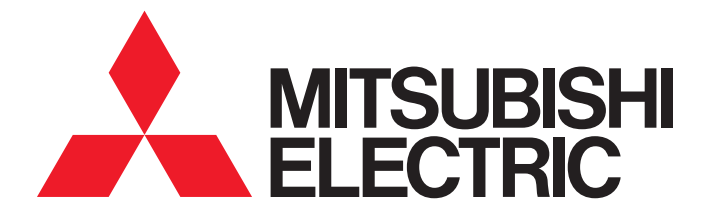

# **FA Application Package** iQ Monozukuri PACKAGING

# Instruction Manual (For MELSEC iQ-F)

- AP20-PAC004AA-MA - AP20-PAC004AA-MB - AP20-PAC004AA-MC - AP20-PAC004AA-MD - AP20-PAC004AA-ME - AP20-PAC004AA-ML

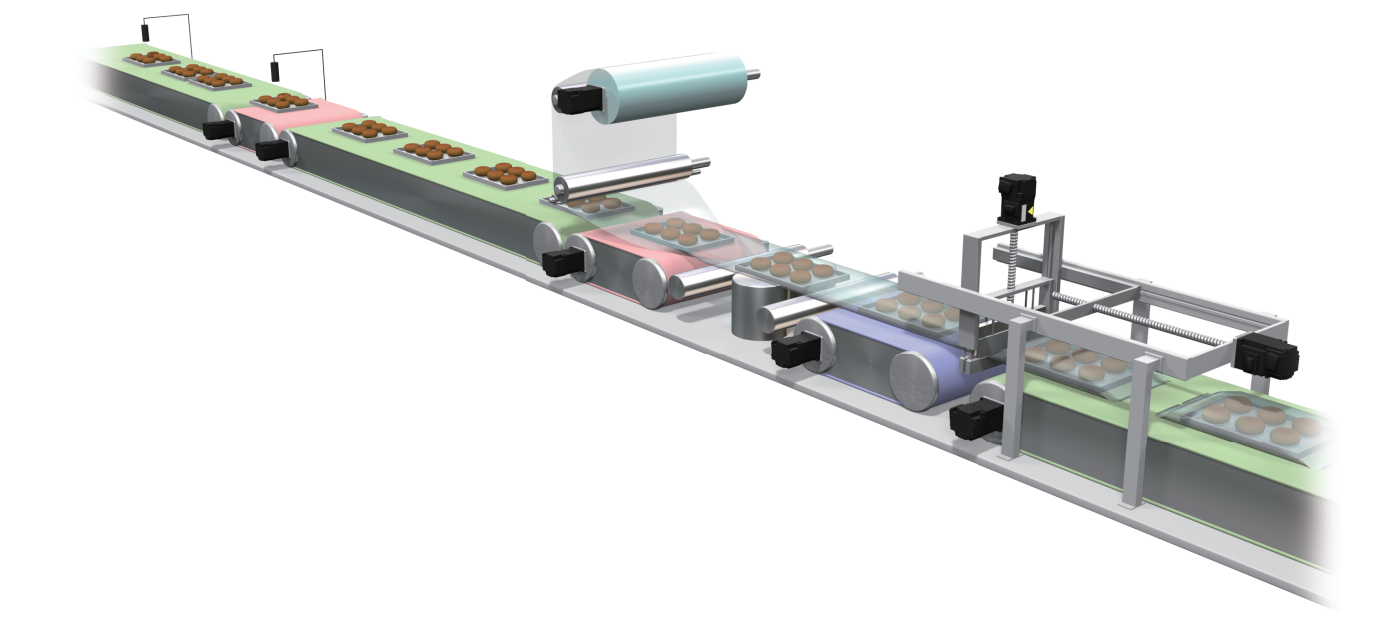

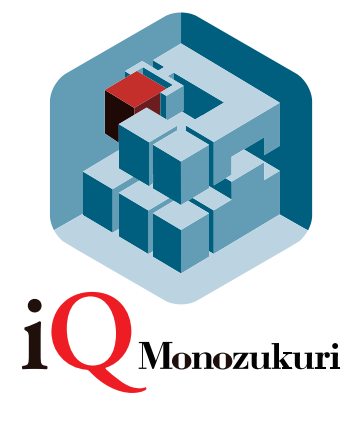

# <span id="page-2-0"></span>**SAFETY PRECAUTIONS**

(Read these precautions before use.)

Before using this product, please read this manual and the relevant manuals introduced in this manual carefully and pay full attention to safety in order to handle the product correctly.

This manual classifies the safety precautions into two categories:  $\sqrt{\Lambda}$  WARNING] and  $\sqrt{\Lambda}$  CAUTION].

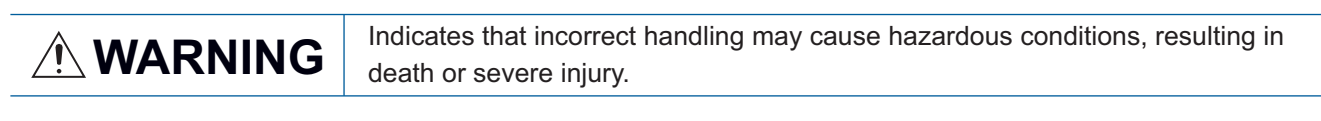

**CAUTION** Indicates that incorrect handling may cause hazardous conditions, resulting in<br> **CAUTION** minor or moderate injury or property damage minor or moderate injury or property damage.

Depending on the circumstances, procedures indicated by  $\int \int \mathcal{C}$  CAUTION] may also cause severe injury. It is important to follow all precautions for personal safety.

Store this manual in a safe place so that it can be read whenever necessary. Always forward it to the end user.

### [DESIGN PRECAUTIONS]

### **WARNING**

- Make sure to set up the following safety circuits outside the PLC to ensure safe system operation even during external power supply problems or PLC failure. Otherwise, malfunctions may cause serious accidents.
	- Most importantly, set up the following: an emergency stop circuit, a protection circuit, an interlock circuit for opposite movements (such as normal vs. reverse rotation), and an interlock circuit (to prevent damage to the equipment at the upper and lower positioning limits).
	- Note that when the CPU module detects an error, such as a watchdog timer error, during selfdiagnosis, all outputs are turned off. Also, when an error that cannot be detected by the CPU module occurs in an input/output control block, output control may be disabled. External circuits and mechanisms should be designed to ensure safe machinery operation in such a case.
	- Note that the output current of the 24 V DC service power supply varies depending on the model and the absence/presence of extension modules. If an overload occurs, the voltage automatically drops, inputs in the PLC are disabled, and all outputs are turned off. External circuits and mechanisms should be designed to ensure safe machinery operation in such a case.
	- Note that when an error occurs in a relay, transistor or triac of an output circuit, the output might stay on or off. For output signals that may lead to serious accidents, external circuits and mechanisms should be designed to ensure safe machinery operation in such a case.
- Construct an interlock circuit in the program so that the whole system always operates on the safe side before executing the control (for data change) of the PLC in operation. Read the manual thoroughly and ensure complete safety before executing other controls (for program change, parameter change, forcible output and operation status change) of the PLC in operation. Otherwise, the machine may be damaged and accidents may occur due to erroneous operations.
- In an output circuit, when a load current exceeding the current rating or an overcurrent caused by a load short-circuit flows for a long time, it may cause smoke and fire. To prevent this, configure an external safety circuit, such as a fuse.
- For the operating status of each station after a communication failure of the network, refer to relevant manuals for the network. Incorrect output or malfunction may result in an accident.
- To maintain the safety of the programmable controller system against unauthorized access from external devices via the network, take appropriate measures. To maintain the safety against unauthorized access via the Internet, take measures such as installing a firewall.

# **CAUTION**

- When an inductive load such as a lamp, heater, or solenoid valve is controlled, a large current (approximately ten times greater than normal) may flow when the output is turned from off to on. Take proper measures so that the flowing current does not exceed the value corresponding to the maximum load specification of the resistance load.
- After the CPU module is powered on or is reset, the time taken to enter the RUN status varies depending on the system configuration, parameter settings, and/or program size. Design circuits so that the entire system will always operate safely, regardless of this variation in time.
- Simultaneously turn on and off the power supplies of the CPU module and extension modules.
- If a long-time power failure or an abnormal voltage drop occurs, the PLC stops, and output is turned off. When the power supply is restored, it will automatically restart (when the RUN/STOP/RESET switch is on RUN side).

# [INSTALLATION PRECAUTIONS]

### **WARNING**

- Make sure to cut off all phases of the power supply externally before attempting installation or wiring work. Failure to do so may cause electric shock or damage to the product.
- Use the product within the generic environment specifications described in the generic specifications of the user's manual (Hardware) of the CPU module to use.

Never use the product in areas with excessive dust, oily smoke, conductive dusts, corrosive gas (salt air,  $Cl_2$ , H<sub>2</sub>S, SO<sub>2</sub> or NO<sub>2</sub>), flammable gas, vibration or impacts, or expose it to high temperature, condensation, or rain and wind.

If the product is used in such conditions, electric shock, fire, malfunctions, deterioration or damage may occur.

# **CAUTION**

- Do not touch the conductive parts of the product directly. Doing so may cause device failures or malfunctions.
- When drilling screw holes or wiring, make sure that cutting and wiring debris do not enter the ventilation slits of the PLC. Failure to do so may cause fire, equipment failures or malfunctions.
- For product supplied together with a dust proof sheet, the sheet should be affixed to the ventilation slits before the installation and wiring work to prevent foreign objects such as cutting and wiring debris.

However, when the installation work is completed, make sure to remove the sheet to provide adequate ventilation. Failure to do so may cause fire, equipment failures or malfunctions.

- Install the product on a flat surface. If the mounting surface is rough, undue force will be applied to the PC board, thereby causing nonconformities.
- Install the product securely using a DIN rail or mounting screws.
- Connect the expansion board and expansion adapter securely to their designated connectors. Loose connections may cause malfunctions.
- Make sure to affix the expansion board with tapping screws. Tightening torque should follow the specifications in the manual. If the screws are tightened outside of the specified torque range, poor connections may cause malfunctions.
- Work carefully when using a screwdriver such as installation of the product. Failure to do so may cause damage to the product or accidents.
- Connect the extension cables, peripheral device cables, input/output cables and battery connecting cable securely to their designated connectors. Loose connections may cause malfunctions.
- When using an SD memory card, insert it into the SD memory card slot. Check that it is inserted completely. Poor contact may cause malfunction.
- Turn off the power to the PLC before attaching or detaching the following devices. Failure to do so may cause equipment failures or malfunctions.
	- Peripheral devices, expansion board, expansion adapter, and connector conversion adapter
	- Extension modules, bus conversion module, and connector conversion module
	- Battery

### [WIRING PRECAUTIONS]

### **WARNING**

- Make sure to cut off all phases of the power supply externally before attempting installation or wiring work. Failure to do so may cause electric shock or damage to the product.
- Make sure to attach the terminal cover, provided as an accessory, before turning on the power or initiating operation after installation or wiring work. Failure to do so may cause electric shock.
- $\bullet$  The temperature rating of the cable should be 80 °C or more.
- Make sure to wire the screw terminal block in accordance with the following precautions. Failure to do so may cause electric shock, equipment failures, a short-circuit, wire breakage, malfunctions, or damage to the product.
	- The disposal size of the cable end should follow the dimensions described in the manual.
	- Tightening torque should follow the specifications in the manual.
	- Tighten the screws using a Phillips-head screwdriver No. 2 (shaft diameter 6 mm (0.24") or less). Make sure that the screwdriver does not touch the partition part of the terminal block.
- Make sure to properly wire to the terminal block (European type) in accordance with the following precautions. Failure to do so may cause electric shock, equipment failures, a short-circuit, wire breakage, malfunctions, or damage to the product.
	- The disposal size of the cable end should follow the dimensions described in the manual.
	- Tightening torque should follow the specifications in the manual.
	- Twist the ends of stranded wires and make sure that there are no loose wires.
	- Do not solder-plate the electric wire ends.
	- Do not connect more than the specified number of wires or electric wires of unspecified size.
	- Affix the electric wires so that neither the terminal block nor the connected parts are directly stressed.

### [WIRING PRECAUTIONS]

### **CAUTION**

- Do not supply power to the [24 +] and [24 V] terminals (24 V DC service power supply) on the CPU module or extension modules. Doing so may cause damage to the product.
- $\bullet$  Perform class D grounding (grounding resistance: 100  $\Omega$  or less) of the grounding terminal on the CPU module and extension modules with a wire 2 mm2 or thicker. Do not use common grounding with heavy electrical systems. Refer to the user's manual (Hardware) of the CPU module to use for the details.
- Connect the power supply wiring to the dedicated terminals described in the manual. If an AC power supply is connected to a DC input/output terminal or DC power supply terminal, the PLC will burn out.
- Do not wire vacant terminals externally. Doing so may damage the product.
- Install module so that excessive force will not be applied to terminal blocks, power connectors, I/O connectors, communication connectors, or communication cables. Failure to do so may result in wire damage/breakage or PLC failure.

# **CAUTION**

- Make sure to observe the following precautions in order to prevent any damage to the machinery or accidents due to malfunction of the PLC caused by abnormal data written to the PLC due to the effects of noise.
	- Do not bundle the power line, control line and communication cables together with or lay them close to the main circuit, high-voltage line, load line or power line. As a guideline, lay the power line, control line and communication cables at least 100 mm (3.94") away from the main circuit, high-voltage line, load line or power line.
	- Ground the shield of the shield wire or shielded cable at one point on the PLC. However, do not use common grounding with heavy electrical systems.
	- Ground the shield of the analog input/output cable at one point on the signal receiving side. However, do not use common grounding with heavy electrical systems.

### [STARTUP AND MAINTENANCE PRECAUTIONS]

### **WARNING**

- Do not touch any terminal while the PLC's power is on. Doing so may cause electric shock or malfunctions.
- Before cleaning or retightening terminals, cut off all phases of the power supply externally. Failure to do so in the power ON status may cause electric shock.
- Before modifying the program in operation, forcible output, running or stopping the PLC, read through the manual carefully, and ensure complete safety. An operation error may damage the machinery or cause accidents.
- Do not change the program in the PLC from two or more peripheral equipment devices at the same time. (i.e. from an engineering tool and a GOT) Doing so may cause destruction or malfunction of the PLC program.
- Use the battery for memory backup in conformance to the user's manual (Hardware) of the CPU module to use.
	- Use the battery for the specified purpose only.
	- Connect the battery correctly.
	- Do not charge, disassemble, heat, put in fire, short-circuit, connect reversely, weld, swallow or burn the battery, or apply excessive forces (vibration, impact, drop, etc.) to the battery.
	- Do not store or use the battery at high temperatures or expose to direct sunlight.
	- Do not expose to water, bring near fire or touch liquid leakage or other contents directly.

Incorrect handling of the battery may cause excessive generation, bursting, ignition, liquid leakage or deformation, and lead to injury, fire or failures and malfunction of facilities and other equipment.

### [STARTUP AND MAINTENANCE PRECAUTIONS]

### **CAUTION**

- Do not disassemble or modify the PLC. Doing so may cause fire, equipment failures, or malfunctions. For repair, contact your local Mitsubishi Electric representative.
- After the first use of the SD memory card, do not insert/remove the memory card more than 500 times. 500 times or more may cause malfunction.
- Turn off the power to the PLC before connecting or disconnecting any extension cable. Failure to do so may cause equipment failures or malfunctions.
- Turn off the power to the PLC before attaching or detaching the following devices. Failure to do so may cause equipment failures or malfunctions.
	- Peripheral devices, expansion board, expansion adapter, and connector conversion adapter
	- Extension modules, bus conversion module, and connector conversion module
	- Battery

# [OPERATION PRECAUTIONS]

### **CAUTION**

● Construct an interlock circuit in the program so that the whole system always operates on the safe side before executing the control (for data change) of the PLC in operation. Read the manual thoroughly and ensure complete safety before executing other controls (for program change, parameter change, forcible output and operation status change) of the PLC in operation. Otherwise, the machine may be damaged and accidents may occur by erroneous operations.

# [DISPOSAL PRECAUTIONS]

### **CAUTION**

- Please contact a certified electronic waste disposal company for the environmentally safe recycling and disposal of your device.
- When disposing of batteries, separate them from other waste according to local regulations. For details on the Battery Directive in EU countries, refer to the user's manual (Hardware) of the CPU module to use.

# **CAUTION**

- When transporting the PLC with the optional battery, turn on the PLC before shipment, confirm that the battery mode is set using a parameter and the BAT LED is OFF, and check the battery life. If the PLC is transported with the BAT LED ON or the battery exhausted, the battery-backed data may be unstable during transportation.
- The PLC is a precision instrument. During transportation, avoid impacts larger than those specified in the general specifications by using dedicated packaging boxes and shock-absorbing palettes. Failure to do so may cause failures in the PLC. After transportation, verify operation of the PLC and check for damage of the mounting part, etc. For details on the general specifications, refer to the user's manual (Hardware) of the CPU module to use.
- When transporting lithium batteries, follow required transportation regulations. For details on the regulated products, refer to the user's manual (Hardware) of the CPU module to use.
- When fumigants that contain halogen materials such as fluorine, chlorine, bromine, and iodine used for disinfecting and protecting wooden packaging from insects, they cause malfunction when entering our products. Please take necessary precautions to ensure that remaining materials from fumigant do not enter our products, or treat packaging with methods other than fumigation (heat method). Additionally, disinfect and protect wood from insects before packing products.

# [PRECAUTIONS ON INTRODUCTION OF USER PROGRAMS]

# **CAUTION**

- To utilize the application program (example) and the screens (example) for an actual system, sufficiently confirm that the program and the screens will not cause system control problems on user's own responsibility. Examine the positions where interlock conditions are required in a target system and add them.
- Mitsubishi Electric Corporation cannot be held responsible for any damages or problems which may occur as a result of using the application program and the screens.
- The application program and screens provided by Mitsubishi Electric Corporation may be changed without any notice.

# <span id="page-9-0"></span>**CONDITIONS OF USE FOR THE PRODUCT**

(1) Mitsubishi programmable controller ("the PRODUCT") shall be used in conditions;

i) where any problem, fault or failure occurring in the PRODUCT, if any, shall not lead to any major or serious accident; and

ii) where the backup and fail-safe function are systematically or automatically provided outside of the PRODUCT for the case of any problem, fault or failure occurring in the PRODUCT.

(2) The PRODUCT has been designed and manufactured for the purpose of being used in general industries. MITSUBISHI SHALL HAVE NO RESPONSIBILITY OR LIABILITY (INCLUDING, BUT NOT LIMITED TO ANY AND ALL RESPONSIBILITY OR LIABILITY BASED ON CONTRACT, WARRANTY, TORT, PRODUCT LIABILITY) FOR ANY INJURY OR DEATH TO PERSONS OR LOSS OR DAMAGE TO PROPERTY CAUSED BY the PRODUCT THAT ARE OPERATED OR USED IN APPLICATION NOT INTENDED OR EXCLUDED BY INSTRUCTIONS, PRECAUTIONS, OR WARNING CONTAINED IN MITSUBISHI'S USER, INSTRUCTION AND/OR SAFETY MANUALS, TECHNICAL BULLETINS AND GUIDELINES FOR the PRODUCT.

("Prohibited Application")

Prohibited Applications include, but not limited to, the use of the PRODUCT in;

- Nuclear Power Plants and any other power plants operated by Power companies, and/or any other cases in which the public could be affected if any problem or fault occurs in the PRODUCT.
- Railway companies or Public service purposes, and/or any other cases in which establishment of a special quality assurance system is required by the Purchaser or End User.
- Aircraft or Aerospace, Medical applications, Train equipment, transport equipment such as Elevator and Escalator, Incineration and Fuel devices, Vehicles, Manned transportation, Equipment for Recreation and Amusement, and Safety devices, handling of Nuclear or Hazardous Materials or Chemicals, Mining and Drilling, and/or other applications where there is a significant risk of injury to the public or property.

Notwithstanding the above, restrictions Mitsubishi may in its sole discretion, authorize use of the PRODUCT in one or more of the Prohibited Applications, provided that the usage of the PRODUCT is limited only for the specific applications agreed to by Mitsubishi and provided further that no special quality assurance or fail-safe, redundant or other safety features which exceed the general specifications of the PRODUCTs are required. For details, please contact the Mitsubishi representative in your region.

# <span id="page-10-0"></span>**INTRODUCTION**

Thank you for purchasing the "iQ Monozukuri" product.

This manual describes the design, procedures before operation, functions, and programming required for constructing a system using this application. Before using this product, please read this manual and the relevant manuals carefully and develop familiarity with the functions and performance of this application to design the product correctly.

To utilize the program introduced in this manual for an actual system, sufficiently confirm that the program will not cause system control problems.

#### **Regarding use of this product**

- This product has been manufactured as a general-purpose part for general industries, and has not been designed or manufactured to be incorporated in a device or system used in purposes related to human life.
- Before using the product for special purposes such as nuclear power, electric power, aerospace, medicine or passenger movement vehicles, consult Mitsubishi Electric.
- This product has been manufactured under strict quality control. However when installing the product where major accidents or losses could occur if the product fails, install appropriate backup or failsafe functions in the system.

#### **Note**

- If in doubt at any stage during the installation of the product, always consult a professional electrical engineer who is qualified and trained in the local and national standards. If in doubt about the operation or use, please consult the nearest Mitsubishi Electric representative.
- Since the examples indicated by this manual, technical bulletin, catalog, etc. are used as a reference, please use it after confirming the function and safety of the equipment and system. Mitsubishi Electric will accept no responsibility for actual use of the product based on these illustrative examples.
- This manual content, specification etc. may be changed, without a notice, for improvement.
- The information in this manual has been carefully checked and is believed to be accurate; however, if you notice a doubtful point, an error, etc., please contact the nearest Mitsubishi Electric representative. When doing so, please provide the manual number given at the end of this manual.

# **CONTENTS**

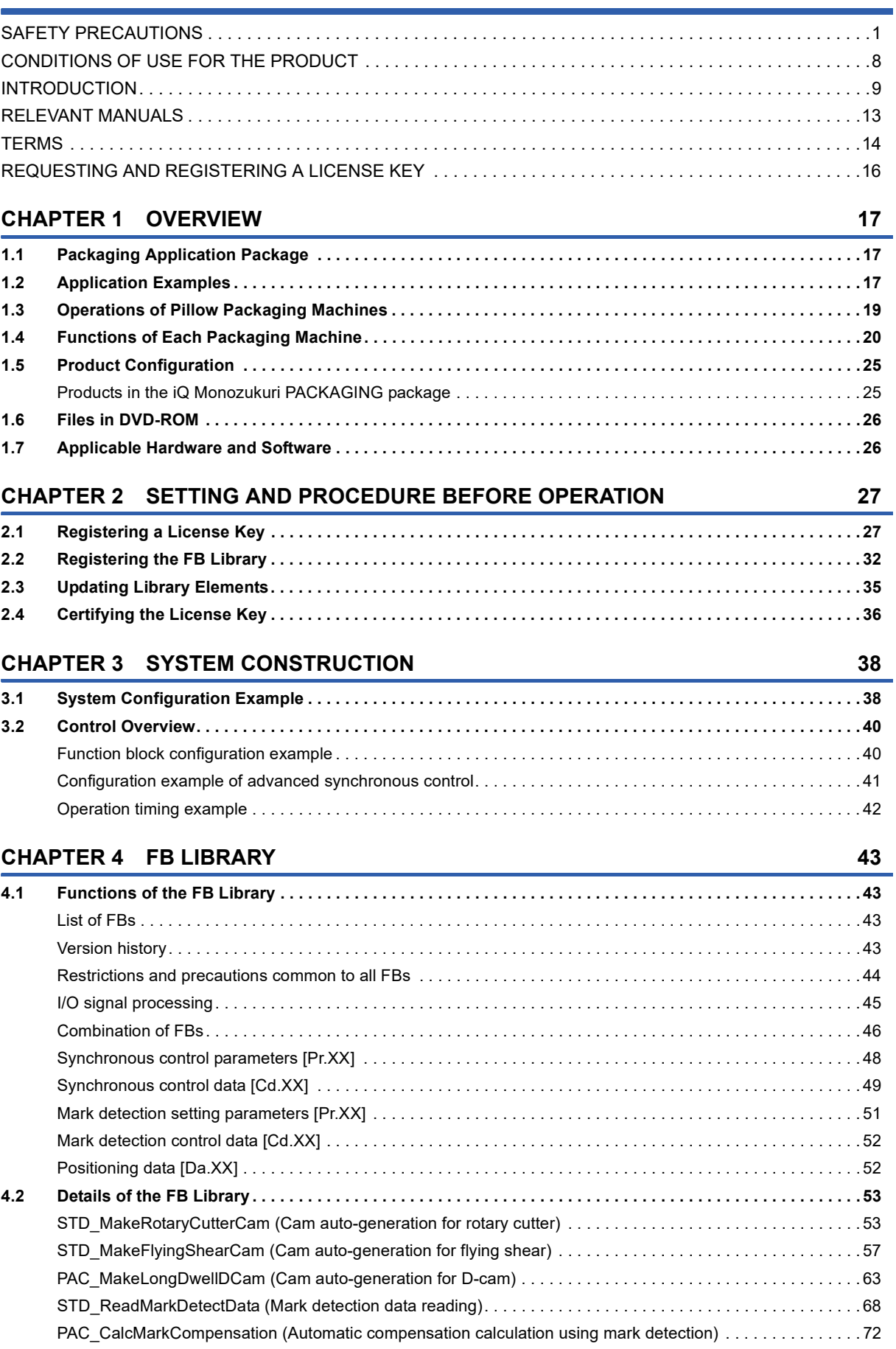

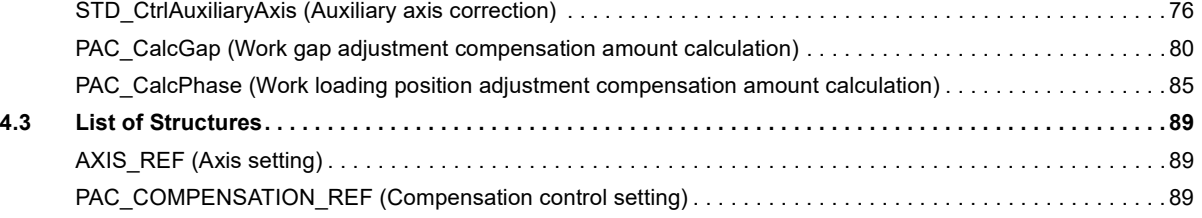

# **[CHAPTER 5 APPLICATION PROGRAM EXAMPLE](#page-91-0) 90**

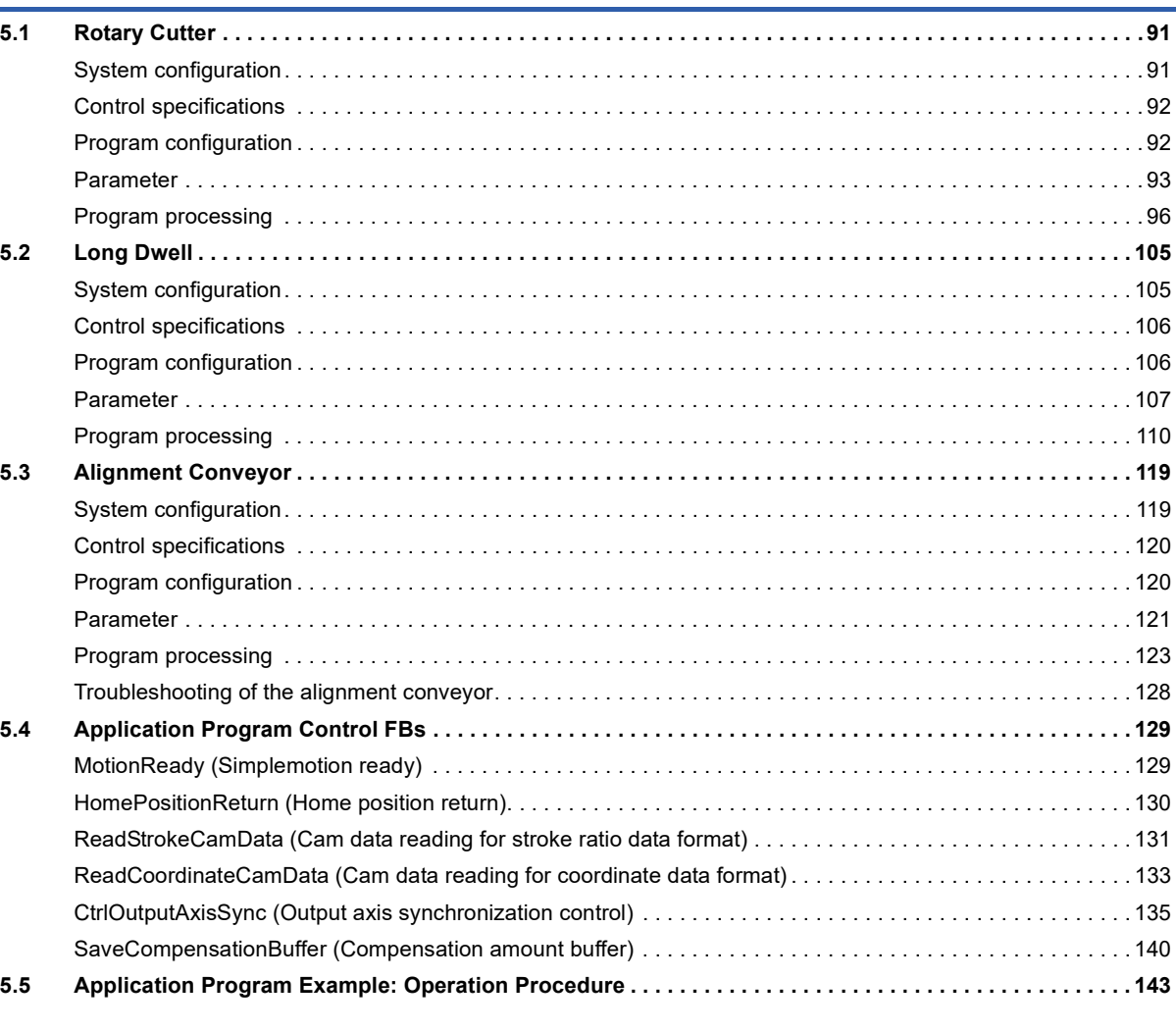

### **[CHAPTER 6 GOT APPLICATION SCREEN EXAMPLES](#page-146-0) 145**

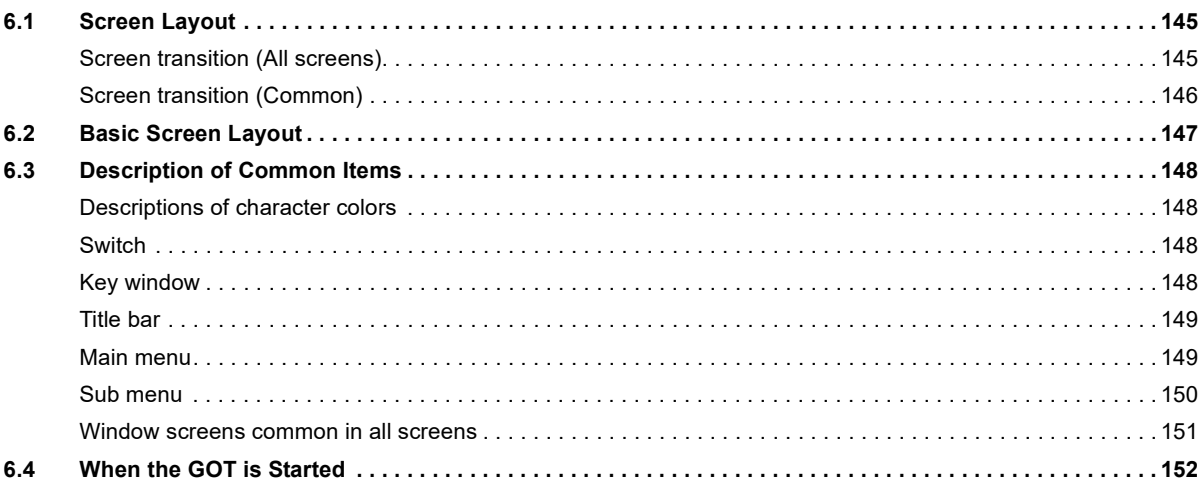

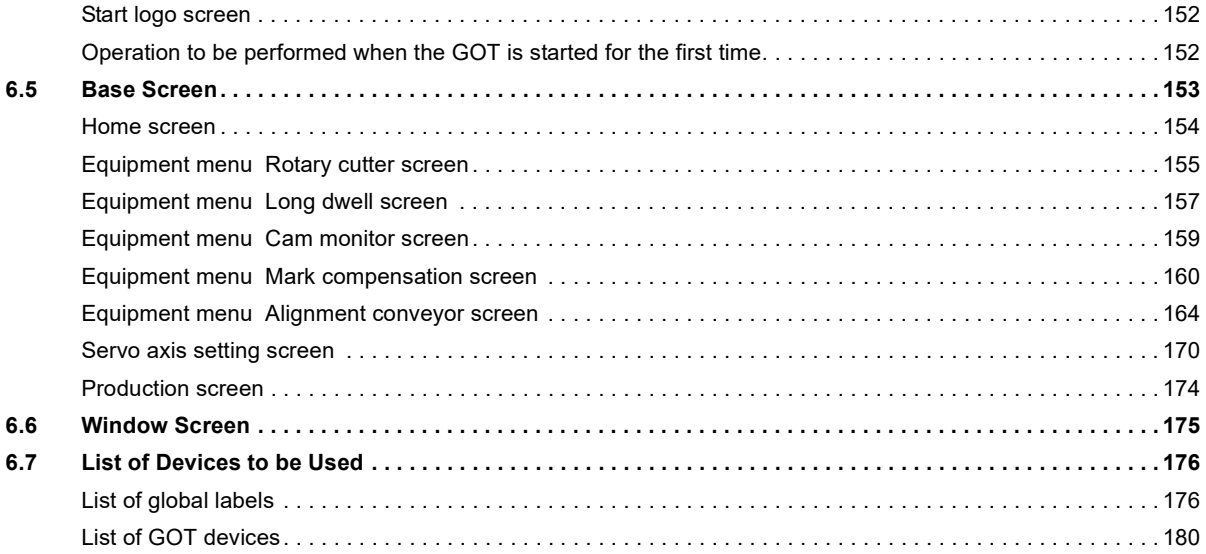

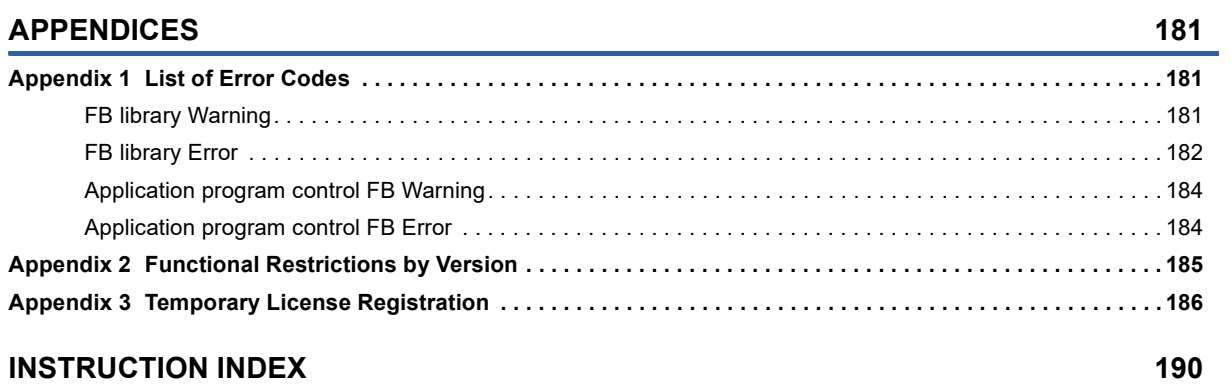

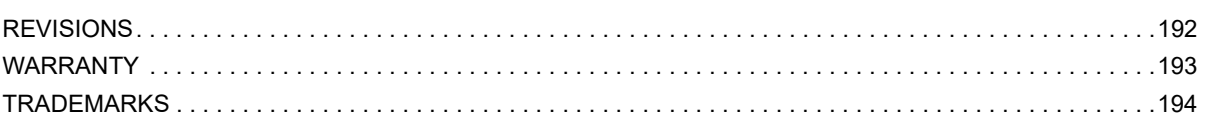

# <span id="page-14-0"></span>**RELEVANT MANUALS**

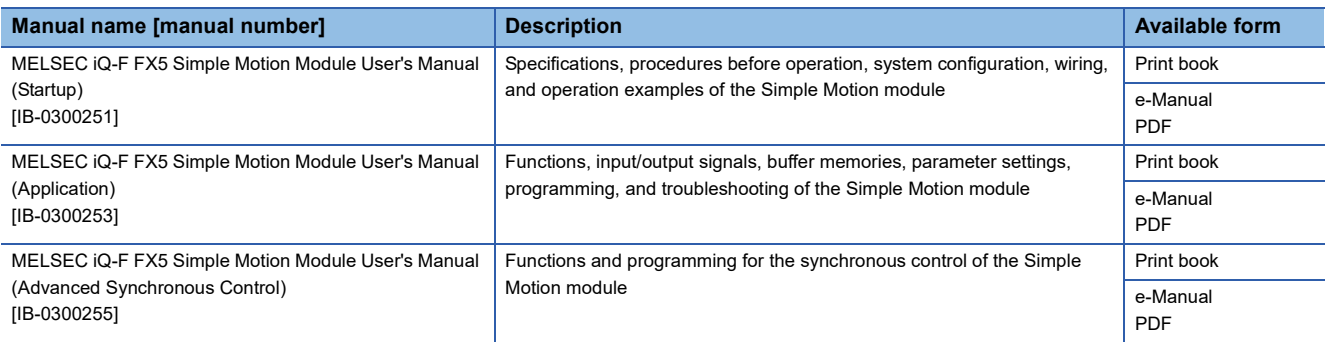

This manual does not include information on restrictions of use such as combination with modules or PLC CPUs. Please make sure to read the user's manual of the corresponding products before using this application package.

 $Point<sup>0</sup>$ 

e-Manual refers to the Mitsubishi FA electronic book manuals that can be browsed using a dedicated tool. e-Manual has the following features:

- Required information can be cross-searched in multiple manuals.
- Other manuals can be accessed from the links in the manual.
- The hardware specifications of each part can be found from the product figures.
- Pages that users often browse can be bookmarked.

# <span id="page-15-0"></span>**TERMS**

Unless otherwise specified, this manual uses the following terms.

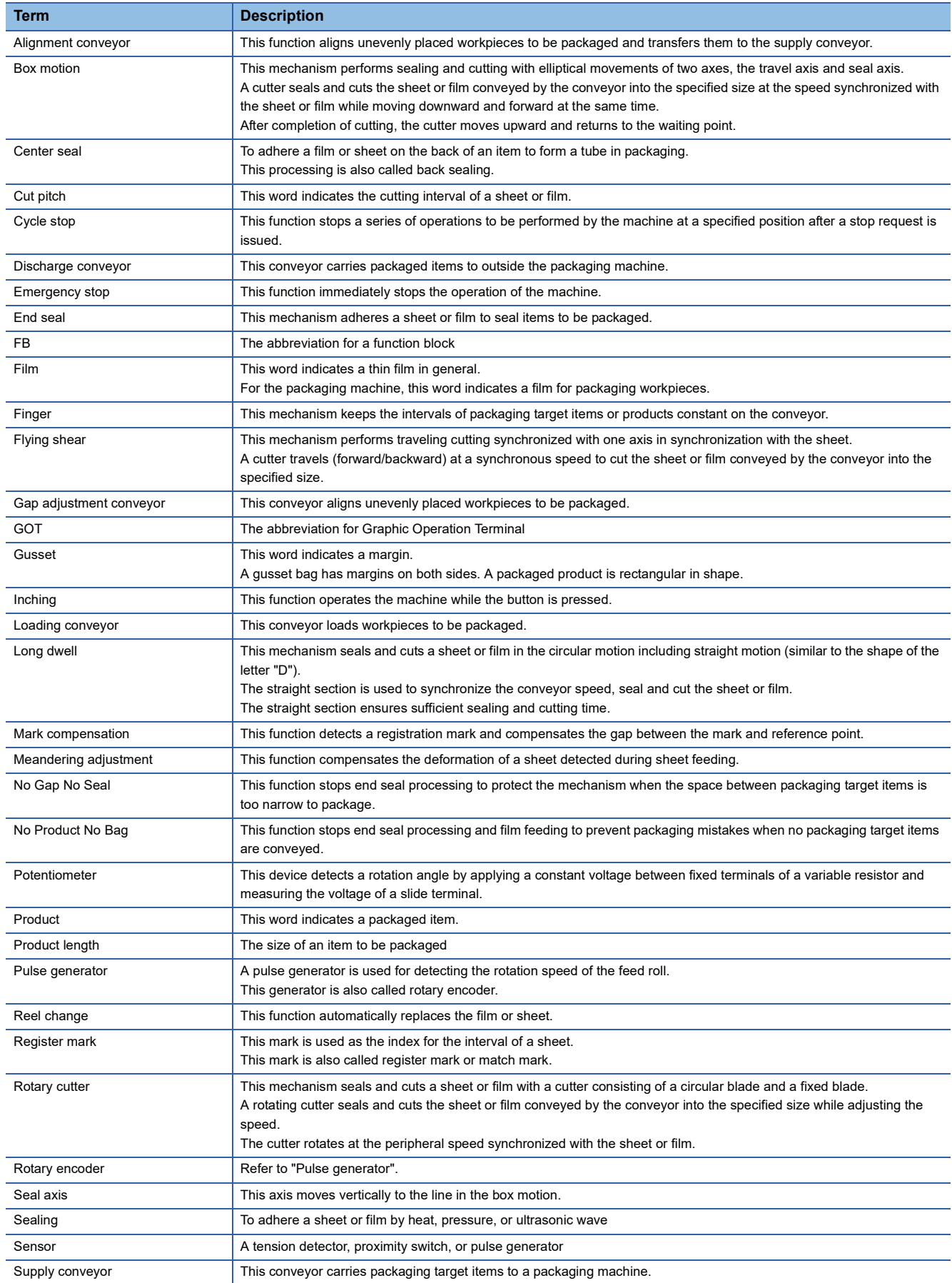

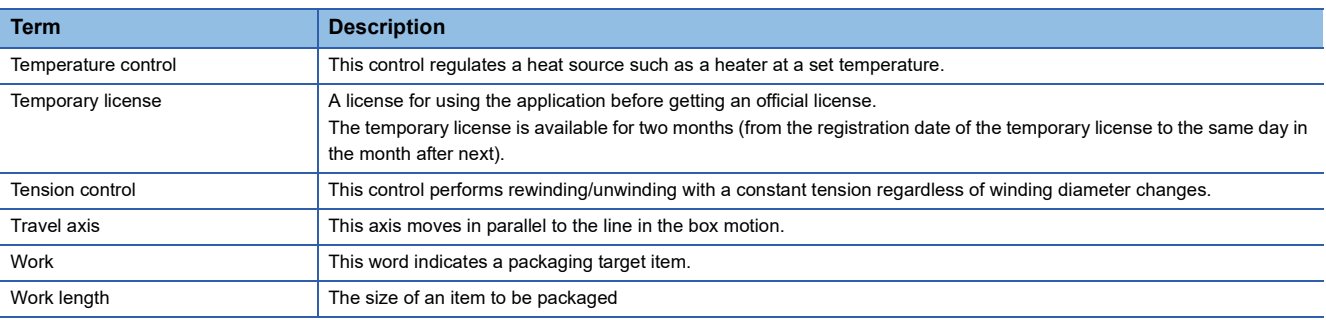

# <span id="page-17-0"></span>**REQUESTING AND REGISTERING A LICENSE KEY**

To use the application, register a license key to the CPU module.

Before starting up the system, follow the "License Key Request Instructions" supplied with this product to get a license key.

*1.* The following information is required to request a license key.

• Application information (product name, model, and product ID)

This information is described in the "License Certificate" supplied with this product.

• Hardware information (model and serial number)

The model and serial number (manufacturing number for MELSEC iQ-F series) of the CPU module to be used. For the manufacturing number, refer to the following.

MELSEC iQ-F FX5U User's Manual (Hardware)

*2.* Register the license key to the CPU module before creating an application program.

For the registration procedure, refer to the following.

**FF** [Page 27 SETTING AND PROCEDURE BEFORE OPERATION](#page-28-2)

*3.* Attach the supplied "iQ Monozukuri seal" on the CPU module for which a license key has been registered.

For the position to attach the seal, refer to the following.

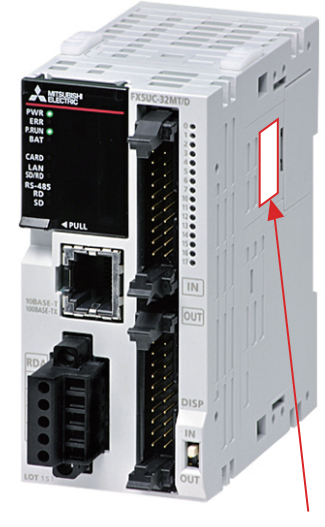

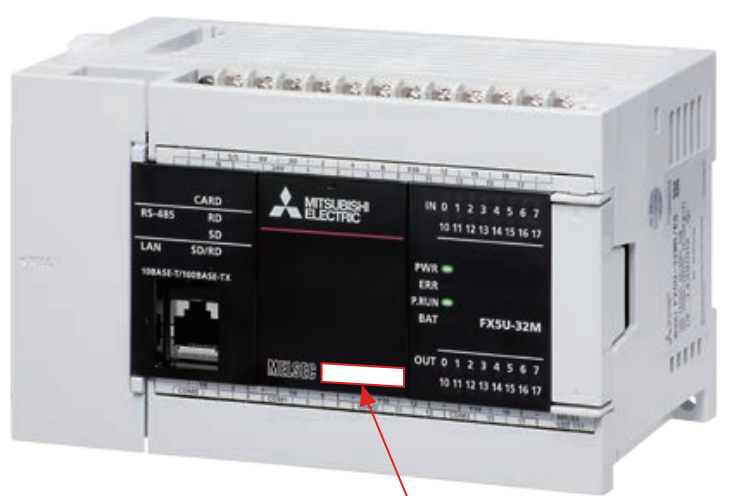

Position where the seal is attached: Side of the module Next to the subsequent extension connector cover

Position where the seal is attached: Right of the MELSEC mark

# <span id="page-18-0"></span>**1 OVERVIEW**

# <span id="page-18-1"></span>**1.1 Packaging Application Package**

The "packaging application package" provides the FB library of the standard functions used for packaging control and application examples of the library (programs and GOT screens).

Users can easily create applications by programming with the libraries required for the system used and utilizing screen examples.

# <span id="page-18-2"></span>**1.2 Application Examples**

This application package can be used for controlling product packaging machines and cutting machines for film, paper, and boards as shown below.

### **Horizontal pillow packaging machine**

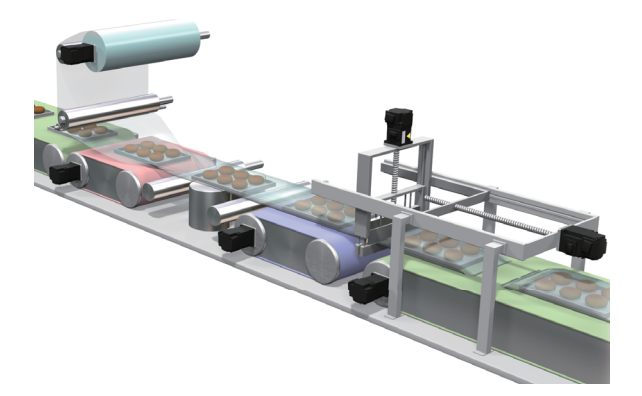

**Vertical pillow packaging machine**

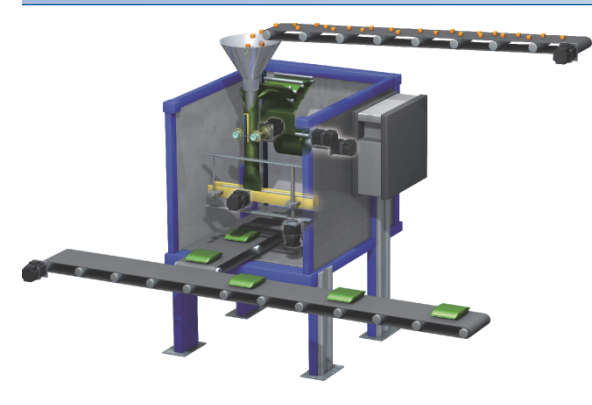

### **Cross-cutting machine**

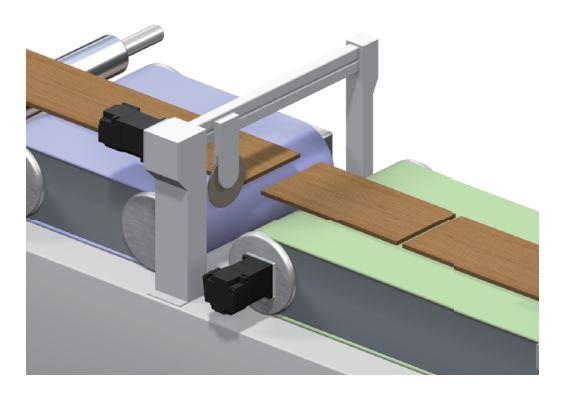

### **Rotary cutter**

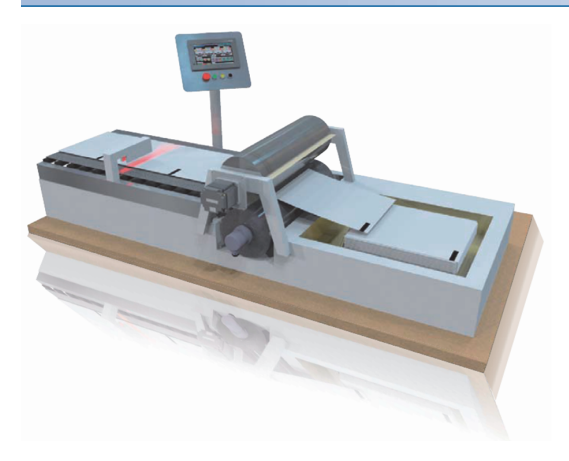

### **Conveyor line**

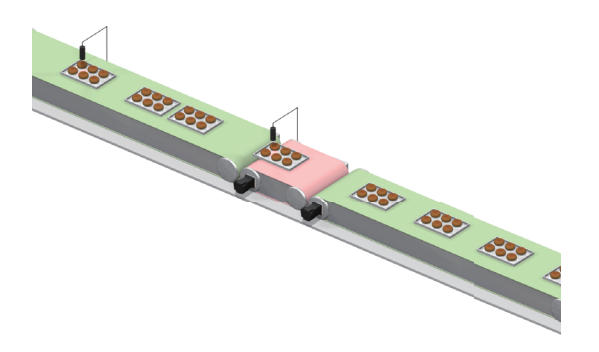

# <span id="page-20-0"></span>**1.3 Operations of Pillow Packaging Machines**

The following describes the operations of pillow packaging machines.

#### **Horizontal pillow packaging machine**

This machine feeds a roll of packaging film, wraps workpieces such as food conveyed on conveyor belts with the film, and adheres both ends of the film on the back of the workpieces lengthways to form a film tube. The workpieces arranged at regular intervals in the tube are conveyed to the next step and this machine performs sealing and cutting widthways so that they are packed one by one.

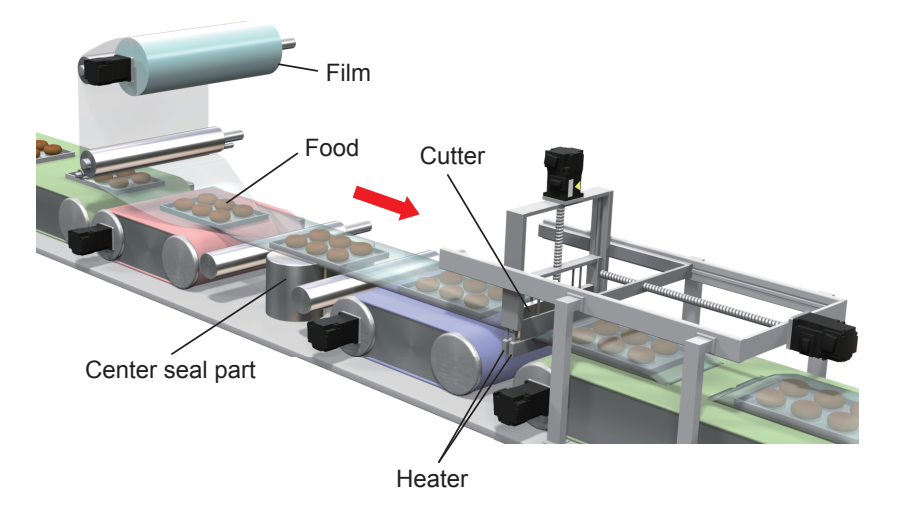

#### **Vertical pillow packaging machine**

This machine feeds a roll of packaging film, and the conveyance roller axis feeds the film by the size of one bag and adheres both ends of the film lengthways to form a bag. After a workpiece such as food is put into the bag, this machine performs sealing and cutting the top of the bag. Packed workpieces are conveyed by the conveyor.

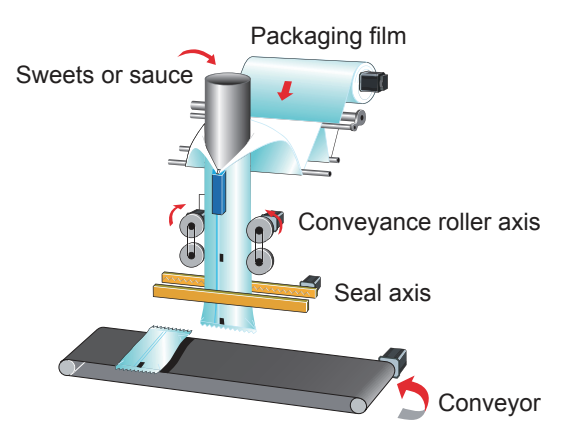

**1**

# <span id="page-21-0"></span>**1.4 Functions of Each Packaging Machine**

The following describes functions of each packaging machine.

#### **Rotary cutter**

This function performs sealing and cutting with a circular movement of one axis.

A cutter seals and cuts the sheet or film conveyed by the conveyor into the specified size while adjusting the speed. The cutter rotates at the peripheral speed synchronized with the sheet or film.

#### ■**Mechanism image**

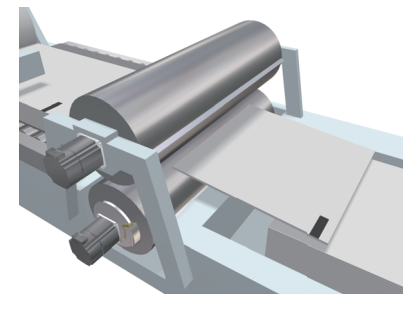

#### ■**Operation outline**

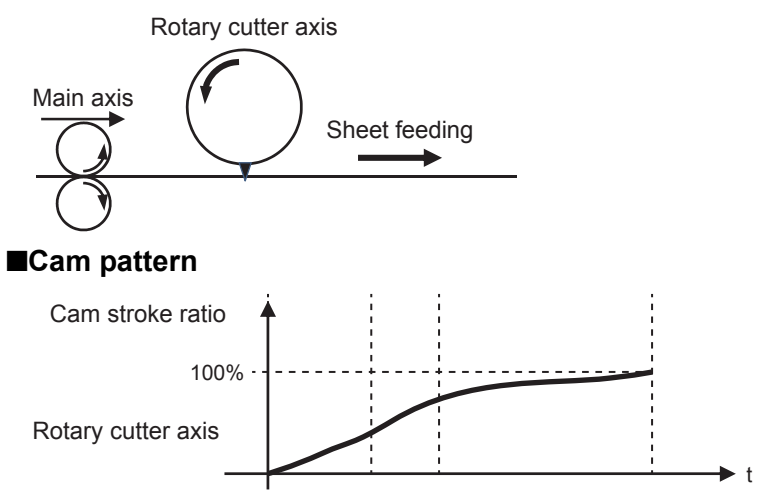

### **Flying shear**

This function performs traveling cutting with one axis in synchronization with the sheet.

A cutter travels (forward/backward) to cut the sheet or film conveyed by the conveyor into the specified size.

#### ■**Mechanism image**

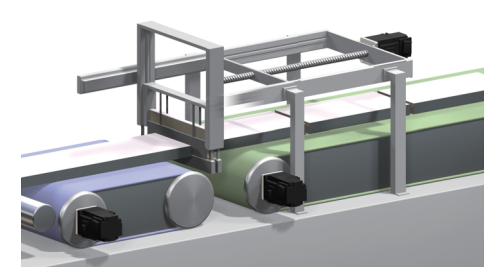

#### ■**Operation outline**

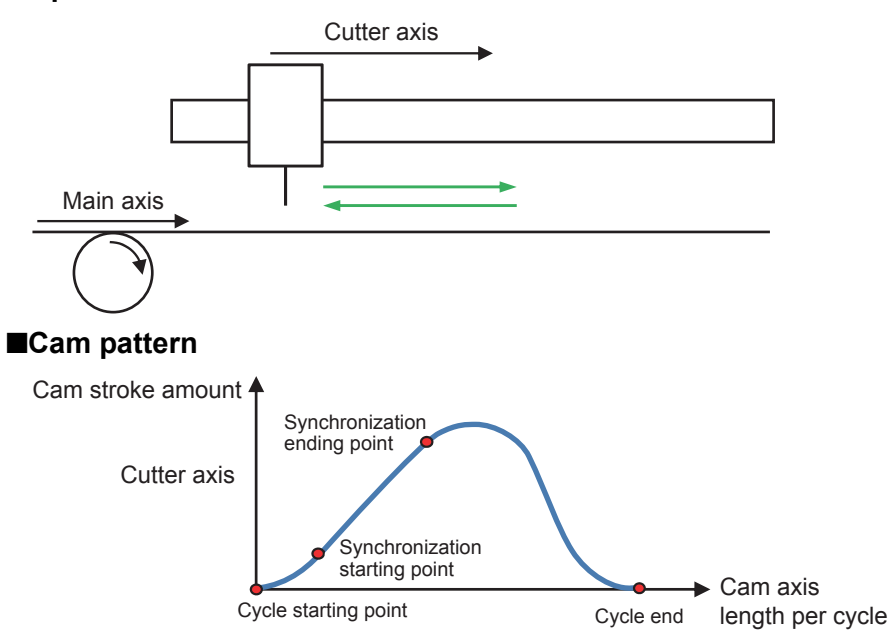

### **Long dwell**

This function performs sealing and cutting with elliptical movements of one axis.

A cutter seals and cuts the sheet or film conveyed by the conveyor into the specified size while adjusting the speed. The cutter rotates at the peripheral speed synchronized with the sheet or film.

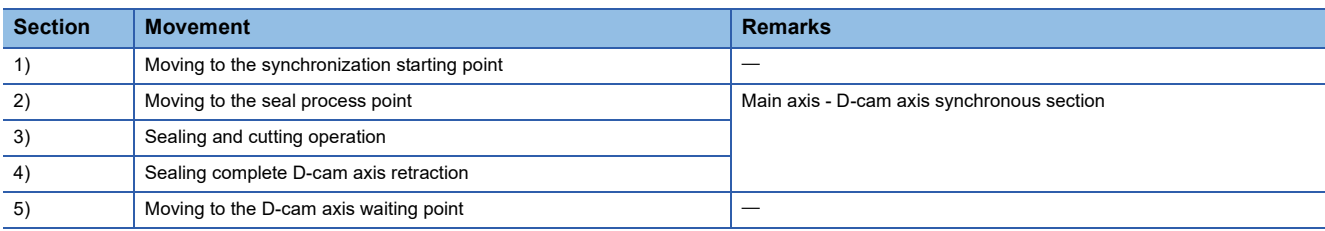

#### ■**Mechanism image**

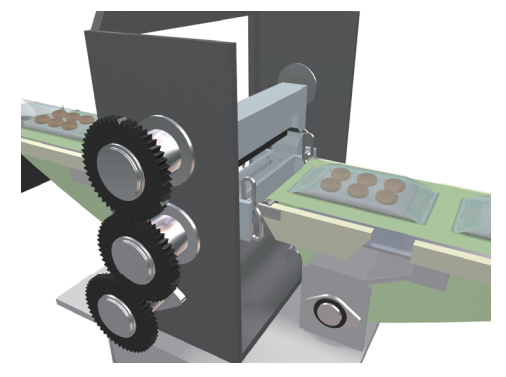

#### ■**Operation outline**

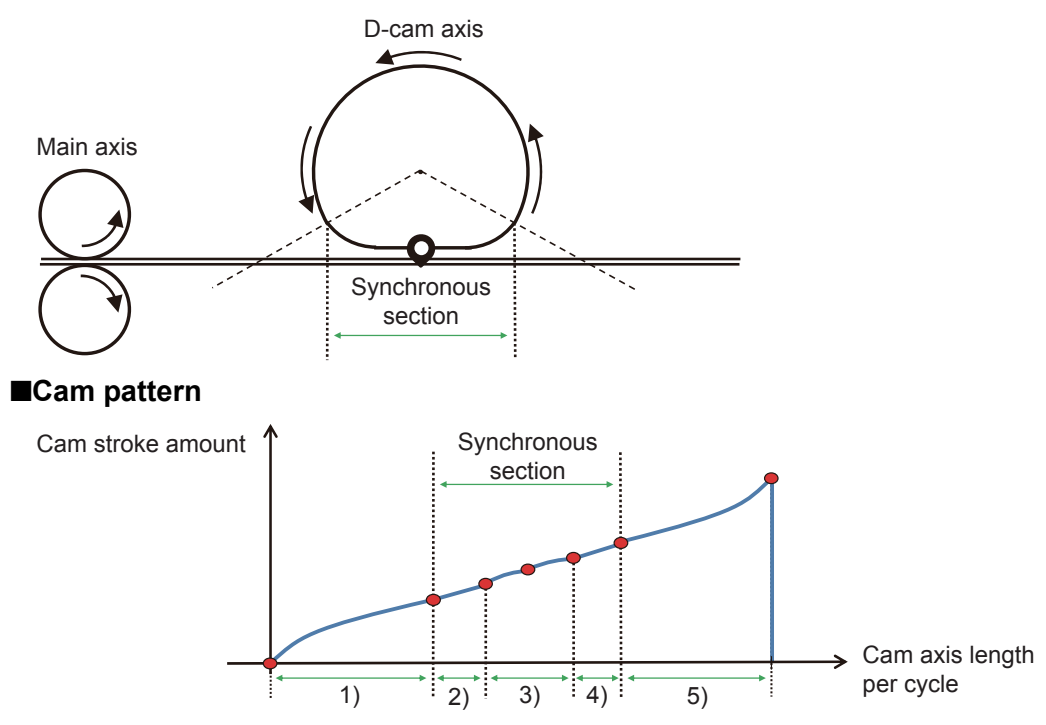

#### **Alignment conveyor**

This function aligns the workpieces randomly fed from the upstream conveyor at equal spaces and discharges them to the loading conveyor.

#### ■**Mechanism image**

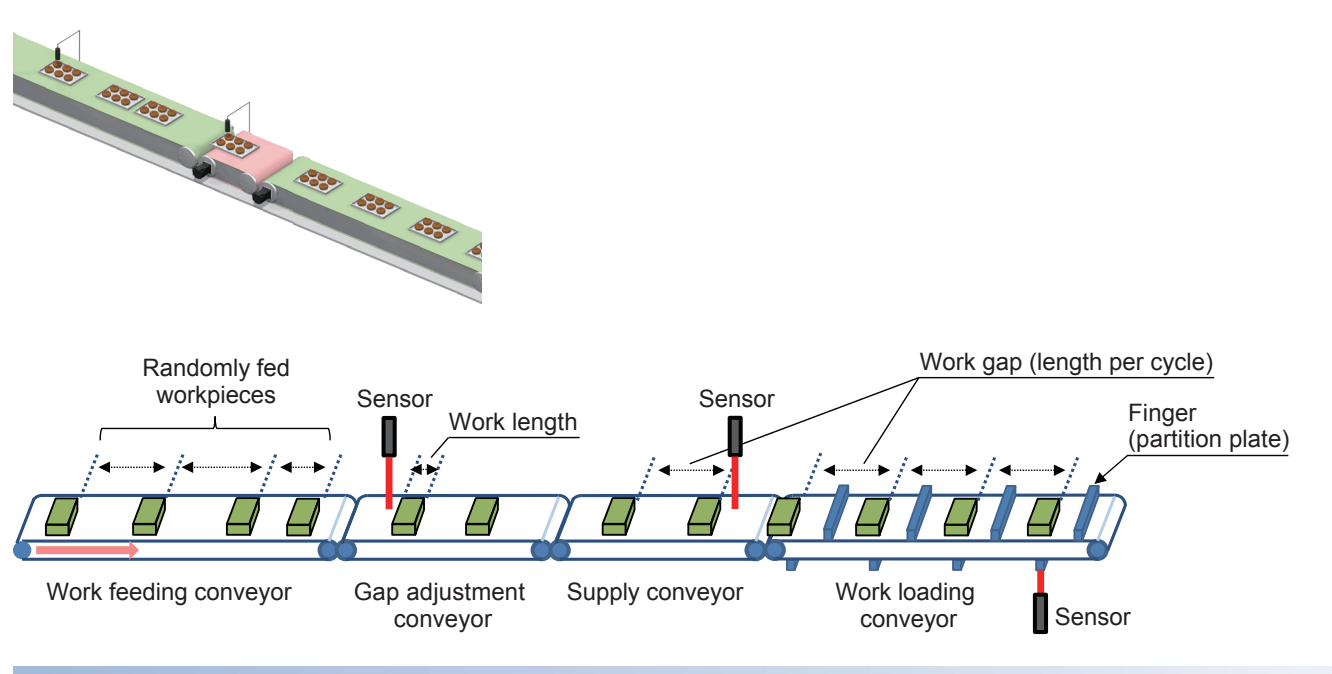

#### **Mark compensation**

This function detects registration marks printed on a sheet for packaging workpieces and compensates the cutter axis or sheet feeding axis.

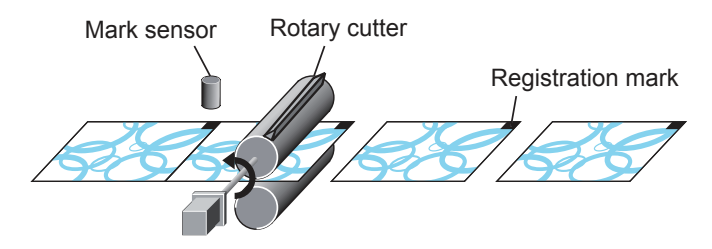

#### **No Gap No Seal**

This function protects the cutter mechanism by stopping the cutter axis when spaces between products (workpieces) are too narrow to package them.

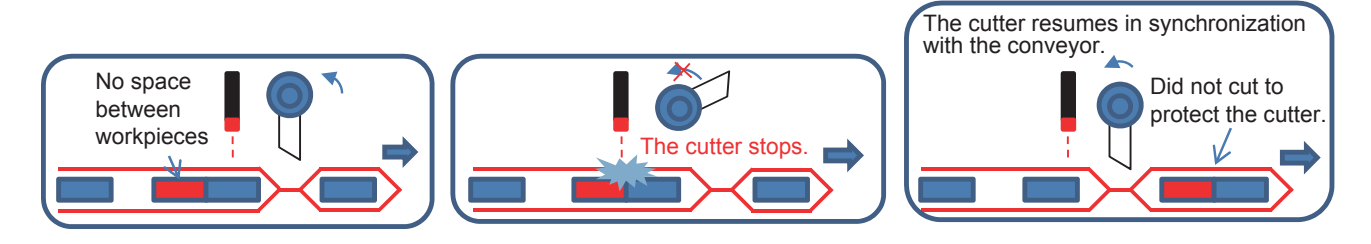

#### **No Product No Bag**

This function stops the cutter axis and film feeding axis to prevent packaging mistakes when no products (workpieces) are conveyed by the conveyor.

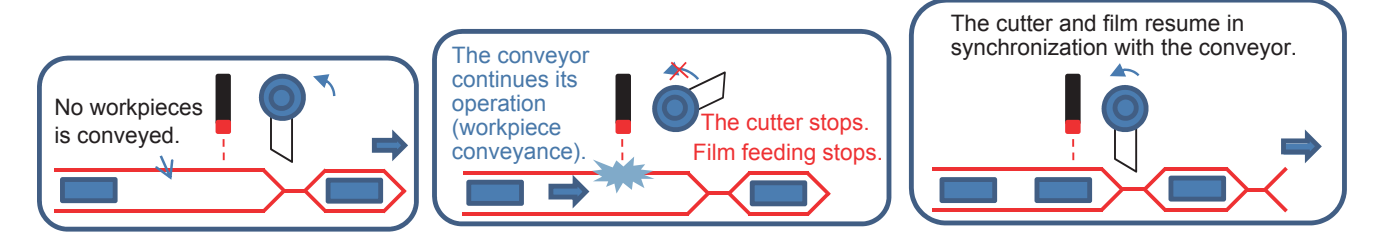

# <span id="page-26-0"></span>**1.5 Product Configuration**

This product is the PACKAGING package for MELSEC iQ-F series.

Select and prepare MELSEC iQ-F PLC CPUs, I/Os, intelligent modules, servo amplifiers, driving devices such as inverters, and GOTs appropriate to the system used.

### <span id="page-26-1"></span>**Products in the iQ Monozukuri PACKAGING package**

#### **AP20-PAC004AA-M**

Check that all the products in the following table are included in a package.

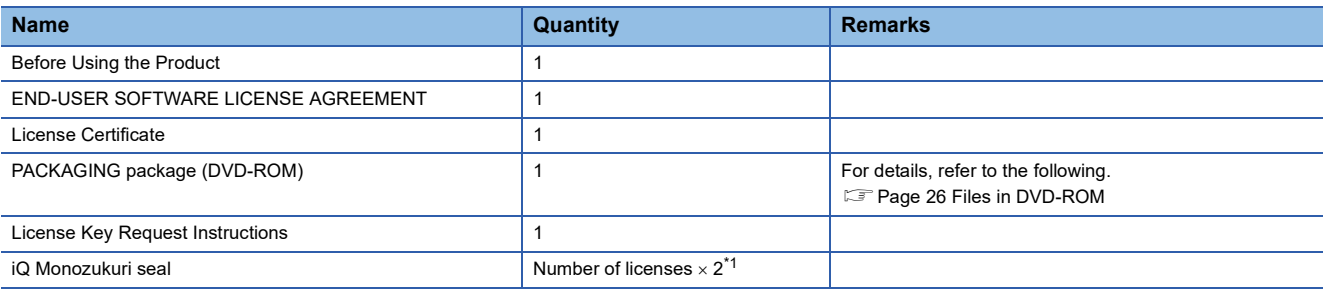

<span id="page-26-2"></span>\*1 There are two iQ Monozukuri seals included for each license (one spare seal).

# <span id="page-27-0"></span>**1.6 Files in DVD-ROM**

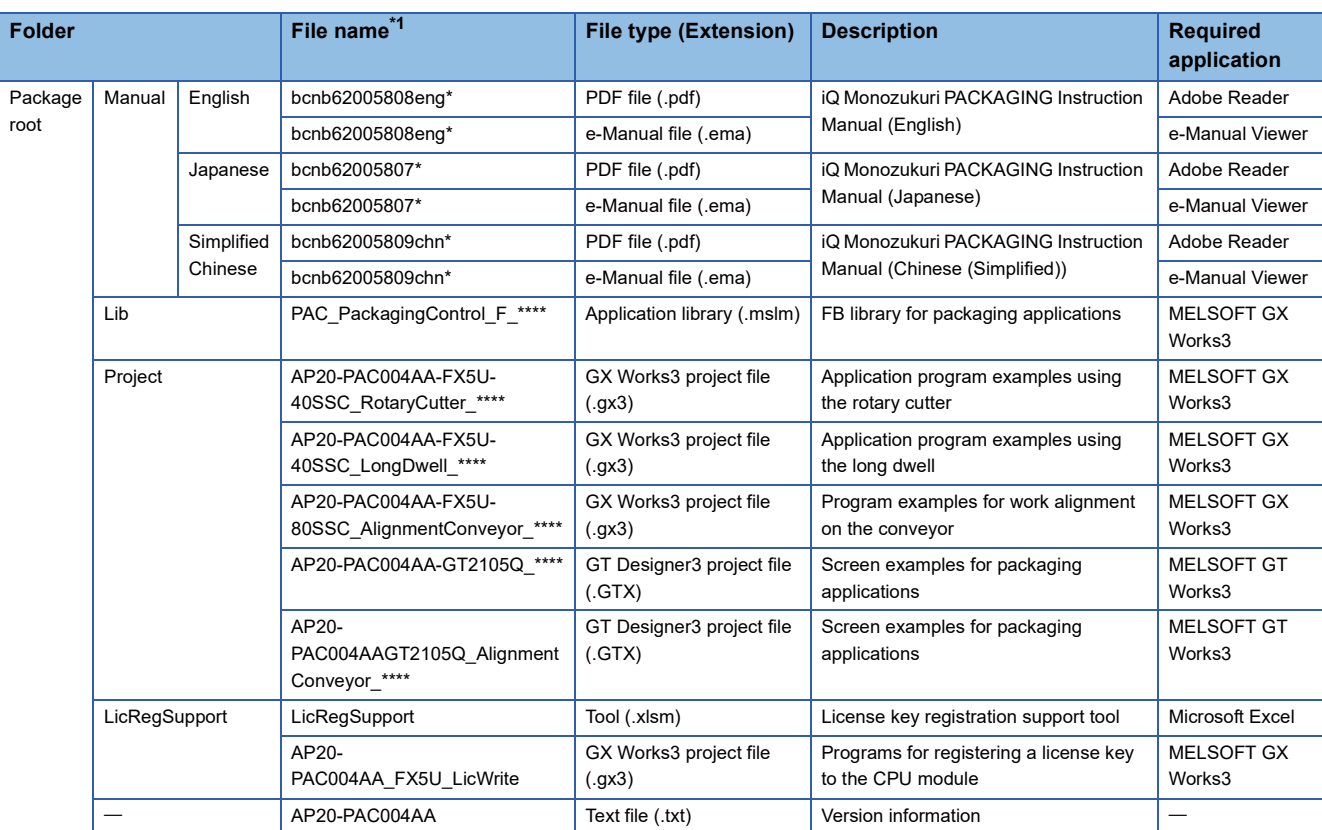

The following table describes the composition of the files in the DVD-ROM (PACKAGING package) included in this package.

<span id="page-27-3"></span>\*1 "\*" indicates their versions.

# <span id="page-27-1"></span>**1.7 Applicable Hardware and Software**

The following table lists applicable models and versions of the engineering tool.

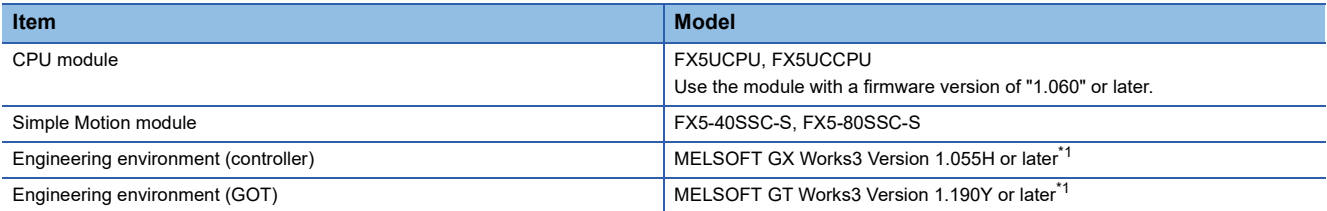

<span id="page-27-2"></span>\*1 The projects included in this product were created in the indicated version.

# <span id="page-28-2"></span><span id="page-28-0"></span>**2 SETTING AND PROCEDURE BEFORE OPERATION**

# <span id="page-28-1"></span>**2.1 Registering a License Key**

To use this application package, register a license key to the PLC CPU module that executes applications. Follow the steps below to register a license key.

#### $Point$

To execute the application before getting a license key, use a temporary license.

The temporary license is valid for two months (from the registration date of the temporary license to the same day in the month after next).

For how to register a temporary license, refer to the following.

**[Page 186 Temporary License Registration](#page-187-1)** 

#### **Items to be prepared**

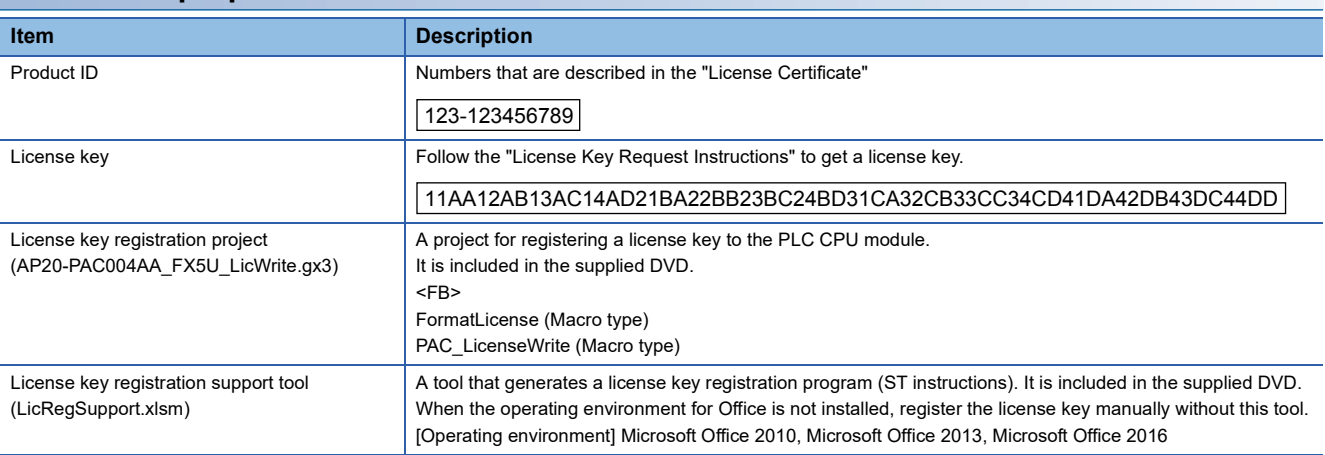

#### **Creating and executing the program**

*1.* Opening the license key registration project (AP20-PAC004AA\_FX5U\_LicWrite.gx3)

Copy the license key registration project (AP20-PAC004AA\_FX5U\_LicWrite.gx3) in the supplied DVD to a folder on the personal computer, then open the file.

The project is created for the FX5UCPU. When using a model other than FX5UCPU, change the model.

\* When registering a license key to multiple PLC CPU modules, register it one by one.

*2.* Preparing the program using the license key registration support tool

When this tool is not used, follow the procedure described in "3. Editing the initial program".

- Copy the license key registration support tool (LicRegSupport.xlsm) in the supplied DVD to a folder in the personal computer, and open the file. When the file is read-only, clear the read-only status. Enable the macro if it is disabled.
- Input the product ID and license key, and press the IProgram Generation button.

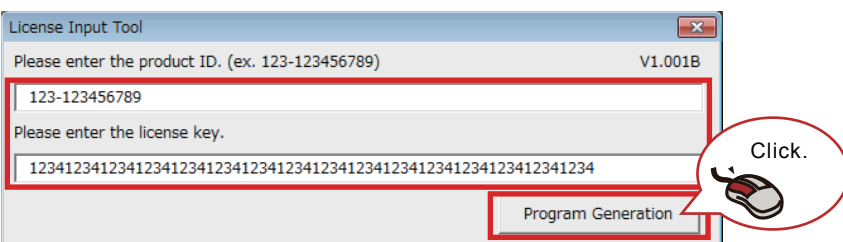

• The program in ST language is output. Press the [Copy] button. The output program is copied to the clipboard.

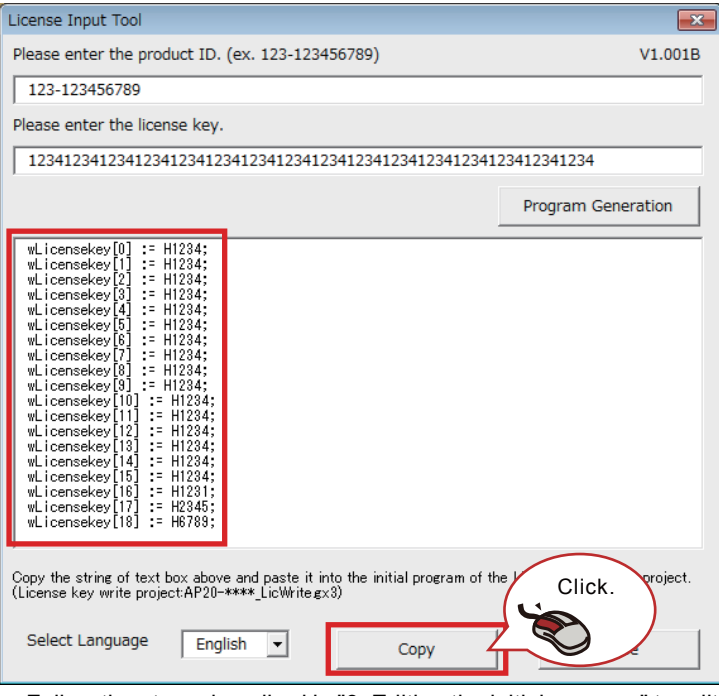

 • Follow the steps described in "3. Editing the initial program" to edit the program. After editing the program, press the [Close] button to end the tool.

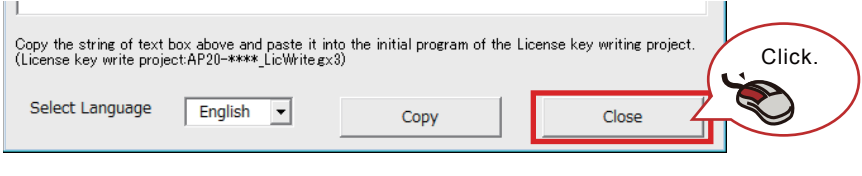

#### **Precautions**

Any operation in Excel is disabled while the license key registration support tool is being used. End the tool after using it.

#### *3.* Editing the initial program

Select "Program"  $\rightarrow$  "Initial" in the Navigation window and open the registered program. (Program name: Initial)

Set the license key to the license key label (wLicensekey) of the initial program.

Setting with the license key registration support tool

When the license key registration support tool is not used, refer to "Manual setting".

Press the [Copy] button to copy the program in ST language which is output to the license key registration support tool to the clipboard.

Select all of the existing ST program and paste the copied program in the initial program.

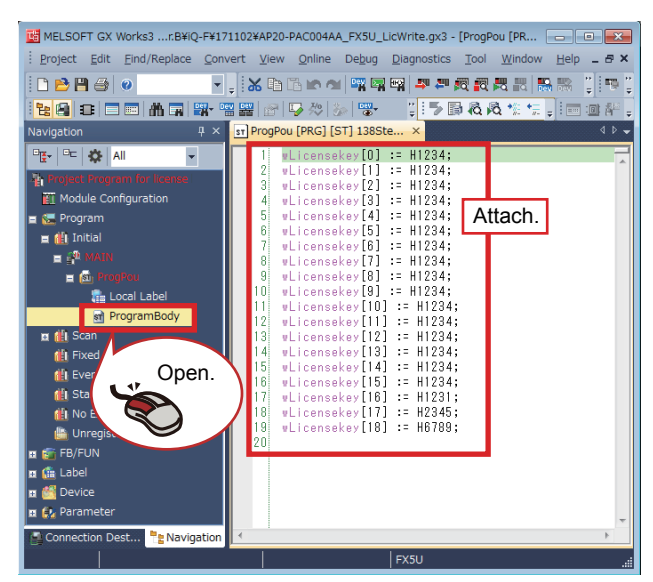

After pasting the program, follow the procedure described in "4. Writing and executing the program".

#### ■ Manual setting

Refer to the following example to set the license key and product ID to the initial program.

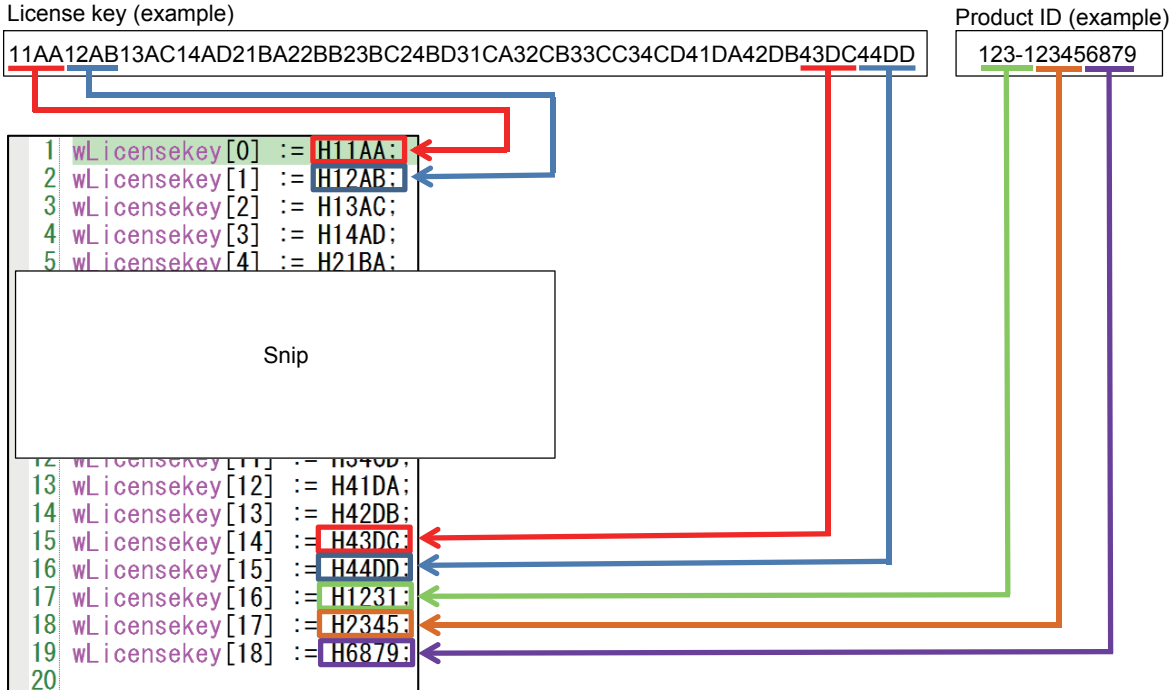

#### *4.* Writing and executing the program

Write the created program to the PLC CPU module and execute it.

- $\bullet$  Select "Convert"  $\to$  "Rebuild All" from the menu and convert all the program created in step 3. When an error occurs, check the details and correct the program.
- Select "Online"  $\rightarrow$  "Write to PLC" from the menu and write all the program to the PLC CPU module.
- Set the PLC CPU module to the RUN state and execute the scan program. Select "Program"  $\rightarrow$  "Scan" in the Navigation window and open the registered program. (Program name: LicenseWrite) The scan program includes the function block (FormatLicense) for formatting the license key registration area and the function block (PAC\_LicenseWrite) for writing the license key.

#### $Point<sup>0</sup>$

- When registering the license key to the PLC CPU module for the first time, format the license key registration area. Format it before registering the license key.
- When another license of iQ Monozukuri has been registered, register the license without formatting it.
- When the temporary license has already been registered, the expiration date is cleared by registering the obtained license key.

#### Formatting the license key registration area

Turn on the execution flag (ExecuteFormat) of the function block (FormatLicense) in the scan program. Normal completion (o\_bComp) or Error completion (o\_bError) becomes TRUE. At the error completion, check the PLC CPU error details. Turn off the execution flag (ExecuteFormat) after checking the output of the function block.

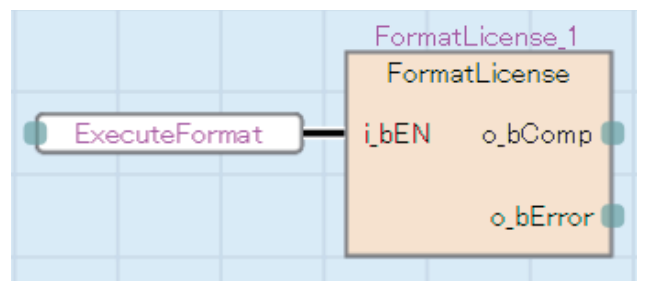

#### Registering the license key

Turn on the execution flag (WriteLicense) of the function block (PAC\_LicenseWrite) in the scan program. Normal completion (o\_bOK) or Error completion (o\_bError) becomes TRUE. At the error completion, refer to Troubleshooting. ( $\Box$  Page 31 [Troubleshooting](#page-32-0))

When Normal operation (o bOK) turns on, the license key registration is completed. Turn off the execution flag (WriteLicense).

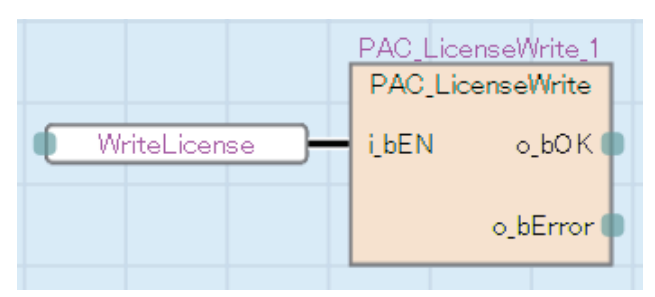

*5.* Deleting the license key registration program

After the license key registration has been completed, delete the program in the PLC CPU module.

Select "Online"  $\rightarrow$  "Delete PLC Data" from the menu and select the [Select All] button in the "Online Data Operation" window to delete the program.

The license key registration project is not used after the registration. Save it as necessary and end it.

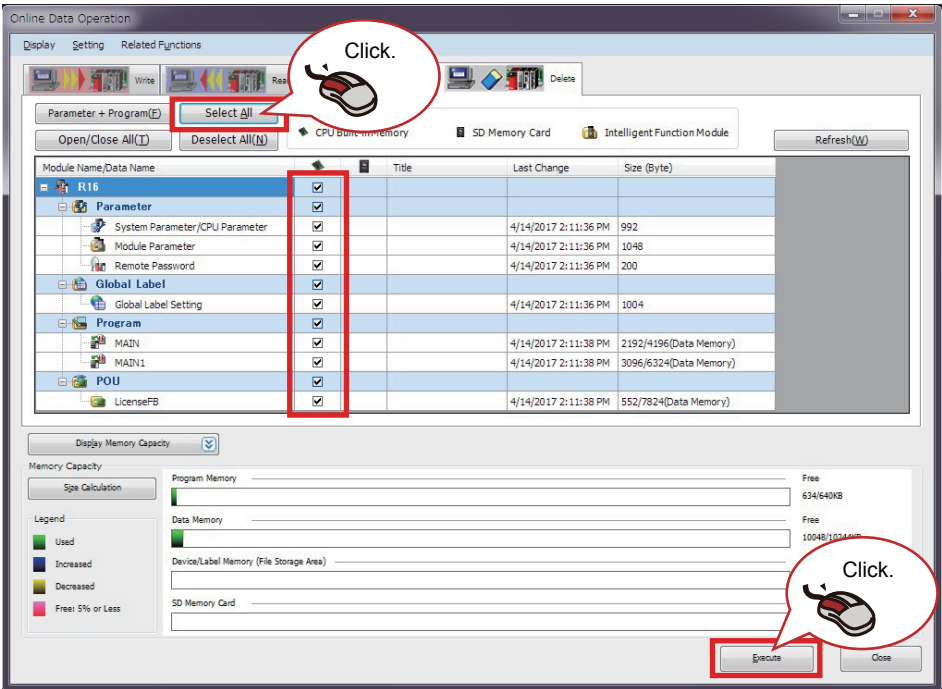

#### <span id="page-32-0"></span>**Troubleshooting**

The following table lists errors that occur during the license key registration and corrective actions.

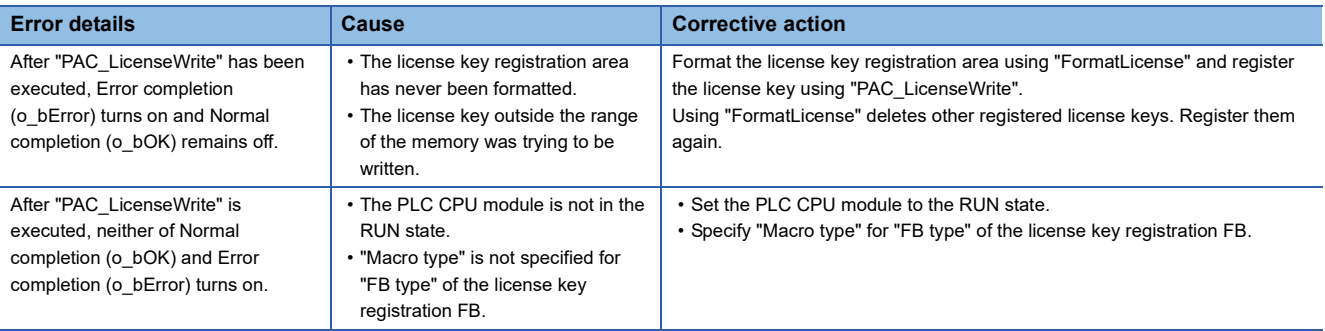

#### **Precautions**

- The license key is held after the power-off since it is written to the device data storage file.
- If the data memory has been reset by operating the CPU memory of GX Works3, registration information of all registered license keys will be lost.
- If the license key registration area of the device data storage file has been operated with SLMP or the FTP server function, license information may be lost.
- For the license key registration FB, set "FB type" to "Macro type".

# <span id="page-33-0"></span>**2.2 Registering the FB Library**

The following describes the procedure for registering the FB library in the list. For the library file name and details of the library, refer to "[Page 43 FB LIBRARY](#page-44-4)".

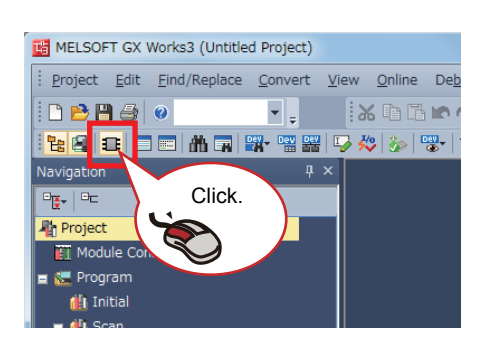

- *1.* Copy the library file (\*.mslm) in the supplied DVD to anywhere in a personal computer.
- **2.** Start GX Works3, select "Project"  $\rightarrow$  "New", and click the [Element Selection] icon.

*3.* The Element Selection window appears. Click the Library tag and select the library.

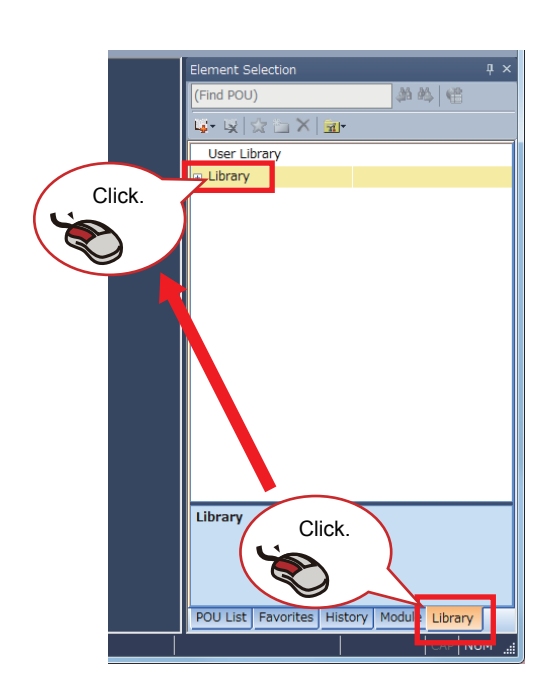

Click. 的码 倍 User Library Library

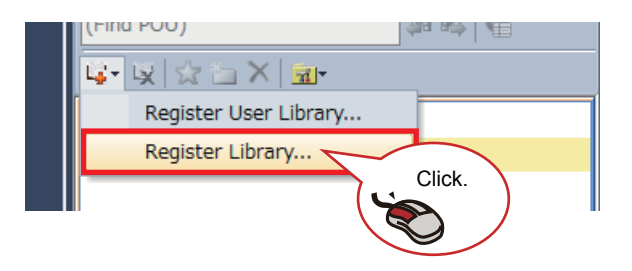

- *4.* Click the [Register to Library List] icon.
- *5.* Click [Register Library].

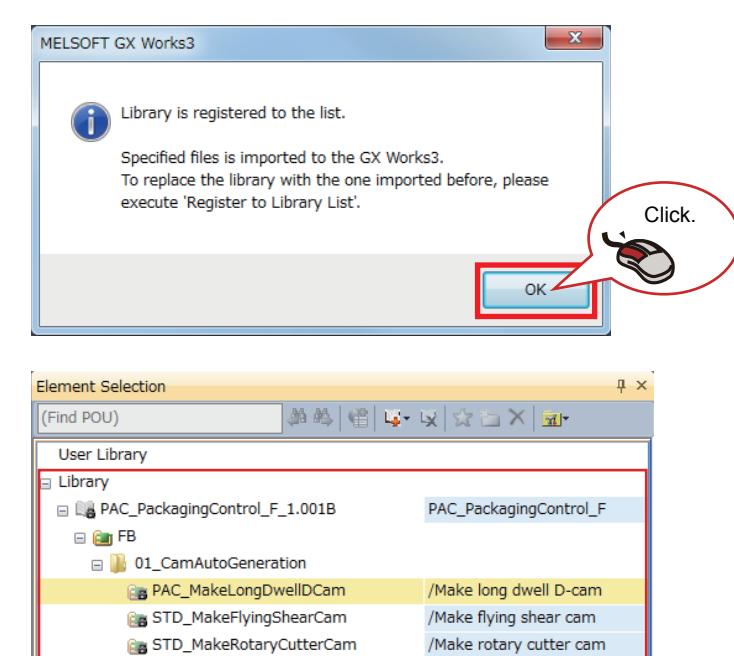

- **6.** The dialog box shown on the left appears. Click the [OK] button.
- *7.* The "Register Library to Library List" window appears. Select the library file (\*.mslm) copied in the personal computer and click the [Open] button.
- *8.* Imported FBs are displayed in the Element Selection window.

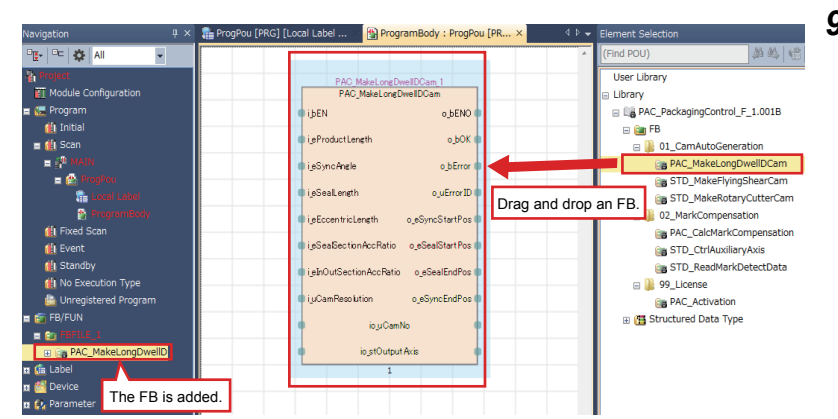

/Compensation calculation

/Auxiliary axis correction

/Read mark detect data

/Package activation

Click.

Right-click.

Del

 $Alt + Ent$ 

Delete Data Sort Check Sy **Da** Properties.

P<sub>E</sub>-PE BE AI

D 02\_MarkCompensation

D<sup>1</sup> 99\_License **B** PAC\_Activation

**E** Fil Structured Data Type

**Ca** PAC\_CalcMarkCompensation

**B** STD\_ReadMarkDetectData

**Ca** STD\_CtrlAuxiliaryAxis

*9.* Select the FB to be used from the Element Selection window, and drag and drop it into the work window. The FB is added in the Navigation window.

*10.* Open "Property".

*11.* Select an FB type.

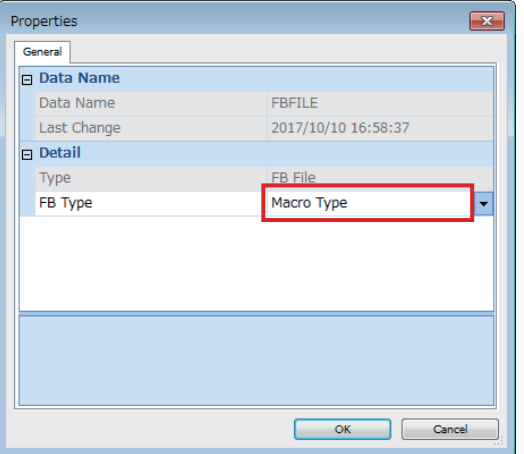

### $Point<sup>9</sup>$

When the subroutine type is set as the FB type, the size of programs can be reduced but the processing speed becomes slow.

Fixed cycle execution is recommended for some FBs. Check the fixed cycle interval setting of the intermodule synchronization.
## **2.3 Updating Library Elements**

The procedure for updating the library elements differs depending on the type of the programming language.

For details on the procedure for updating the library elements, refer to the following.

**CO** GX Works3 Operating Manual

If the elements of a library imported to a project cannot be updated, delete the library elements (FBs and structures) in the Navigation window, and then drag and drop FBs of a new version into the Navigation window. Unless the old library elements in the Navigation window are deleted, the update cannot be performed.

## <span id="page-37-0"></span>**2.4 Certifying the License Key**

To use the FB library supplied with this application package, certify the registered license key. For the license key certification, arrange the function block in the scan program of the user program.

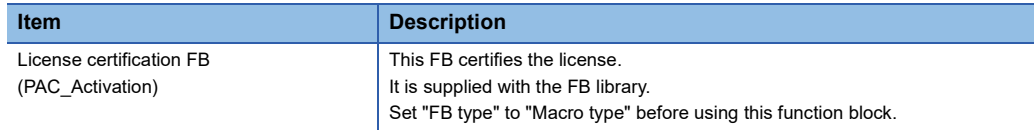

#### **Placement of the license certification FB (PAC\_Activation) in the user program**

The license certification FB (PAC\_Activation) must be executed before the library FBs.

Place it at the front of the user-created GX Works3 project scan program.

If there are multiple scan programs, place it in the program with the earliest execution order.

The license certification FB does not operate correctly in non-scan programs.

The license certification FB is executed by simply placing it in the program.

#### ■**How to check the program with the earliest execution order**

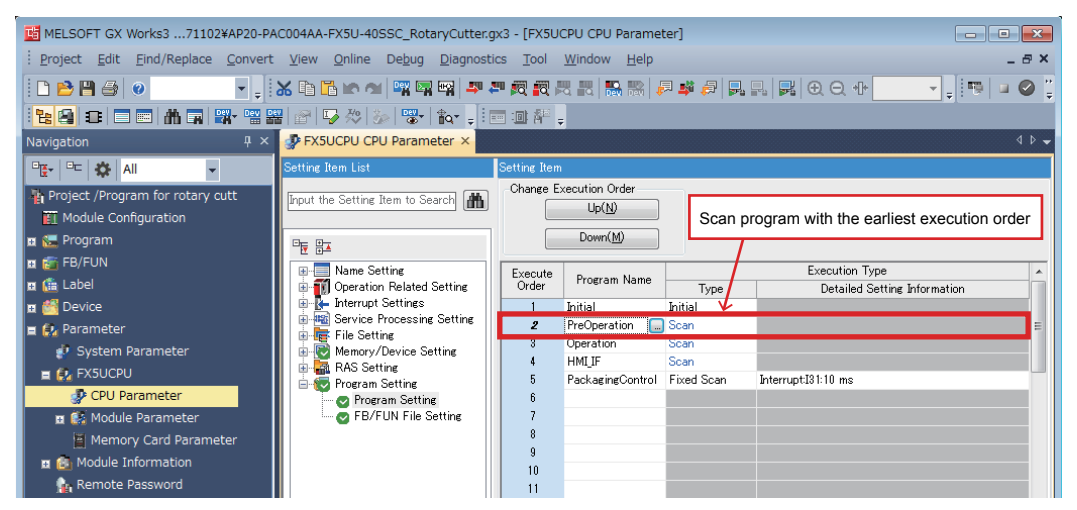

#### ■**Placement in the license certification FB scan program**

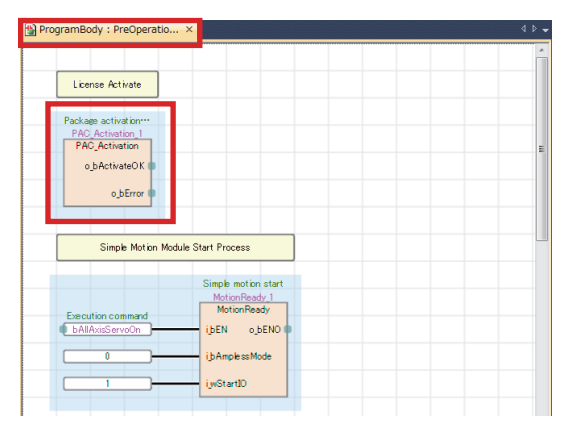

#### **Operation check of user program certification**

Write the user program to the PLC CPU module and check the operation of the license certification FB (PAC\_Activation). When the license key is normally certified, Normal completion (o\_bActivateOK) becomes TRUE.

When Error completion (o\_bError) turns on, check "Troubleshooting".

After checking the normal operation, attach the "iQ Monozukuri seal" on the CPU module. (Example REQUESTING AND [REGISTERING A LICENSE KEY\)](#page-17-0)

#### **Troubleshooting**

The following table lists errors that occur during the license key certification and corrective actions.

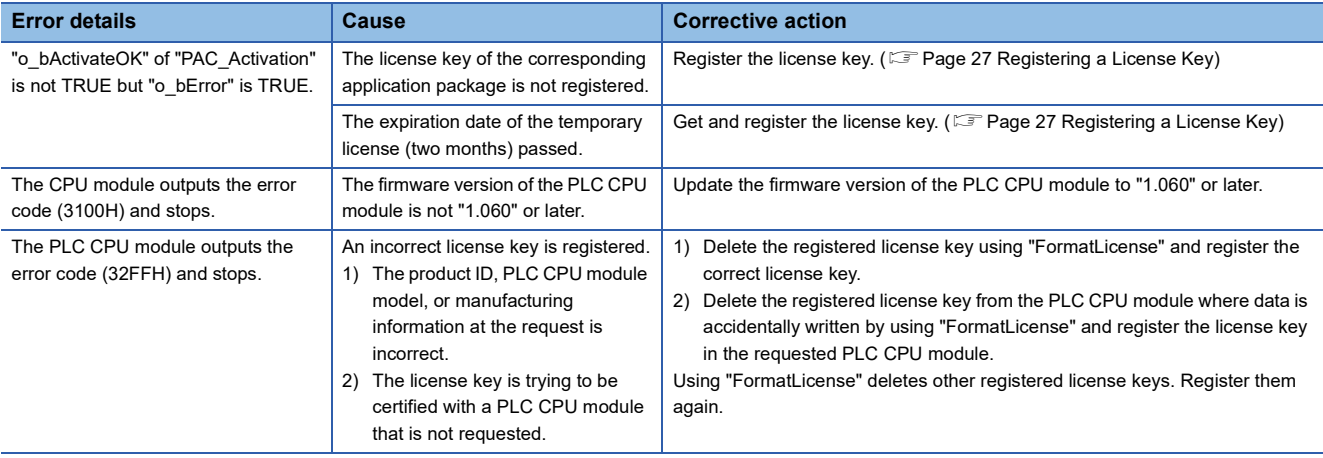

#### **Replacing method of the module**

When replacing the PLC CPU module

To replace the CPU module, a new license key is required.

For the new license key, please contact your local Mitsubishi Electric representative.

When replacing a module other than the PLC CPU module (such as a Simple Motion module)

No specific operation is required. Refer to the manual of the module to replace the module.

# **3 SYSTEM CONSTRUCTION**

## **3.1 System Configuration Example**

The following figure shows the system configuration example of the horizontal pillow packaging machine with this application.

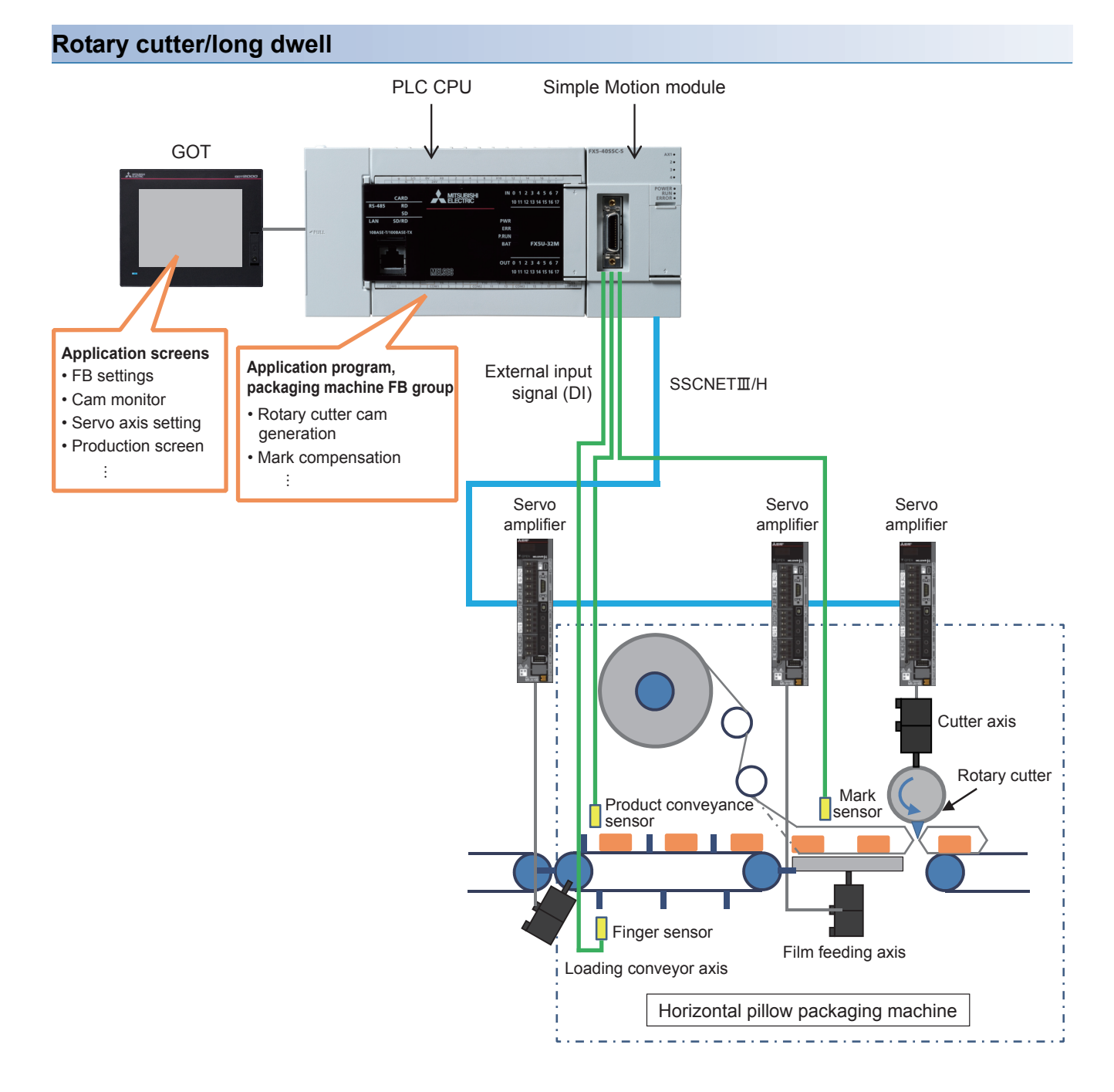

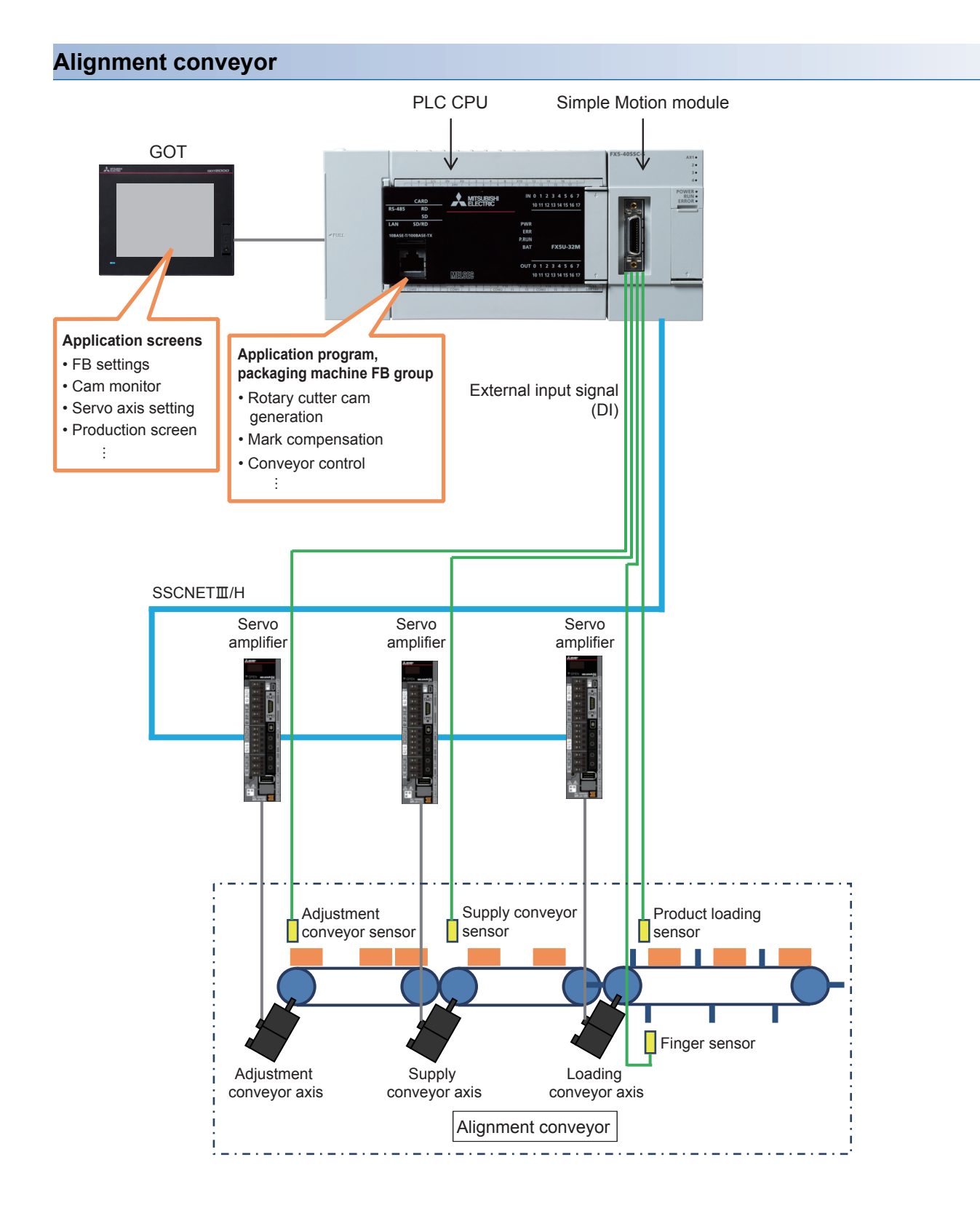

## **3.2 Control Overview**

### **Function block configuration example**

The following shows the FB configuration examples for controlling the horizontal pillow packaging machine with this library. They can be used for rotary cutter and long dwell by replacing the cam generation FB in accordance with the mechanism of equipment.

#### **Rotary cutter control (cutter axis)**

A cam pattern for the cutter axis is generated by inputting cam parameters of sheet length and synchronization width in the rotary cutter cam generation FB.

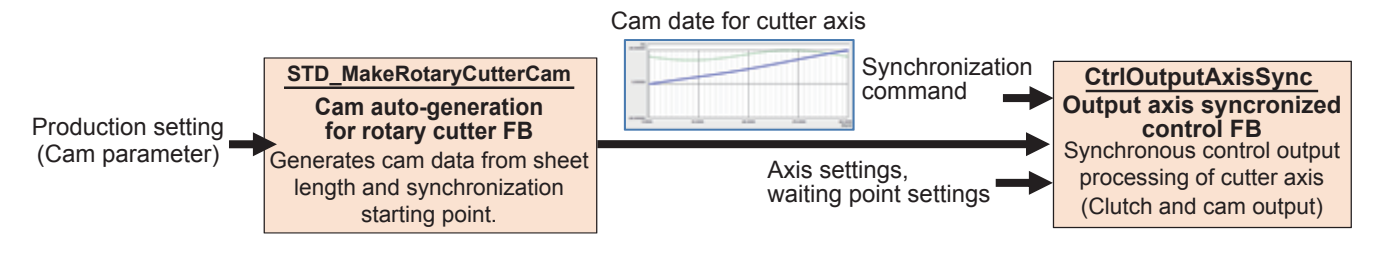

#### **Mark compensation control**

A difference between the command value and the mark pitch calculated from the current value of the film axis at mark detection is output as a compensation value.

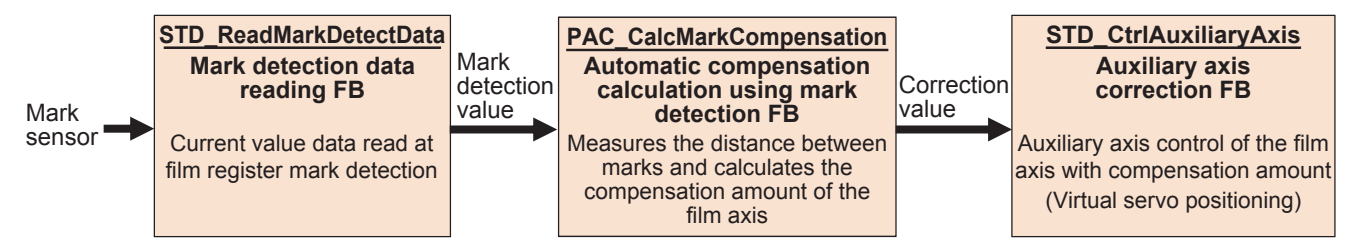

#### **Alignment conveyor control**

#### ■**Gap adjustment control**

The work gap is calculated from the workpiece position detected on the gap adjustment conveyor to output the compensation amount so that the randomly fed workpieces from the upstream conveyor is equally spaced (between fingers) on the downstream conveyor.

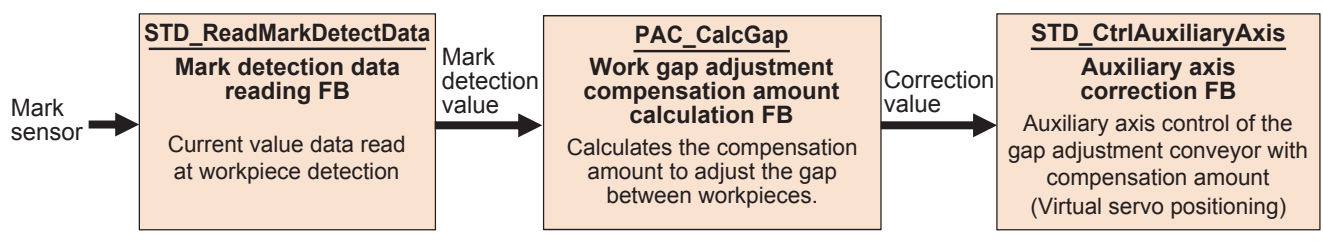

#### ■**Loading position adjustment control**

The deviation is calculated between the position of workpiece detected on the supply conveyor and the finger position of the loading conveyor to output the compensation amount so that each workpiece aligned (between fingers) on the upstream conveyor is placed between fingers of the loading conveyor.

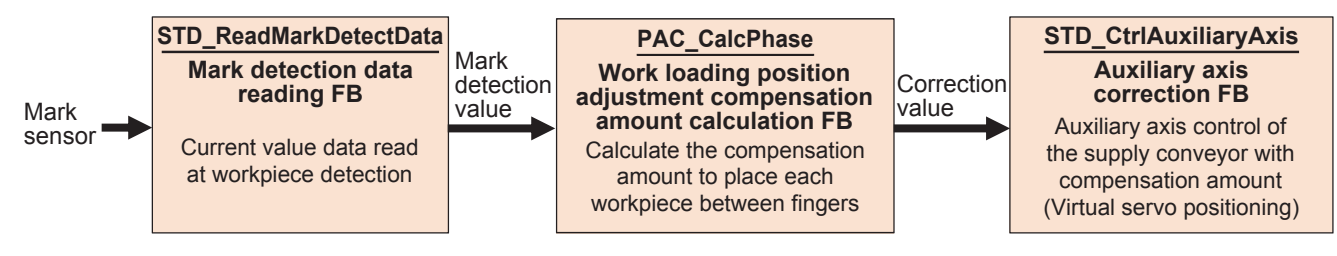

### **Configuration example of advanced synchronous control**

The following shows a configuration example of advanced synchronous control with the Simple Motion module for controlling the horizontal pillow packaging machine with the library provided with this application package.

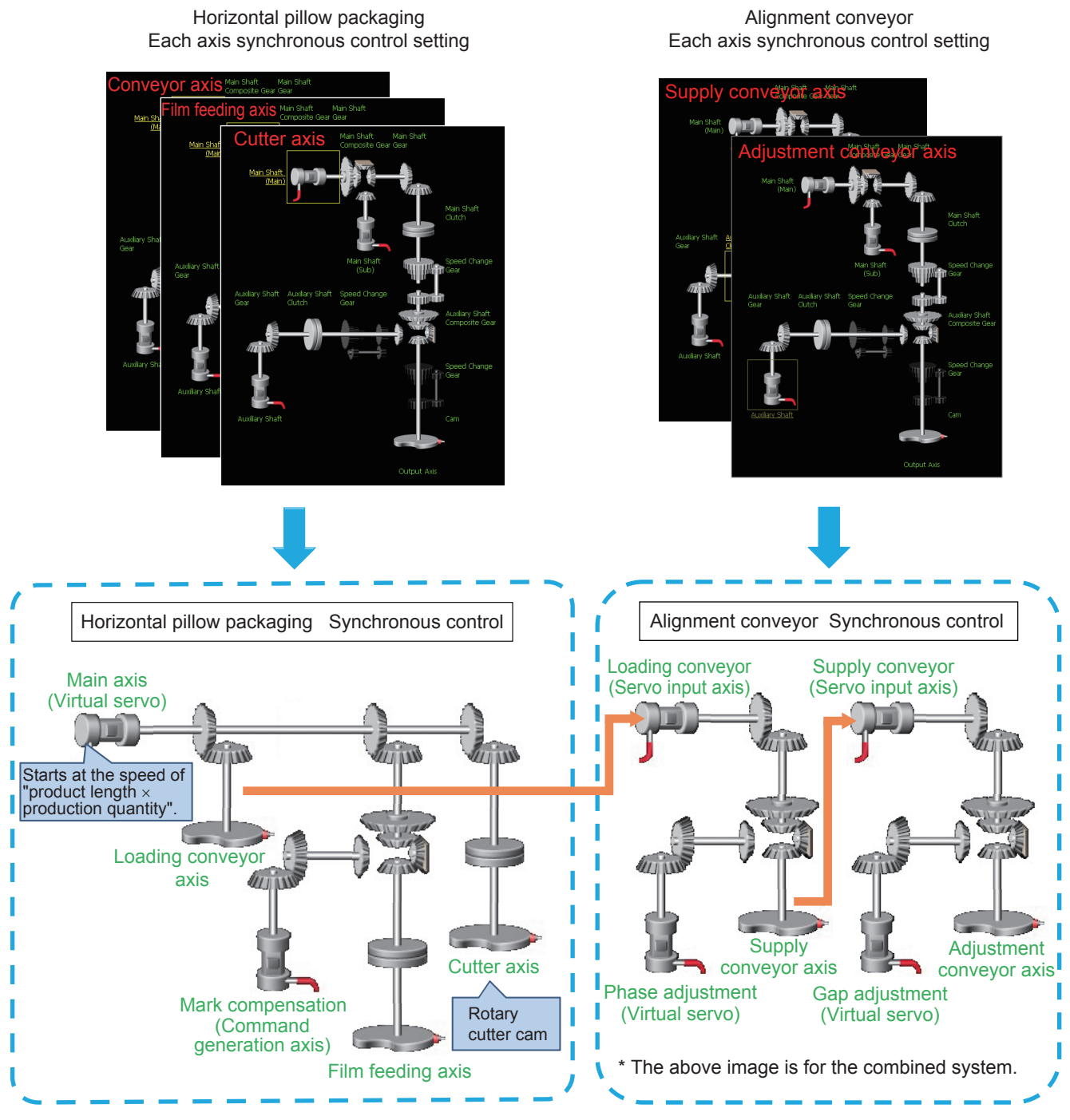

Synchronous control operation image

### **Operation timing example**

The following figure shows an operation timing example for controlling the horizontal pillow packaging machine with the library provided with this application package.

[Setting example]

- 1 cycle (product length): 100 mm
- Film feeding axis waiting point: 50 mm
- Cutter axis waiting point: 50 mm

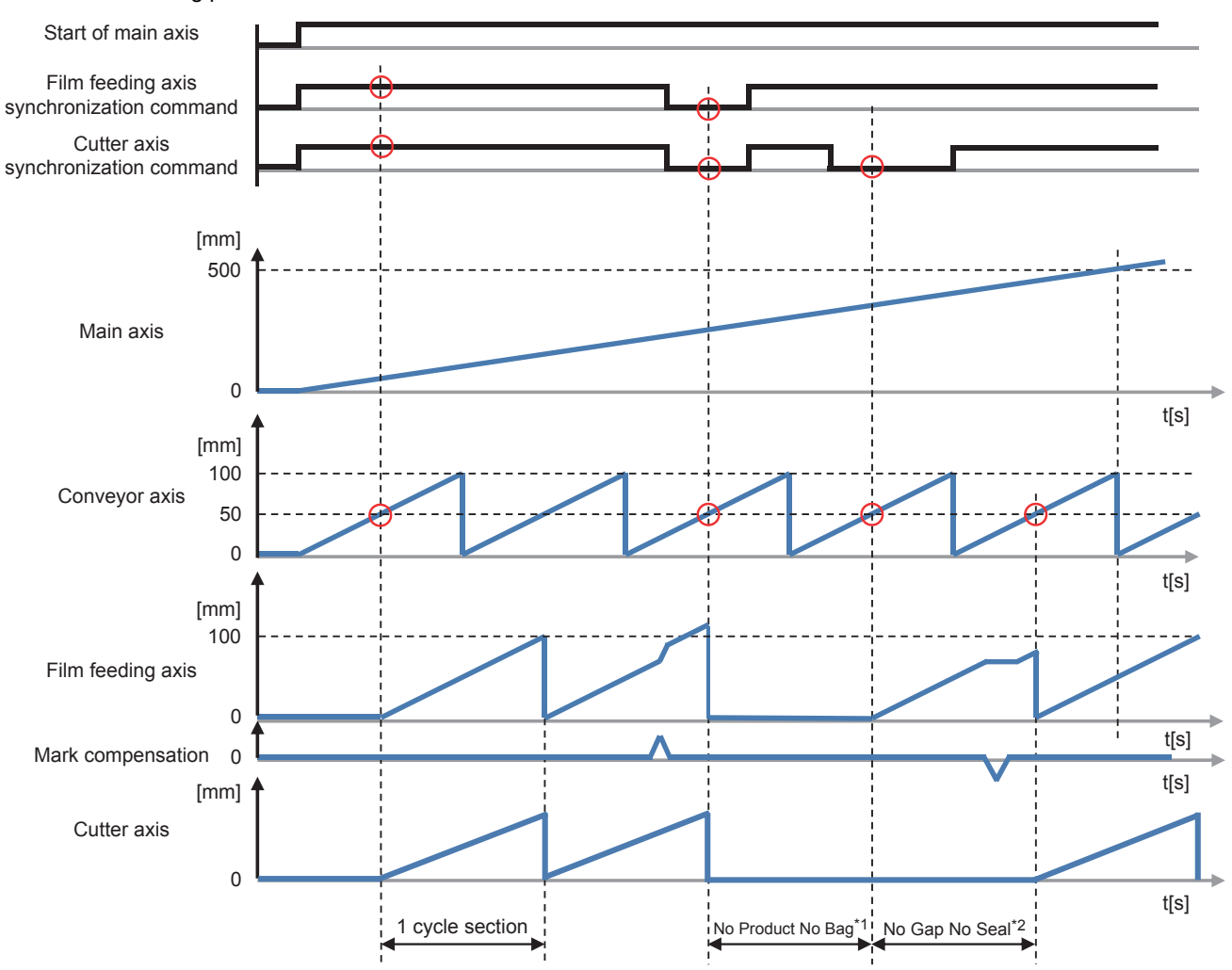

\*1 When workpieces are not conveyed or the spaces between workpieces are too wide, this function stops the cutter axis and film feeding axis to prevent packaging mistakes.

\*2 When spaces between workpieces are too narrow, this function stops the cutter axis to prevent sealing and cutting on workpieces.

# **4 FB LIBRARY**

This FB library is designed for packaging using the Simple Motion module.

## **4.1 Functions of the FB Library**

### **List of FBs**

The following table lists the FBs in the FB library (PAC\_PackagingControl\_F).

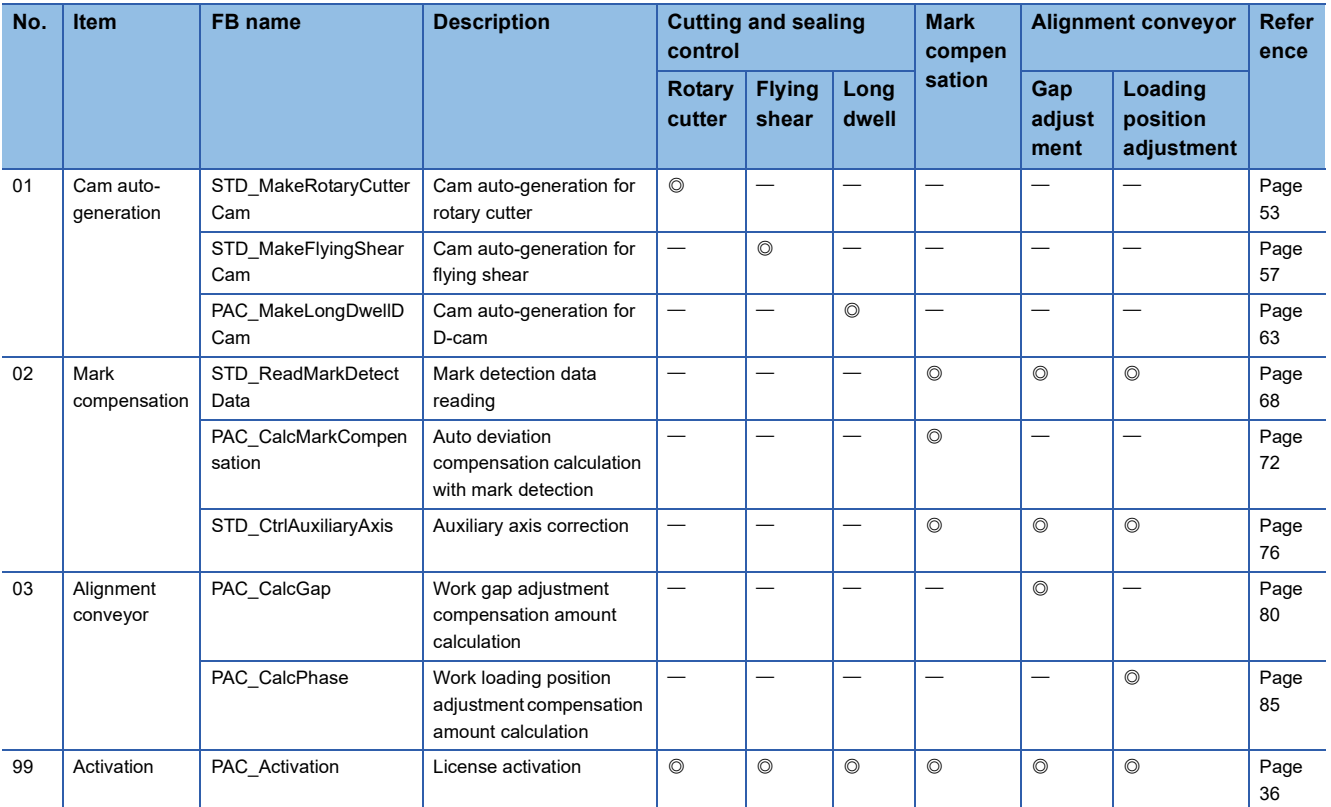

: FB required for control

### **Version history**

The following table shows the version history of the FB library (PAC\_PackagingControl\_F).

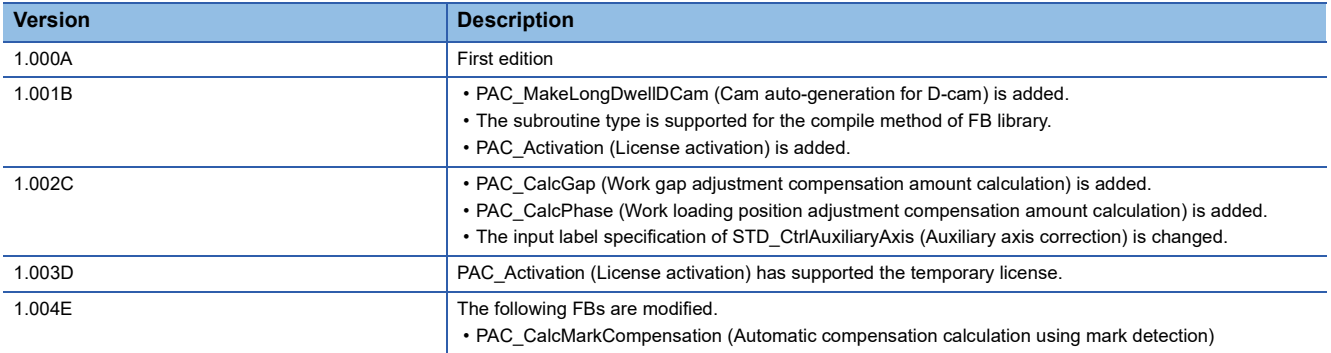

### **Restrictions and precautions common to all FBs**

- The number of FB steps in a program varies depending on the CPU model to be used and I/O definitions.
- The circuit setting is required for any input label.

#### $Point<sup>0</sup>$

The restrictions and precautions specific to each FB are separately described. Refer to the following. [Page 53 Details of the FB Library](#page-54-1)

### **I/O signal processing**

The timing on when each I/O signal turns on/off may differ from the following timing depending on the FB used. For details, refer to ["Page 53 Details of the FB Library](#page-54-1)".

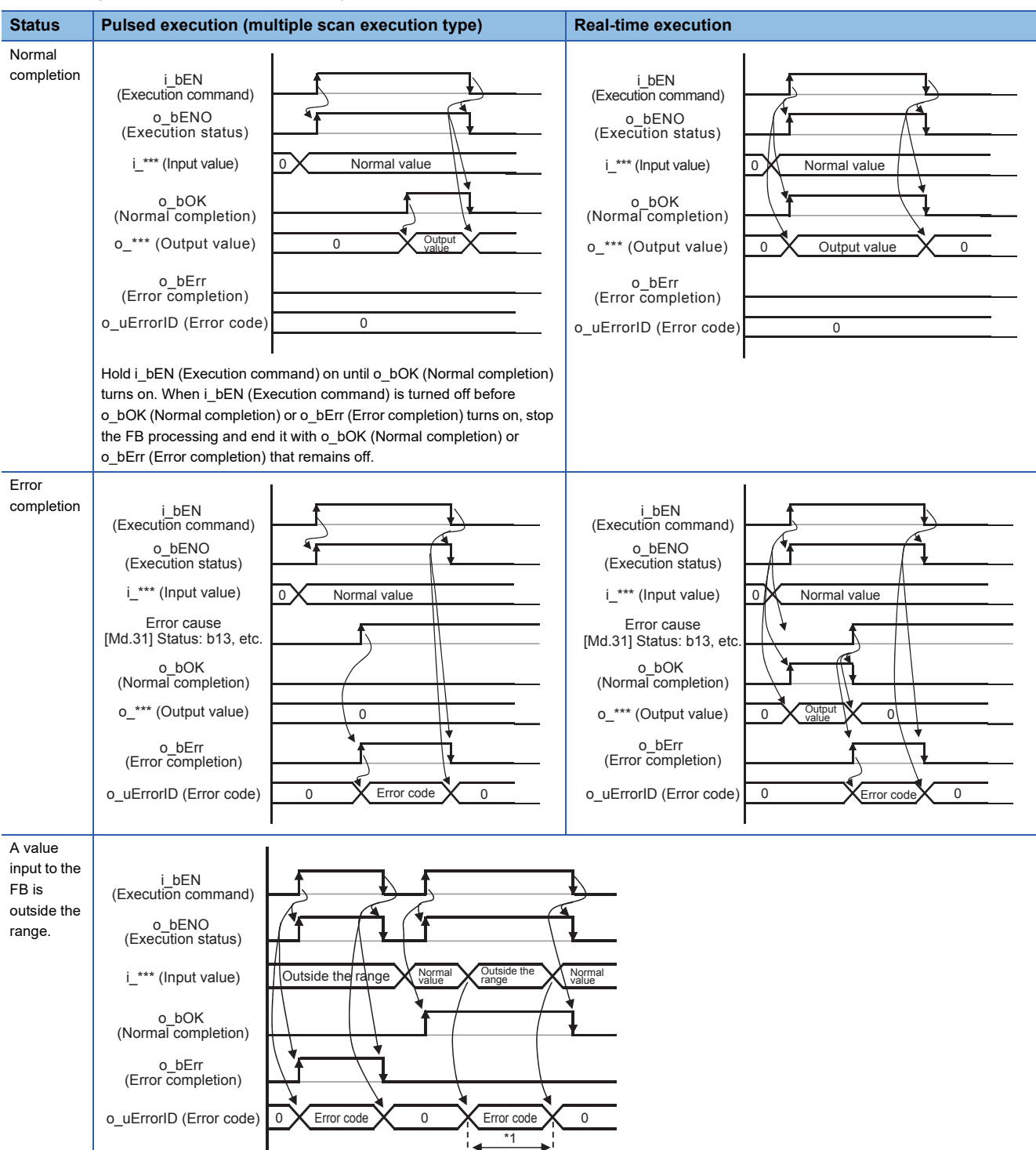

\*1 When a value outside the range is input during normal operation, an error code is output but the previous operation continues. After that, when a normal value is input, the error code is cleared.

### **Combination of FBs**

The following shows combinations of FBs required for each mechanism control of the packaging machine. For details of each FB and label, refer to "[Page 53 Details of the FB Library](#page-54-1)".

For connection examples and operation timing of FBs, refer to ["Page 90 APPLICATION PROGRAM EXAMPLE"](#page-91-0).

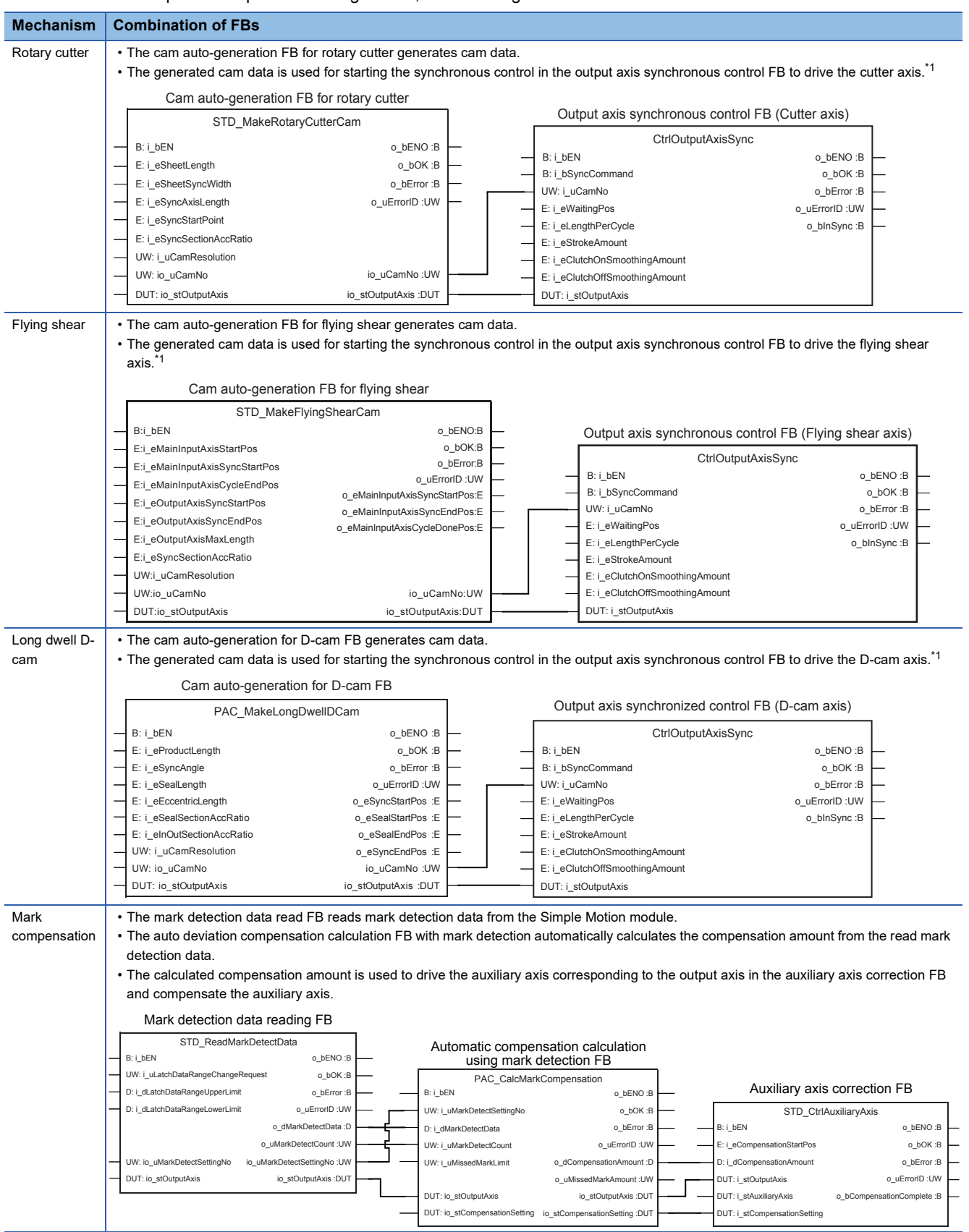

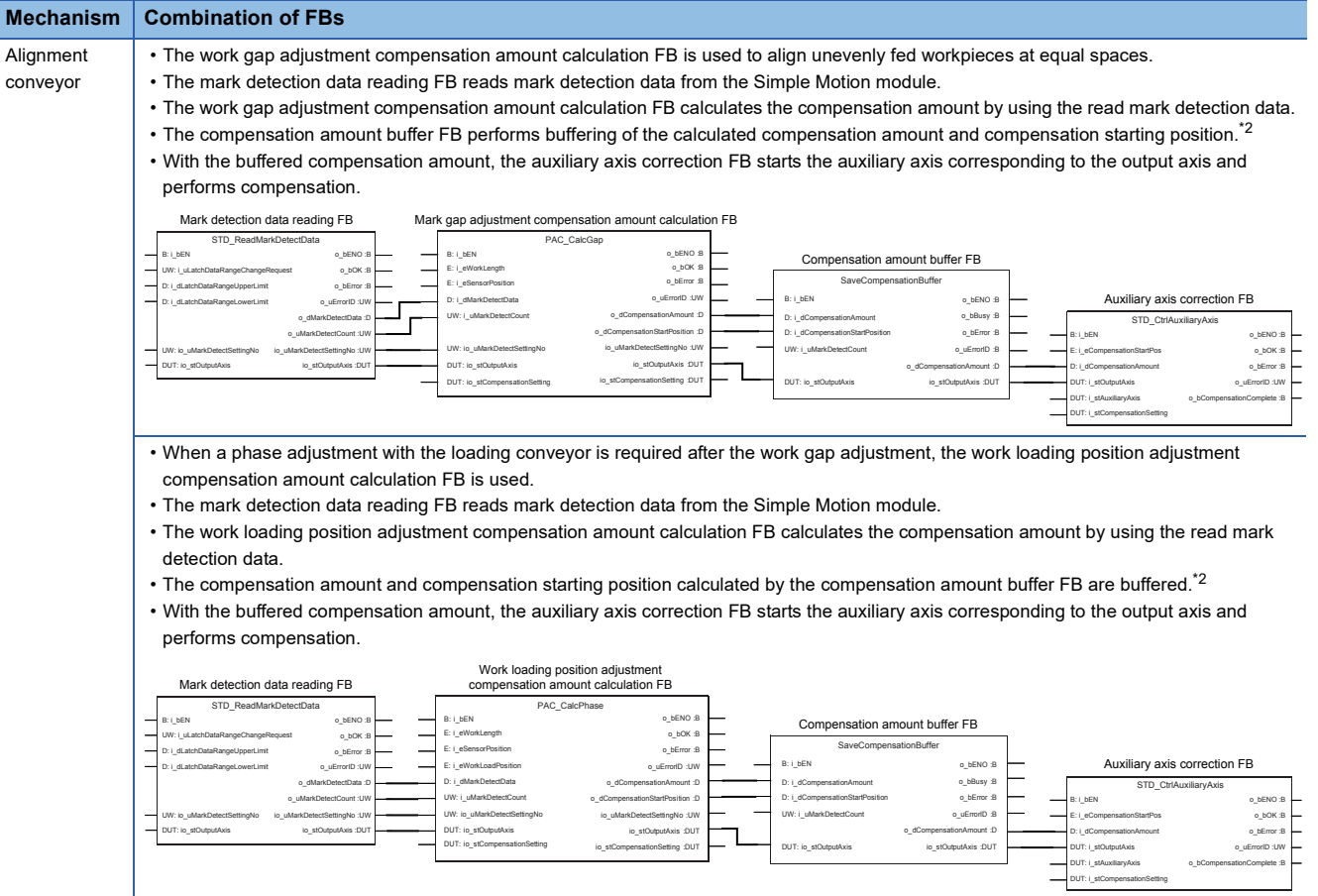

<span id="page-48-0"></span>\*1 For details of the output axis synchronous control FB, refer to the following. **[Page 90 APPLICATION PROGRAM EXAMPLE](#page-91-0)** 

<span id="page-48-1"></span>\*2 For details of the compensation amount buffer FB, refer to the following. **[Page 90 APPLICATION PROGRAM EXAMPLE](#page-91-0)** 

### **Synchronous control parameters [Pr.XX]**

The following table lists the synchronous control parameters required for the operation of the FBs.

Set servo input axis parameters ([Pr.300] to [Pr.304]), synchronous encoder axis parameters ([Pr.320] to [Pr.329]), and synchronous parameters ([Pr.438] to [Pr.468]) with the Simple Motion setting tool or user programs as needed.

However, do not use user programs to set or change the parameters ([Pr.400] to [Pr.437]) to be set by FBs, input labels, or structures.

For details of synchronous control parameters, refer to the following.

MELSEC iQ-F FX5 Simple Motion Module User's Manual (Advanced Synchronous Control)

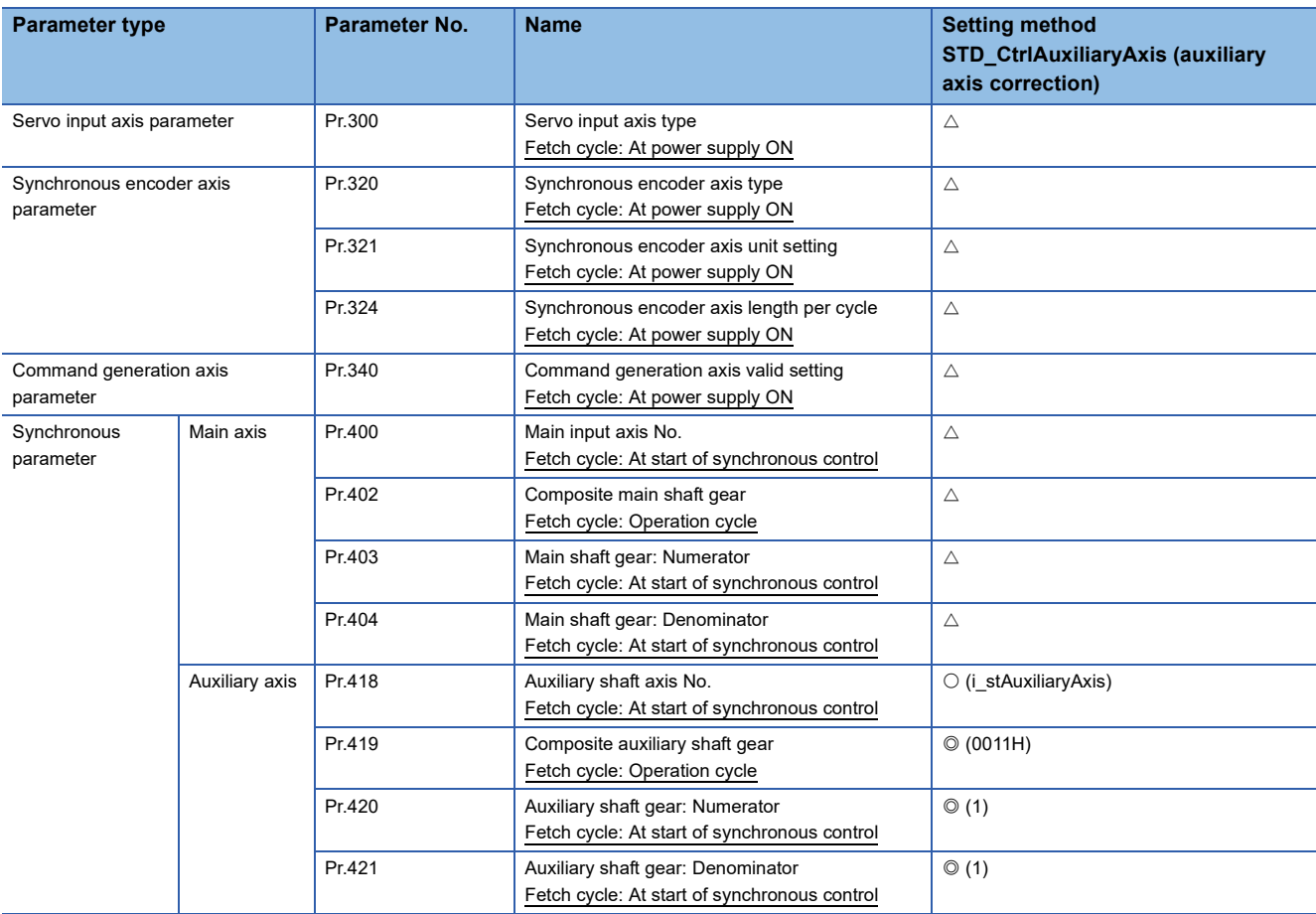

: Set with FBs (setting value)

: Set with labels (label name)

### **Synchronous control data [Cd.XX]**

The following table lists the synchronous control data required for the operation of FBs.

Set synchronous encoder axis control data ([Cd.320] to [Cd.325]) and cam operation control data (cam position calculation: [Cd.612] to [Cd.618]) with user programs as needed.

However, do not use user programs to set or change cam operation control data (cam data operation: ([Cd.600] to [Cd.607]) and cam auto-generation ([Cd.608] to [Cd.611]) to be used in FBs.

For details of control data, refer to the following.

MELSEC iQ-F FX5 Simple Motion Module User's Manual (Advanced Synchronous Control)

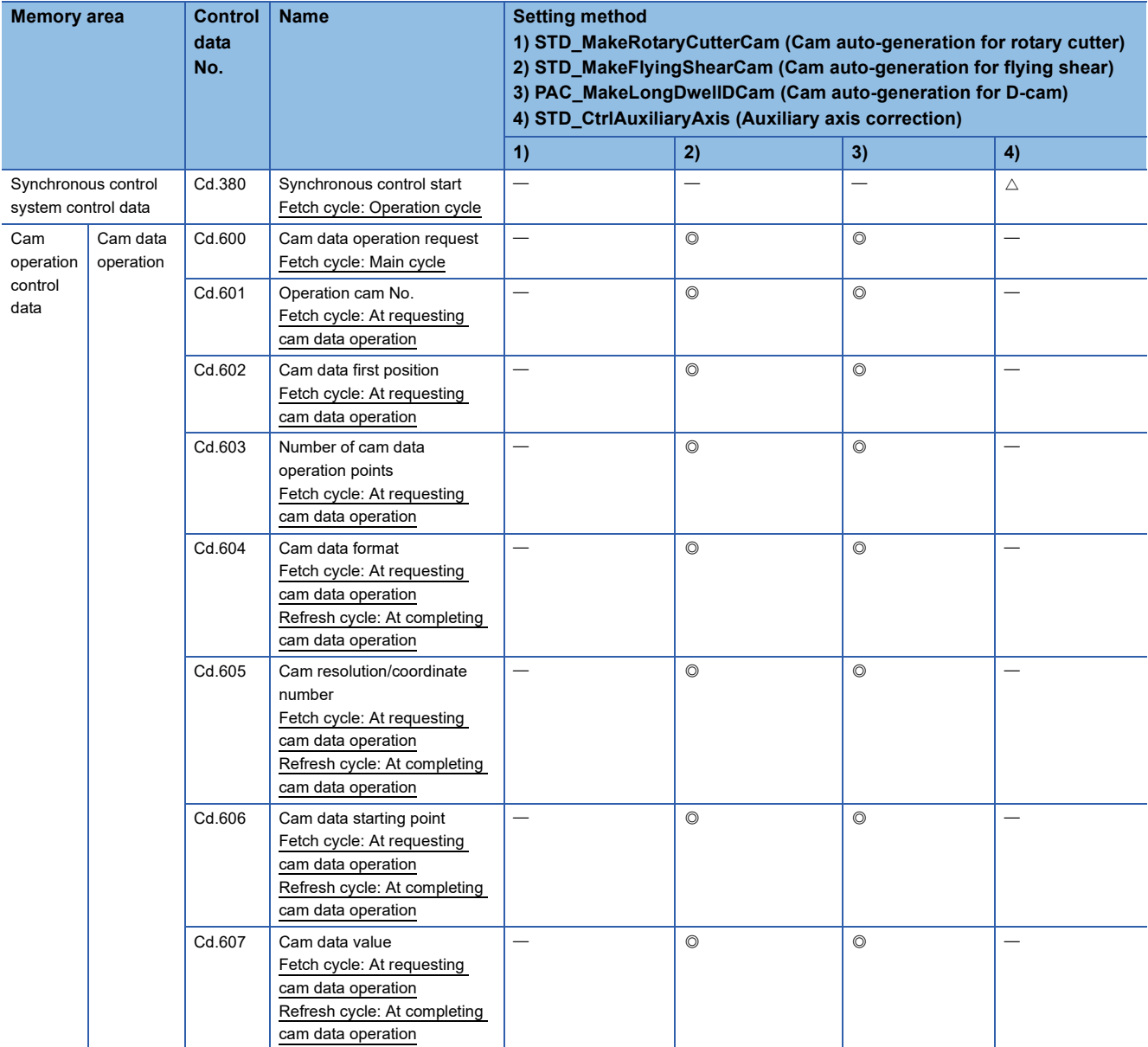

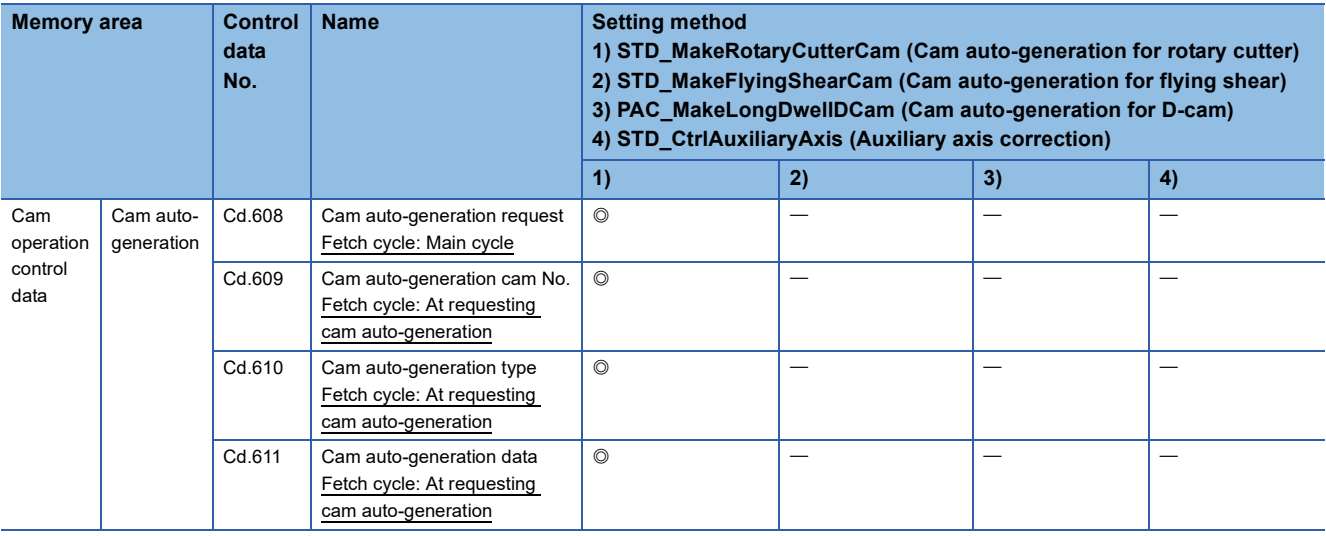

 $\overline{\circ}$ : Set with FBs

### **Mark detection setting parameters [Pr.XX]**

The following table lists the mark detection setting parameters required for the operation of FBs.

Set detailed parameters 2 ([Pr.42] to [Pr.95]) and mark detection setting parameters ([Pr.800] to [Pr.807]) with the Simple Motion setting tool or user programs depending on the system configuration.

However, do not use user programs to set or change the mark detection setting parameters to be used in FBs.

For details on the parameters, refer to the following.

MELSEC iQ-F FX5 Simple Motion Module User's Manual (Application)

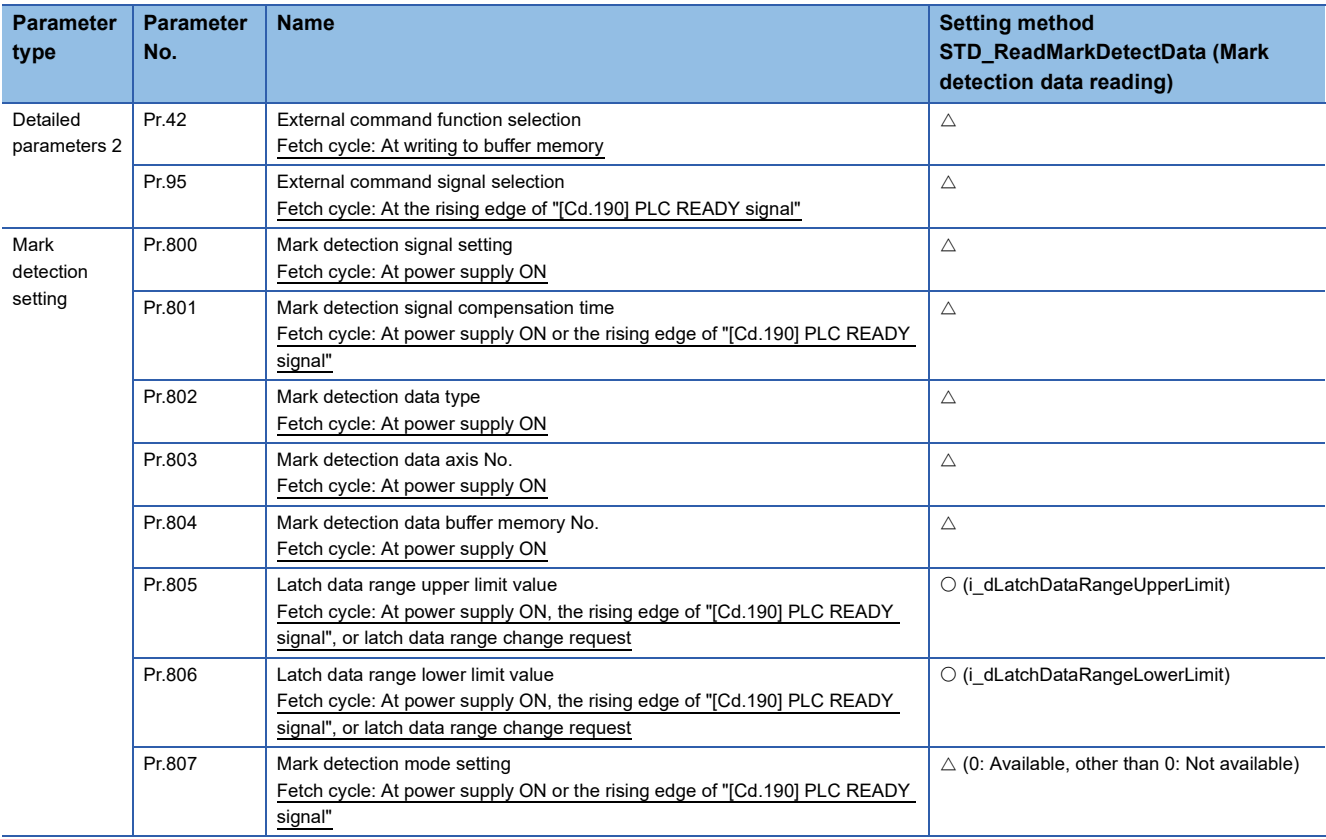

: Set with labels (label name)

### **Mark detection control data [Cd.XX]**

The following table lists the mark detection control data required for the operation of FBs.

Set mark detection control data ([Cd.800] to [Cd.802]) with user programs depending on the system configuration.

However, do not use user programs to set or change the mark detection control data to be used in FBs.

For details of control data, refer to the following.

MELSEC iQ-F FX5 Simple Motion Module User's Manual (Application)

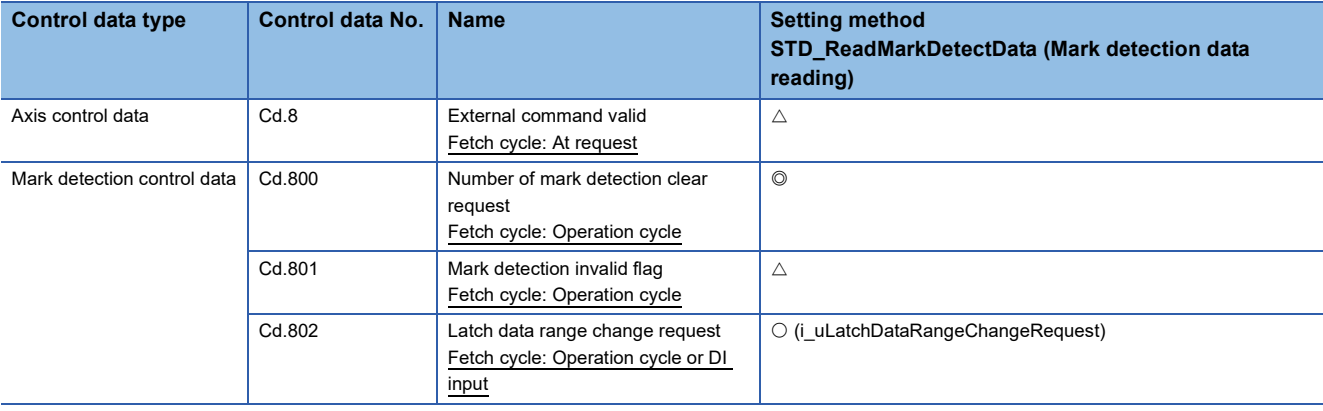

: Set with FBs (setting value)

- : Set with labels (label name)
- $\triangle$ : Set by users as needed

### **Positioning data [Da.XX]**

The following table lists the positioning data required for the operation of FBs.

Set positioning data ([Da.1] to [Da.29]) with user programs depending on the program used.

However, do not use user programs to set or change the positioning data to be used in FBs.

For details of positioning data, refer to the following.

#### MELSEC iQ-F FX5 Simple Motion Module User's Manual (Application)

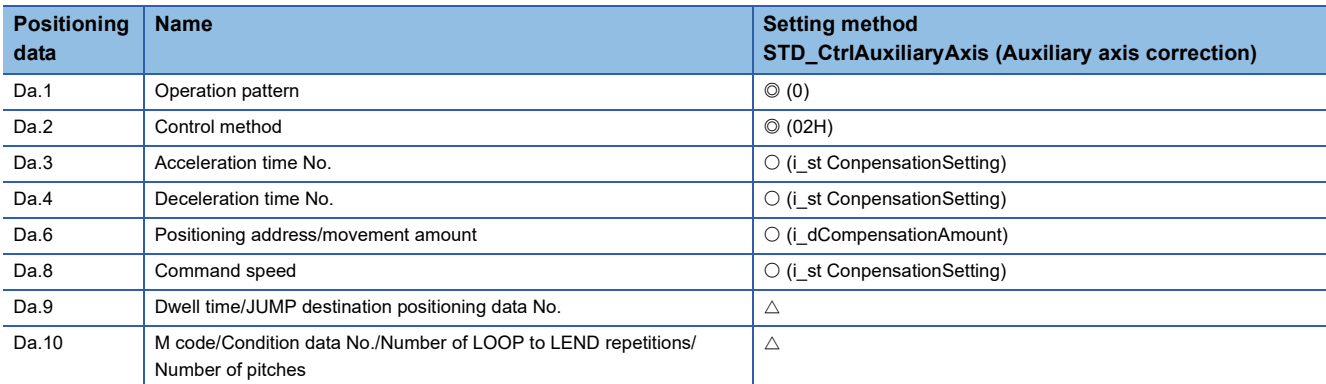

: Set with FBs (setting value)

: Set with labels (label name)

## <span id="page-54-1"></span>**4.2 Details of the FB Library**

This section describes the details of each FB.

### <span id="page-54-0"></span>**STD\_MakeRotaryCutterCam (Cam auto-generation for rotary cutter)**

#### **Name**

STD\_MakeRotaryCutterCam

#### **Function overview**

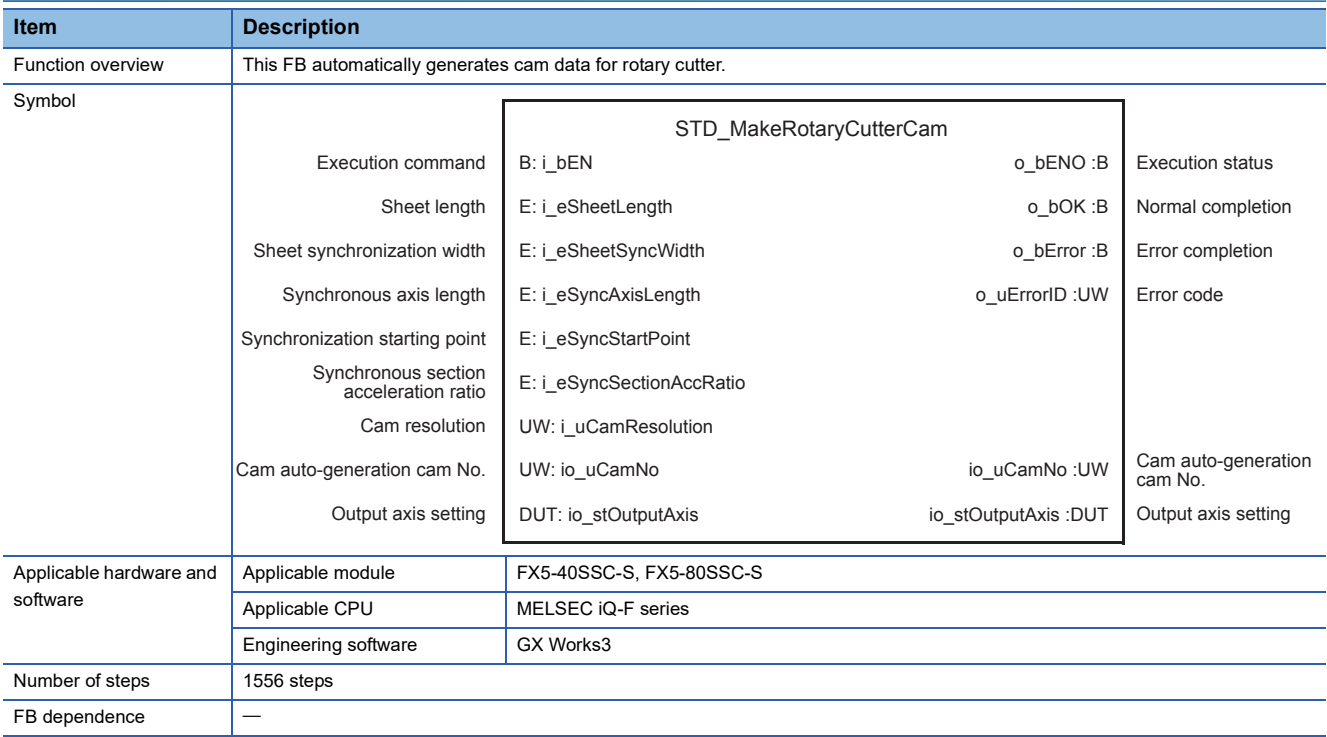

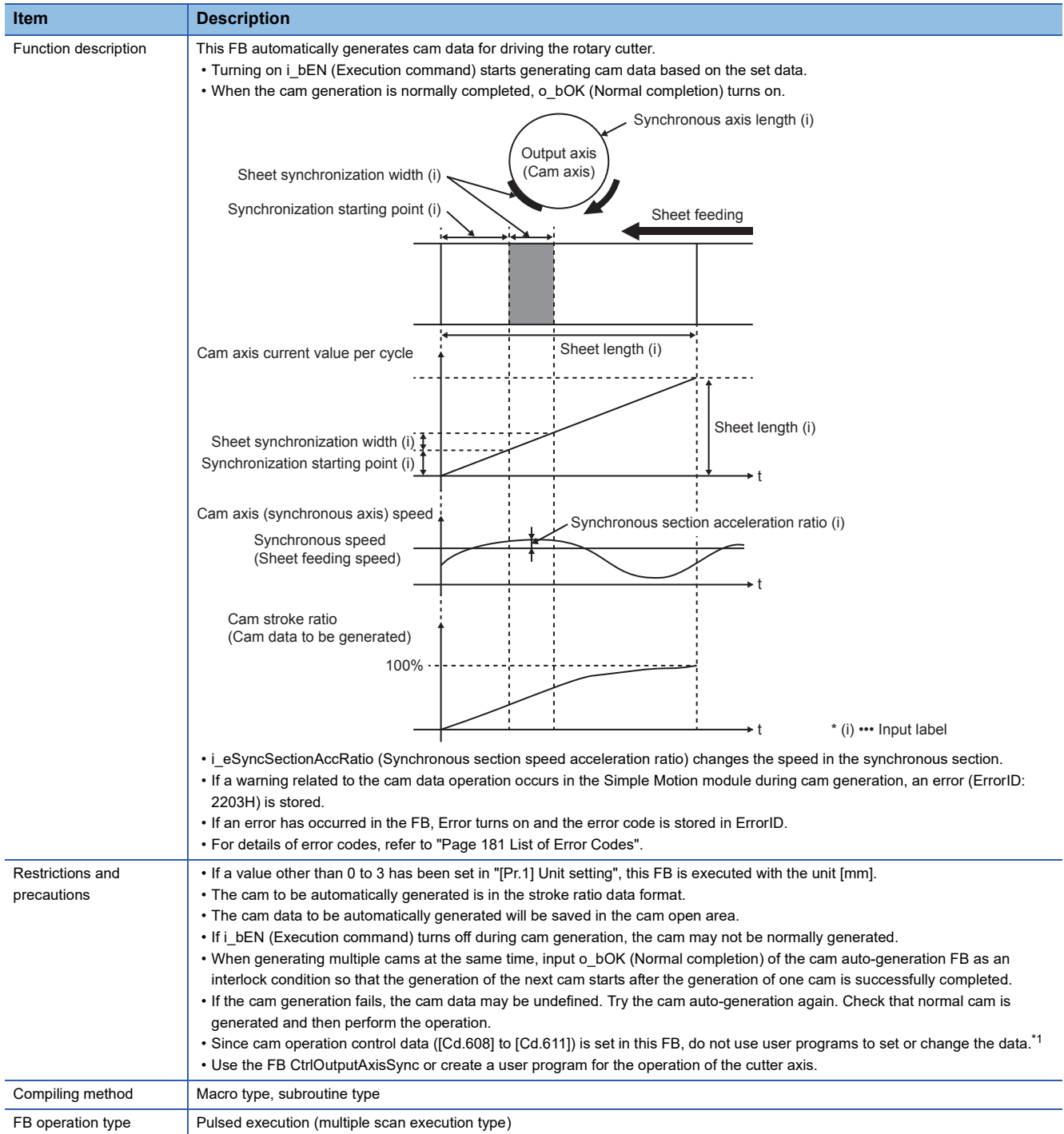

<span id="page-55-0"></span>\*1 For details of control data, refer to the following.

MELSEC iQ-F FX5 Simple Motion Module User's Manual (Advanced Synchronous Control)

#### **Labels**

#### ■**Input labels**

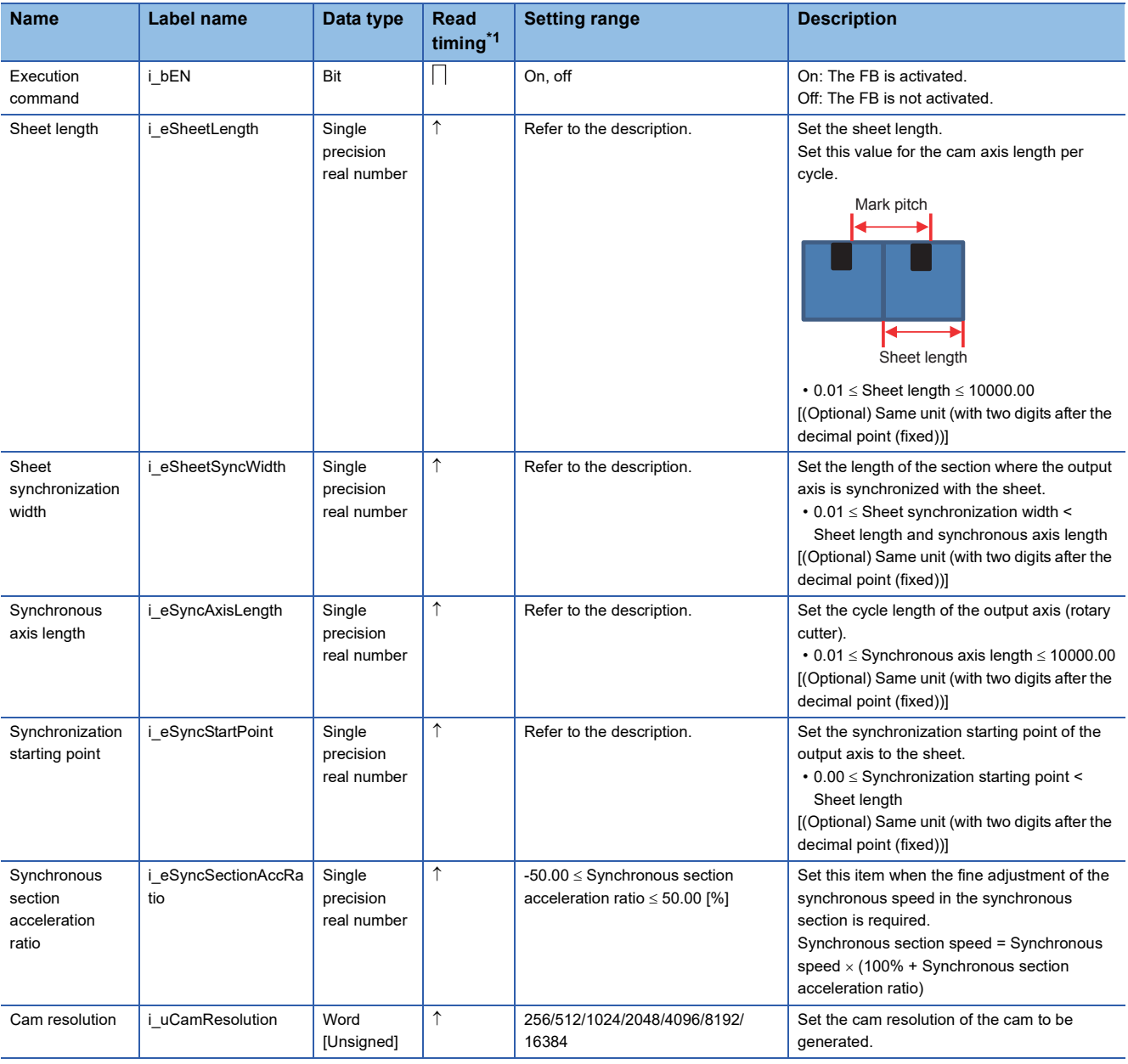

<span id="page-56-0"></span>\*1  $\Box$ : Always,  $\uparrow$ : When the FB is started (cannot be changed)

#### ■**Output labels**

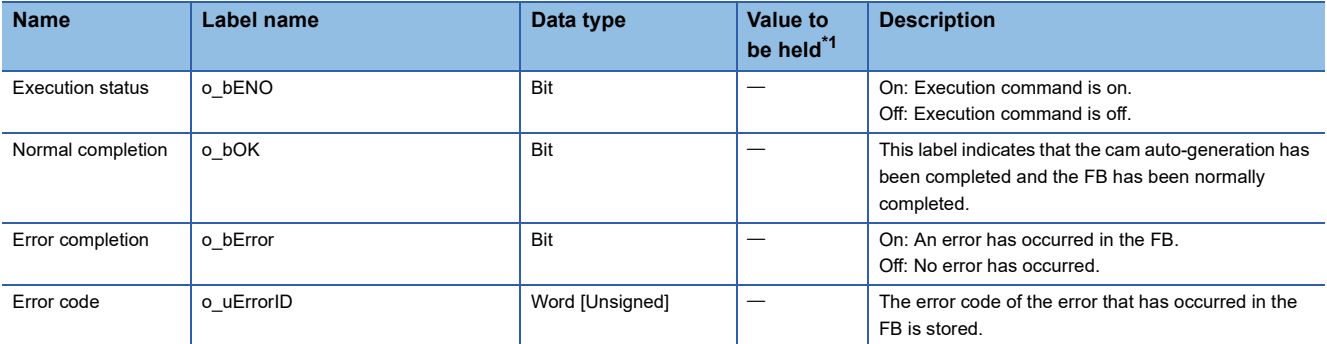

<span id="page-56-1"></span>\*1  $\circ$  The value will be held after the FB stops.  $-$ : The value will be cleared after the FB stops.

#### ■**I/O labels**

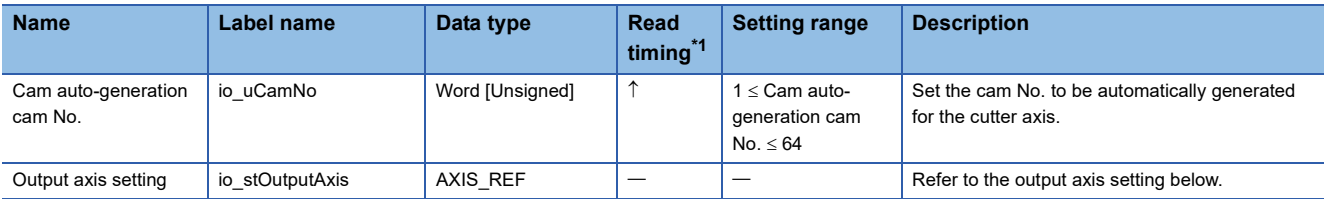

Output axis setting (AXIS\_REF structure)

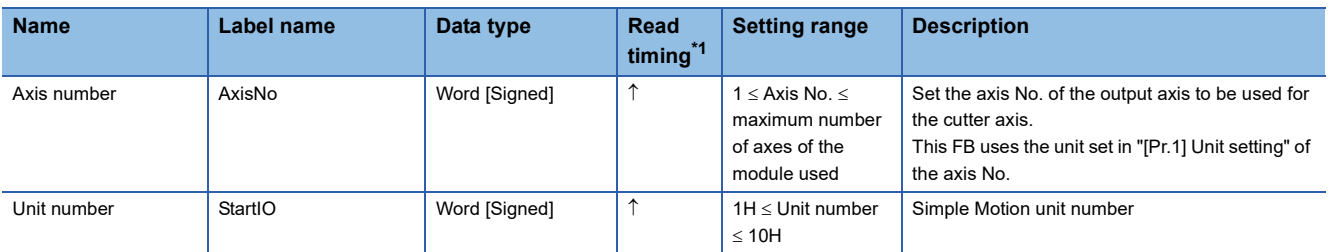

<span id="page-57-0"></span>\*1  $\Box$ : Always,  $\uparrow$ : When the FB is started (cannot be changed)

### <span id="page-58-0"></span>**STD\_MakeFlyingShearCam (Cam auto-generation for flying shear)**

#### **Name**

STD\_MakeFlyingShearCam

#### **Function overview**

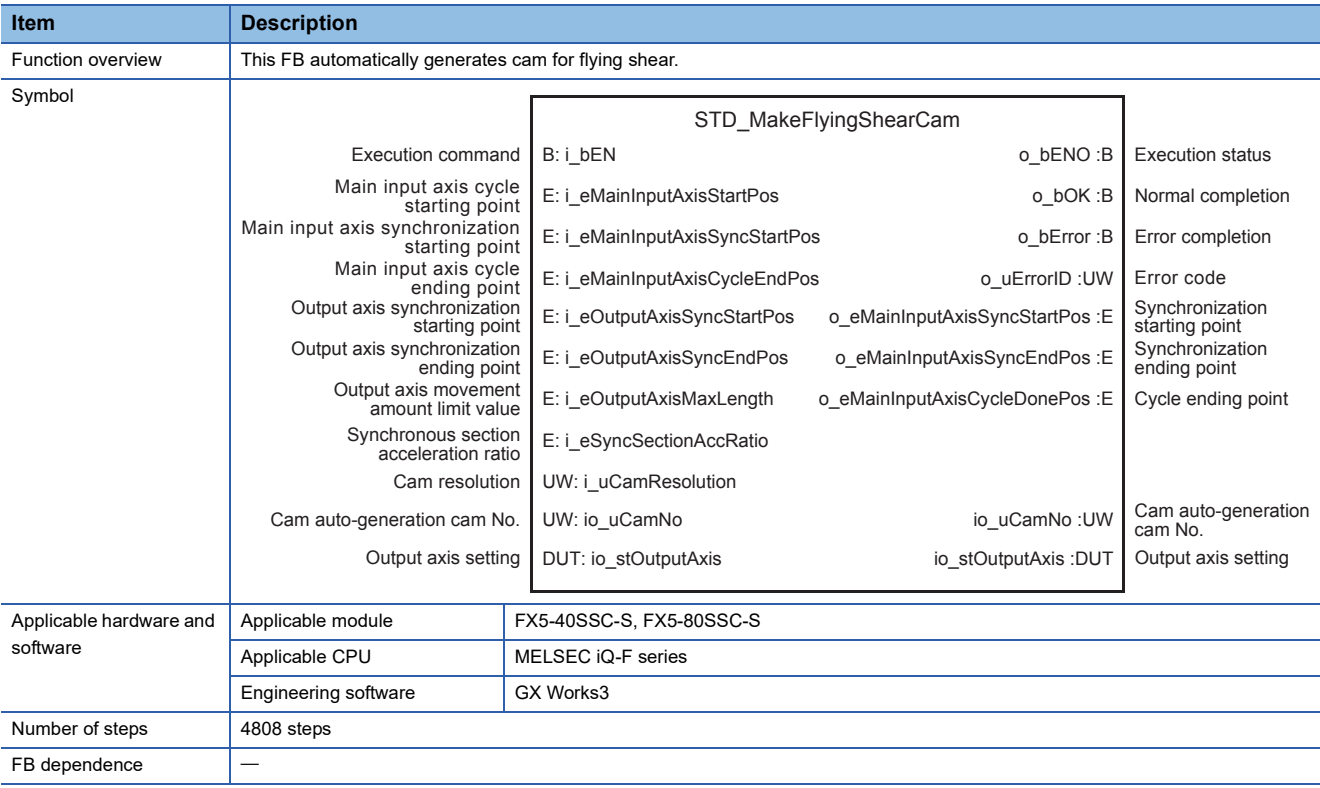

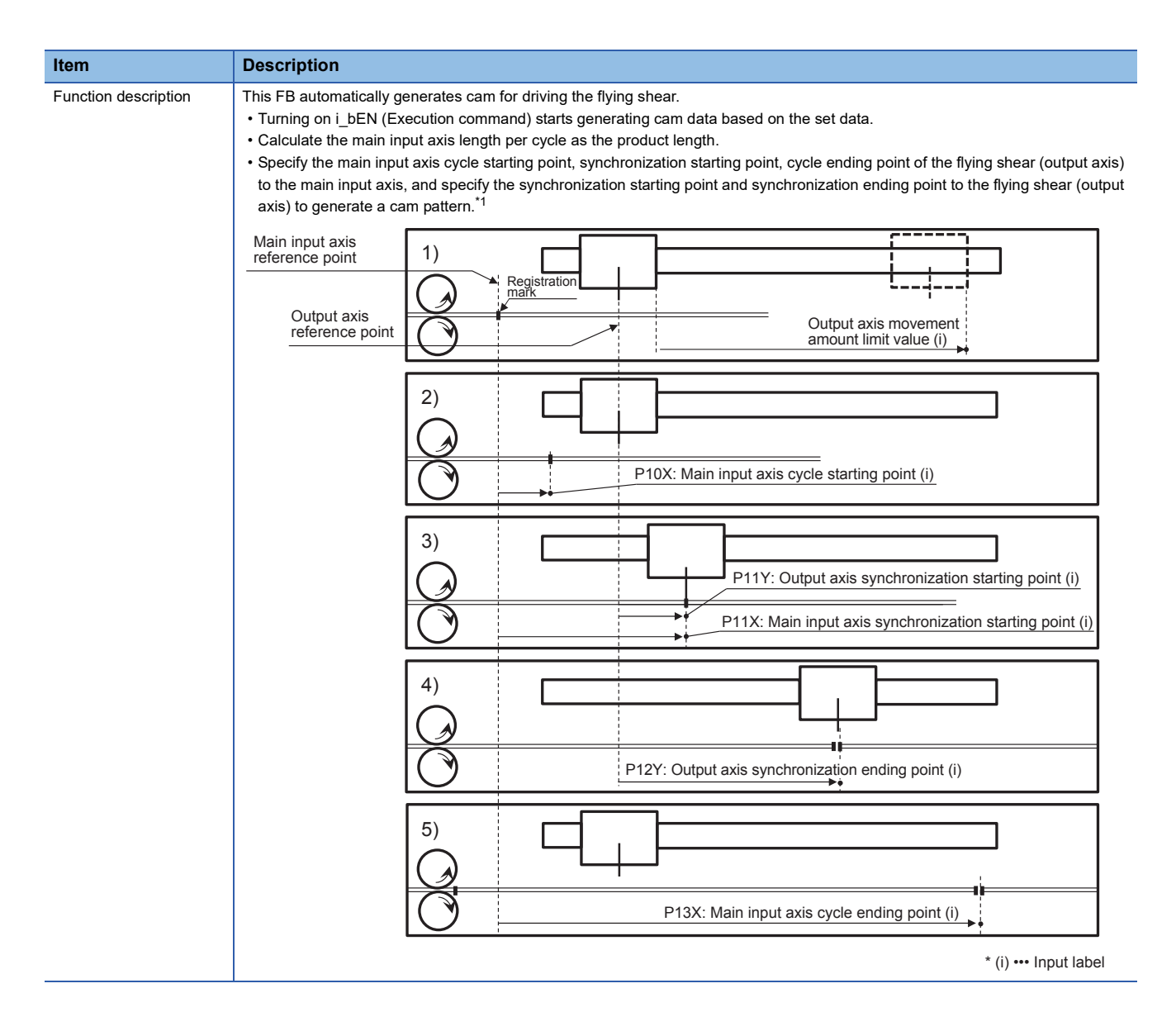

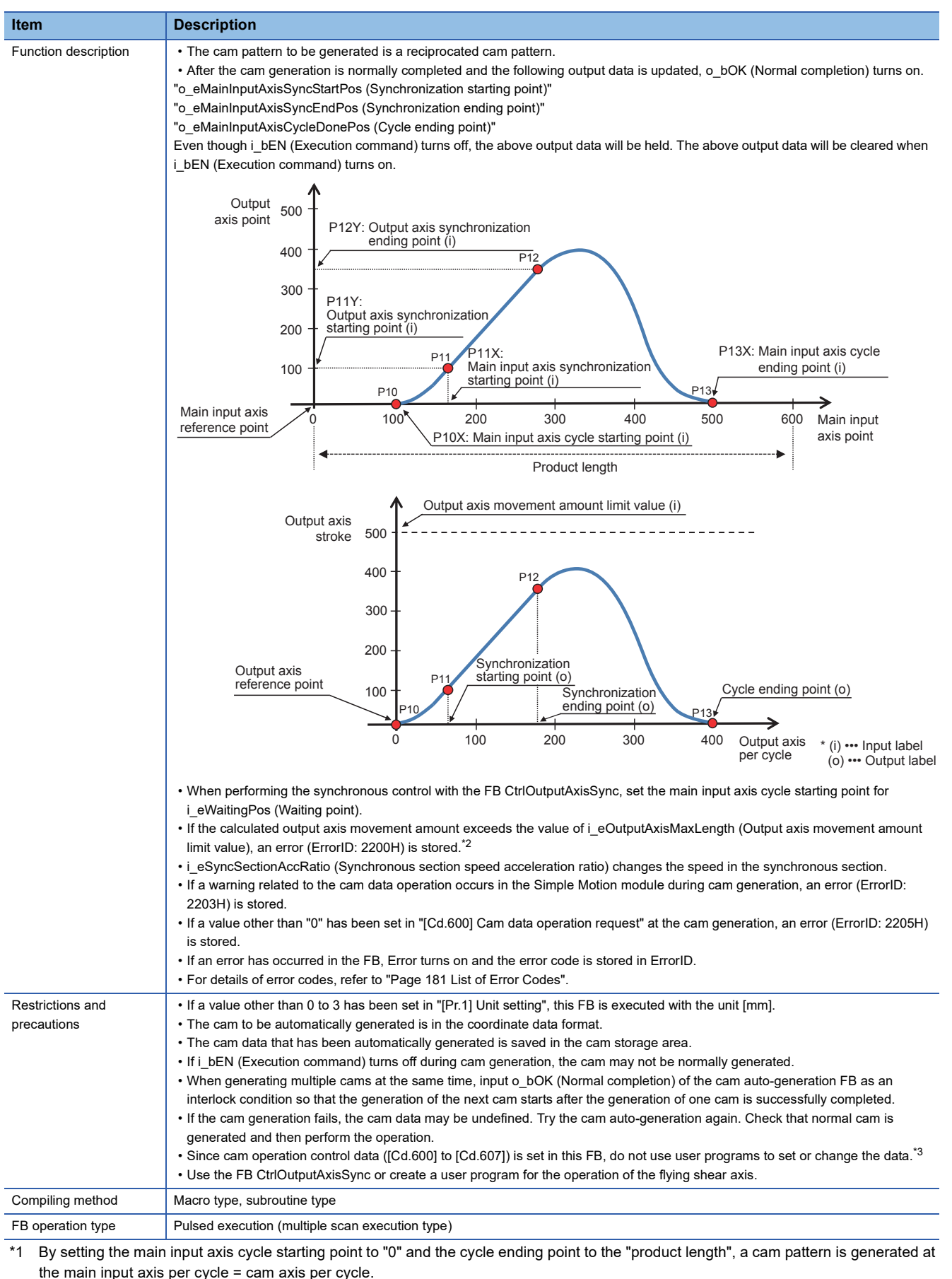

<span id="page-60-0"></span>By setting the main input axis cycle starting point to "a value larger than 0" or the cycle ending point to "a value smaller than product

**4**

<span id="page-60-2"></span><span id="page-60-1"></span>\*2 By setting i\_eOutputAxisMaxLength to "0", the movement amount limit is ignored. \*3 For details of control data, refer to the following.

MELSEC iQ-F FX5 Simple Motion Module User's Manual (Advanced Synchronous Control)

length", a cam pattern is generated at the main input axis per cycle  $\neq$  cam axis per cycle.

#### **Labels**

#### ■**Input labels**

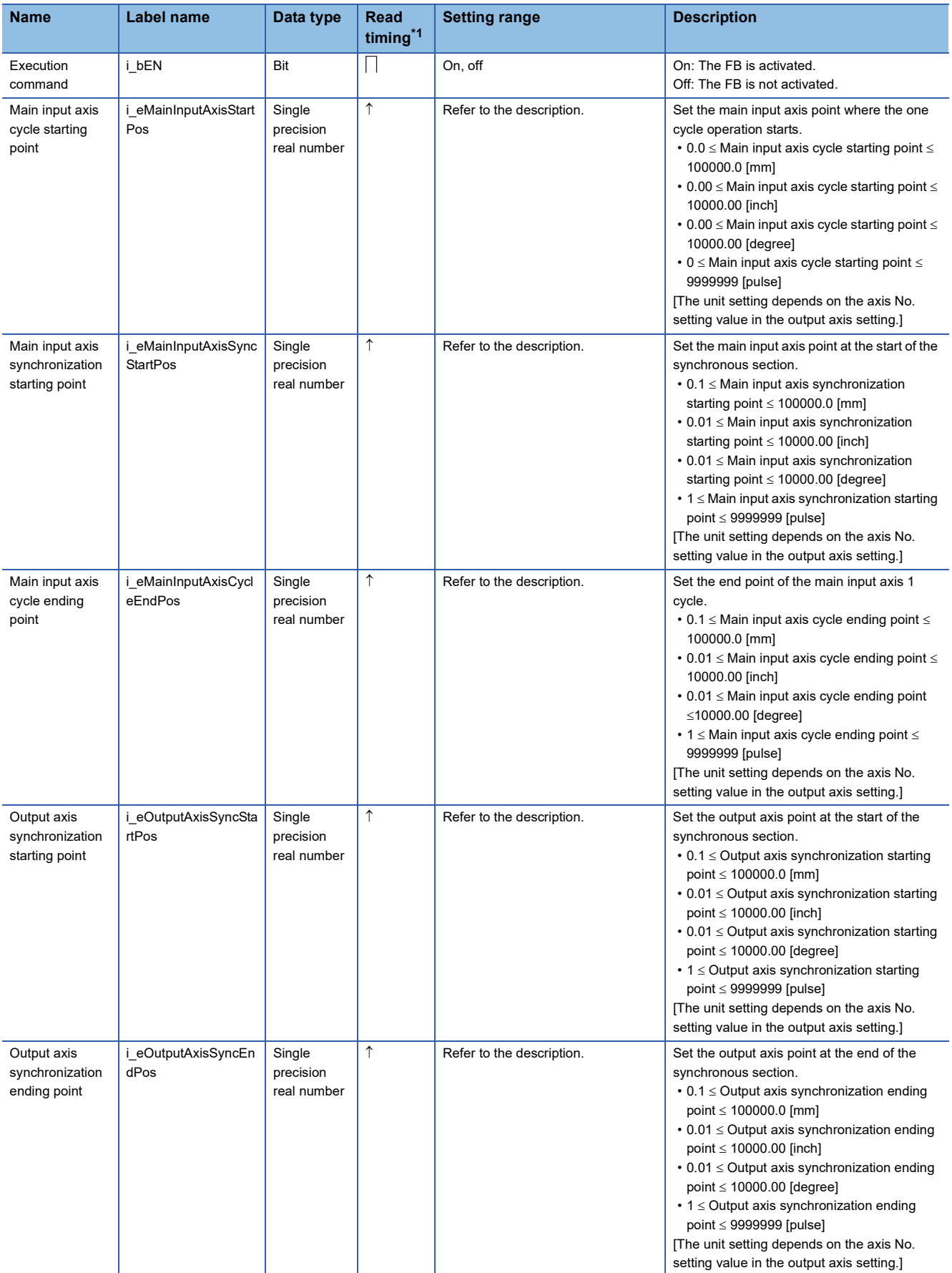

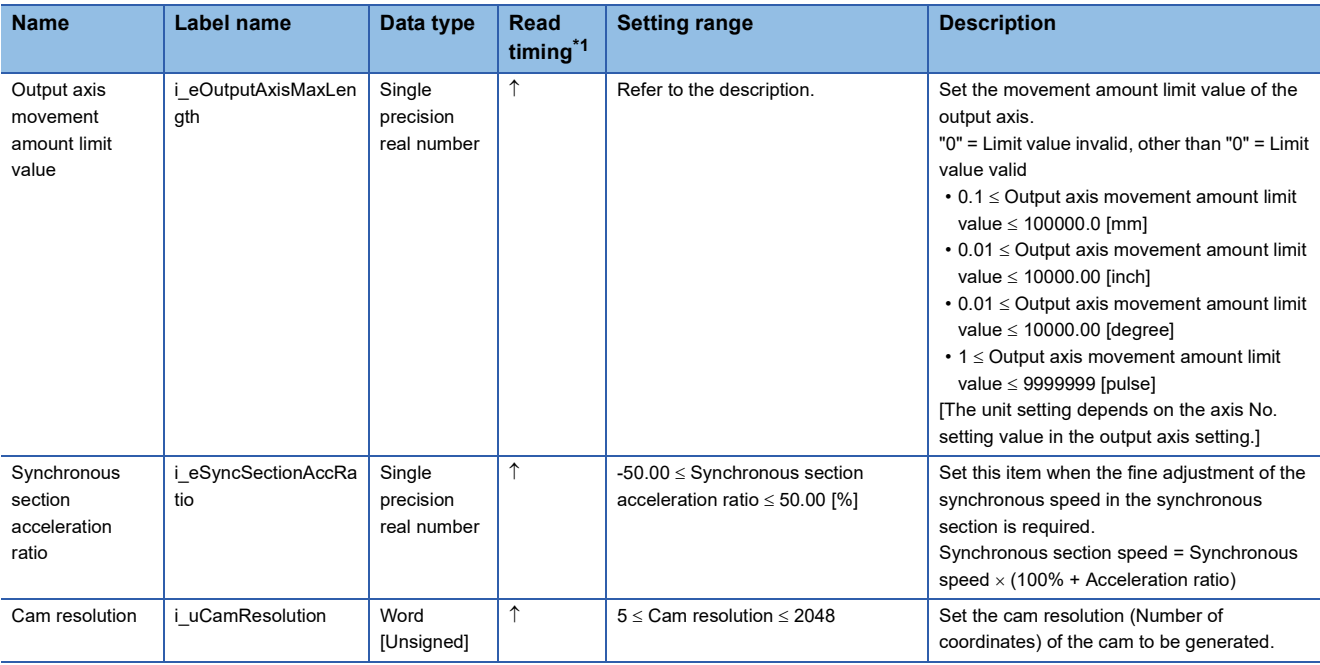

<span id="page-62-0"></span>\*1  $\Box$ : Always,  $\uparrow$ : When the FB is started (cannot be changed)

#### ■**Output labels**

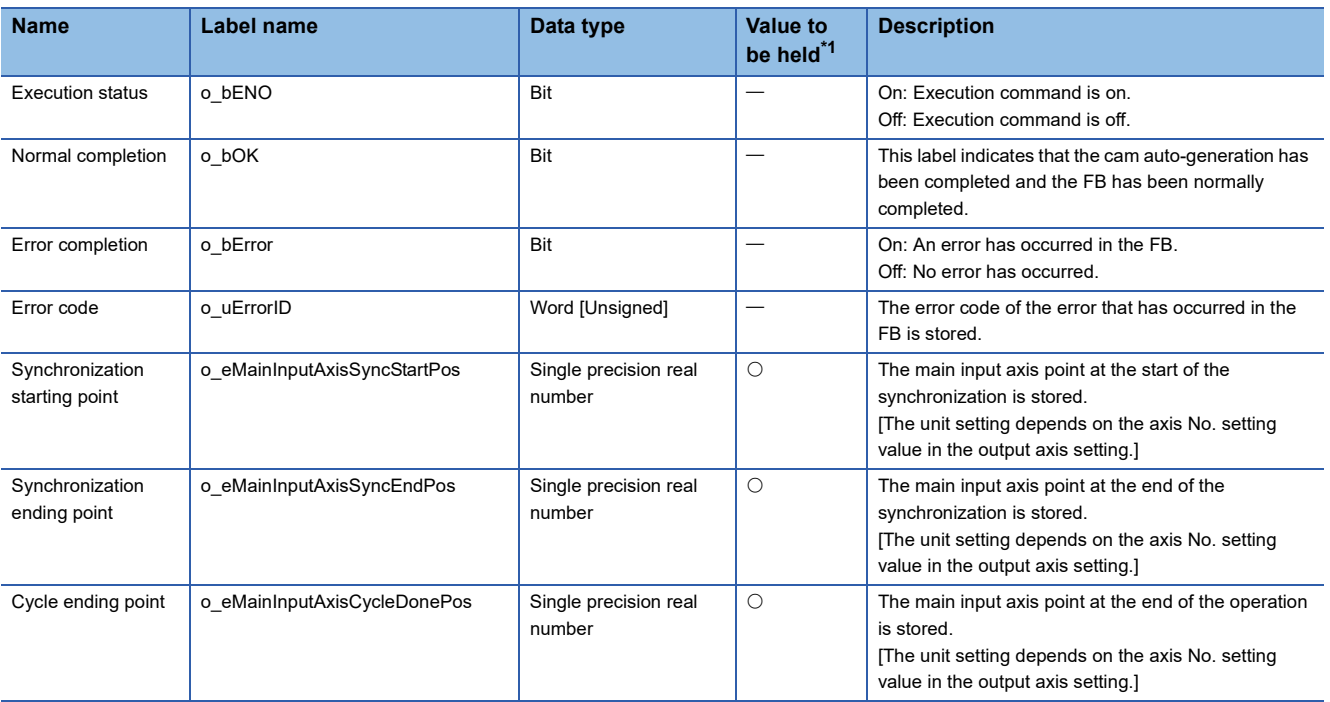

<span id="page-62-1"></span>\*1  $\circ$ : The value will be held after the FB stops.  $-$ : The value will be cleared after the FB stops.

#### ■**I/O labels**

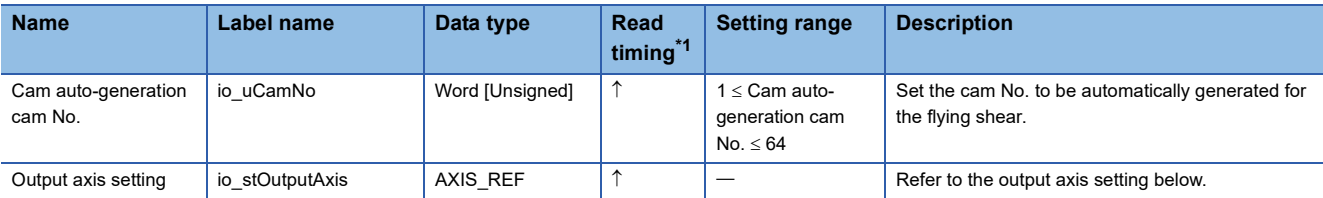

Output axis setting (AXIS\_REF structure)

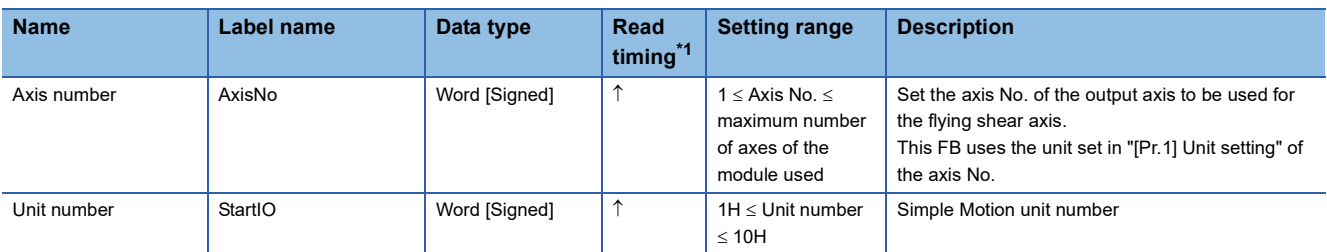

<span id="page-63-0"></span>\*1  $\Box$ : Always,  $\uparrow$ : When the FB is started (cannot be changed)

#### <span id="page-64-0"></span>**Name**

PAC\_MakeLongDwellDCam

#### **Function details Item Description** Function overview This FB automatically generates a cam pattern for the long dwell. Symbol Applicable hardware and software Applicable module **FX5-40SSC-S, FX5-80SSC-S** Applicable CPU MELSEC iQ-F series Engineering software | GX Works3 Number of steps 9226 steps FB dependence Function description | This FB automatically generates a cam pattern for the long dwell mechanism (D-cam axis) increases the sealing time. • Turning on i bEN (Execution command) starts generating cam data based on the set data. • In calculation, one cycle length of the main input axis is the product length. • The cam pattern is generated so that the D-cam axis rotates once (360 degree) per product length (1 cycle length) [mm]. Execution command B: i\_bEN o\_bENO :B Execution status Product length E: i\_eProductLength o\_bOK :B Normal completion Synchronous angle E: i\_eSyncAngle or the state of the synchronous angle in the synchronous angle in the synchronous angle in the synchronous angle in the synchronous angle in the synchronous angle in the synchronous angle Seal length E: i eSealLength ouerrorID :UW Error code Eccentric length E: i\_eEccentricLength o eSyncStartPos :E o\_eSyncEndPos :E E: i\_eSealSectionAccRatio <br>  $O_{\text{e}}$ SealStartPos :E Seal starting point E: i\_eInOutSectionAccRatio definition operalEndPos :E Seal ending point Cam resolution UW: i\_uCamResolution UW: io\_uCamNo io\_uCamNo :UW Output axis setting DUT: io\_stOutputAxis incomparison is interested in the Dutput axis setting DUT: io\_stOutputAxis incomparison is external output axis setting PAC\_MakeLongDwellDCam Inlet/outlet section acceleration rate Seal section acceleration rate Cam auto-generation cam No. Synchronization starting point Synchronization ending point Cam auto-generation cam No. P2: Seal starting point (o) P0, P6: Waiting position P4: Seal ending point (o) P5: Synchronization ending point (o) Eccentric length (i) P1: Synchronization starting point (o)

Product length (i)

Seal length (i)

Synchronous angle (i)

**4**

\* (i) ••• Input label (o) ••• Output label

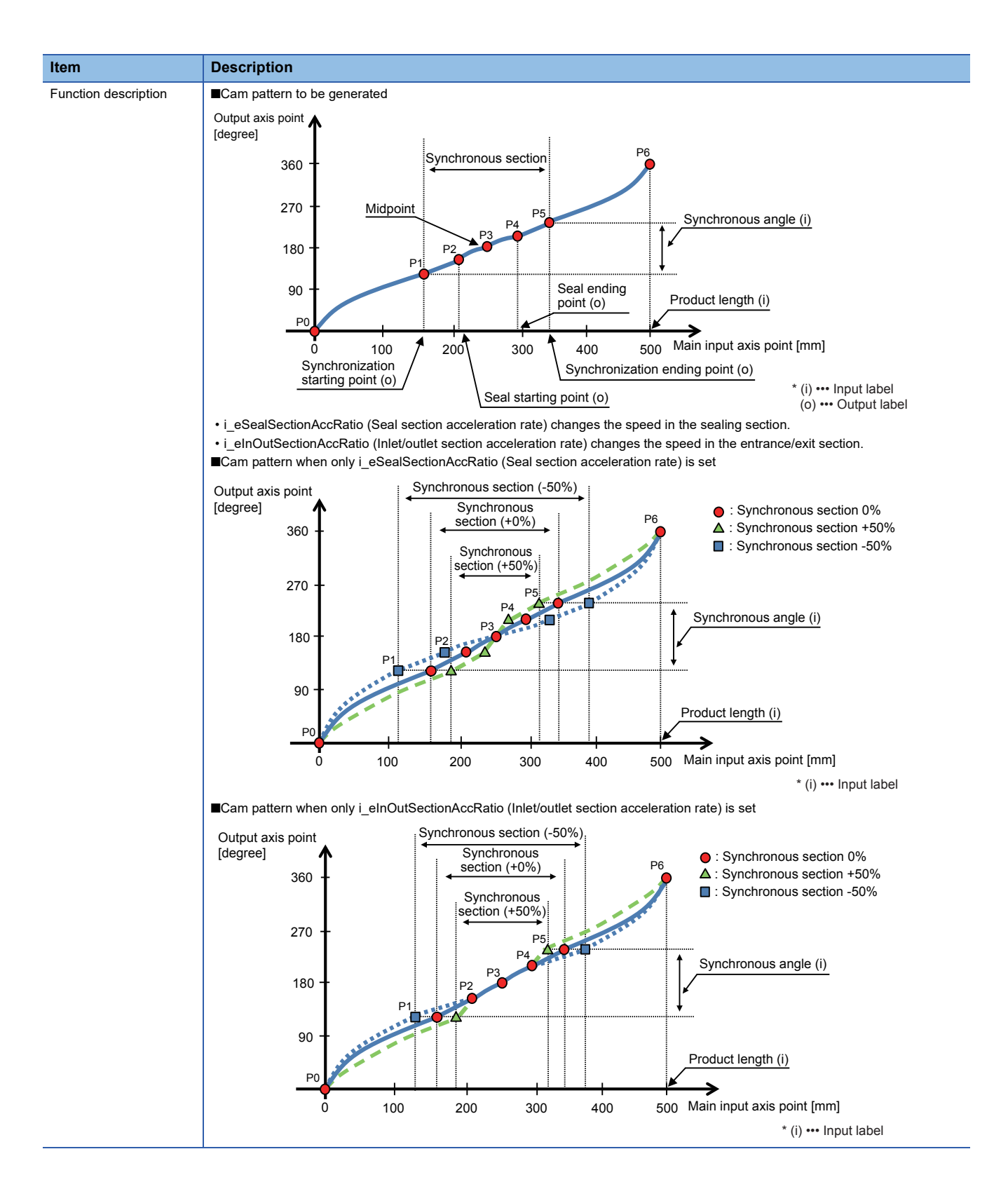

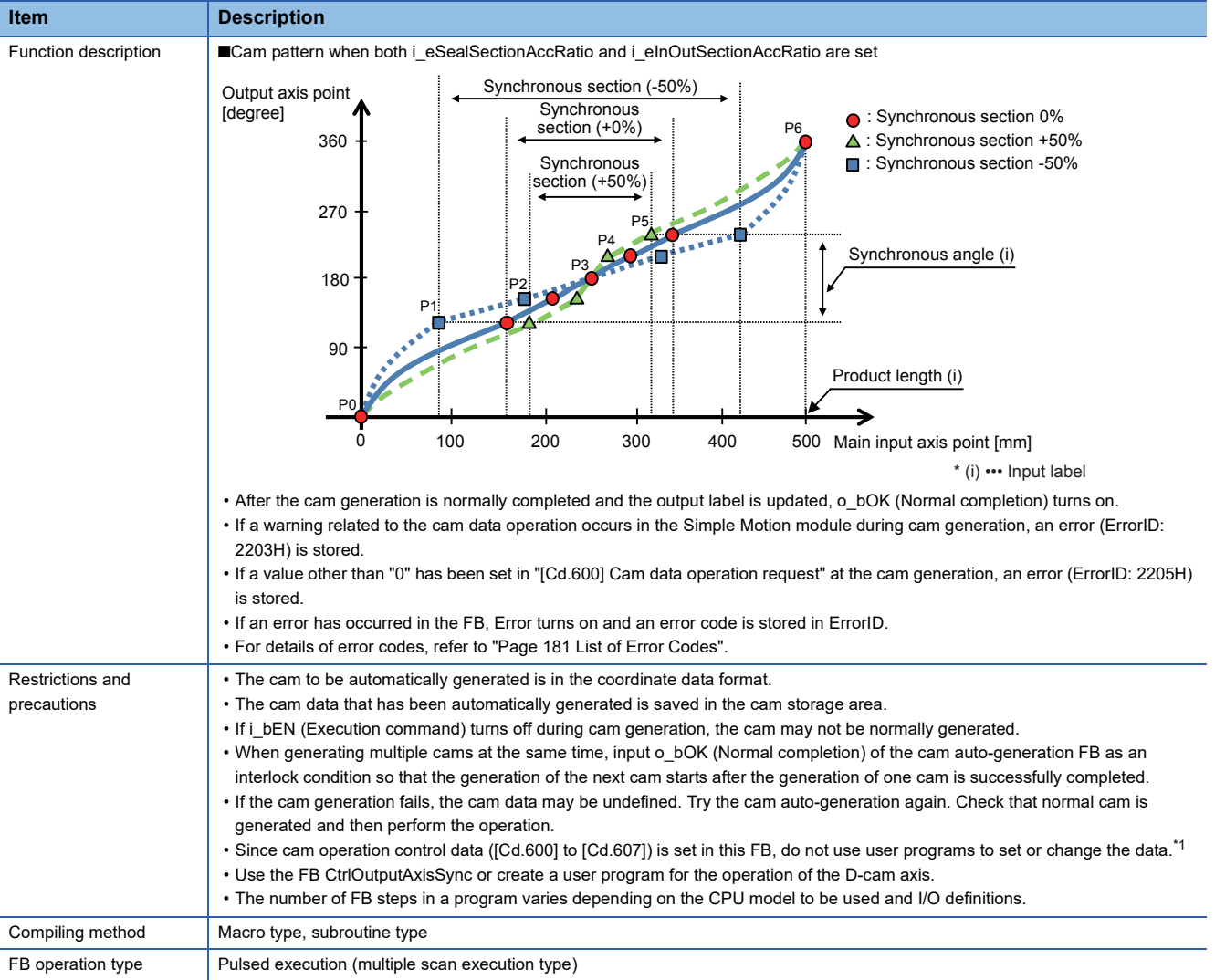

<span id="page-66-0"></span>\*1 For details of control data, refer to the following.

MELSEC iQ-F FX5 Simple Motion Module User's Manual (Advanced Synchronous Control)

#### **Labels**

#### ■**Input labels**

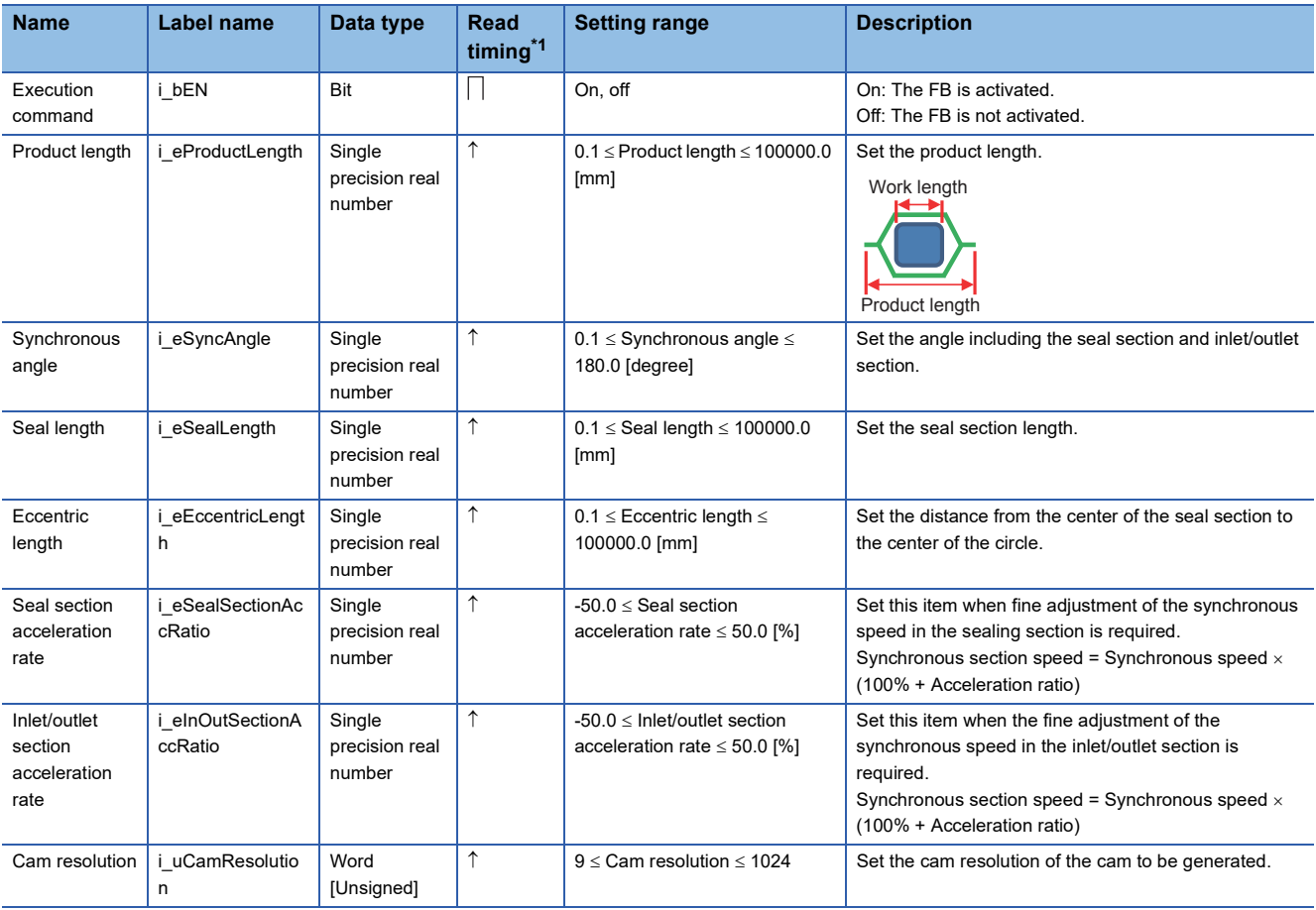

<span id="page-67-0"></span>\*1  $\Box$ : Always,  $\uparrow$ : When the FB is started (cannot be changed)

#### ■**Output labels**

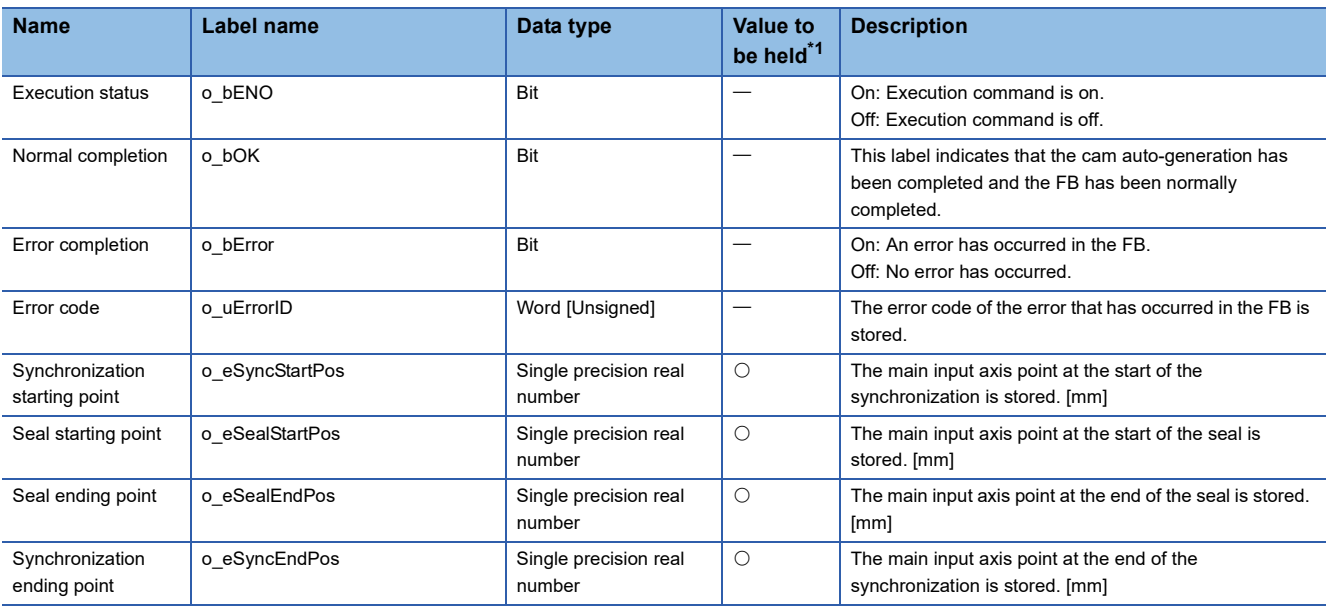

<span id="page-67-1"></span>\*1  $\circ$ : The value will be held after the FB stops.  $-$ : The value will be cleared after the FB stops.

#### ■**I/O labels**

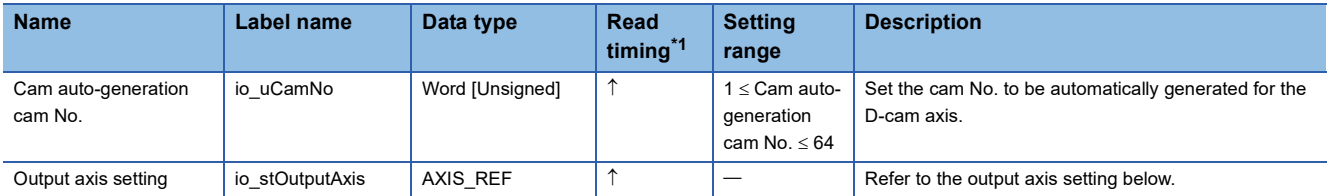

Output axis setting (AXIS\_REF structure)

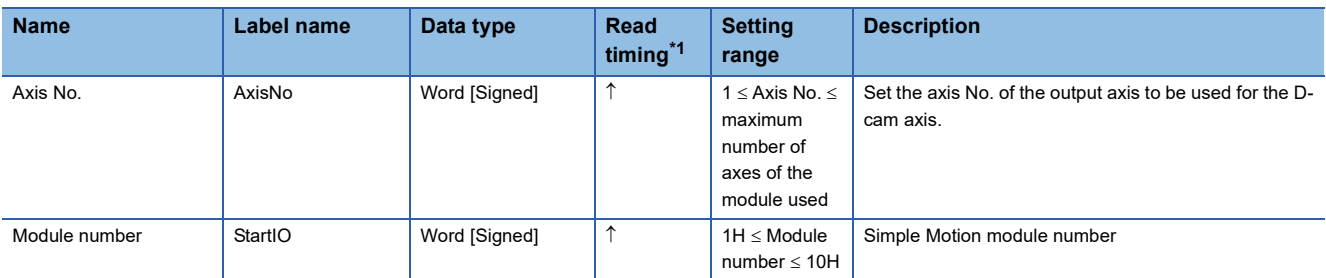

<span id="page-68-0"></span>\*1  $\Box$ : Always,  $\uparrow$ : When the FB is started (cannot be changed)

#### <span id="page-69-0"></span>**Name**

STD\_ReadMarkDetectData

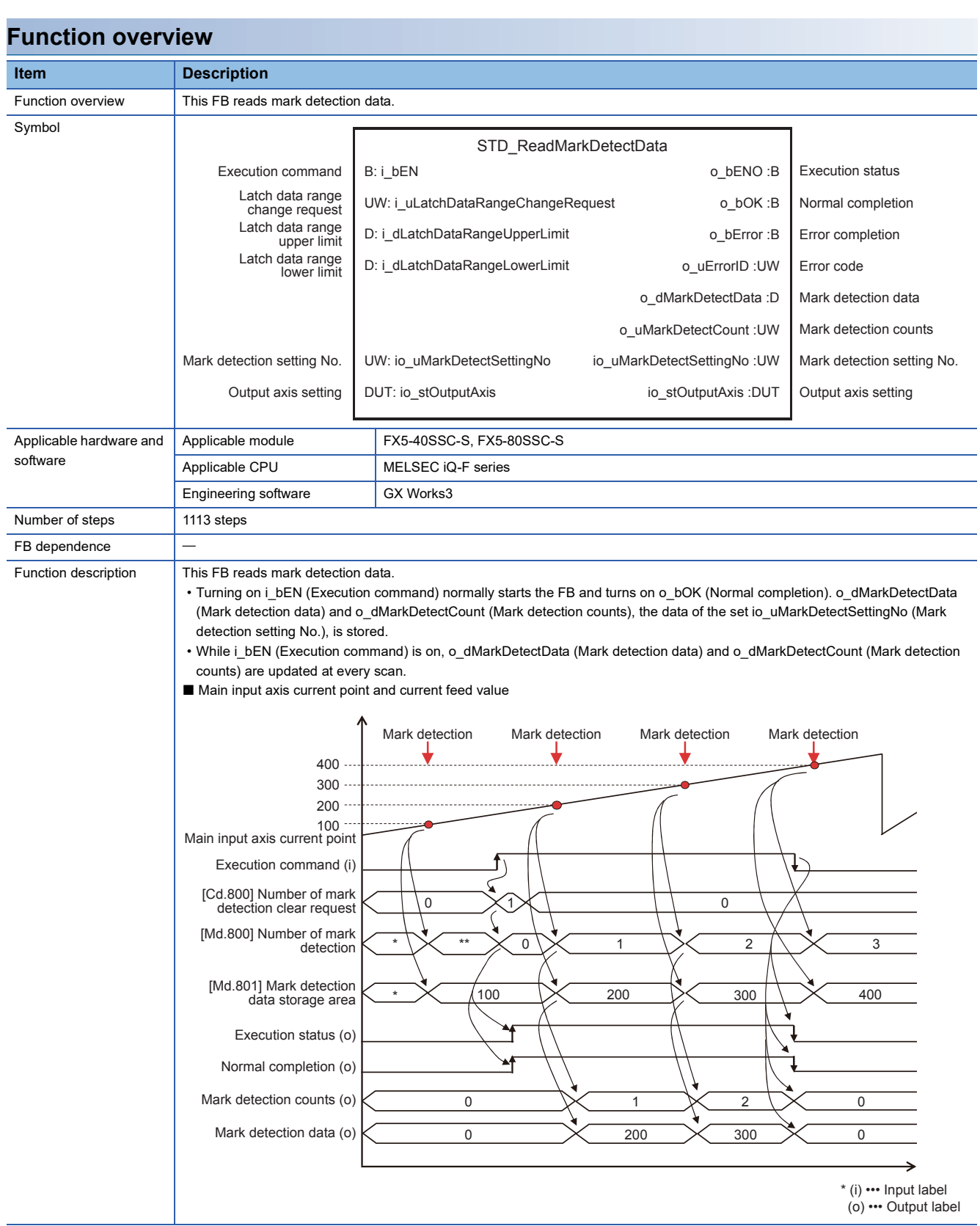

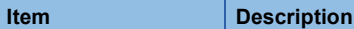

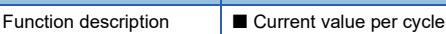

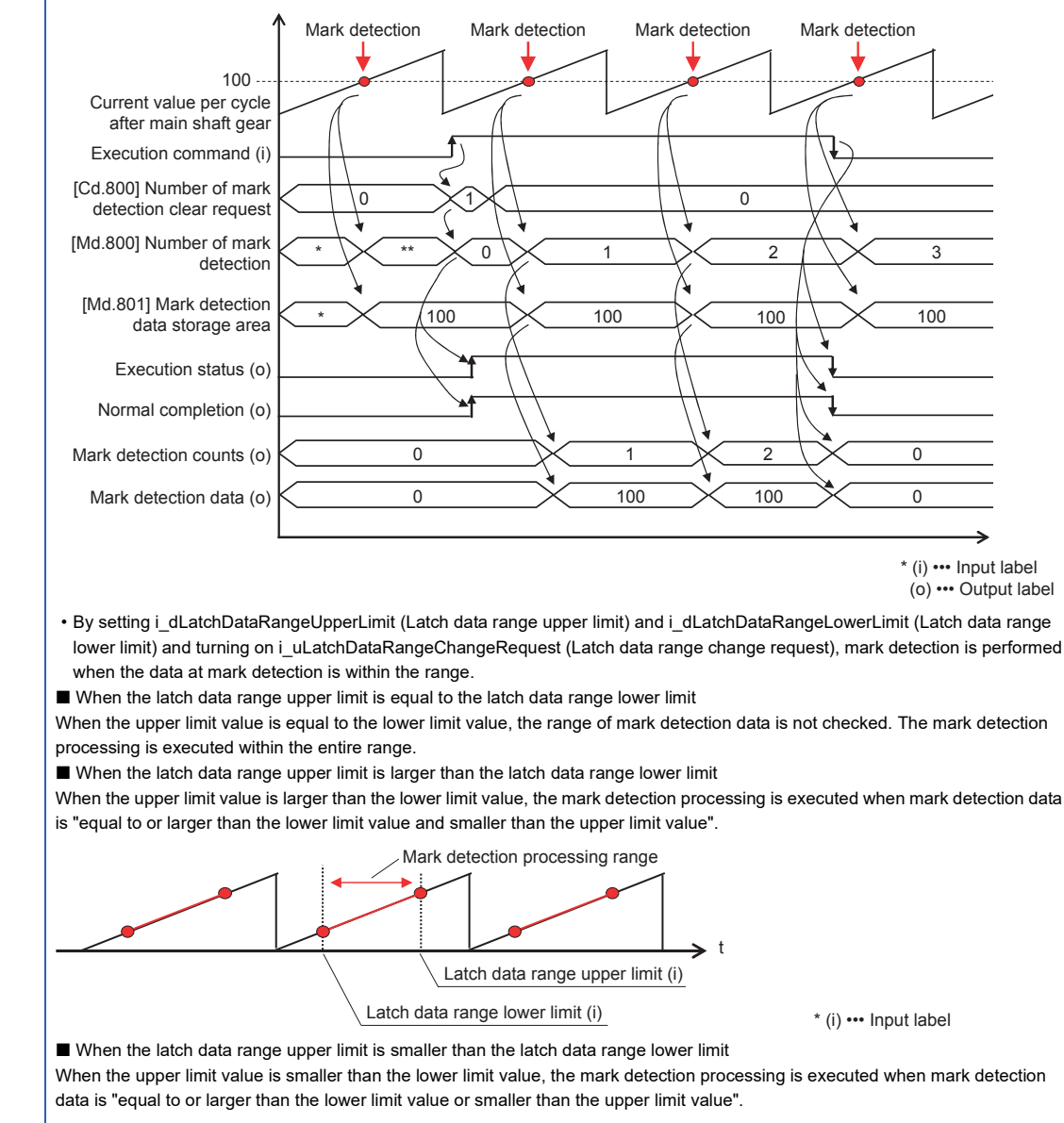

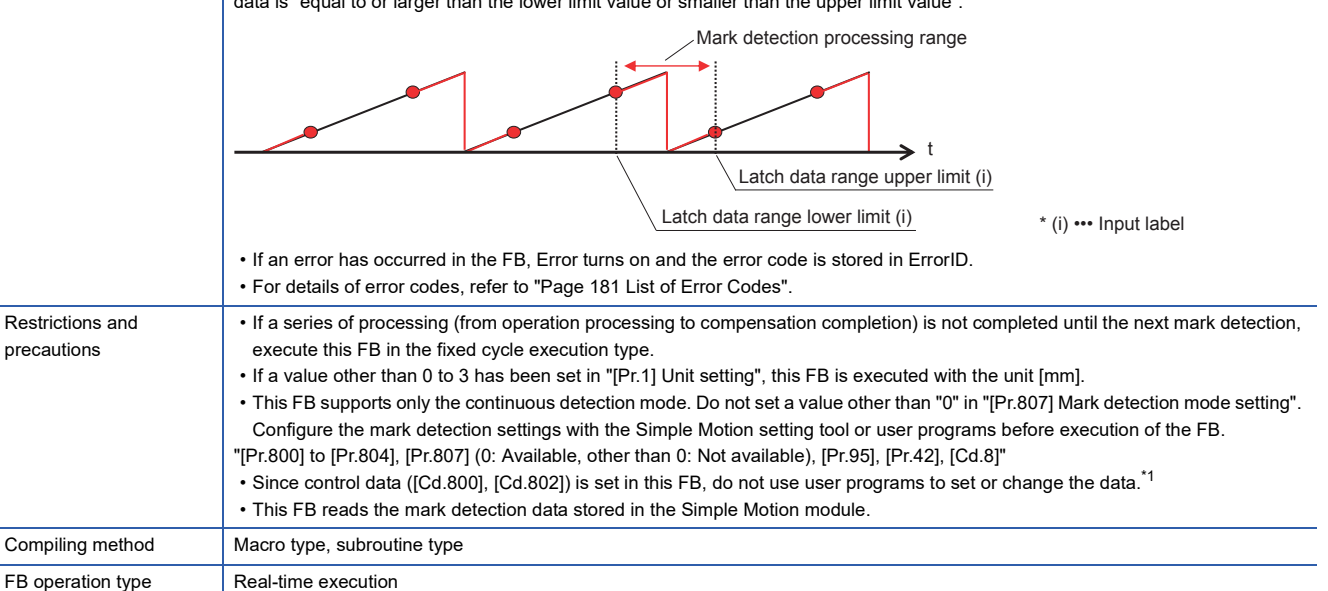

<span id="page-70-0"></span>For details of the mark detection setting, refer to the following.

MELSEC iQ-F FX5 Simple Motion Module User's Manual (Application)

#### **Labels**

#### ■**Input labels**

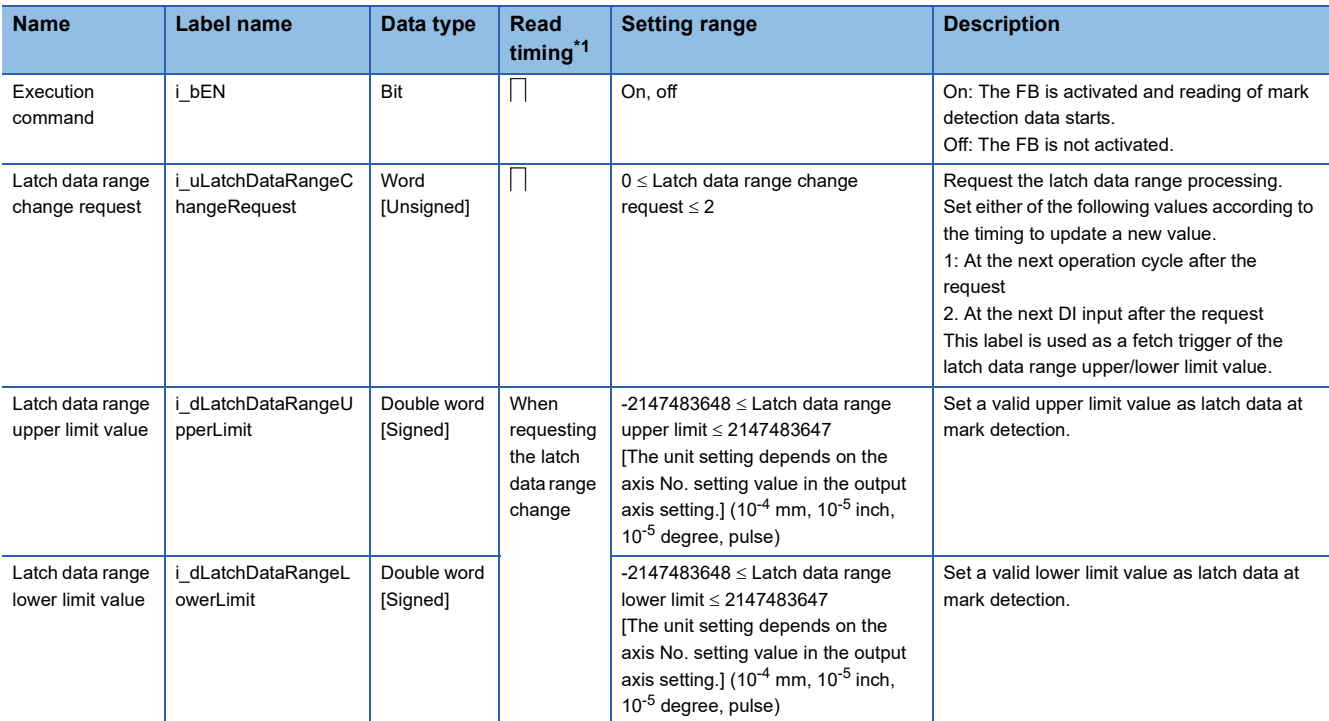

<span id="page-71-0"></span>\*1  $\Box$ : Always,  $\uparrow$ : When the FB is started (cannot be changed)

#### ■**Output labels**

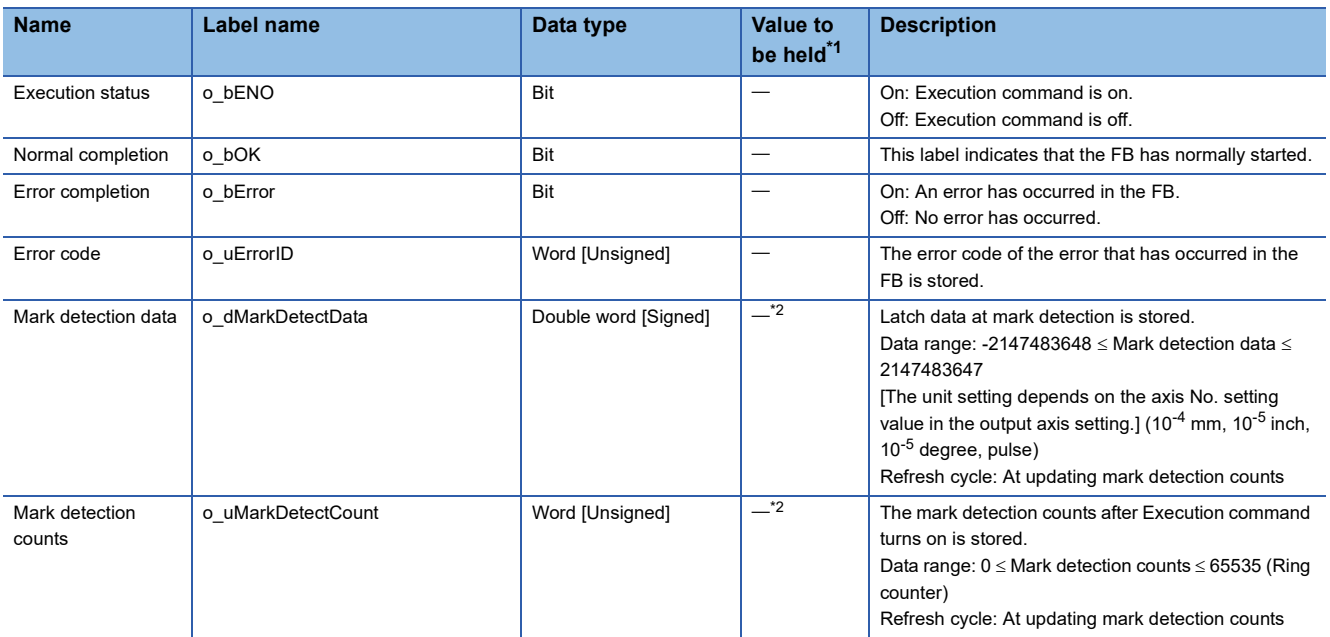

<span id="page-71-1"></span> $*1$   $\circ$ : The value will be held after the FB stops.  $\leftarrow$ : The value will be cleared after the FB stops.

<span id="page-71-2"></span>\*2 The value is held when an error has occurred.
#### ■**I/O labels**

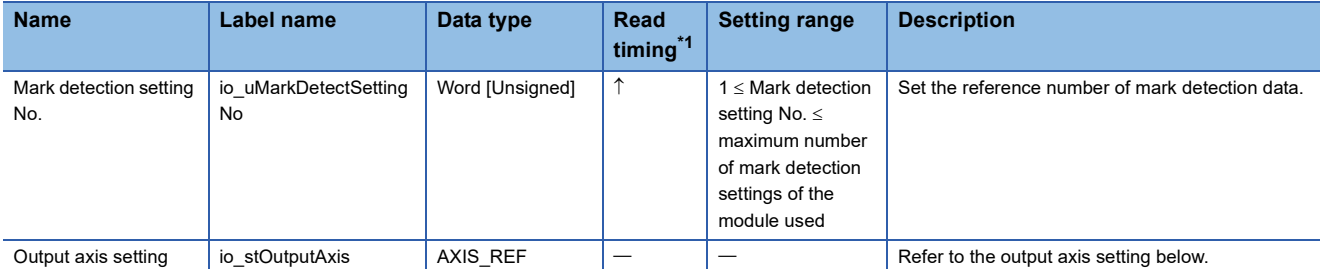

Output axis setting (AXIS\_REF structure)

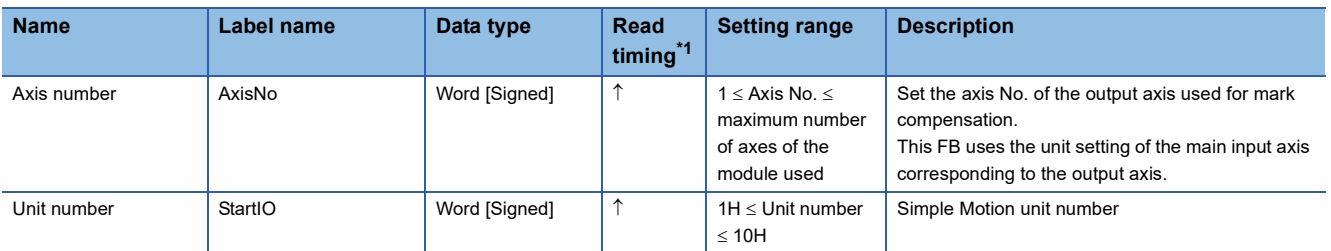

<span id="page-72-0"></span>\*1  $\Box$ : Always,  $\uparrow$ : When the FB is started (cannot be changed)

# **PAC\_CalcMarkCompensation (Automatic compensation calculation using mark detection)**

## **Name**

PAC\_CalcMarkCompensation

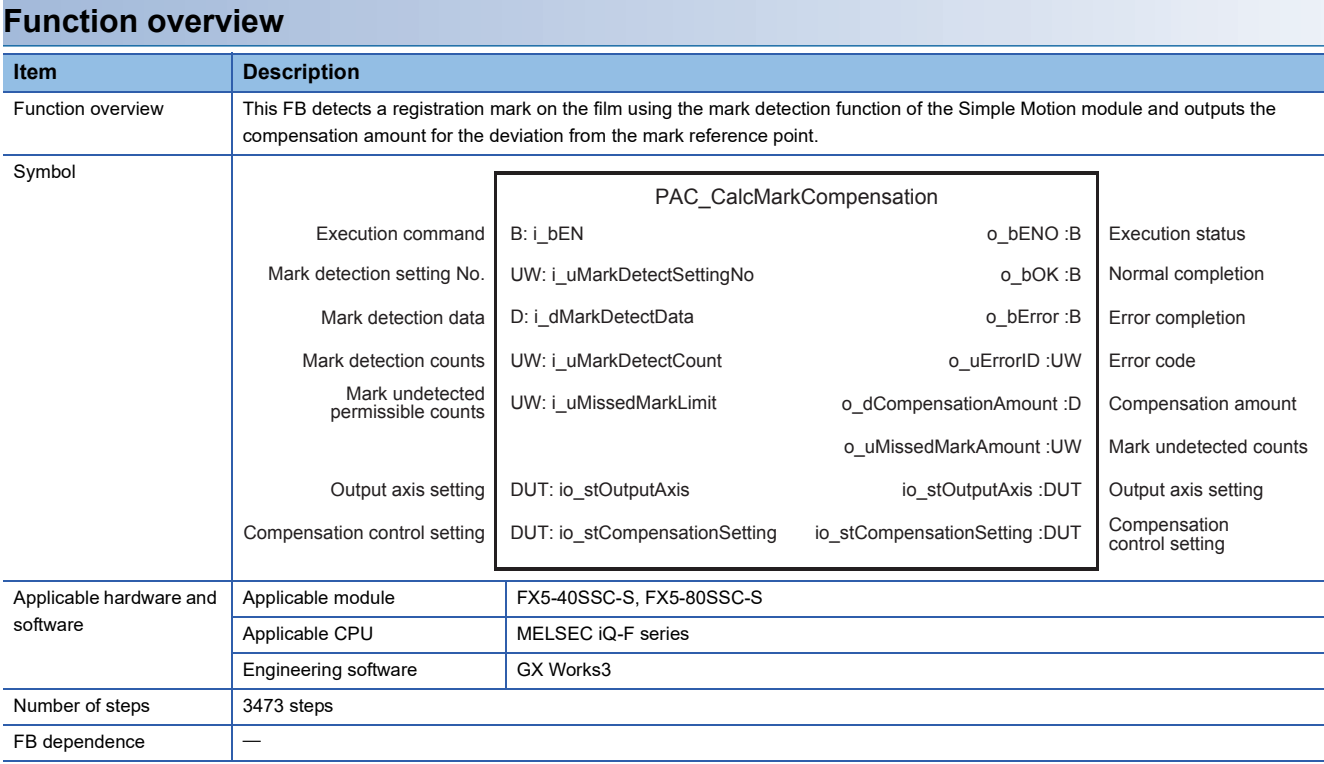

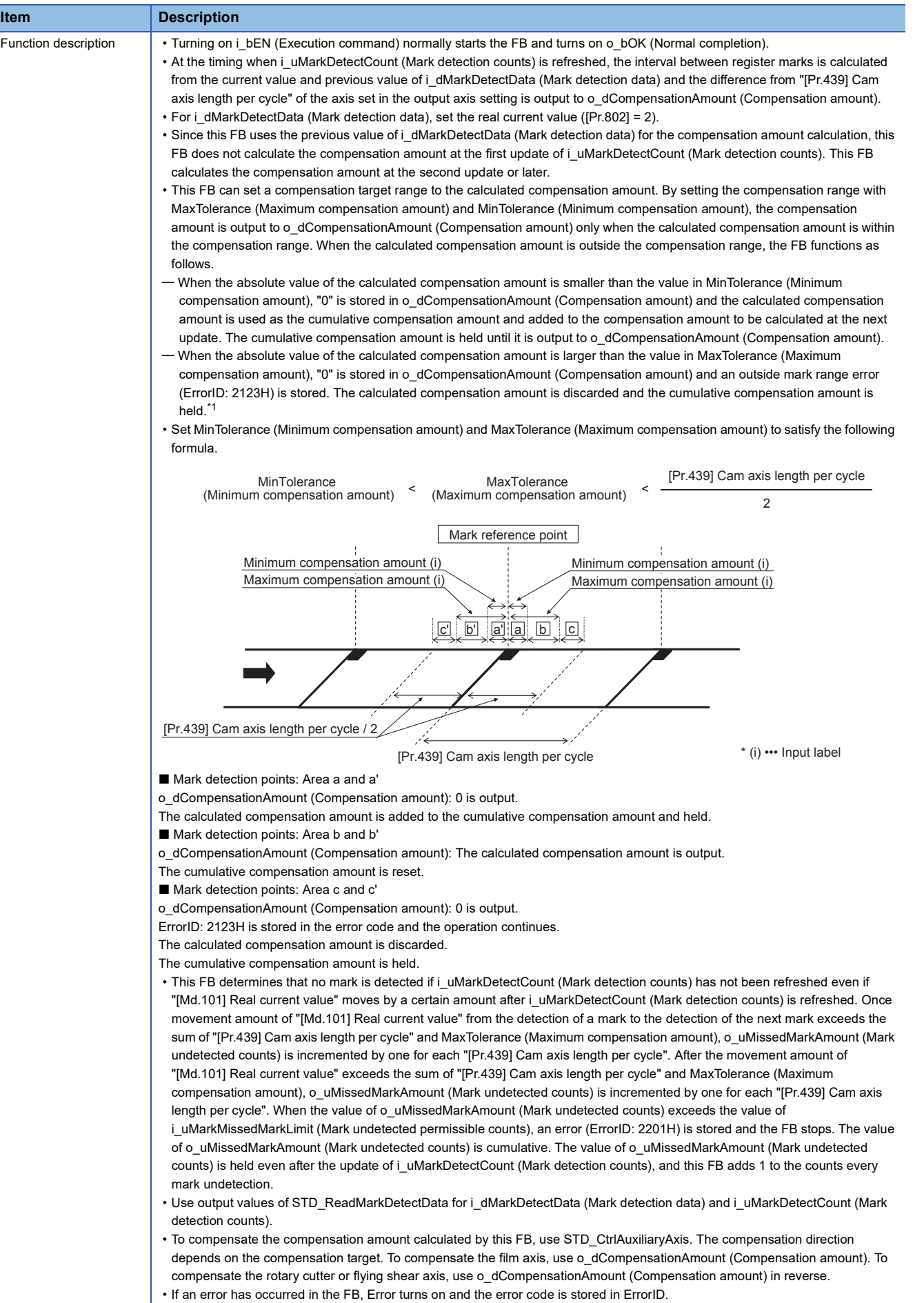

• For details of error codes, refer to ["Page 181 List of Error Codes](#page-182-0)".

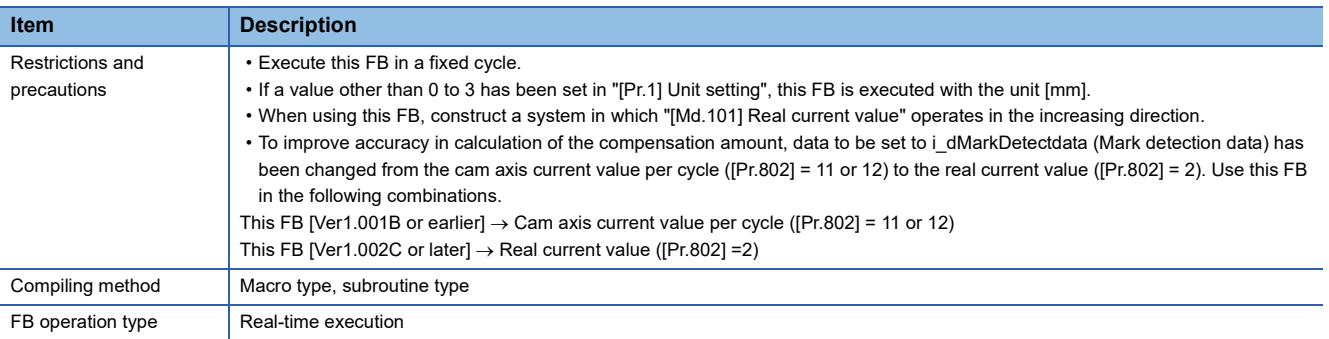

<span id="page-75-0"></span>\*1 The operation of the FB continues. If the mark pitch is normal at the next cycle, "0" is stored in error.

# **Labels**

# ■**Input labels**

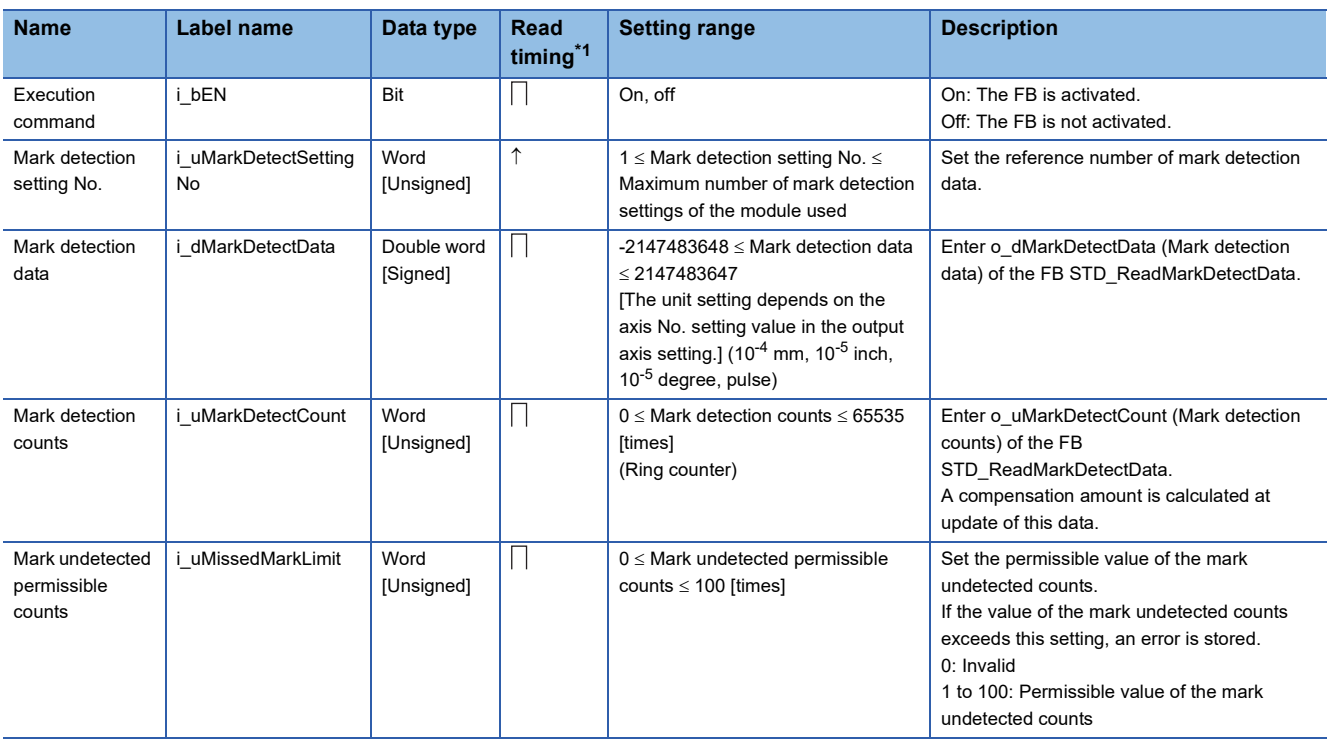

<span id="page-75-1"></span>\*1  $\Box$ : Always,  $\uparrow$ : When the FB is started (cannot be changed)

## ■**Output labels**

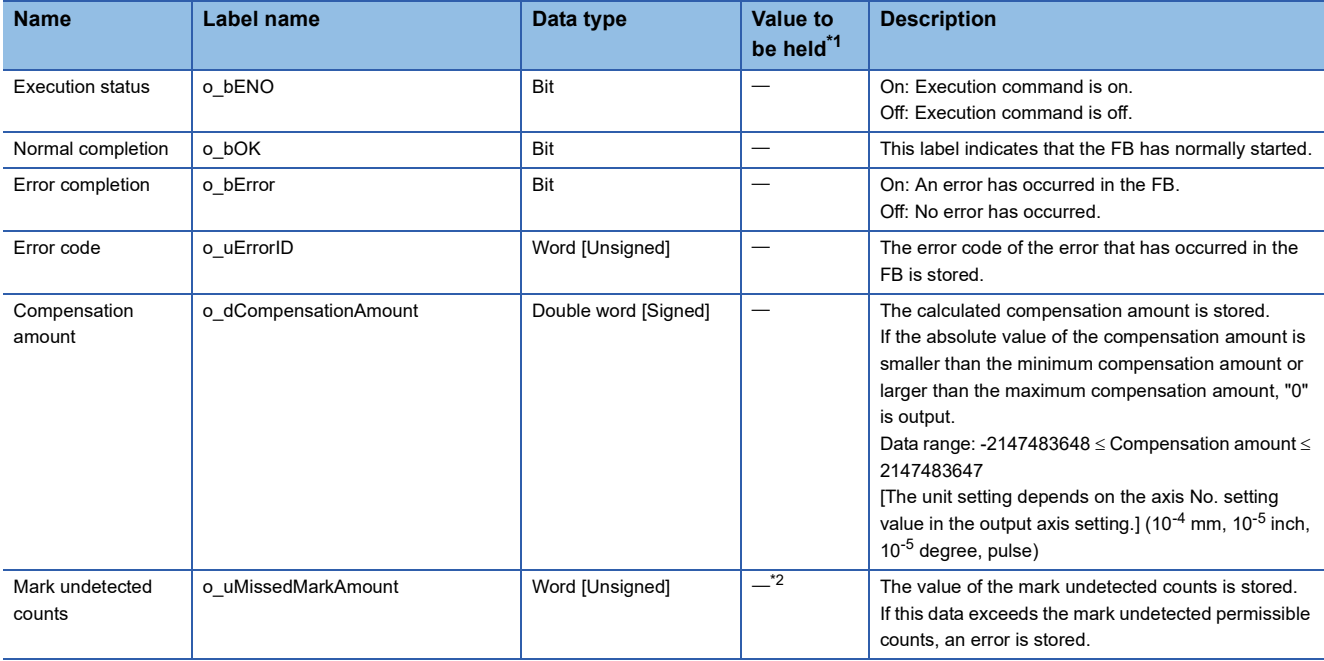

<span id="page-76-1"></span>\*1  $\circ$ : The value will be held after the FB stops.  $-$ : The value will be cleared after the FB stops.

<span id="page-76-2"></span>\*2 The value is held when an error has occurred.

### ■**I/O labels**

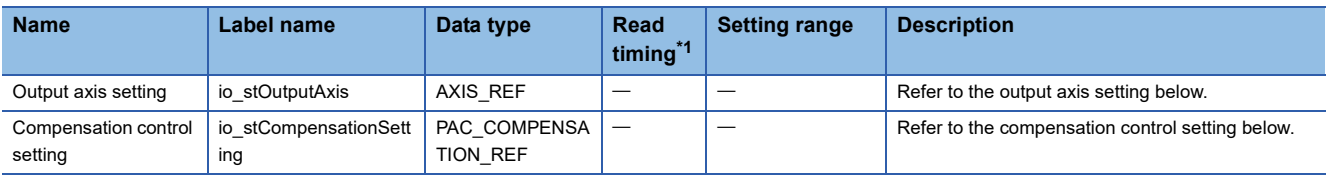

#### Output axis setting (AXIS\_REF structure)

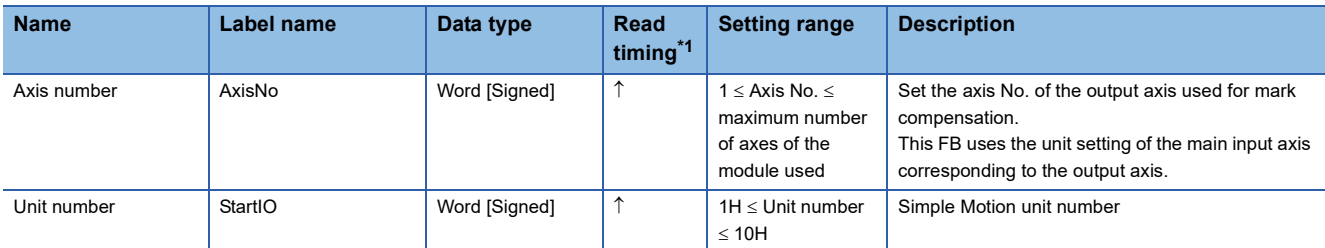

#### Compensation control setting (PAC\_COMPENSATION\_REF structure)

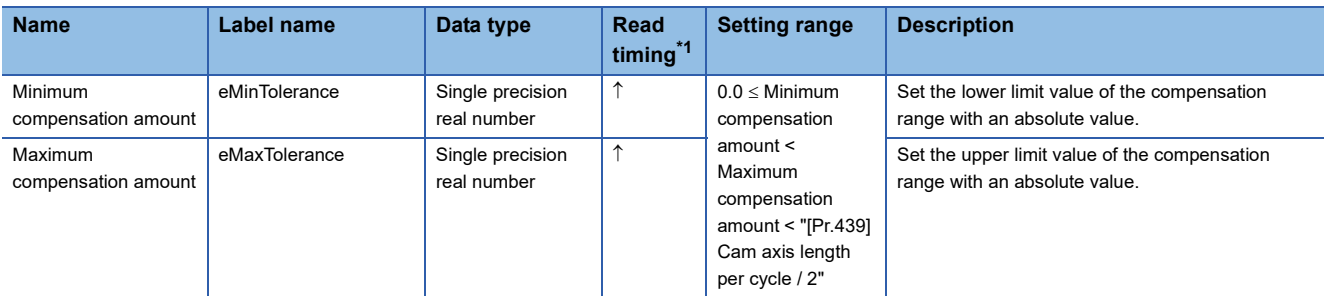

<span id="page-76-0"></span>\*1  $\Box$ : Always,  $\hat{\uparrow}$ : When the FB is started (cannot be changed)

# **Name**

STD\_CtrlAuxiliaryAxis

# **Function overview**

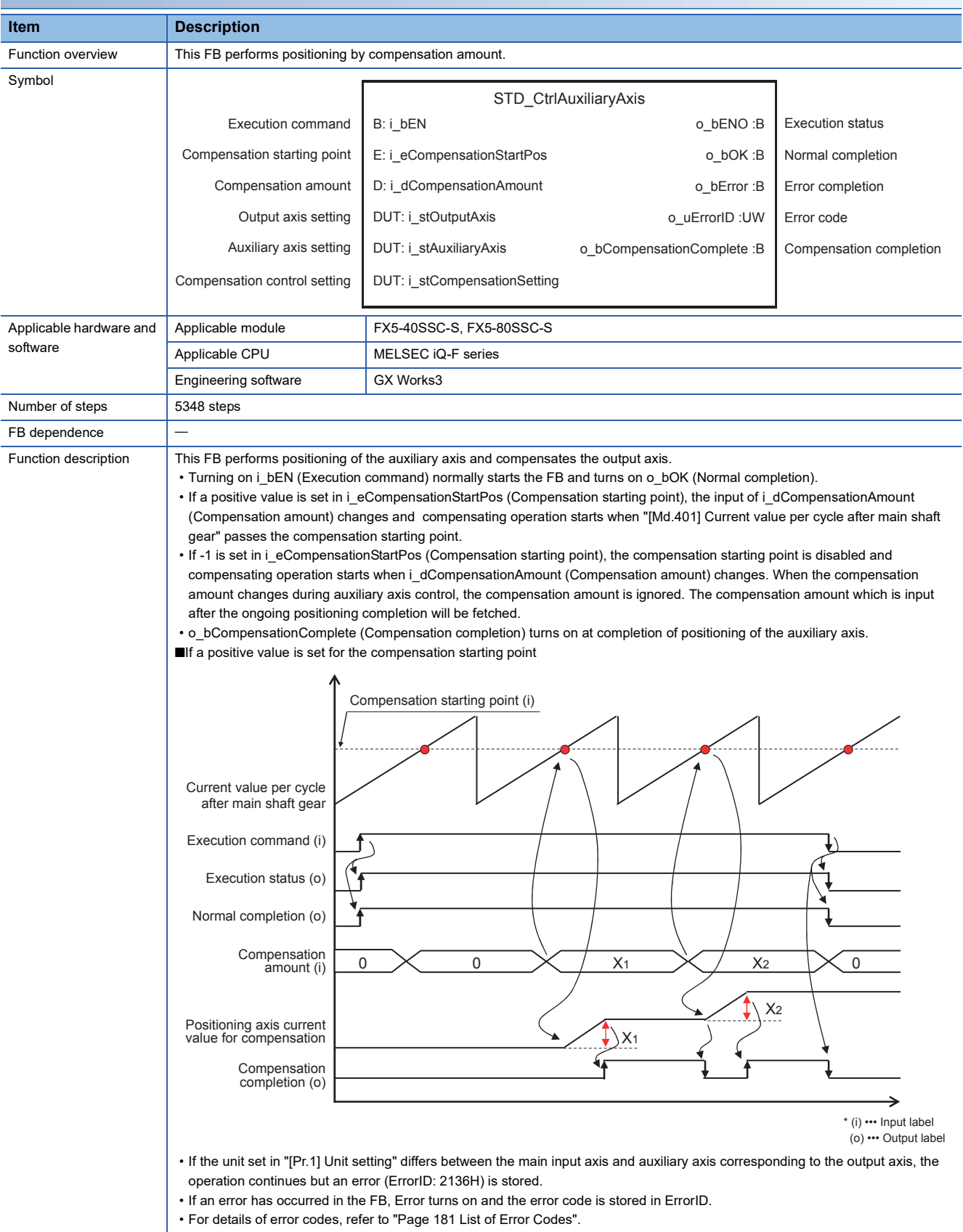

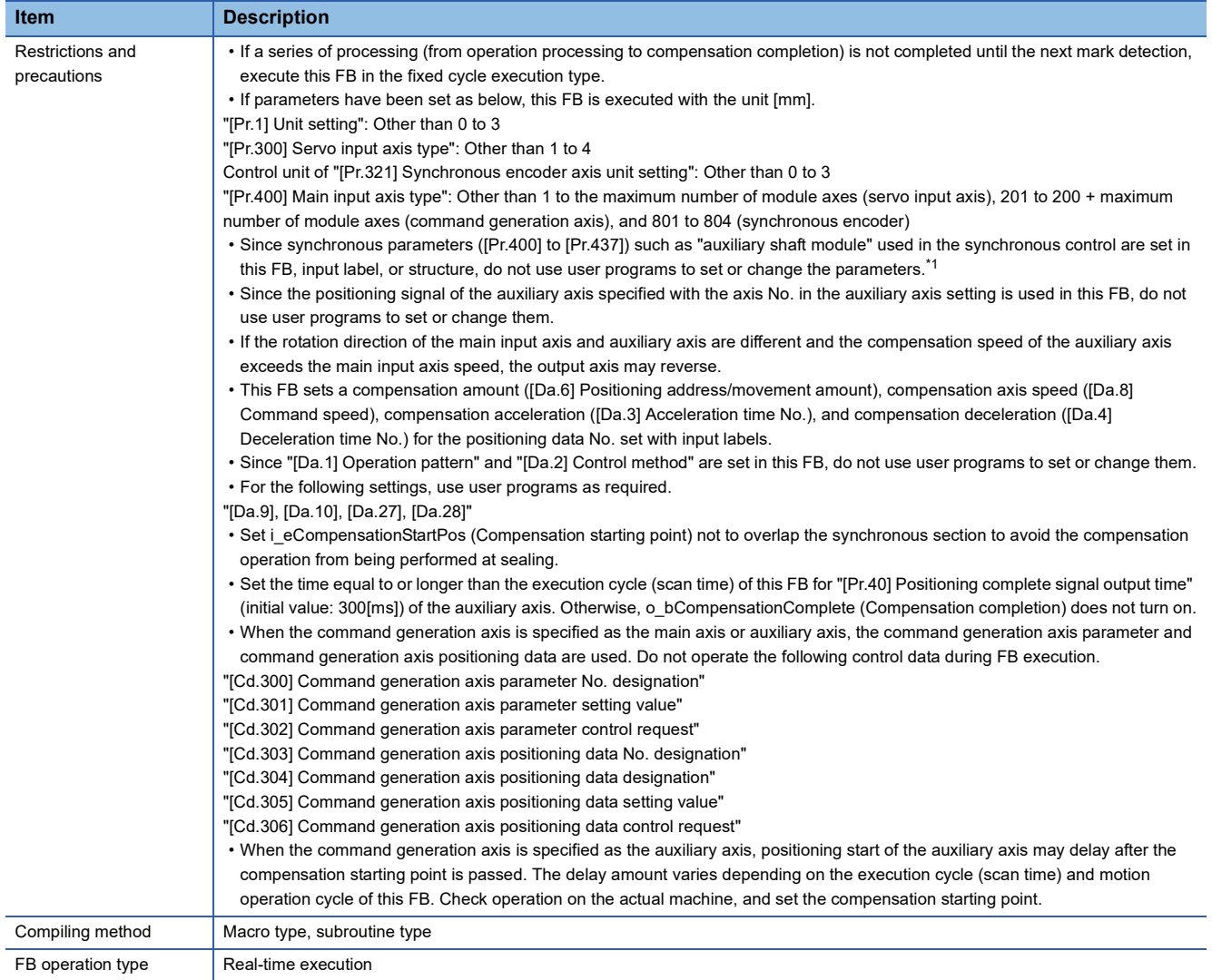

<span id="page-78-0"></span>\*1 For details of synchronous control parameters, refer to the following.

MELSEC iQ-F FX5 Simple Motion Module User's Manual (Advanced Synchronous Control)

# **Labels**

# ■**Input labels**

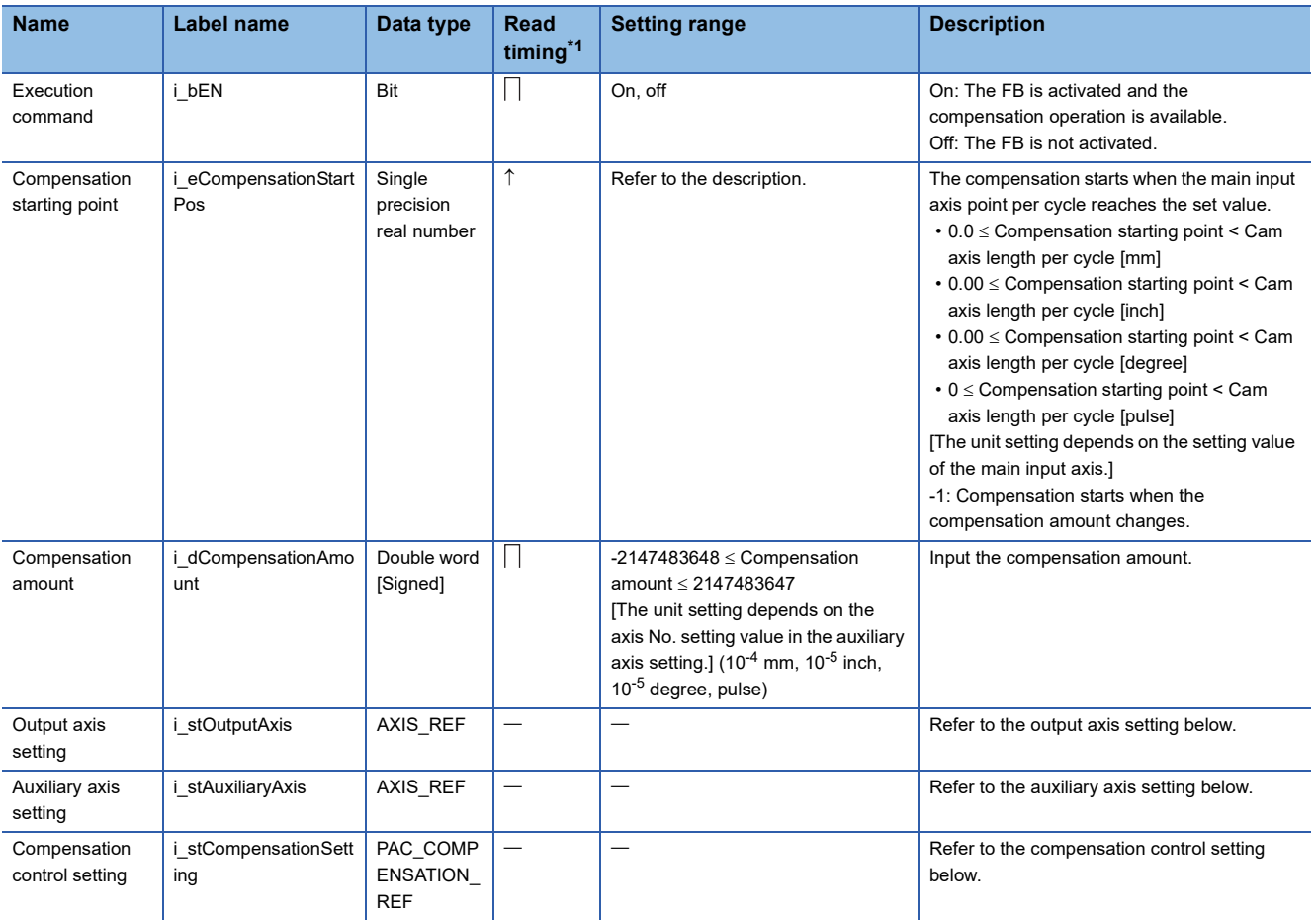

#### Output axis setting (AXIS\_REF structure)

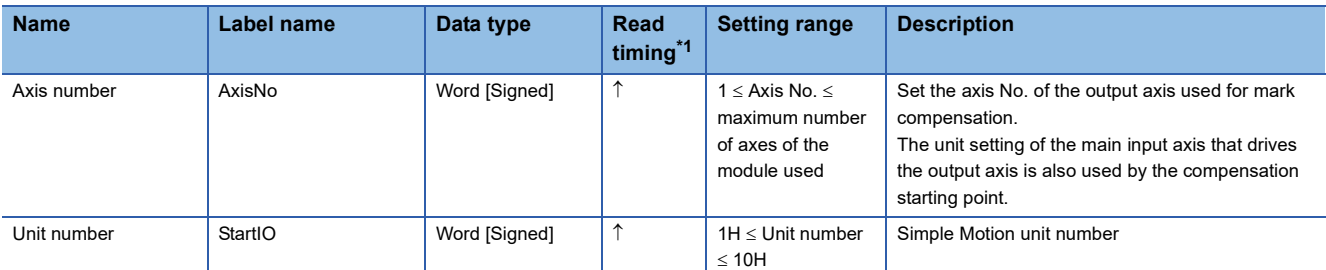

# Auxiliary axis setting (AXIS\_REF structure)

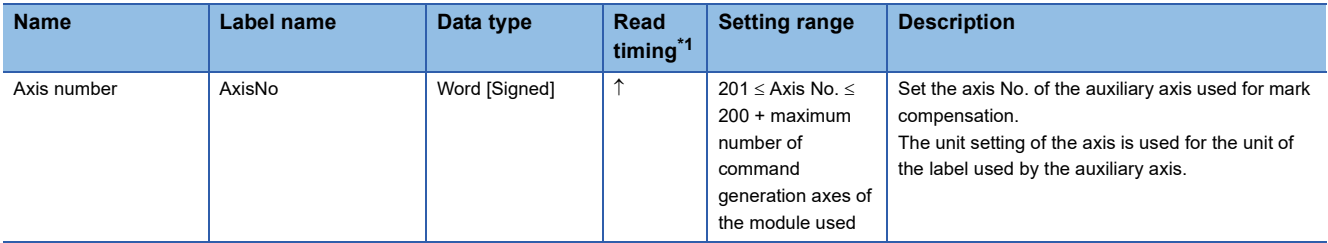

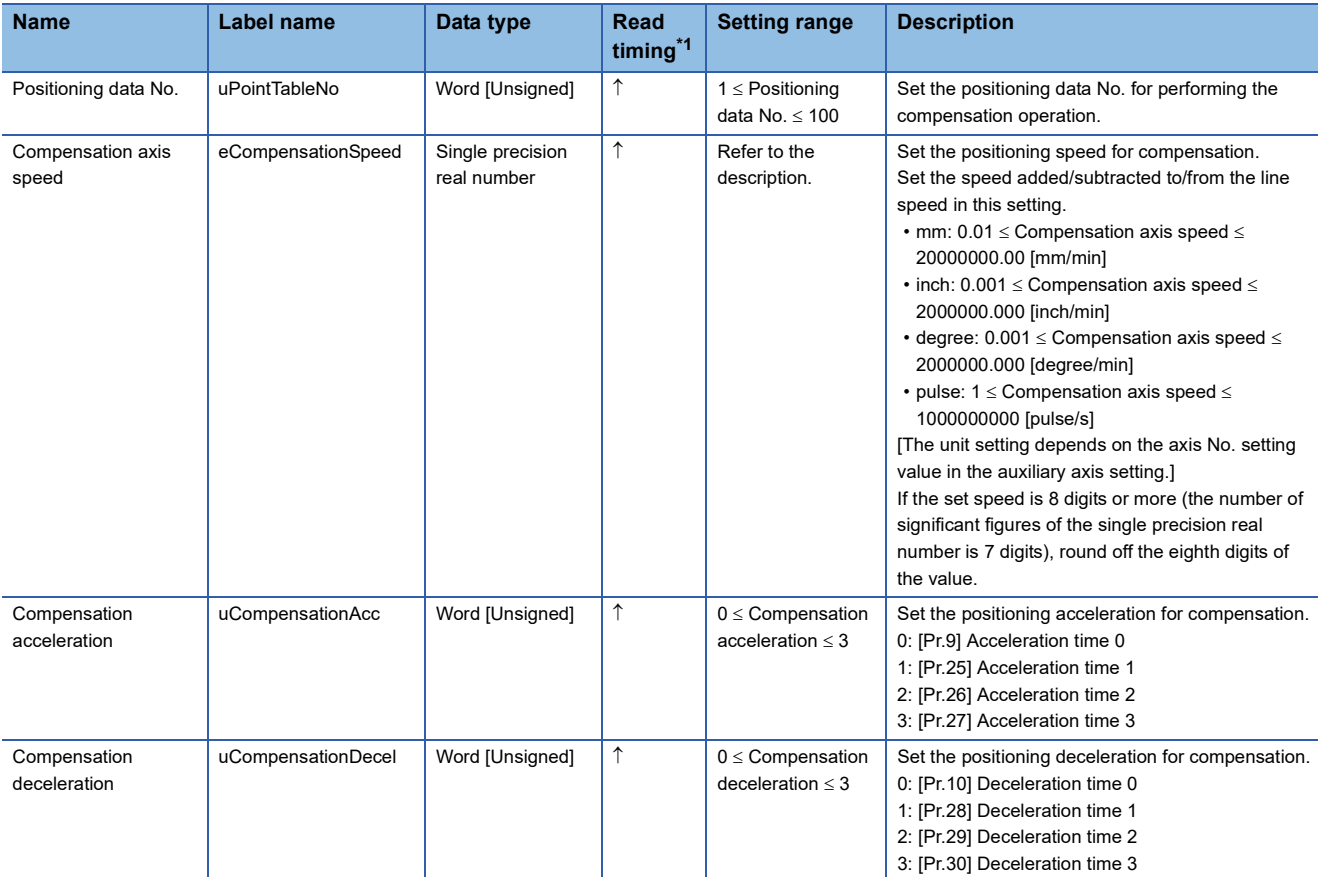

#### Compensation control setting (PAC\_COMPENSATION\_REF structure)

<span id="page-80-0"></span>\*1  $\Box$ : Always,  $\uparrow$ : When the FB is started (cannot be changed)

## ■**Output labels**

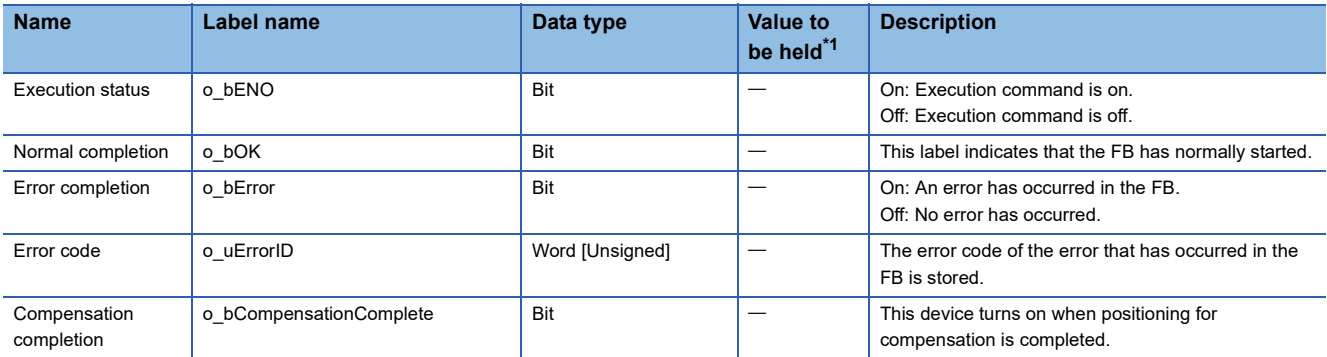

<span id="page-80-1"></span>\*1  $\circ$  The value will be held after the FB stops.  $-$ : The value will be cleared after the FB stops.

# **PAC\_CalcGap (Work gap adjustment compensation amount calculation)**

# **Name**

PAC\_CalcGap

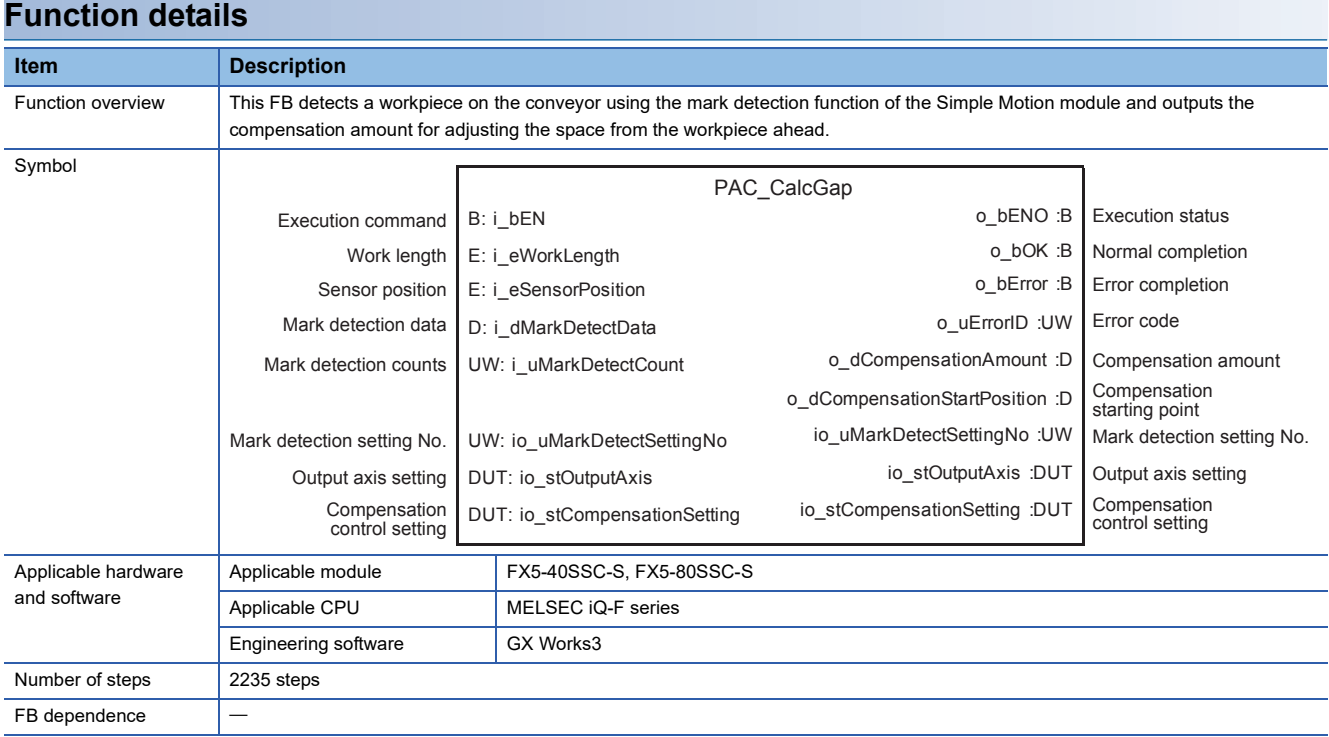

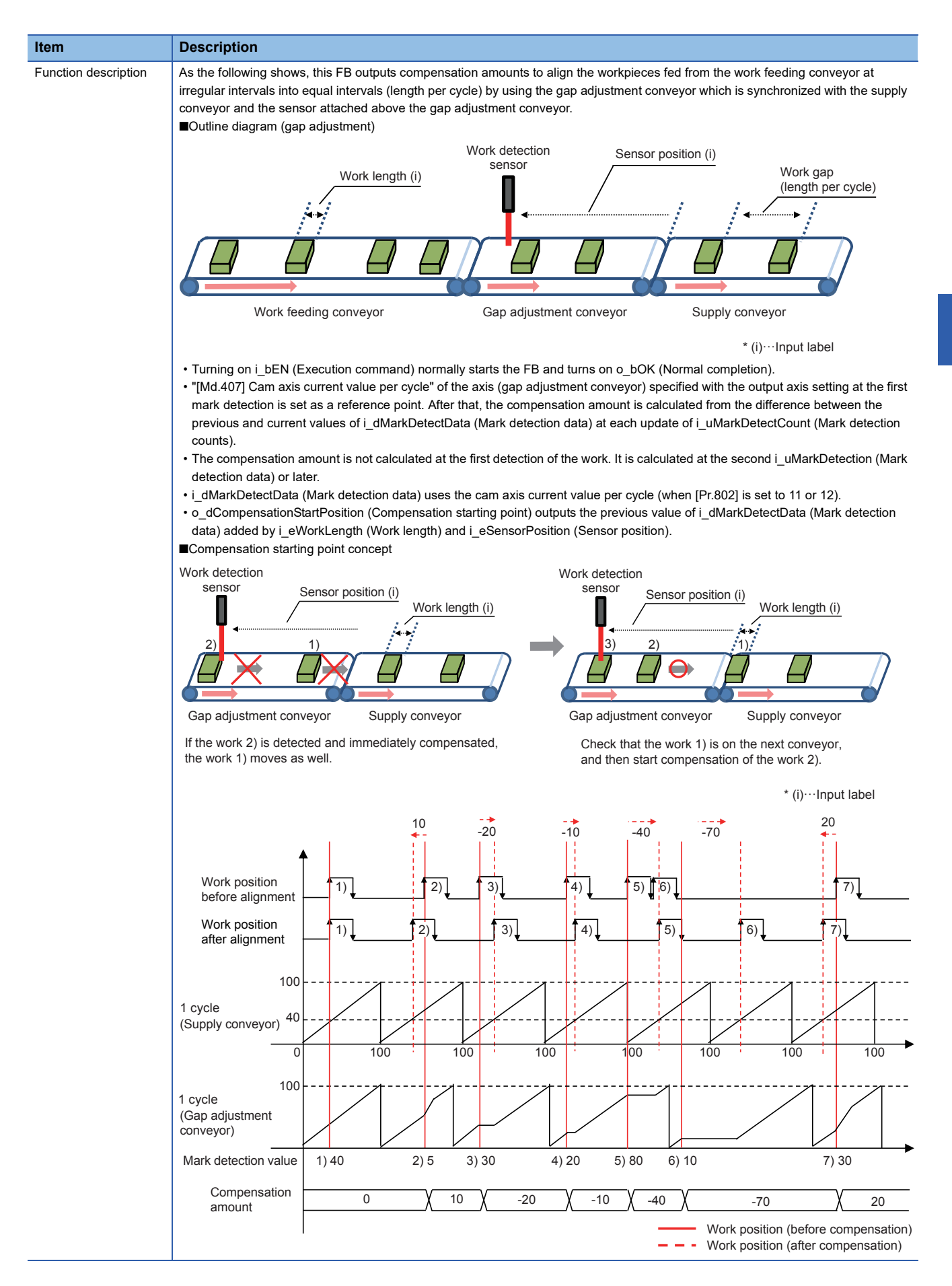

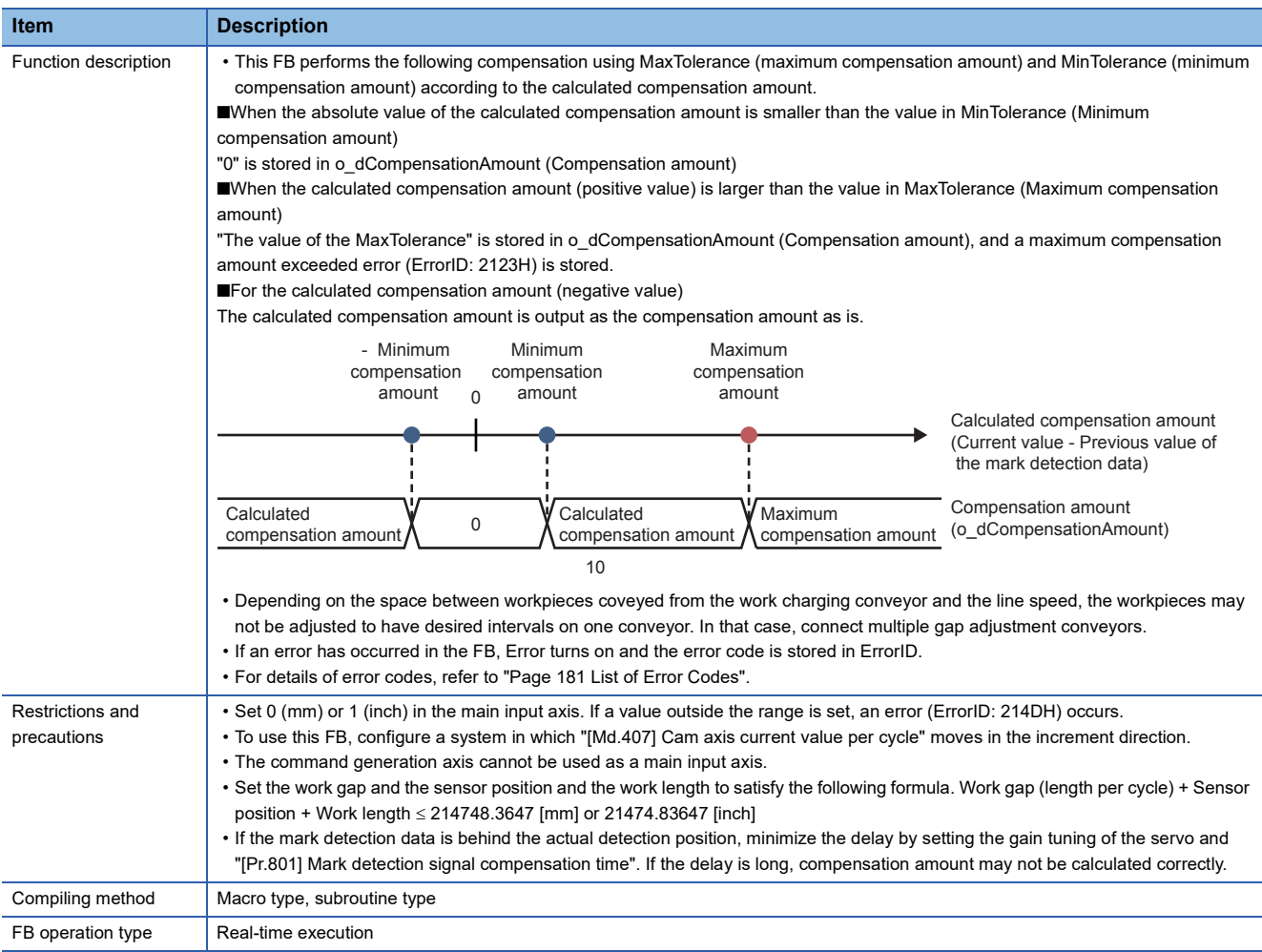

# **Labels**

# ■**Input labels**

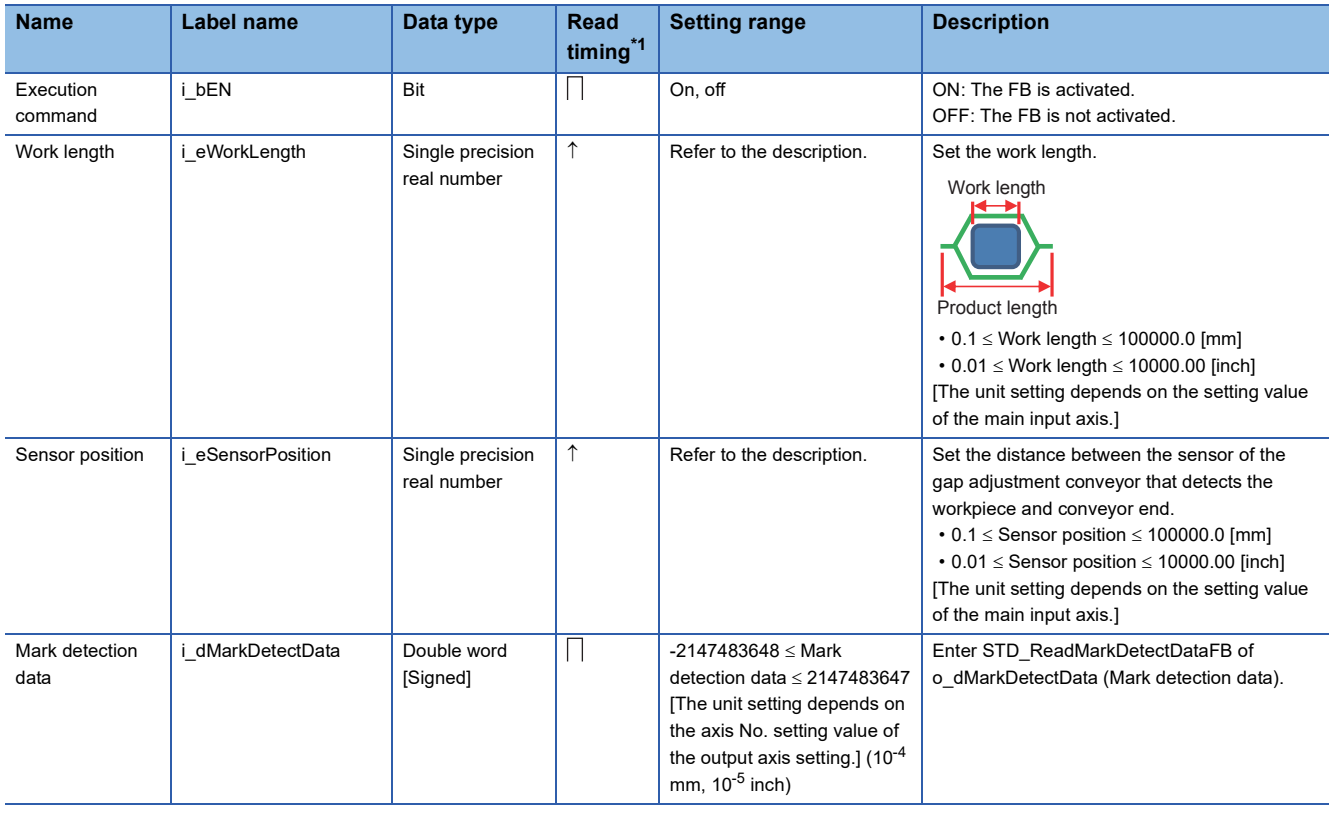

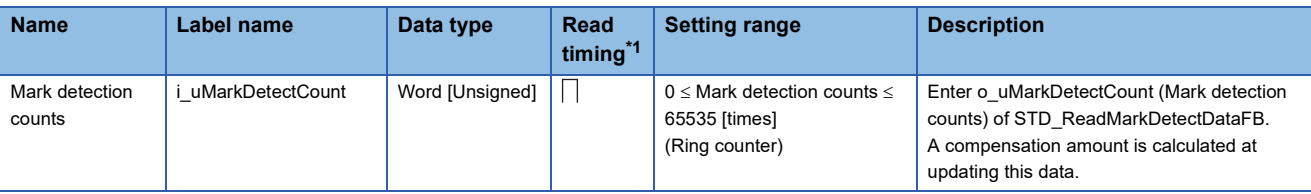

<span id="page-84-0"></span>\*1  $\Box$ : Always,  $\hat{T}$ : When the FB is started (cannot be changed)

# ■**Output labels**

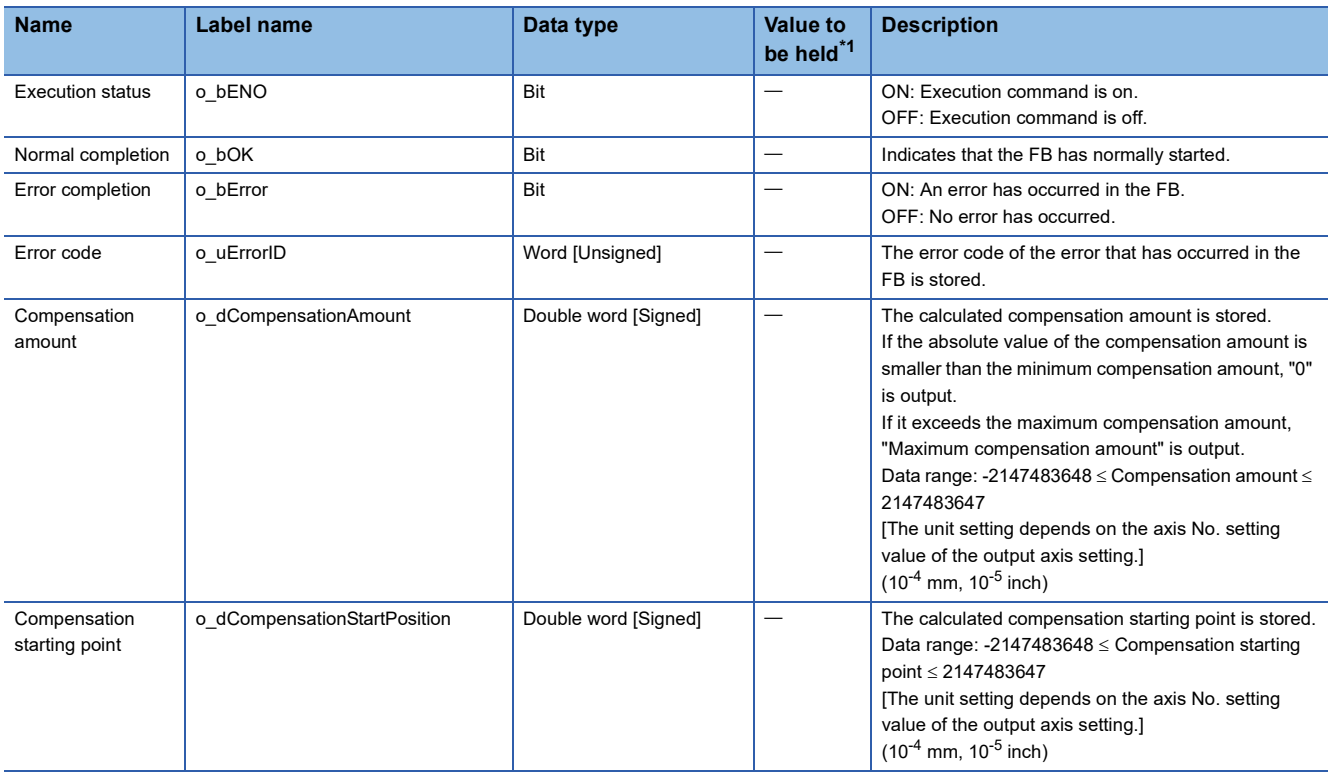

<span id="page-84-1"></span>\*1  $\circ$  The value is held after the FB stops.  $-$ : The value is cleared after the FB stops.

# ■**I/O labels**

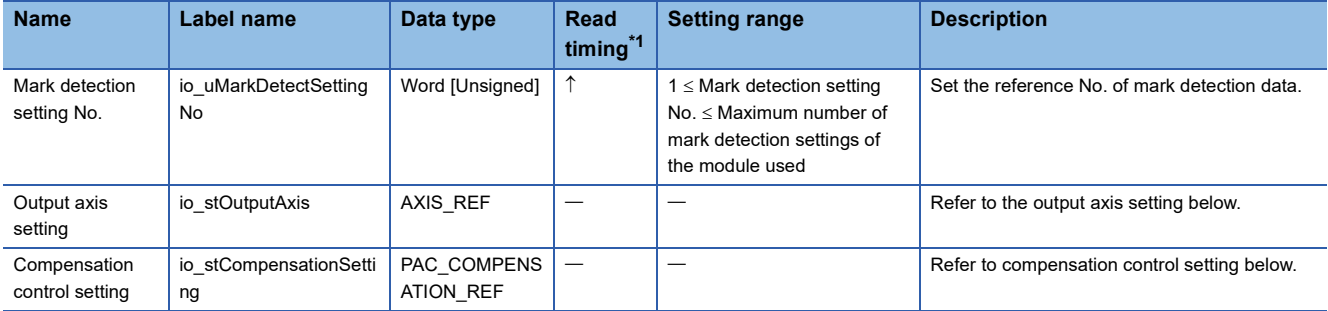

#### Output axis setting (AXIS\_REF structure)

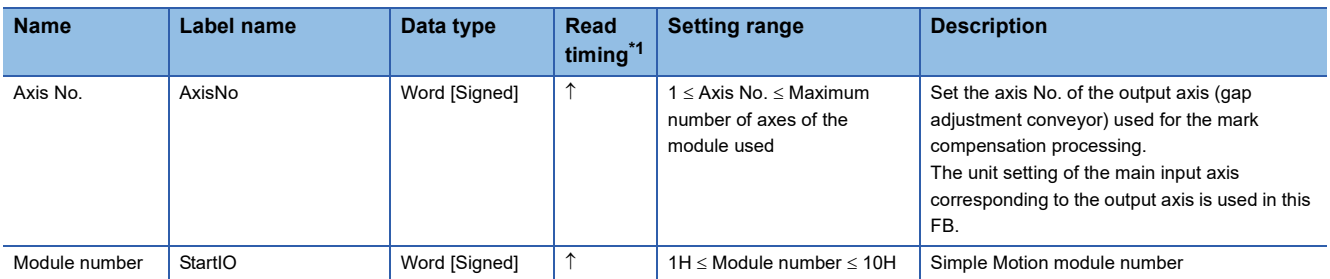

#### Compensation control setting (PAC\_COMPENSATION\_REF structure)

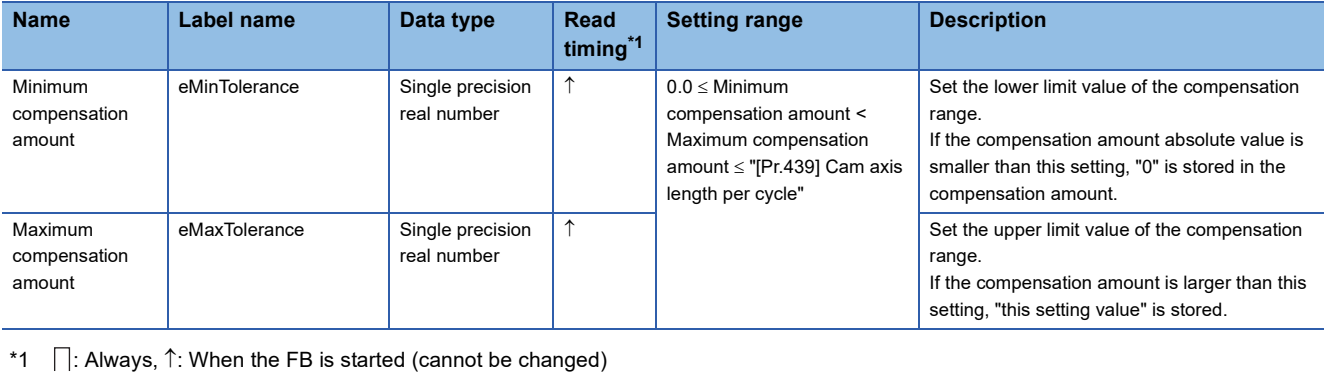

<span id="page-85-0"></span>

# **Name**

PAC\_CalcPhase

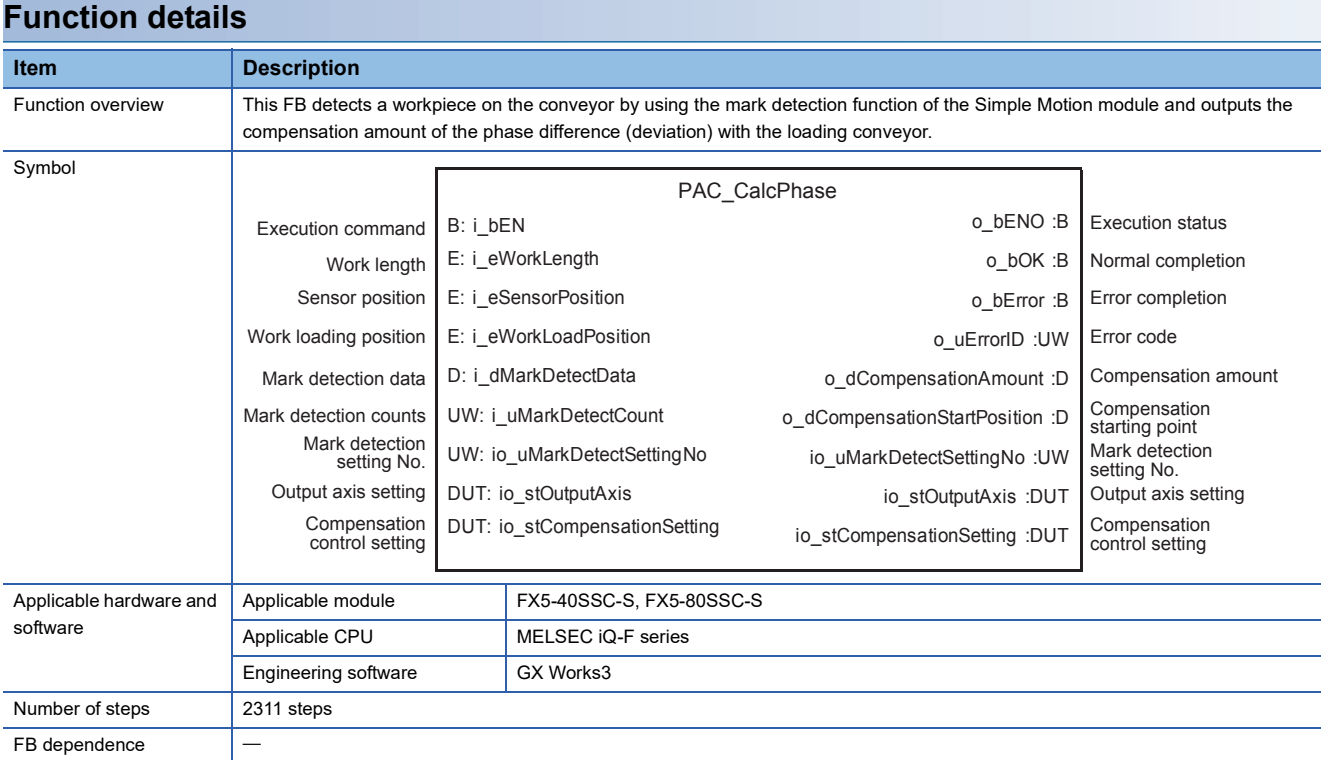

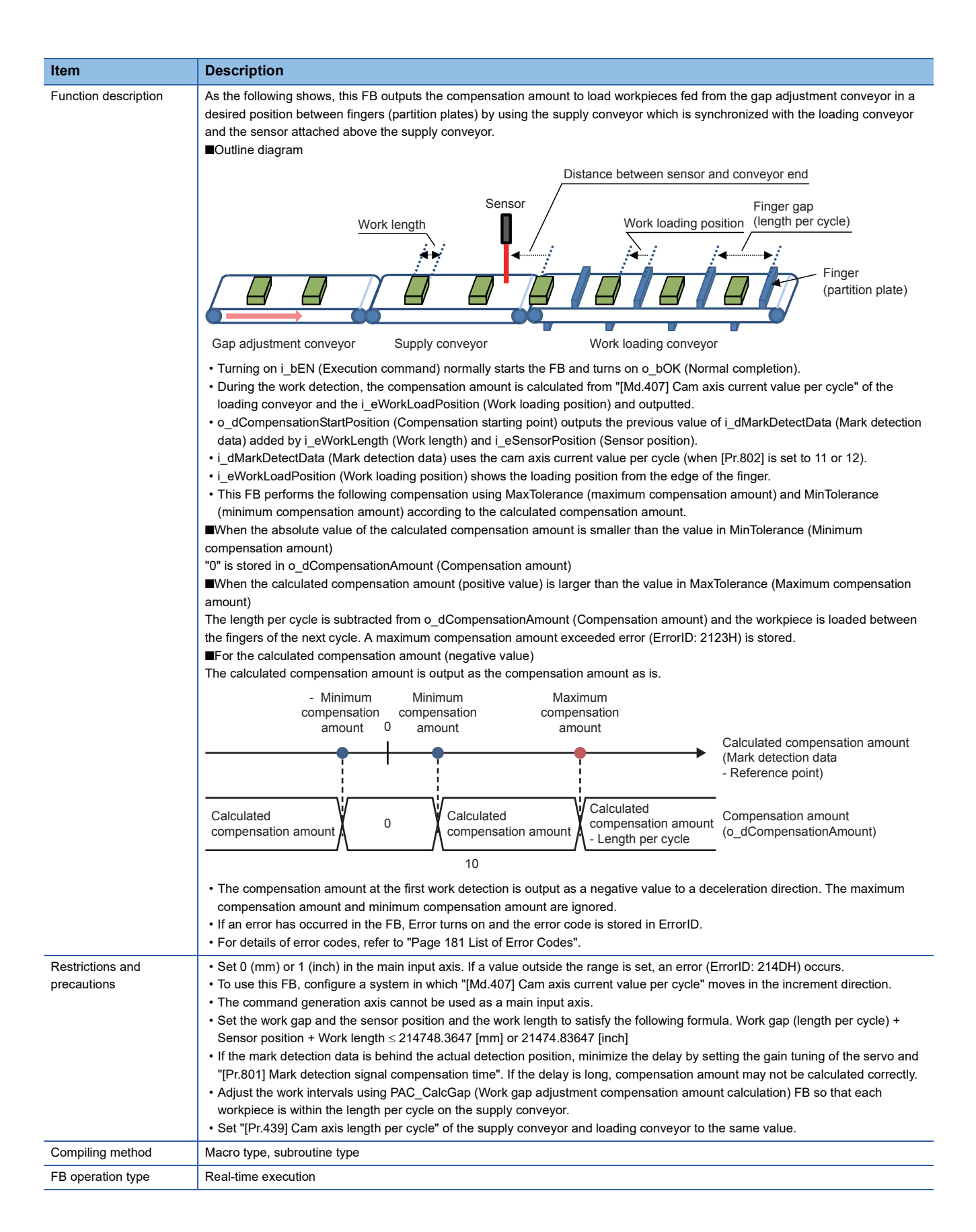

# **Labels**

# ■**Input labels**

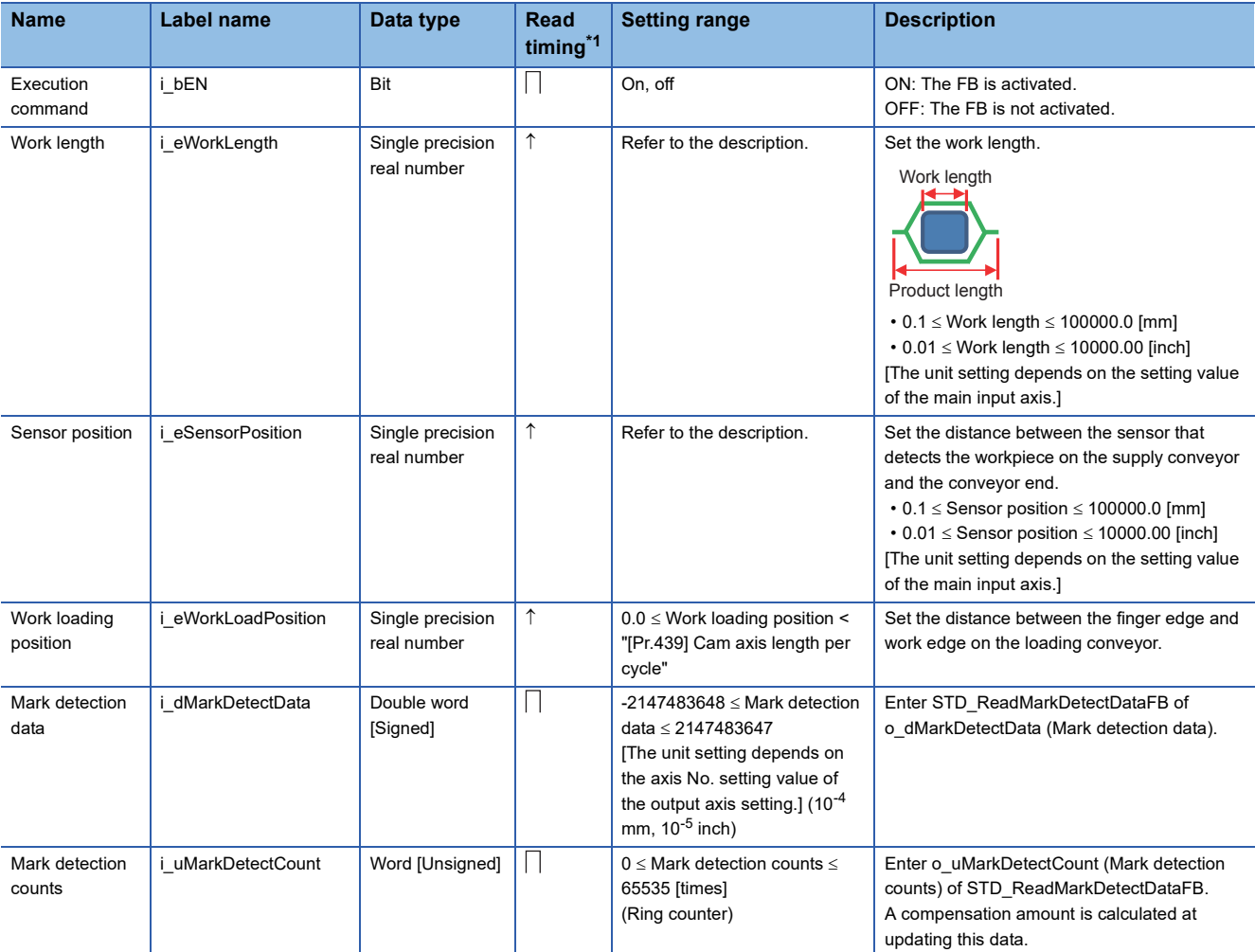

<span id="page-88-0"></span>\*1  $\Box$ : Always,  $\uparrow$ : When the FB is started (cannot be changed)

# ■**Output labels**

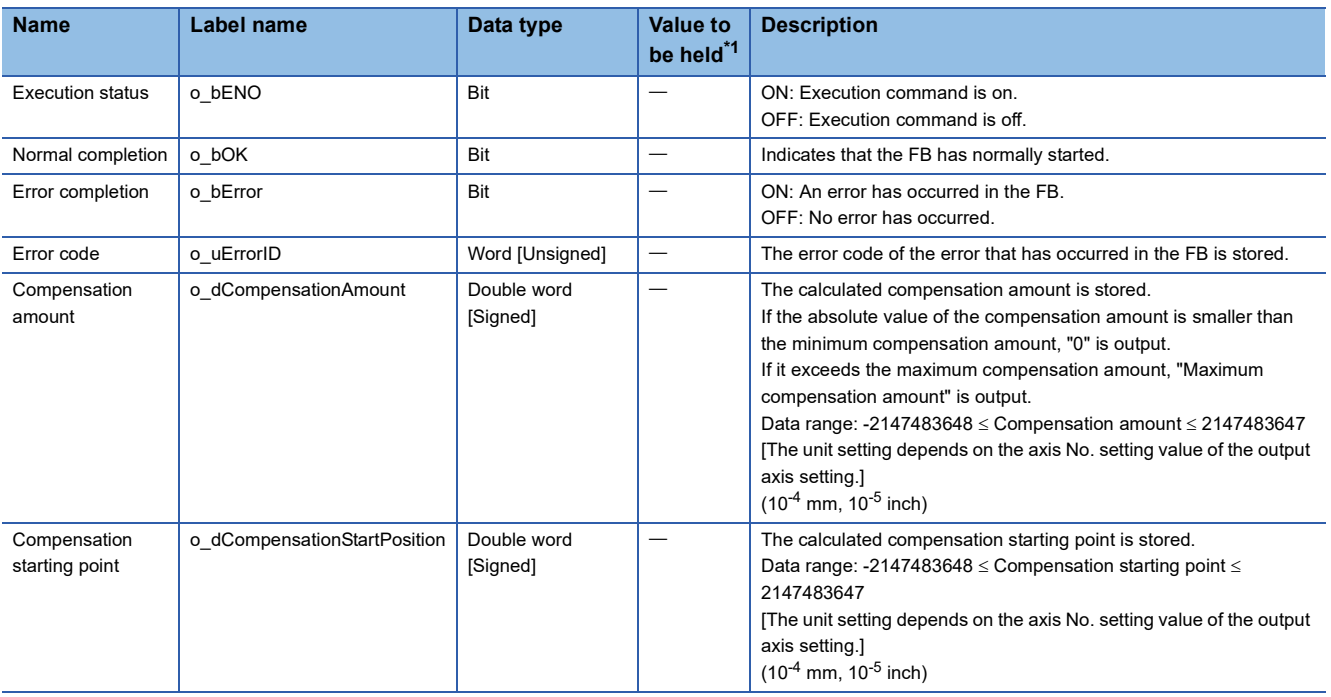

<span id="page-88-1"></span>\*1  $\circ$ : The value is held after the FB stops.  $-$ : The value is cleared after the FB stops.

#### ■**I/O labels**

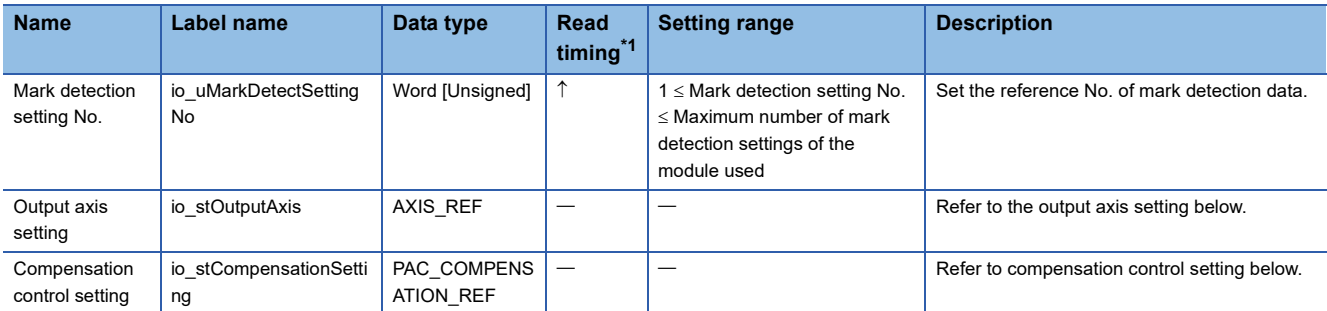

#### Output axis setting (AXIS\_REF structure)

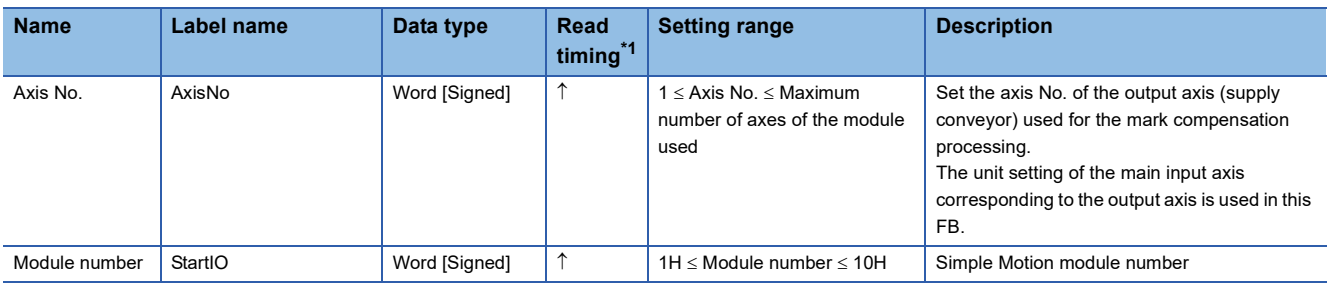

Compensation control setting (PAC\_COMPENSATION\_REF structure)

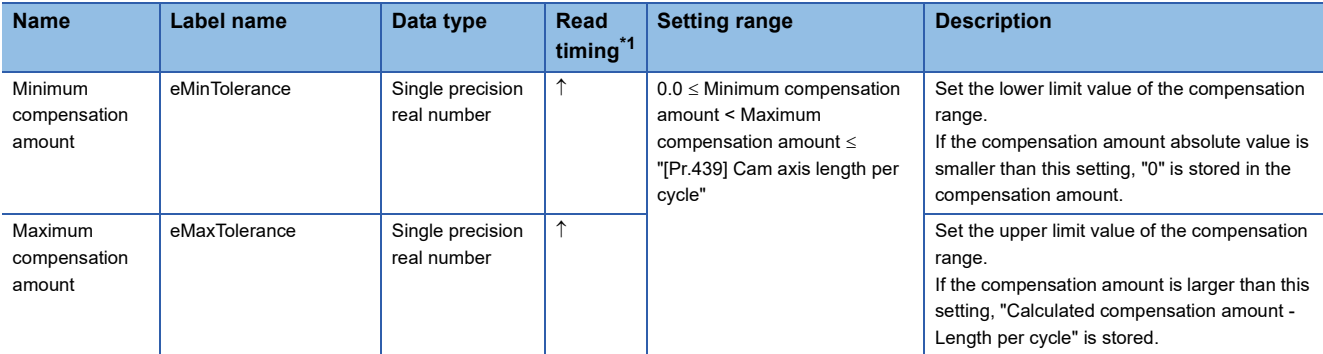

<span id="page-89-0"></span>\*1  $\Box$ : Always,  $\uparrow$ : When the FB is started (cannot be changed)

# **AXIS\_REF (Axis setting)**

#### **Name**

AXIS\_REF

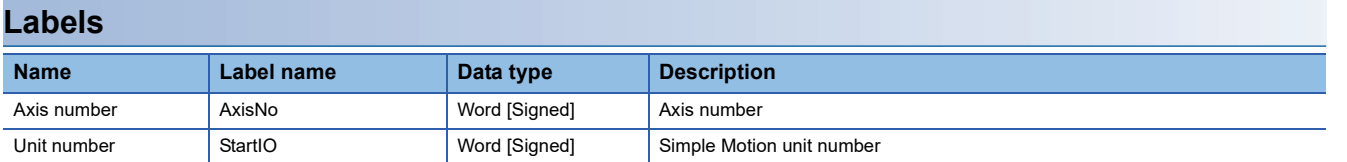

# **PAC\_COMPENSATION\_REF (Compensation control setting)**

## **Name**

#### PAC\_COMPENSATION\_REF

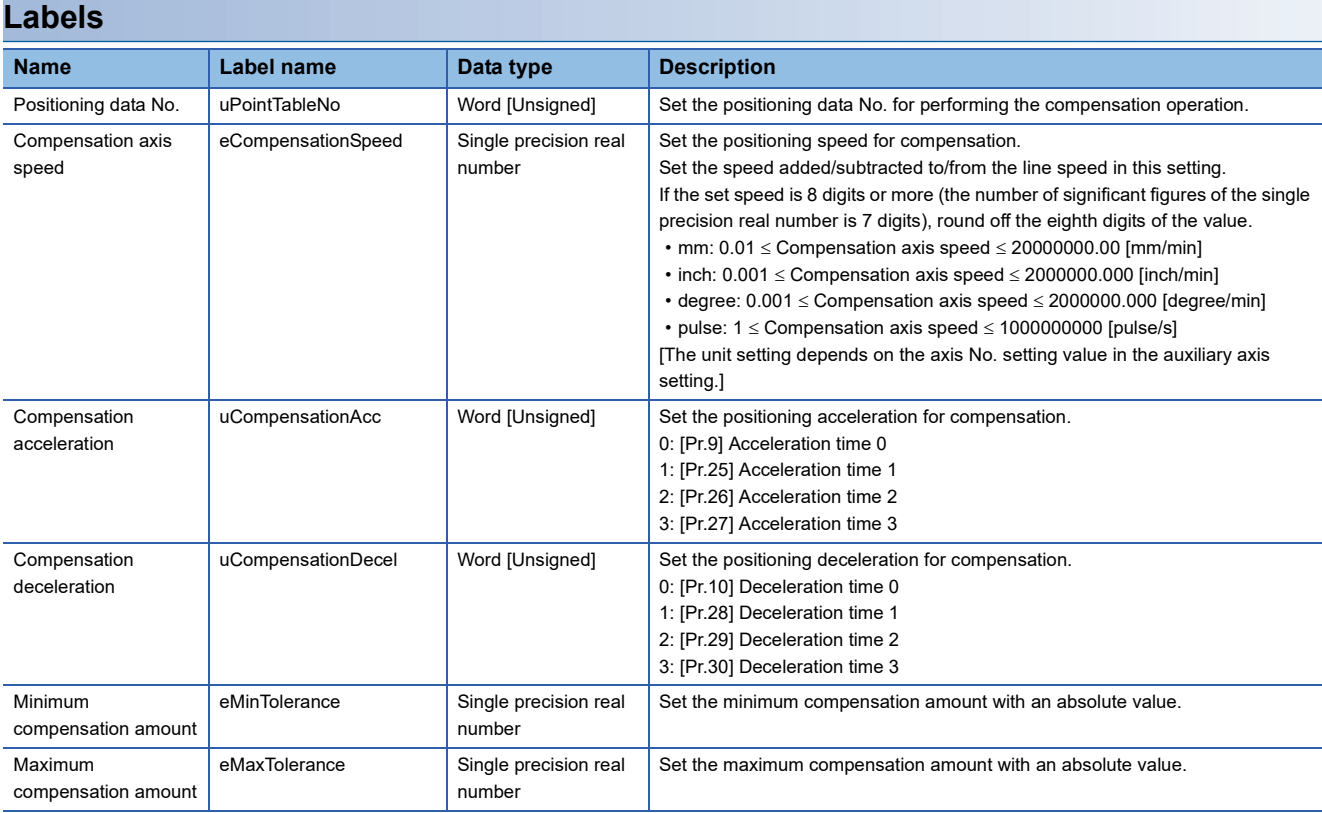

# **5 APPLICATION PROGRAM EXAMPLE**

This chapter describes the program examples for the horizontal pillow packaging machine with the packaging library in this application package.

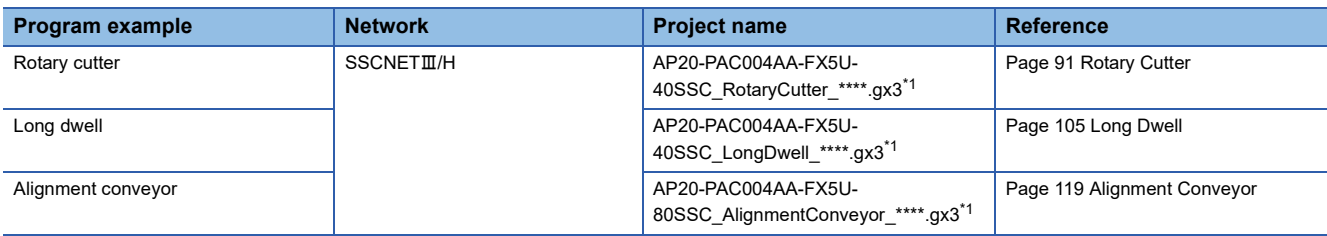

<span id="page-91-0"></span>\*1 "\*\*\*\*" indicates their versions.

#### **Precautions**

- To utilize this program for an actual system, sufficiently confirm that the program will not cause system control problems on user's own responsibility. Examine the positions where interlock conditions are required in a target system and add them.
- When the Simple Motion module detects an error or warning in this sample program, the operation suspends control.

# <span id="page-92-0"></span>**5.1 Rotary Cutter**

This section describes the system configuration and program specifications of program examples for a horizontal pillow packaging machine using the rotary cutter mechanism.

# **System configuration**

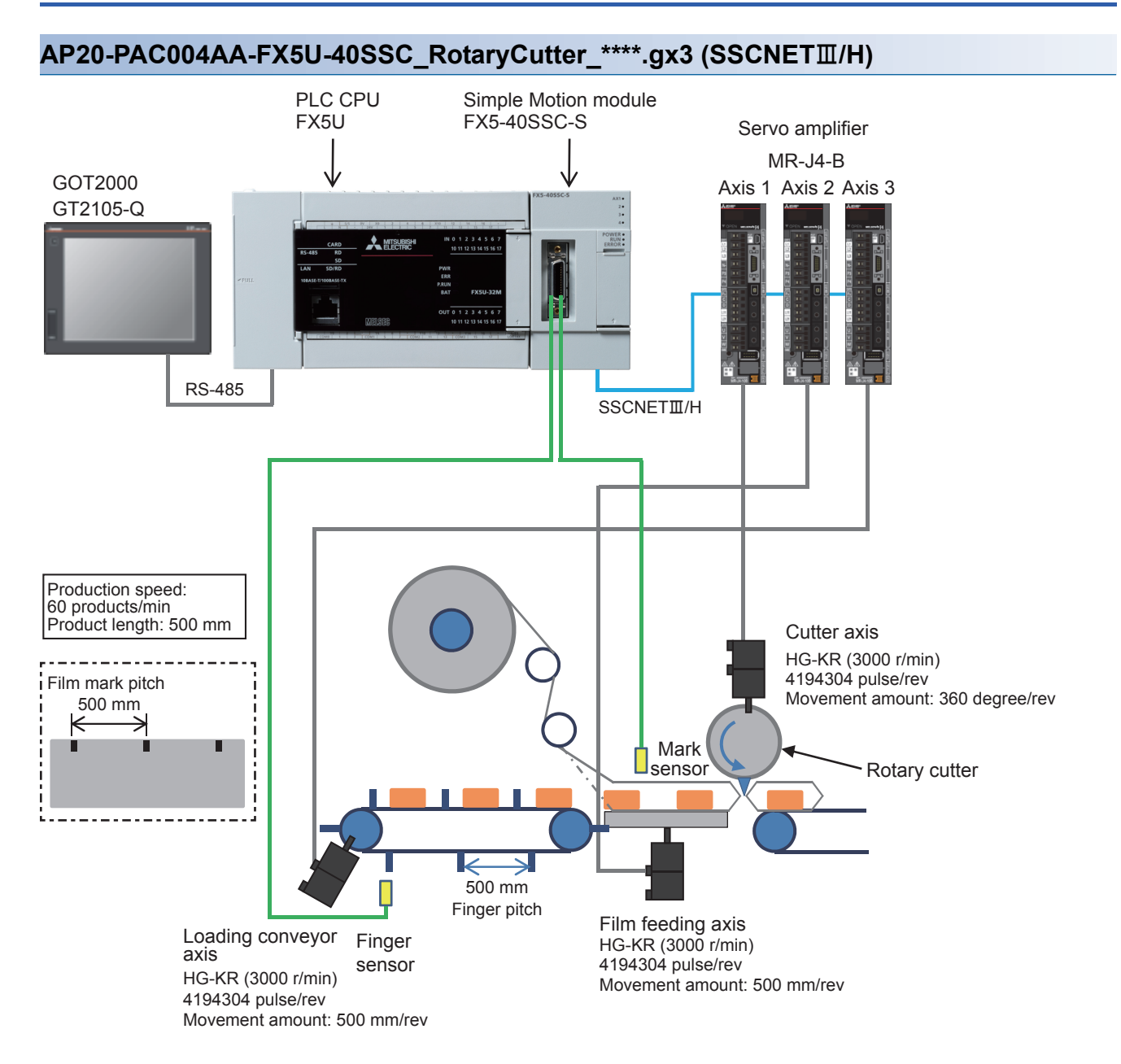

# **Control specifications**

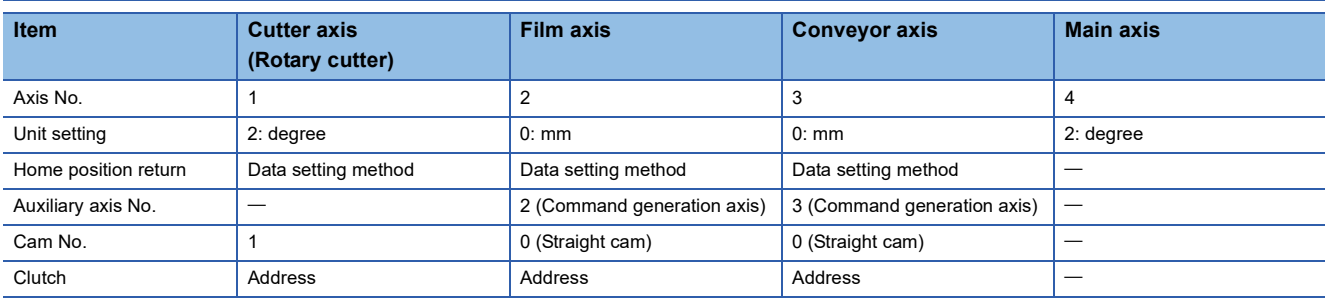

# **Program configuration**

# **Language**

The following languages are used in this program.

- Program comment: English
- Label comment: Japanese, English, Chinese (Simplified)

# **List of programs**

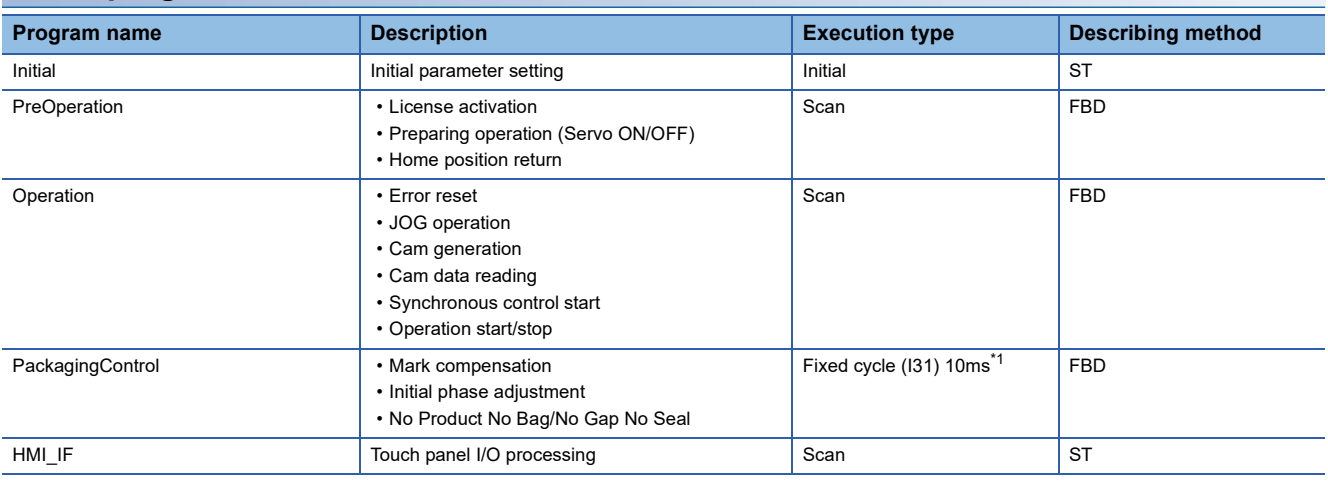

<span id="page-93-0"></span>\*1 Set the fixed cycle interval so that one or more interrupts are executed per mark detection. In this program, the fixed cycle interval is set on the assumption of the minimum product length (50 mm).

## **FB**

The following table lists the FBs used in this program.

# ■**PAC\_PackagingControl\_F**

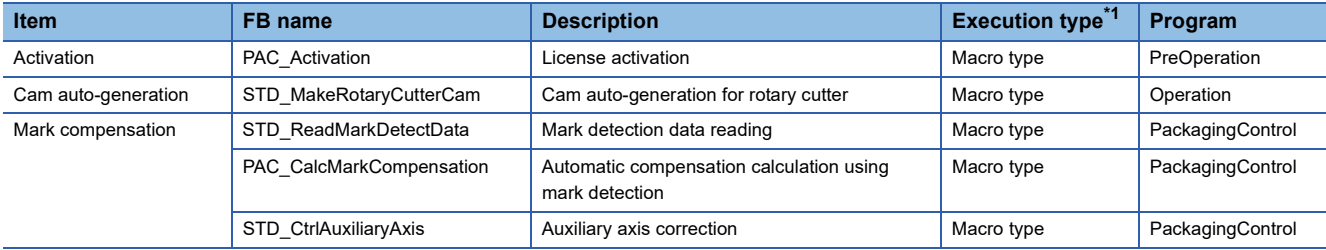

<span id="page-93-1"></span>\*1 The FB that repeats calling in the program is set to the subroutine type. For details of the macro type and subroutine type, refer to the following. MELSEC iQ-F FX5 Programming Manual (Program Design)

#### ■**Example Prg Control (Application program control)**

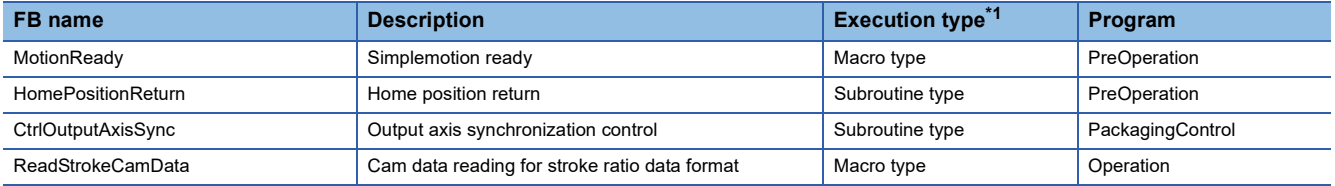

<span id="page-94-0"></span>\*1 The FB that repeats calling in the program is set to the subroutine type. For details of the macro type and subroutine type, refer to the following. MELSEC iQ-F FX5 Programming Manual (Program Design)

#### **Devices to be used**

This program example uses a device as an interface between the PLC CPU and the GOT.

The following table lists the range of use for the device.

For details of device assignment, refer to "[Page 176 List of global labels](#page-177-0)".

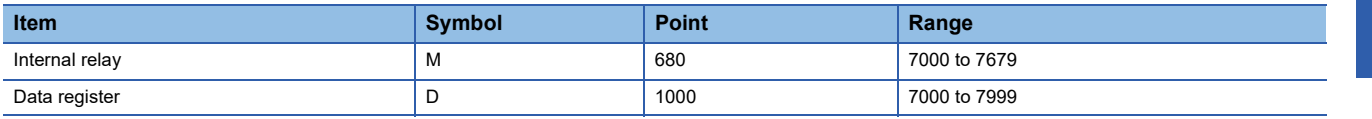

# **Parameter**

For the settings of the parameter, refer to the project.

# **CPU parameter**

The latch range setting of the memory/device setting has been changed as follows from the initial values.

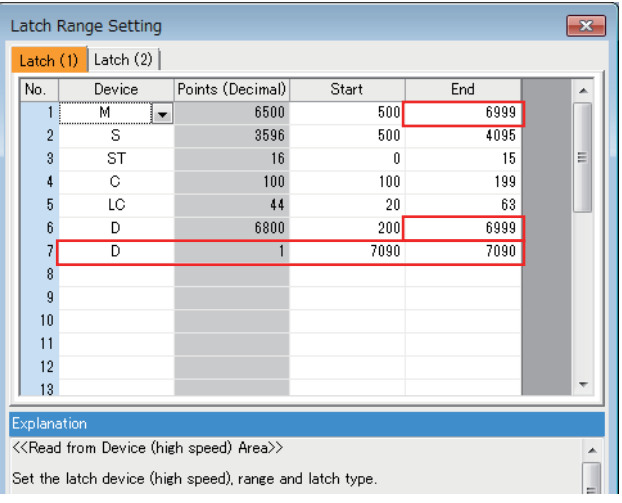

# **Simple Motion parameter**

In this application program example, the following parameters are disabled.

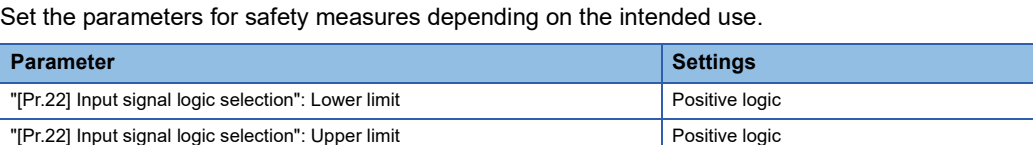

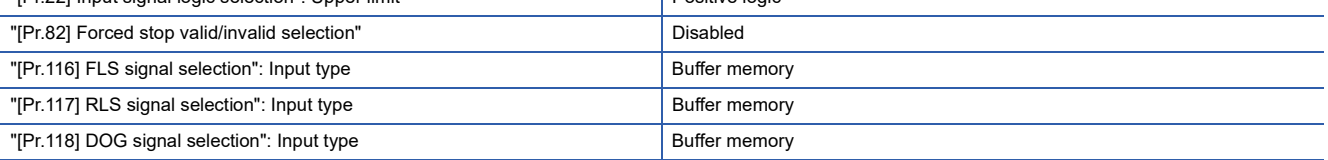

# **Servo parameter**

In this application program example, the servo amplifier input signal is not used. Set the parameters for safety measures depending on the intended use.

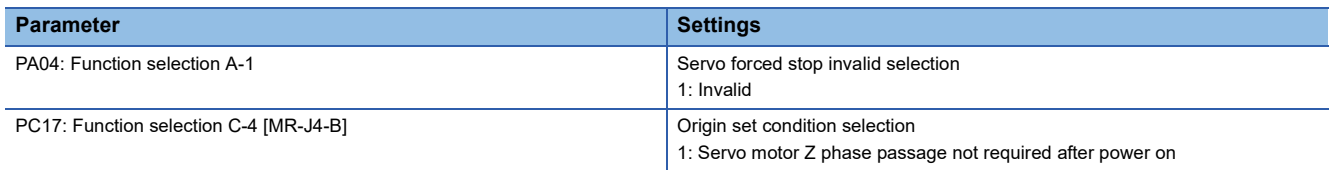

## **Synchronous control image**

The synchronization control image set in the rotary cutter program example is shown below.

#### ■**Synchronous control (whole image)**

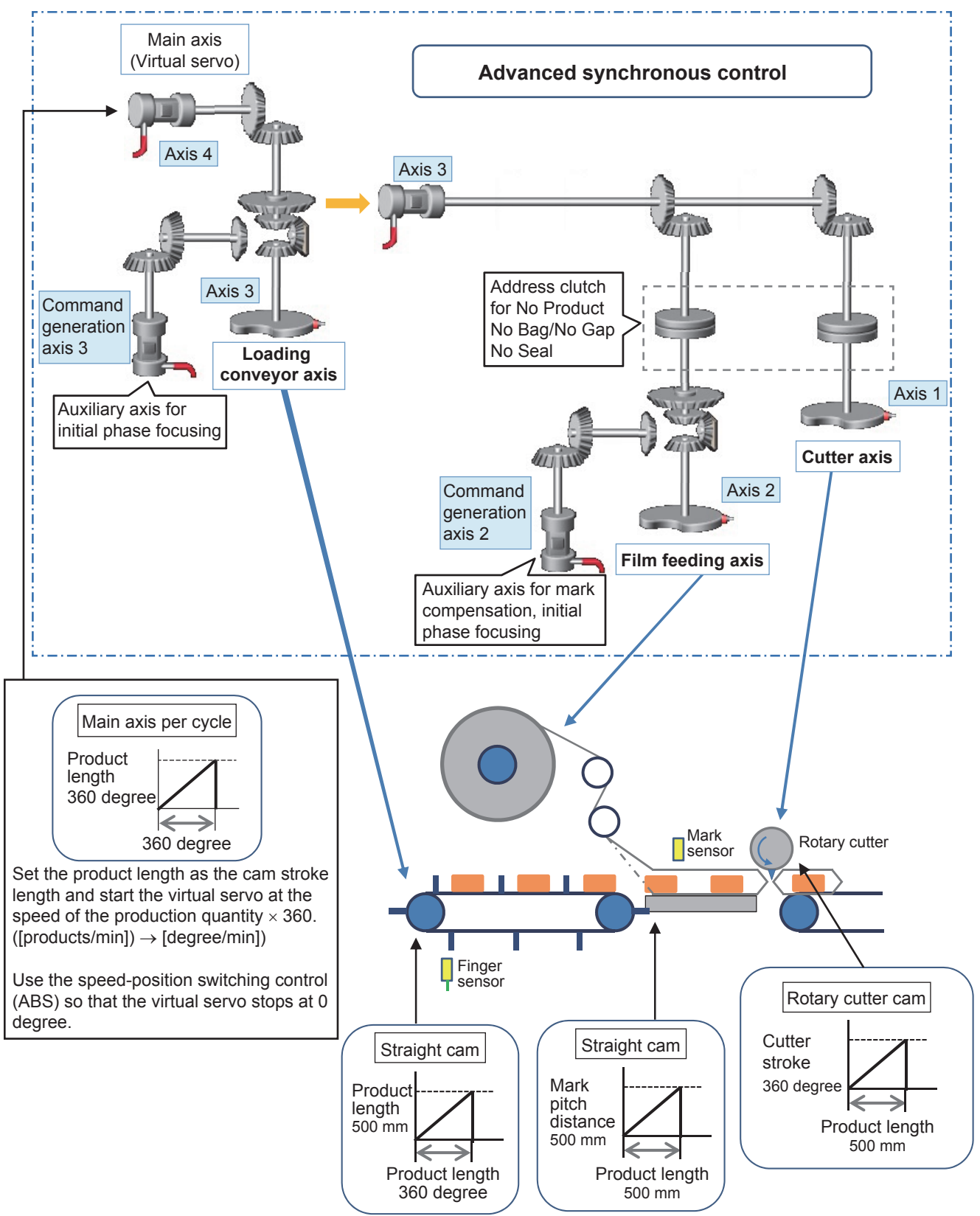

# **Program processing**

## **Initial (Initial parameter setting)**

Set each variable's initial value and constants.

- Production information parameter
- Rotary cutter cam generation parameter
- Film axis parameter
- Mark compensation parameter
- Conveyor axis parameter
- Cam monitor screen parameter
- Unit conversion coefficient parameter

# **PreOperation**

#### ■**All axes servo ON processing**

Perform all axes servo ON with the switch of the servo axis setting on the GOT screen.

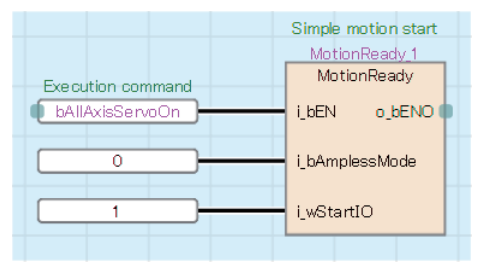

#### ■**Home position return**

Perform home position return with the switch of the servo axis setting on the GOT screen.

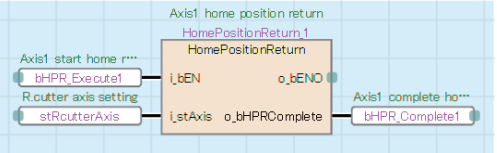

## **Operation**

#### ■**Error reset processing**

Perform error reset with the switch of the servo axis setting on the GOT screen.

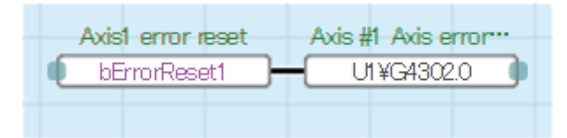

#### ■**JOG operation processing**

Specify the JOG speed and start JOG operation (forward/reverse) using the switches in the servo axis setting screen displayed on the GOT.

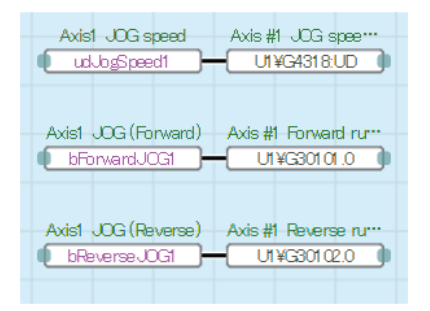

#### ■**Cam data generation**

Cam data is generated according to the values set in the rotary cutter screen displayed on the GOT.

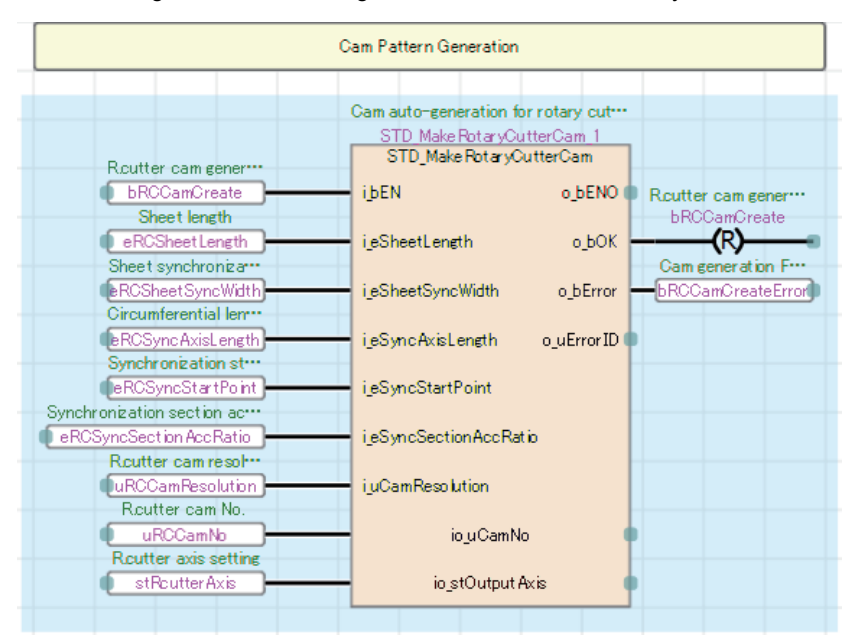

## ■**Cam data reading**

The cam data reading of the rotary cutter is performed for the cam monitor on the GOT screen.

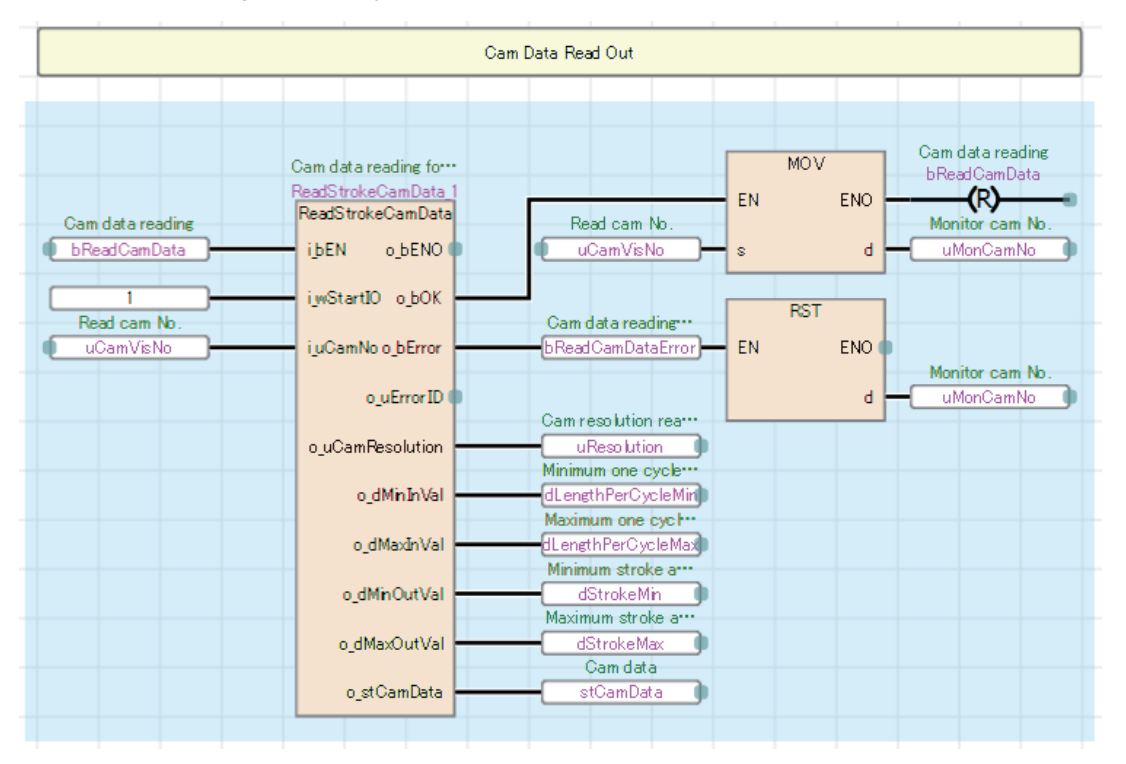

## ■**Production start preparation**

Set the command velocity of the virtual servo for main axis positioning and start positioning No. using the [Start] switch in the production screen displayed on the GOT.

Set the speed-position switching control.

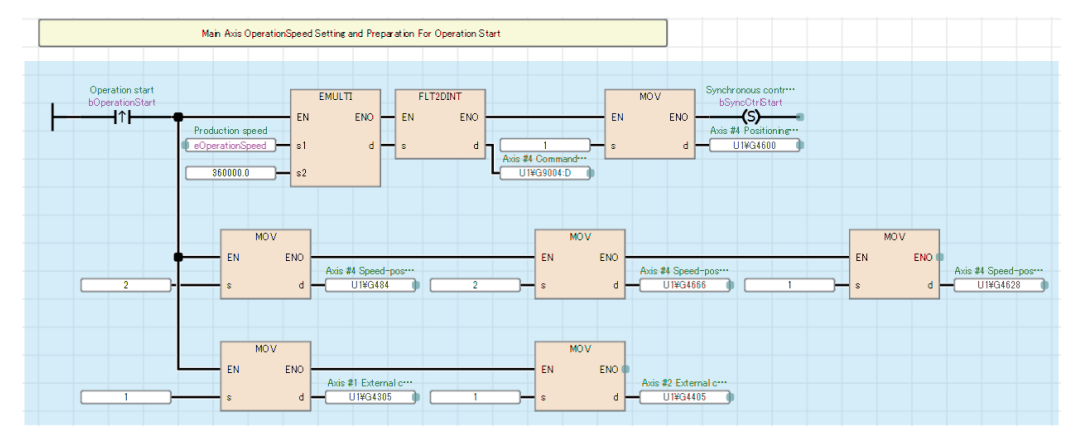

## ■**Synchronous control start**

Execute CtrlOutputAxisSync (Output axis synchronized control) with the [Synchronization start] switch in the servo axis setting screen displayed on the GOT.

Start synchronous control of all axes once the output axis is prepared, and monitor the process during synchronous control.

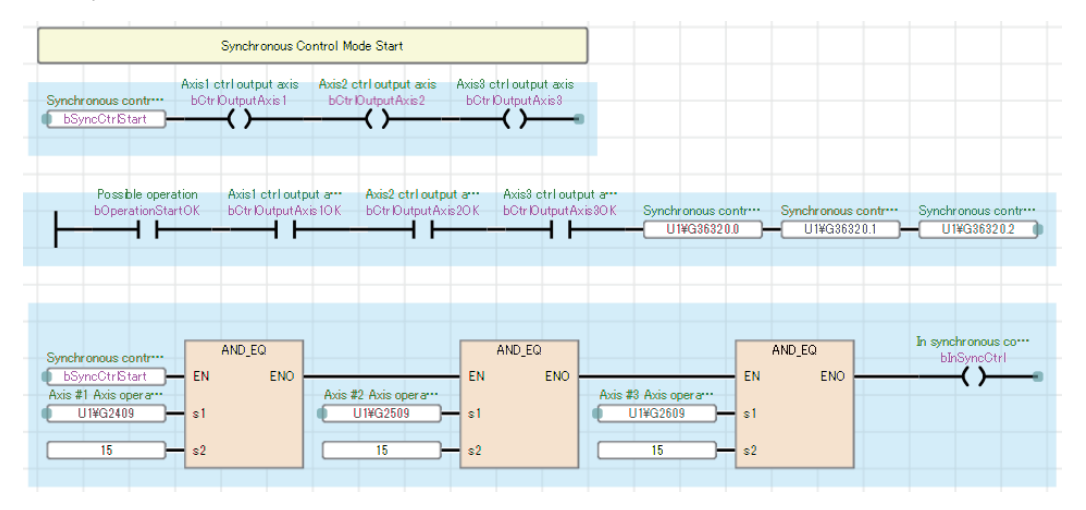

## ■**Start of main axis**

Check that each axis has been switched to synchronous control, and start speed-position switching control of the virtual servo for main axis positioning.

In operation lamp will be activated.

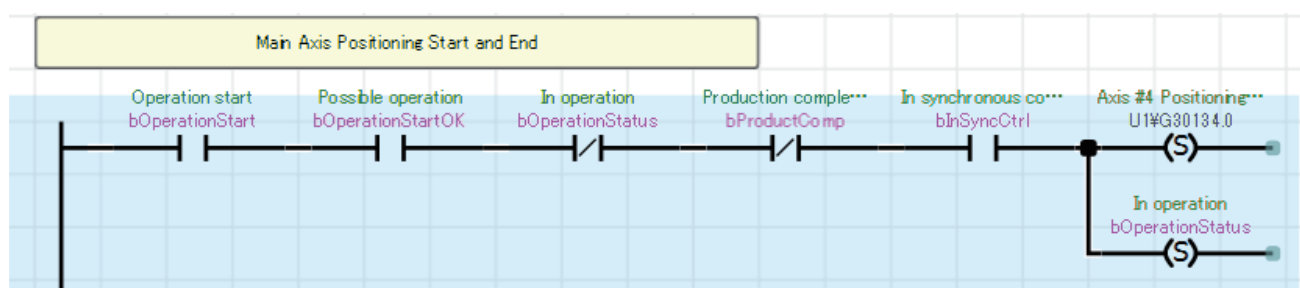

Stop operation with the [End] switch in the production screen displayed on the GOT.

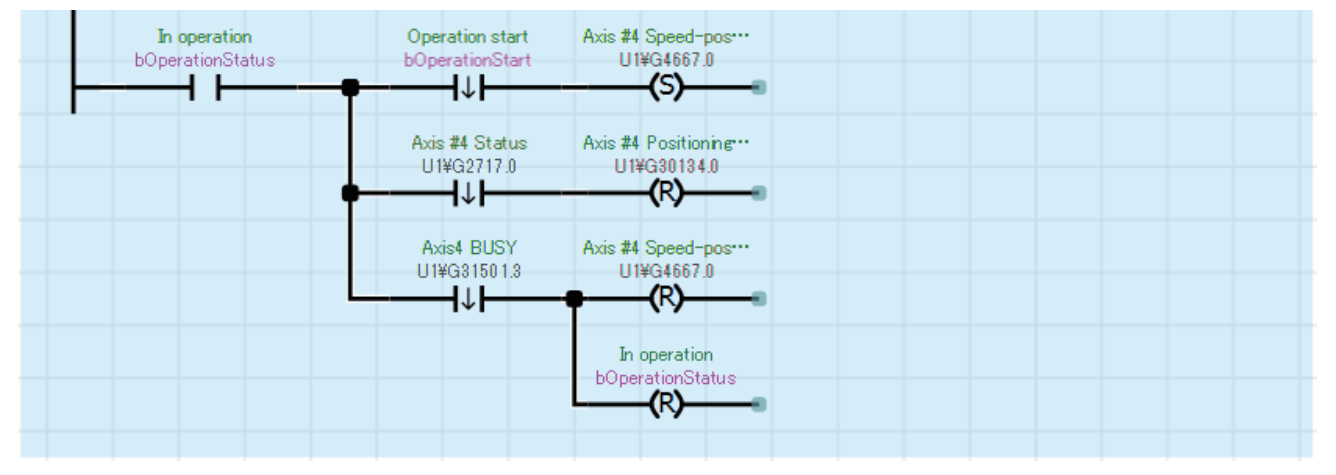

Operation stops when production ends.

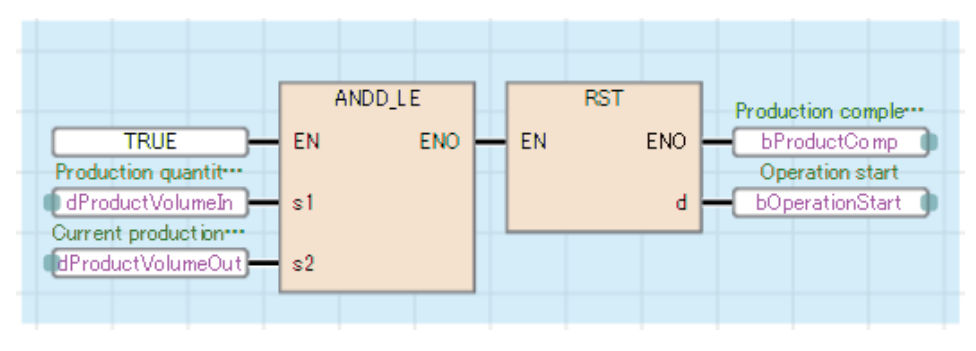

## ■**Start mark compensation**

Check that film phase focusing is completed, and start mark compensation using the [Compensation start] switch in the mark compensation screen displayed on the GOT.

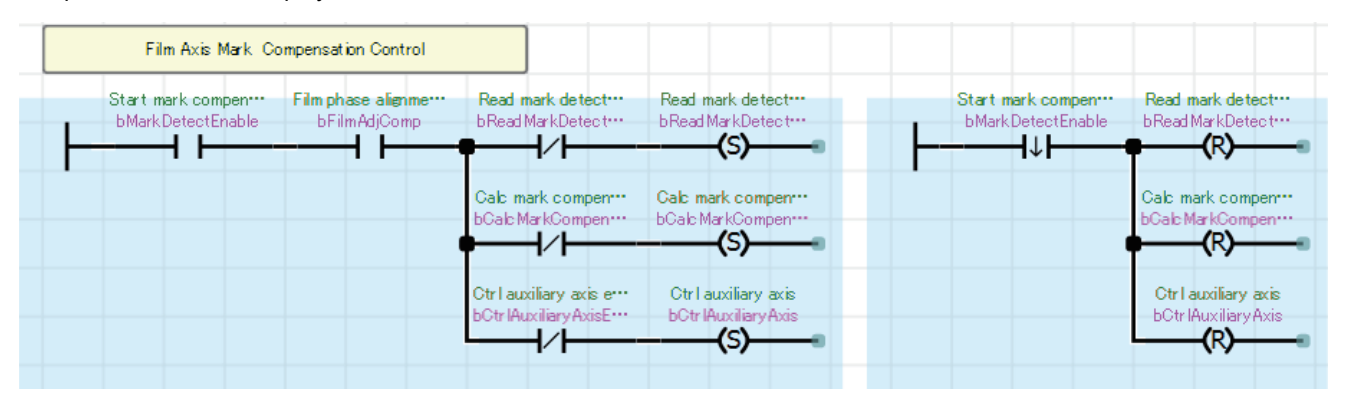

# **PackagingControl**

#### ■**Mark compensation**

The amount of deviation is calculated from mark detection data of the film axis. The movement amount of the auxiliary axis is compensated by the calculated deviation amount.

The mark detection range can be changed using the [Change request] switch in the mark compensation screen displayed on the GOT.

The acceleration and deceleration time of the auxiliary axis setting are stored in buffer memory.

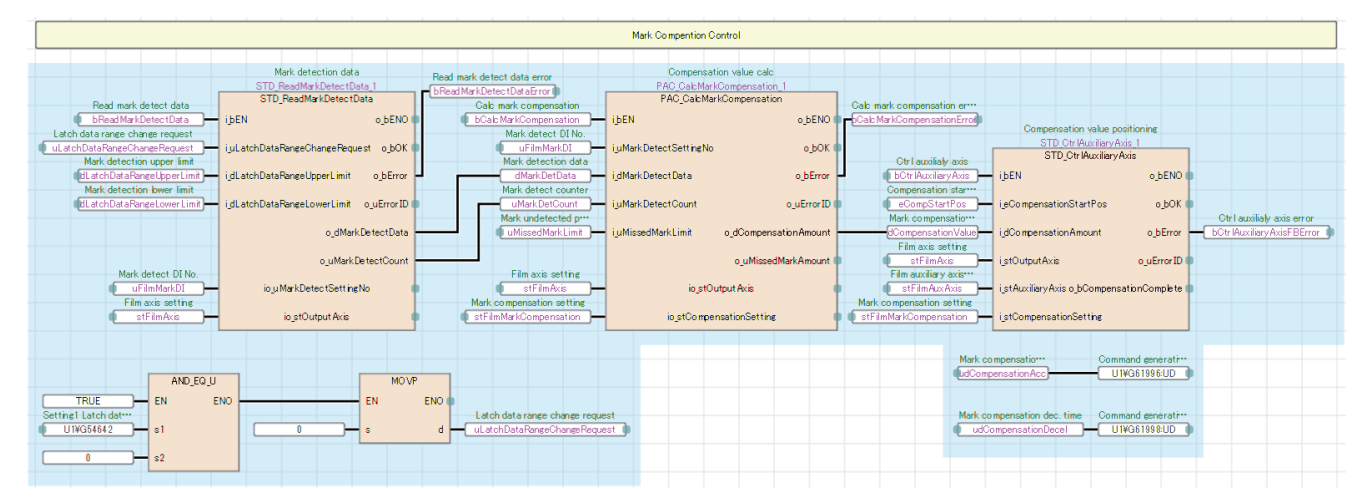

## ■**Phase focusing processing at startup of the operation**

Adjust the phases of the film axis, conveyor axis, and main axis according to the current values at detection of each sensor when the operation is started (Refer to Timing for phase focusing.).

The cutter axis operates in the same phase as the main axis.

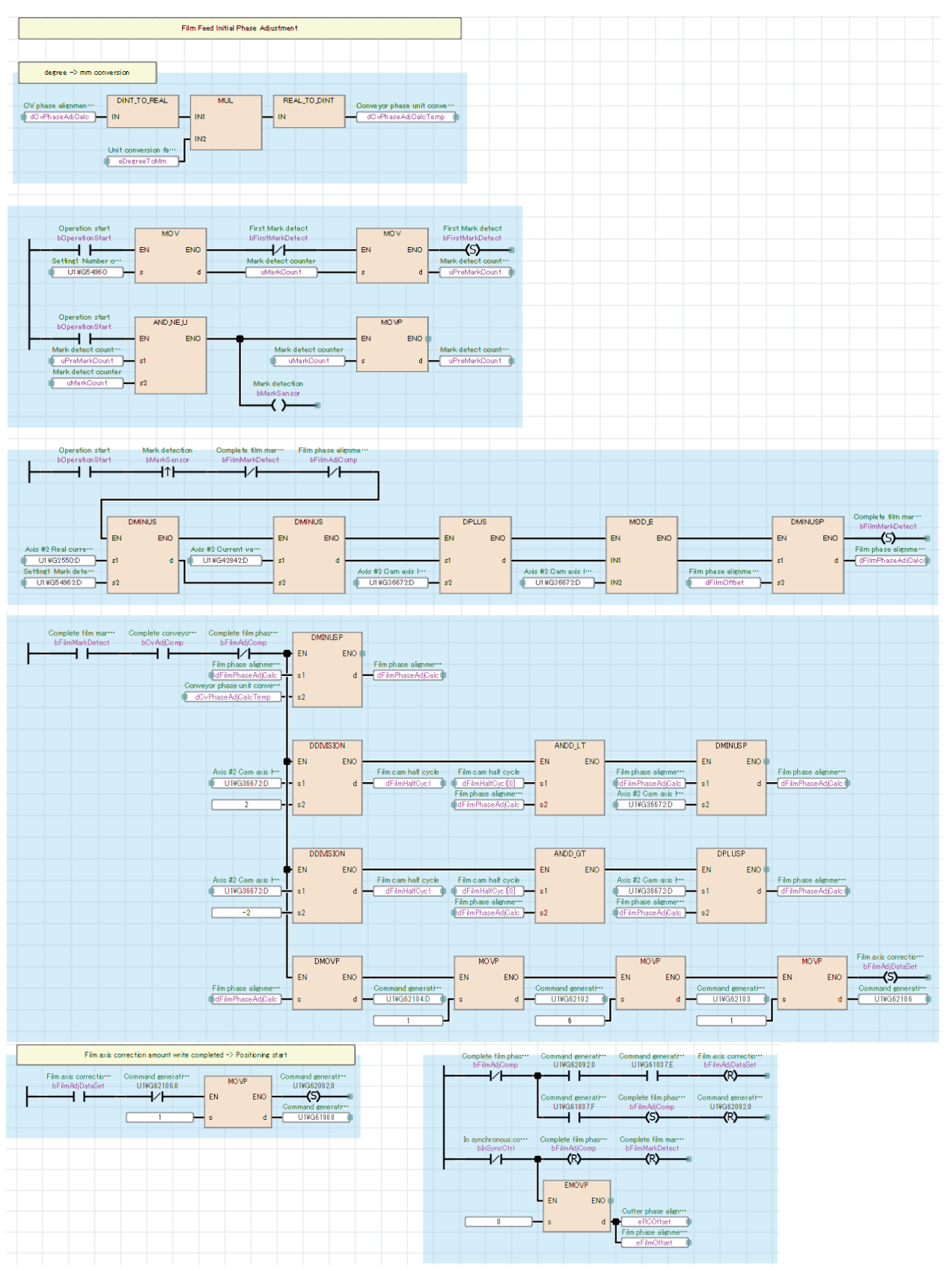

#### Timing for phase focusing

Adjust the phase of the discharge conveyer and film feeding to match the finger position or film mark position on the conveyer to the offset point (synchronization starting point) of main axis per cycle when the main axis is started. After completion of phase focusing for conveyor axis, phase focusing for film axis is performed. After completion of phase focusing, the clutch control of the cutter axis is turned on and production starts from the next cycle.

- 1 cycle length (product length): 500 mm
- Offset point per cycle (synchronization starting point): 245 mm
- Finger point: One cycle detection point at startup (conveyor) 400 mm
	- $\rightarrow$  Compensation amount 400 mm 245 mm = 155 mm
- Mark detection point: One cycle detection point at startup (film feeding) 100 mm
	- $\rightarrow$  Compensation amount 100 mm 245 mm = -145 mm
	- Since the main axis of the film feeding axis is the discharge conveyer axis and the compensation amount of the conveyor axis is included in the operation, get the difference from the finger compensation amount. After the conveyor axis has been compensated, the compensation of the film axis is started.
	- $\rightarrow$  -145 mm 155 mm = 300 mm

Since the compensation amount exceeds the half of 1 cycle length, the difference from 1 cycle is the compensation amount of the film feeding axis.

 $\rightarrow$  -300 mm + 500 mm (1 cycle) = 200 mm

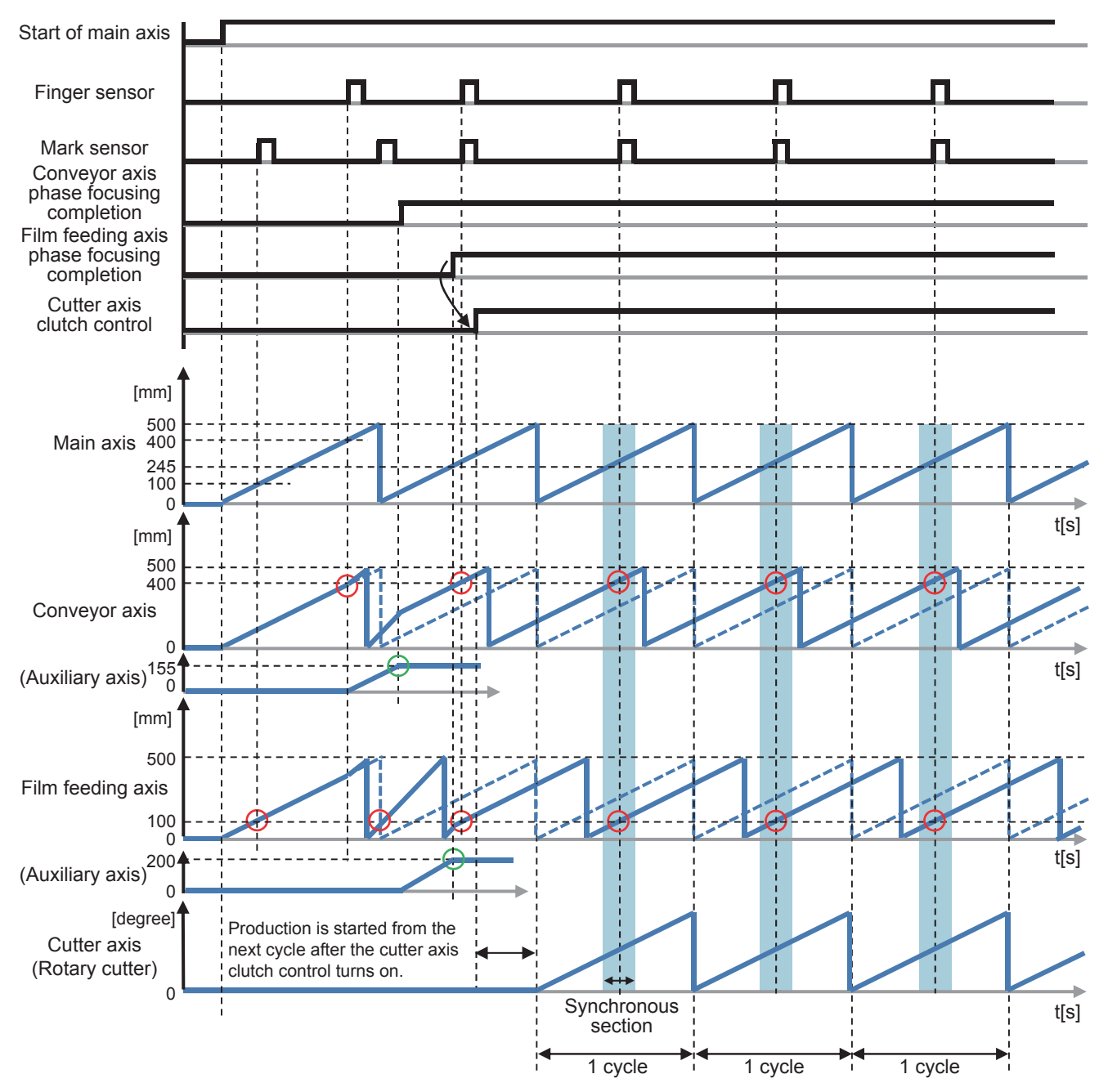

## ■**No Product No Bag/No Gap No Seal processing**

When workpieces are not conveyed during operation or sealing is impossible due to the deviation of workpieces, turn off the clutches of the cutter axis and film feeding axis to suspend the processing without stopping the main axis.

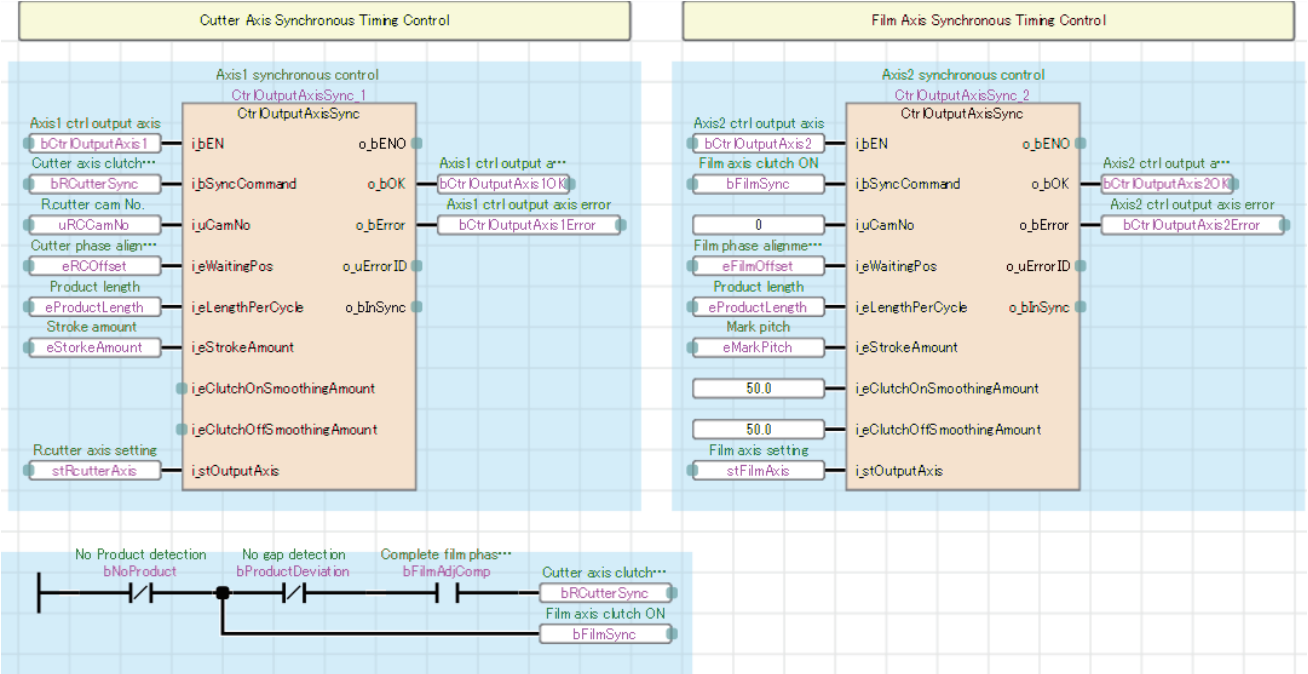

#### Timing for No Product No Bag/No Gap No Seal

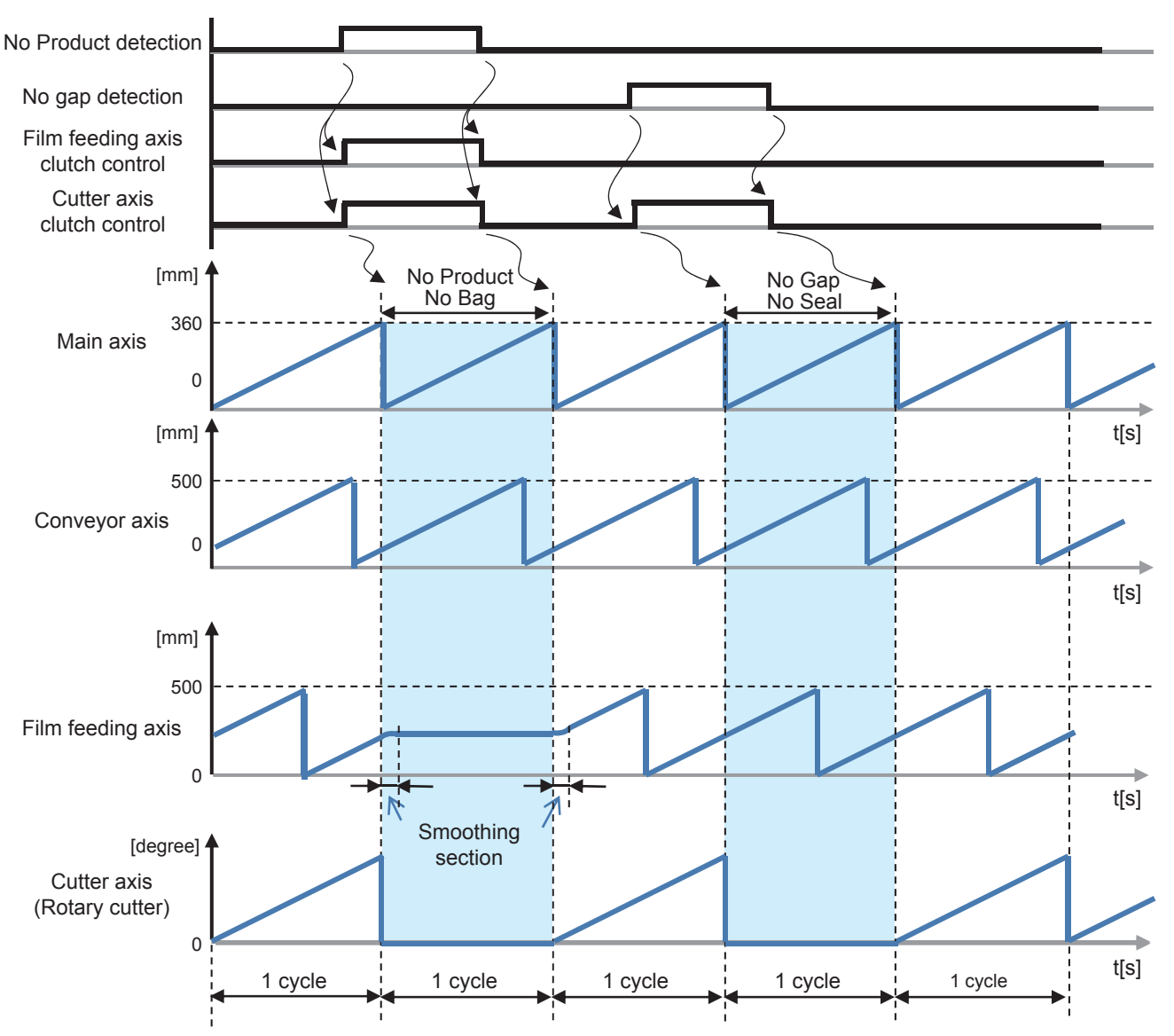

# **HMI\_IF (Touch panel I/O processing)**

The processing for displaying the GOT screen is performed.

- Axis status monitor and lamp display
- Error reset processing
- FB error monitor
- Production information setting and monitor

# <span id="page-106-0"></span>**5.2 Long Dwell**

This section describes the system configuration and program specifications of a program example for a horizontal pillow packaging machine using the long dwell mechanism.

# **System configuration**

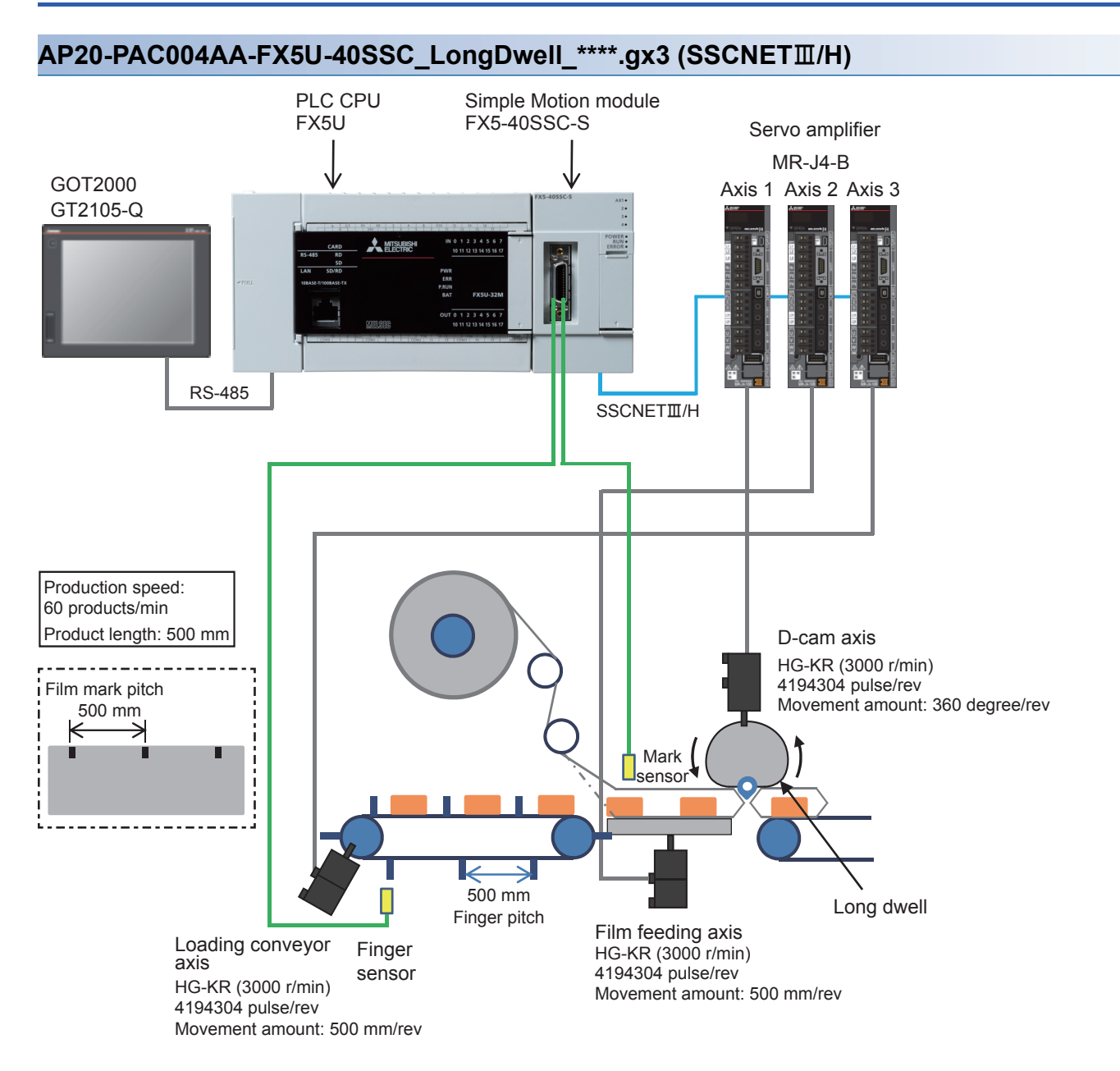

# **Control specifications**

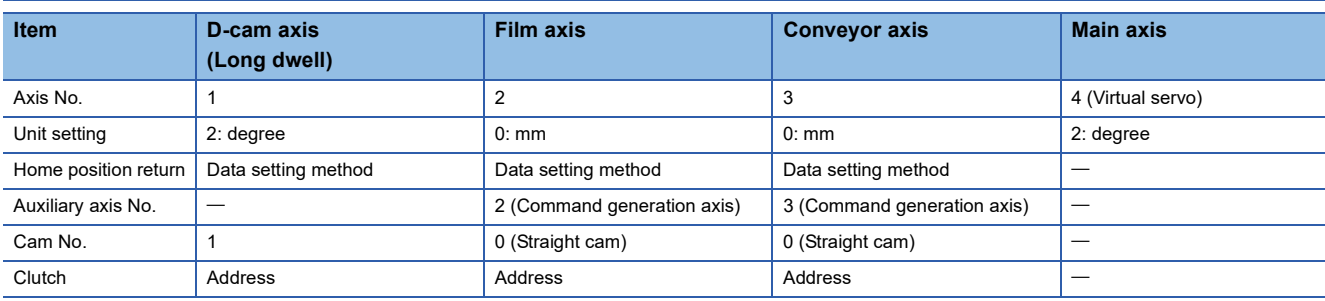

# **Program configuration**

# **Language**

The following languages are used in this program.

- Program comment: English
- Label comment: Japanese, English, Chinese (Simplified)

# **List of programs**

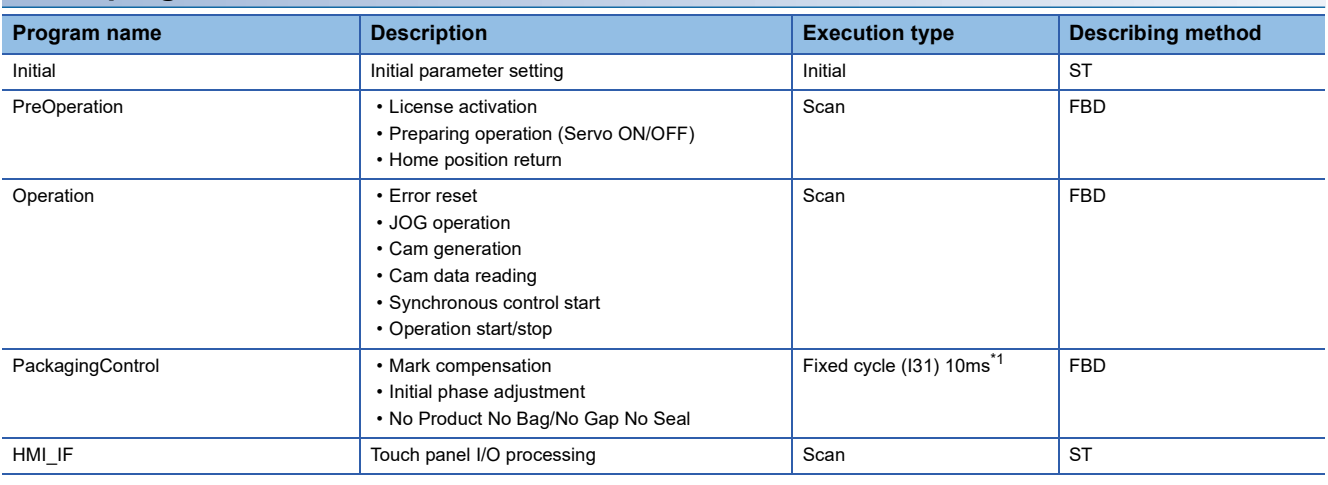

<span id="page-107-0"></span>\*1 Set the fixed cycle interval so that one or more interrupts are executed per mark detection. In this program, the fixed cycle interval is set on the assumption of the minimum product length (50 mm).

## **FB**

The following tables list the FBs used in this program.

# ■**PAC\_PackagingControl\_F**

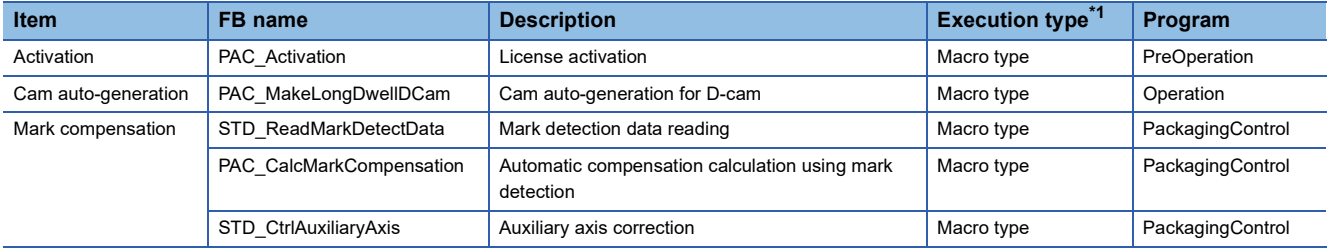

<span id="page-107-1"></span>\*1 The FB that repeats calling in the program is set to the subroutine type. For details of the macro type and subroutine type, refer to the following. MELSEC iQ-F FX5 Programming Manual (Program Design)
#### ■**Example Prg Control (Application program control)**

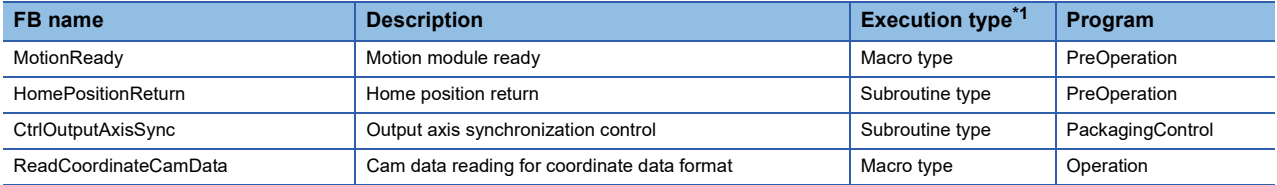

<span id="page-108-0"></span>\*1 The FB that repeats calling in the program is set to the subroutine type. For details of the macro type and subroutine type, refer to the following. MELSEC iQ-F FX5 Programming Manual (Program Design)

#### **Devices to be used**

This program example uses a device as an interface between the PLC CPU and the GOT.

The device range is shown below.

For details of device assignment, refer to "[Page 176 List of global labels](#page-177-0)".

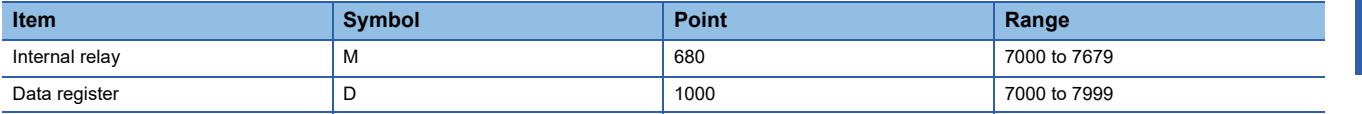

# **Parameter**

Refer to the project for parameter setting details.

# **CPU parameter**

The latch range setting of the memory/device setting has been changed as follows from the initial values.

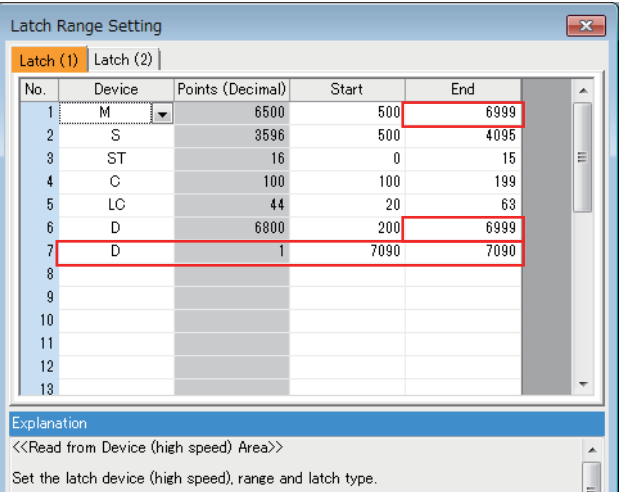

# **Simple Motion parameter**

In this application program example, the following parameters are disabled.

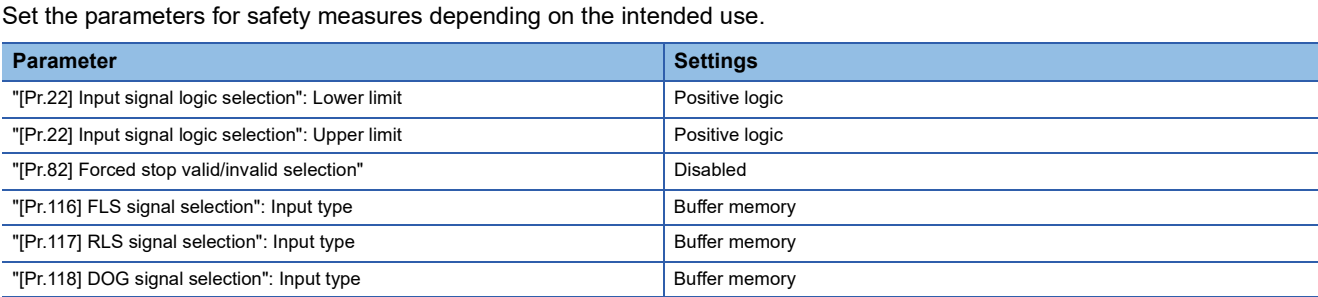

# **Servo parameter**

In this application program example, the servo amplifier input signal is not used. Set the parameters for safety measures depending on the intended use.

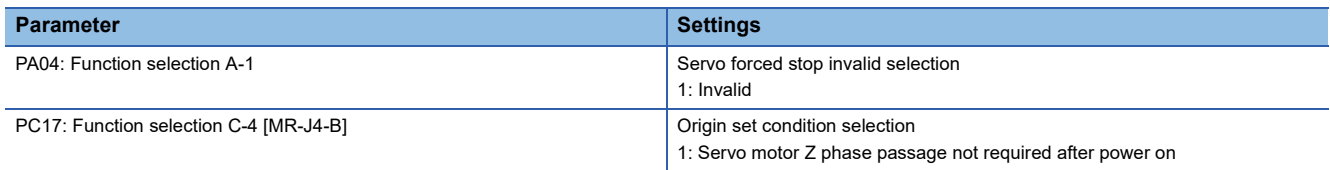

#### **Synchronous control image**

The synchronization control image set in the long dwell program example is shown below.

#### ■**Synchronous control (whole image)**

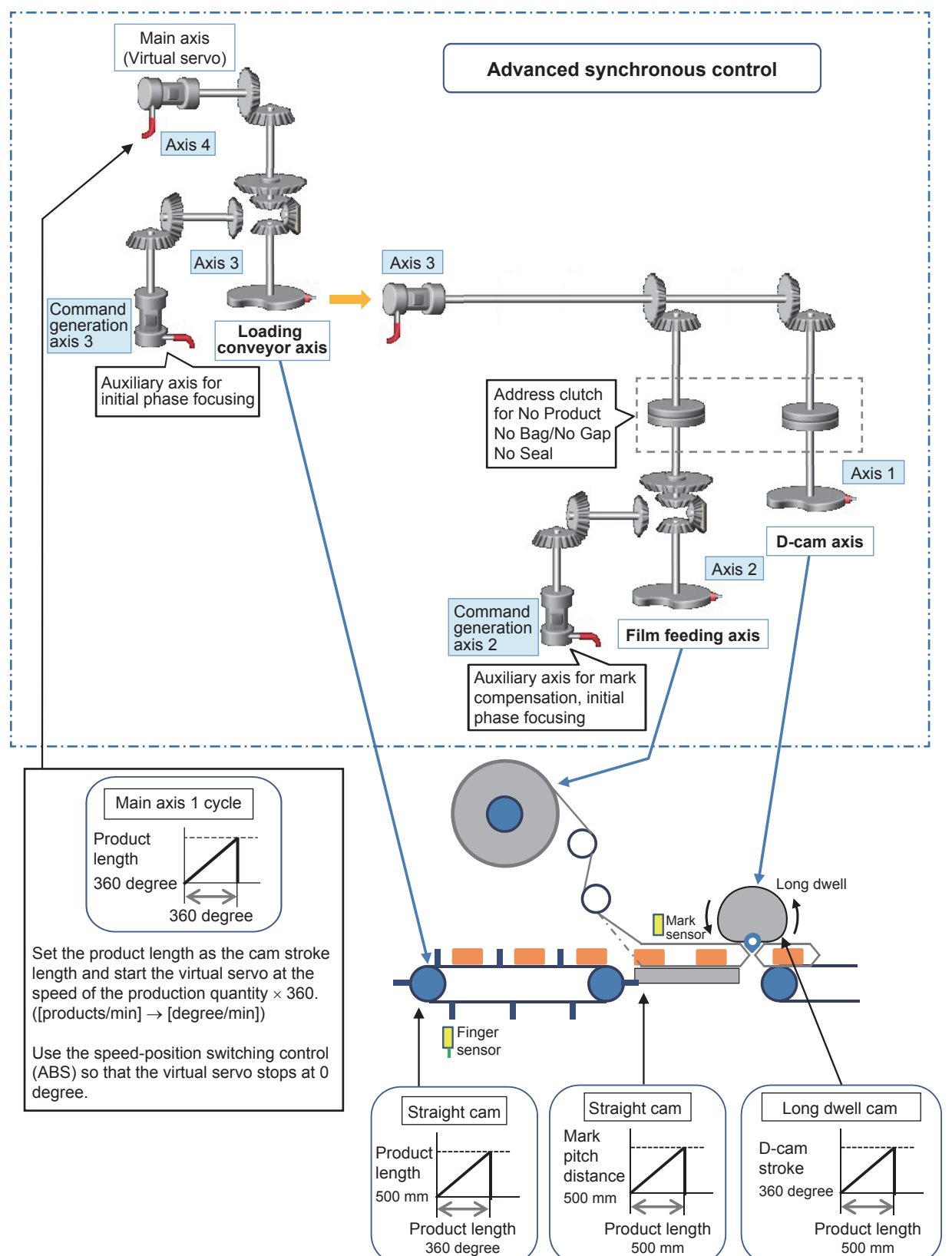

# **Program processing**

#### **Initial (Initial parameter setting)**

Set the initial values and constants for each variable.

- Production information parameter
- Long dwell D-cam generation parameter
- Film axis parameter
- Mark compensation parameter
- Conveyor axis parameter
- Cam monitor screen parameter
- Unit conversion coefficient parameter

# **PreOperation**

#### ■**All axes servo ON processing**

Perform all axes servo ON with the switch of the servo axis setting on the GOT screen.

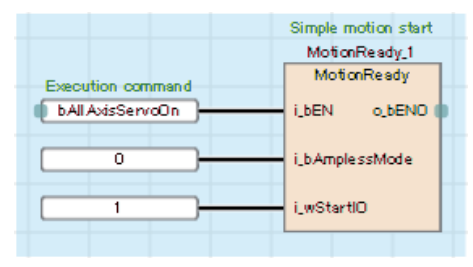

#### ■**Home position return**

Perform home position return with the switch of the servo axis setting on the GOT screen.

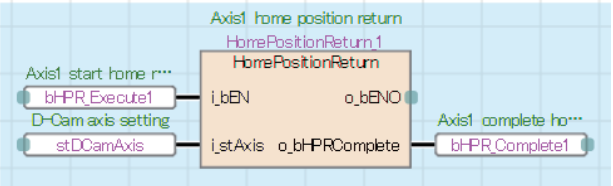

### **Operation**

#### ■**Error reset processing**

Perform error reset processing with the switches in the servo axis setting screen displayed on the GOT.

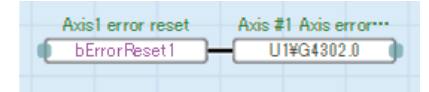

#### ■**JOG operation processing**

Specify the JOG speed and start JOG operation (forward/reverse) using the switches in the servo axis setting screen displayed on the GOT.

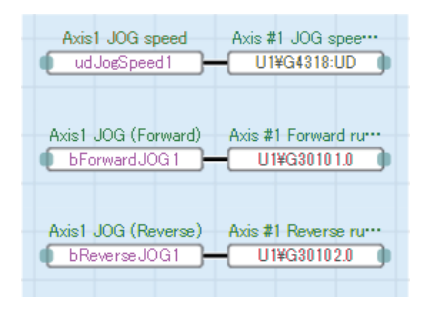

#### ■**Cam data generation**

Cam data is generated according to the values set in the long dwell screen displayed on the GOT.

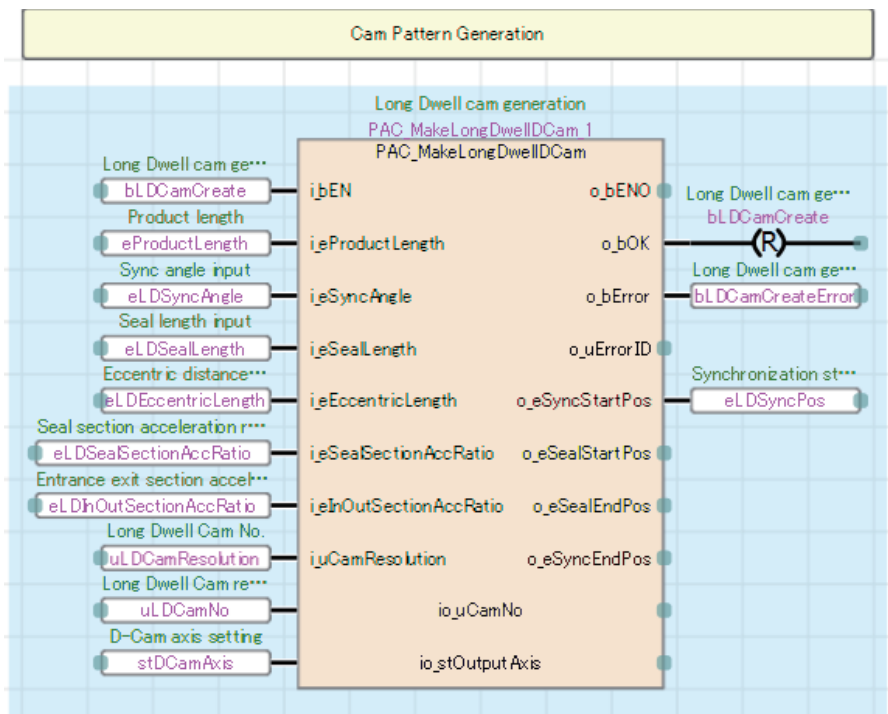

#### ■**Cam data reading**

Read the cam data of the long dwell for the cam monitor screen displayed on the GOT.

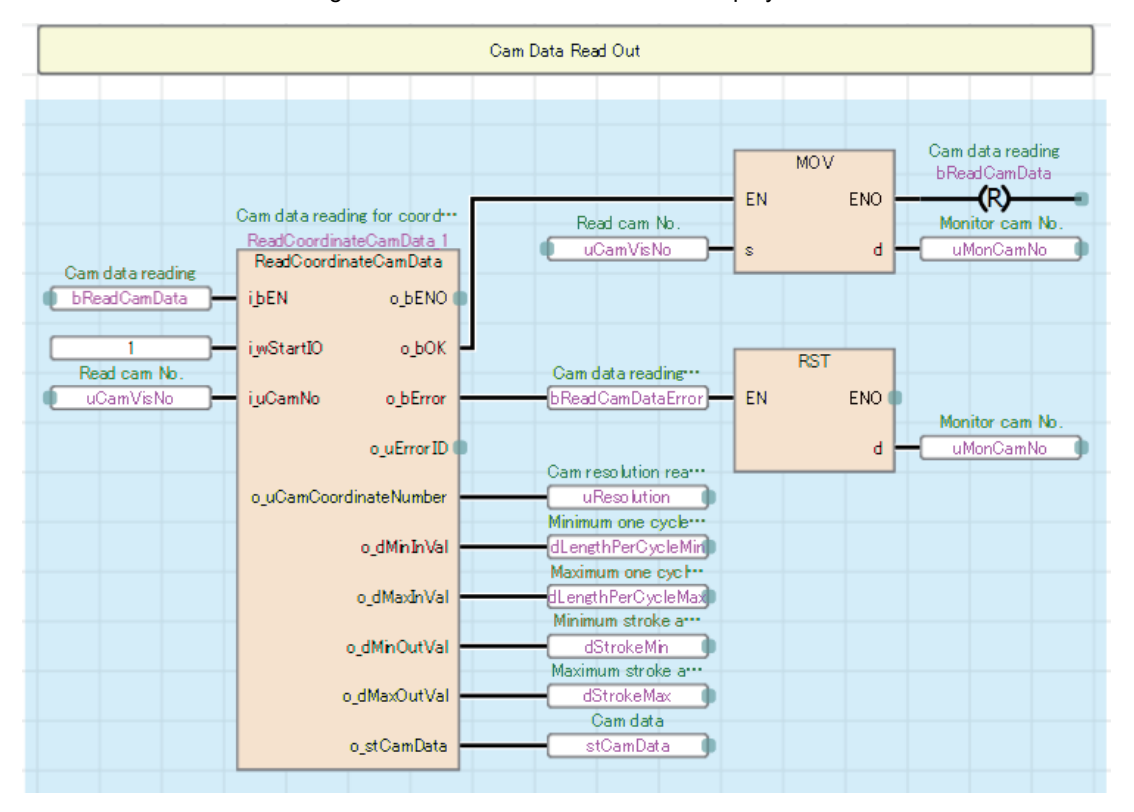

#### ■**Production start preparation**

Set the command velocity of the virtual servo for main axis positioning and start positioning No. using the [Start] switch in the production screen displayed on the GOT.

Set the speed-position switching control.

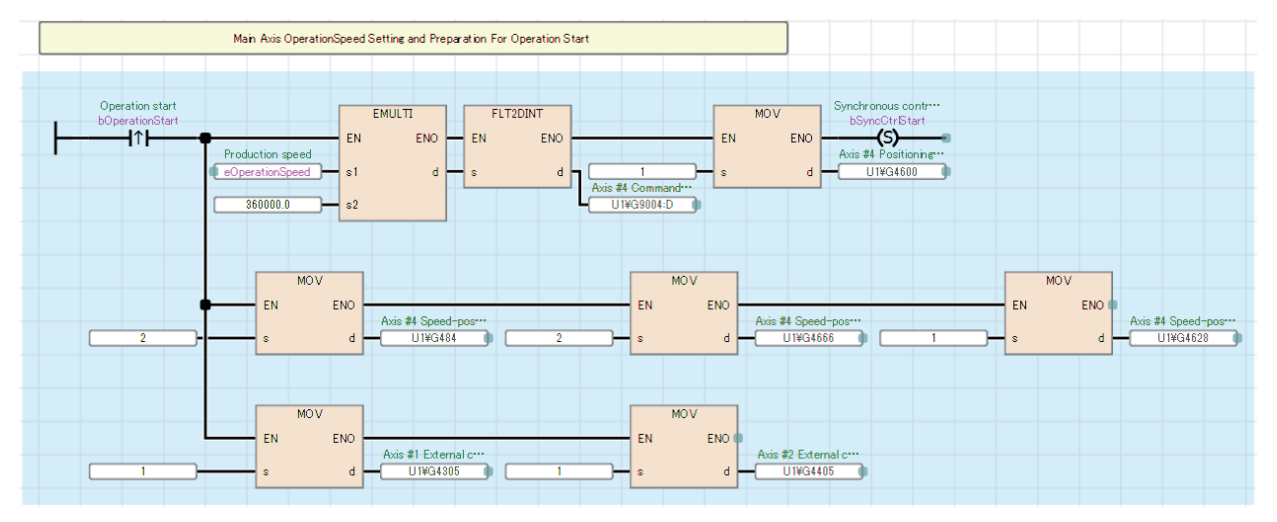

#### ■**Synchronous control start**

Execute CtrlOutputAxisSync (Output axis synchronized control) with the [Synchronization start] switch in the servo axis setting screen displayed on the GOT.

Start synchronous control of all axes once the output axis is prepared, and monitor the process during synchronous control.

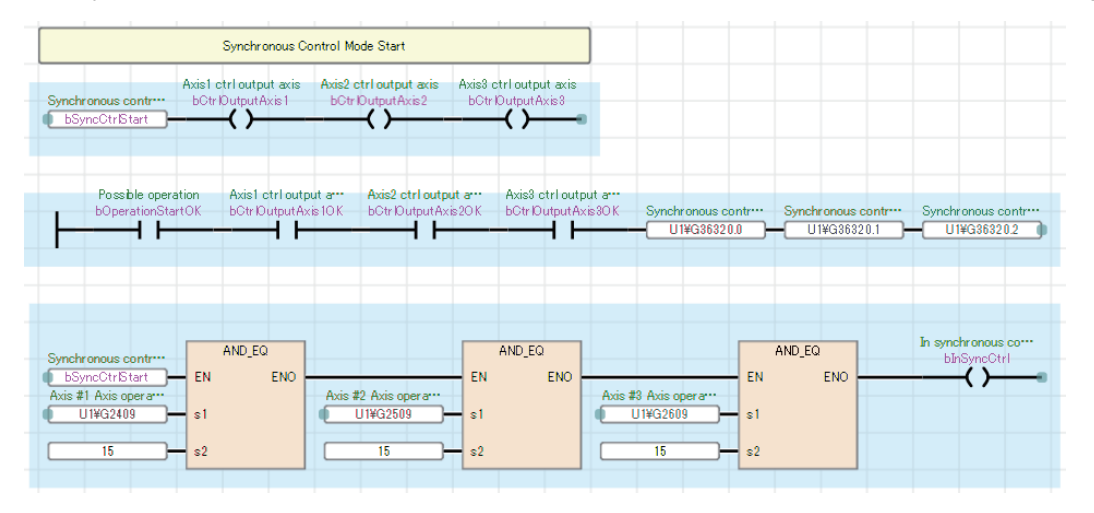

#### ■**Start of main axis**

Check that each axis has been switched to synchronous control, and start speed-position switching control of the virtual servo for main axis positioning.

In operation lamp will be activated.

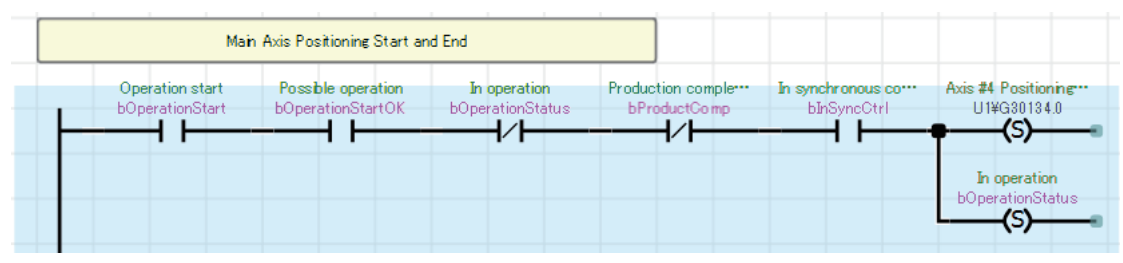

Stop operation with the [End] switch in the production screen displayed on the GOT.

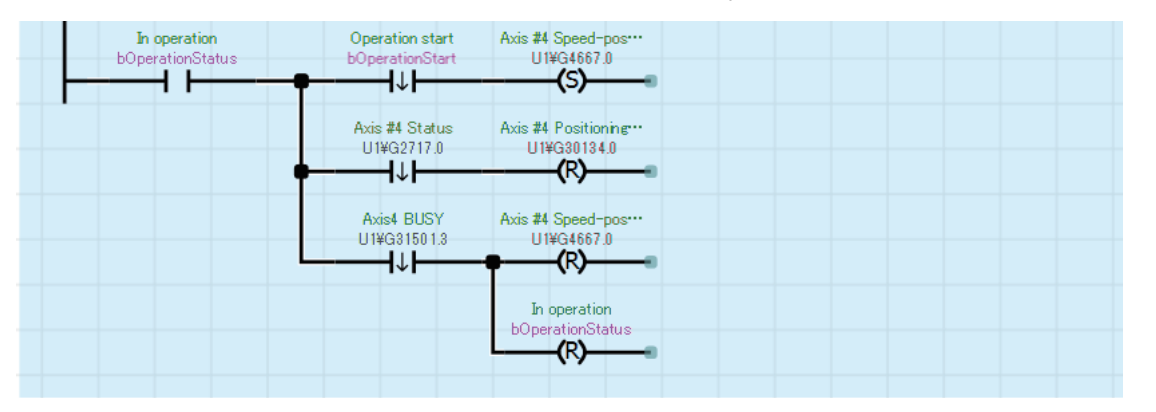

Operation stops when production ends.

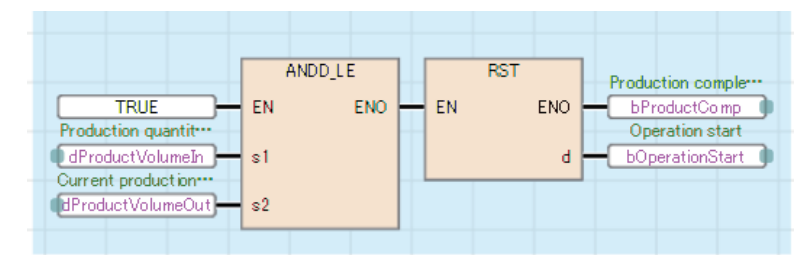

#### ■**Start mark compensation**

Check that film phase focusing is completed, and start mark compensation using the [Compensation start] switch in the mark compensation screen displayed on the GOT.

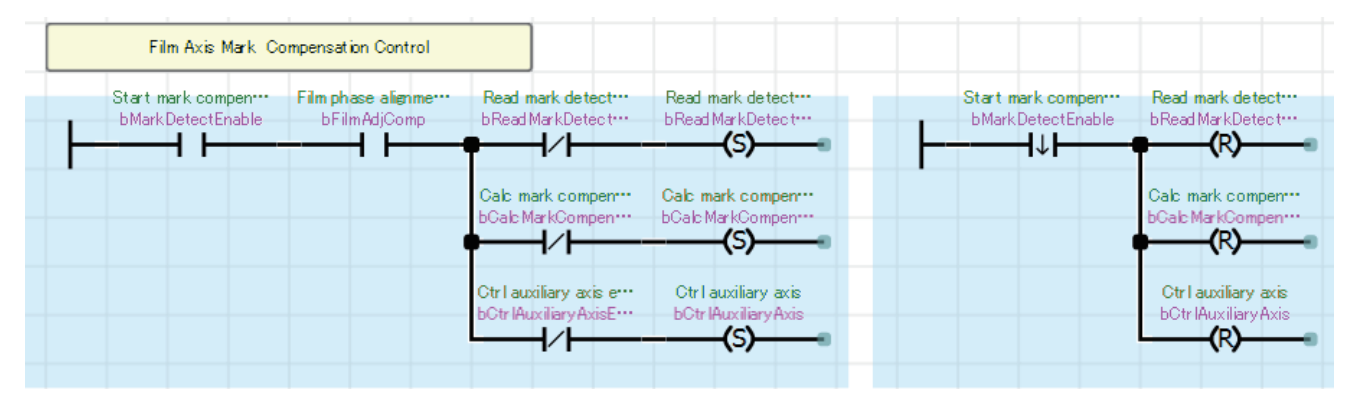

# **PackagingControl**

#### ■**Mark compensation**

The amount of deviation is calculated from mark detection data of the film axis. The movement amount of the auxiliary axis is compensated by the calculated deviation amount.

The mark detection range can be changed using the [Change request] switch in the mark compensation screen displayed on the GOT.

The acceleration and deceleration time of the auxiliary axis setting are stored in buffer memory.

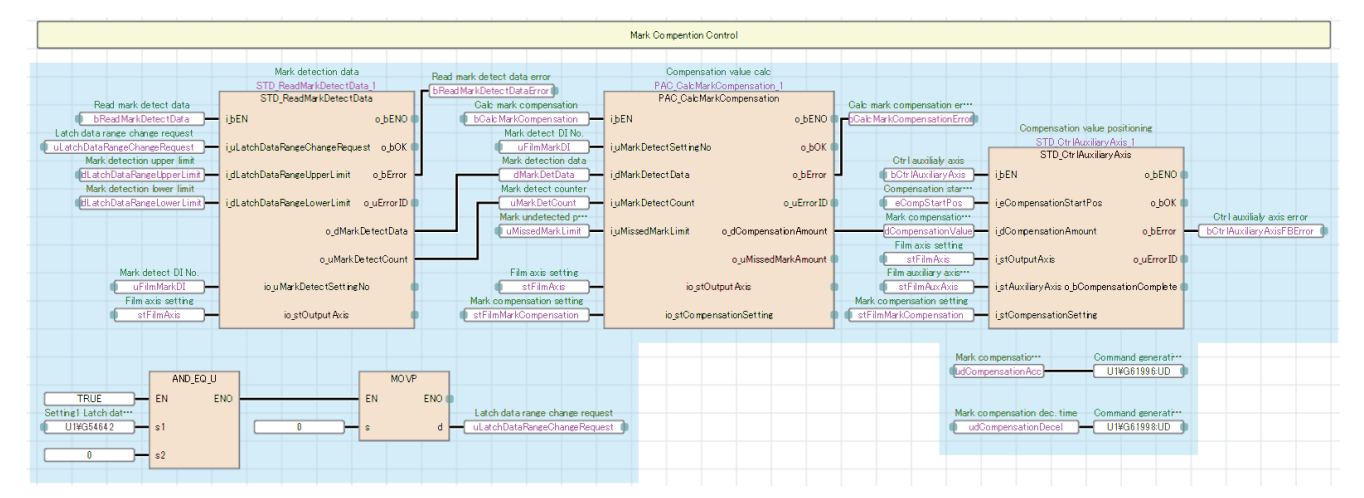

### ■**Phase focusing processing at startup of the operation**

Adjust the phases of the film axis, conveyor axis, and main axis according to the current values at detection of each sensor when the operation is started. (Refer to Timing for phase focusing.) Run the D-cam axis in the same phase as the main axis.

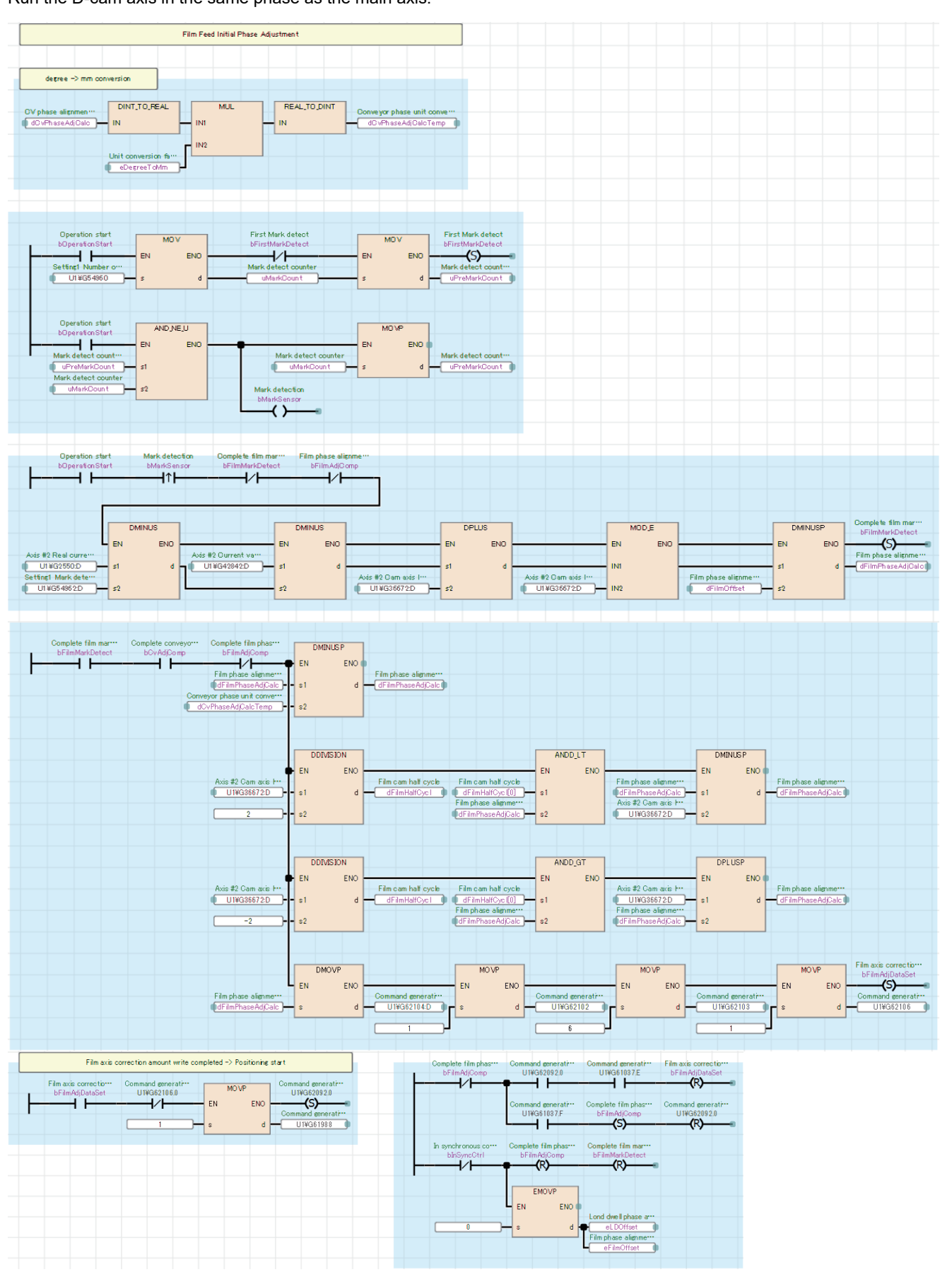

#### Timing for phase focusing

Adjust the phases of the conveyor and film feeding so that the finger point and film mark point on the conveyor match with the offset point (synchronization starting point) of the main axis per cycle when the main axis is started. After completion of phase focusing for conveyor axis, phase focusing for film axis is performed. After completion of phase focusing, the clutch control of the cutter axis is turned on and production starts from the next cycle.

- 1 cycle length (product length): 500 mm
- Offset point per cycle (synchronization starting point): 245mm
- Finger point: One cycle detection point at startup (conveyor) 400 mm
	- $\rightarrow$  Compensation amount 400 mm 245 mm = 155 mm
- Mark detection point: One cycle detection point at startup (film feeding) 100 mm
	- $\rightarrow$  Compensation amount 100 mm 245 mm = -145 mm
	- Since the main axis of the film feeding axis is the conveyor axis, the operation includes compensation amount of the conveyor axis. Calculate the difference from the finger compensation amount. After the conveyor axis has been compensated, compensation of the film axis is started.
	- $\rightarrow$  -145 mm 155 mm = -300 mm
	- Since the compensation amount exceeds the half of 1 cycle length, the difference from 1 cycle is the compensation amount of the film feeding axis.

 $\rightarrow$  -300 mm + 500 mm (1 cycle) = 200 mm

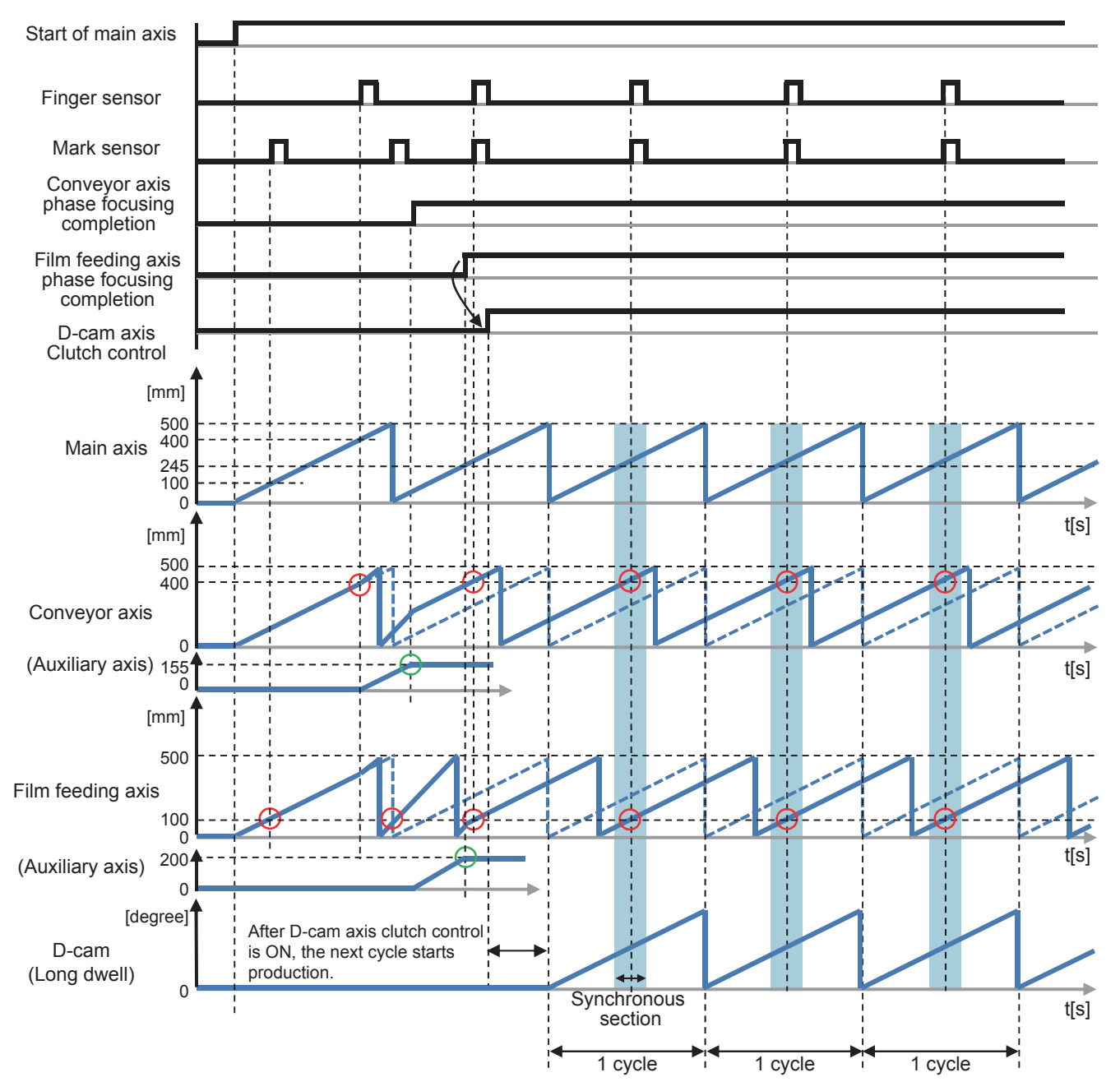

#### ■**No Product No Bag/No Gap No Seal processing**

This processing turns off the clutches of the D-cam axis and film feeding axis to temporarily stop them when workpieces are not conveyed during operation or workpieces cannot be sealed because their positions are incorrect.

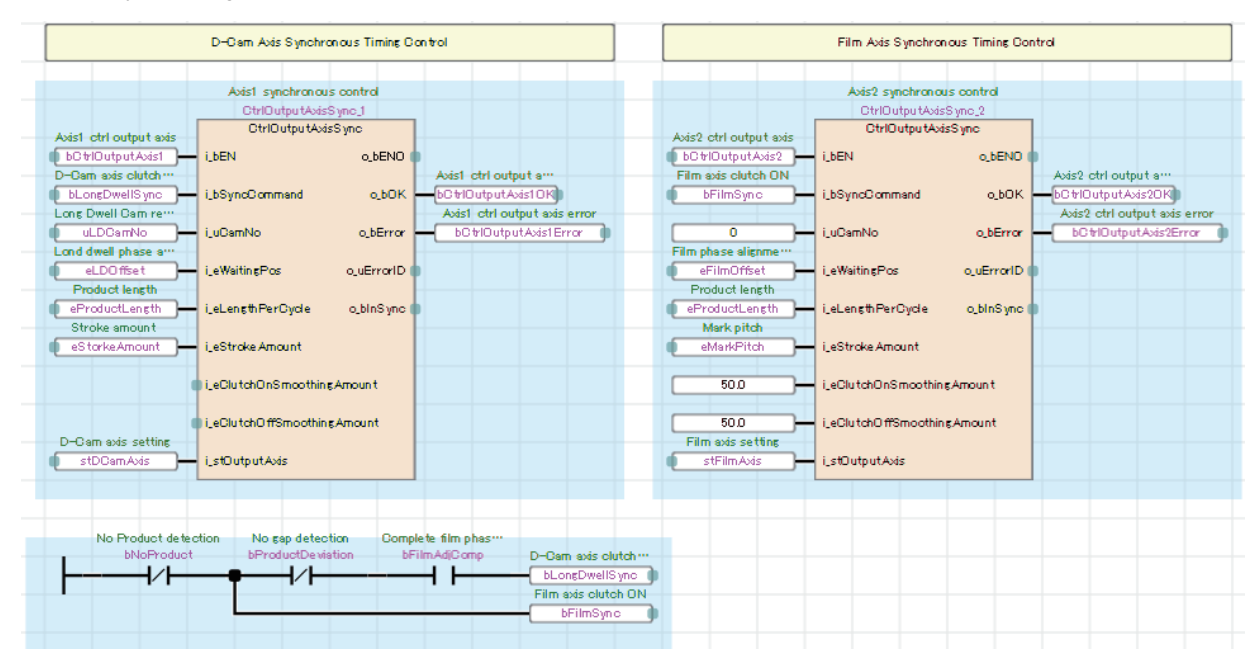

#### Timing for No Product No Bag/No Gap No Seal

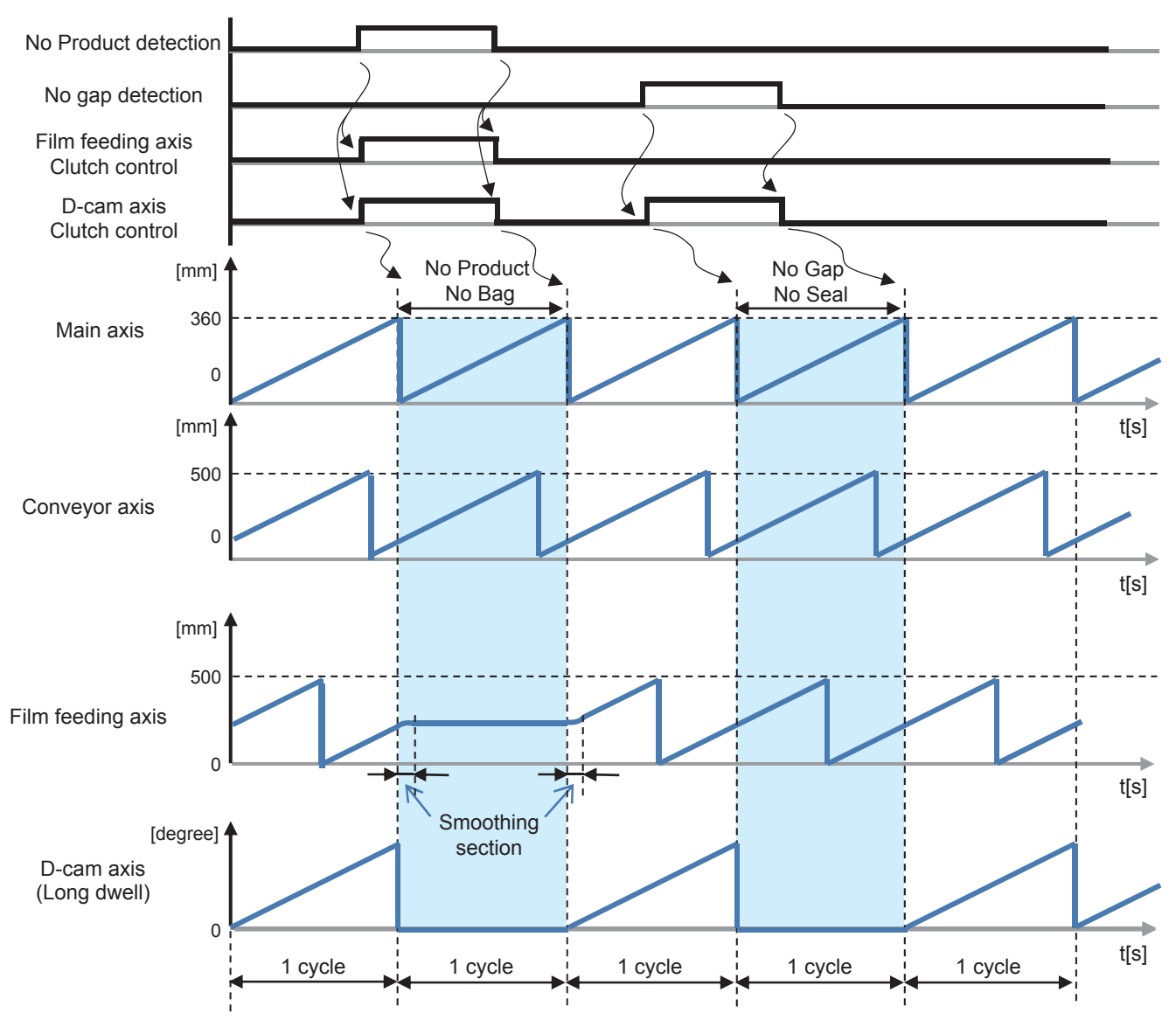

# **HMI\_IF (Touch panel I/O processing)**

The I/O processing for displaying the GOT screen is performed.

- Axis status monitor and lamp display
- Error reset processing
- FB error monitor
- Production information setting and monitor

# **5.3 Alignment Conveyor**

This section describes the system configuration and program specifications of the program example for the alignment conveyor.

# **System configuration**

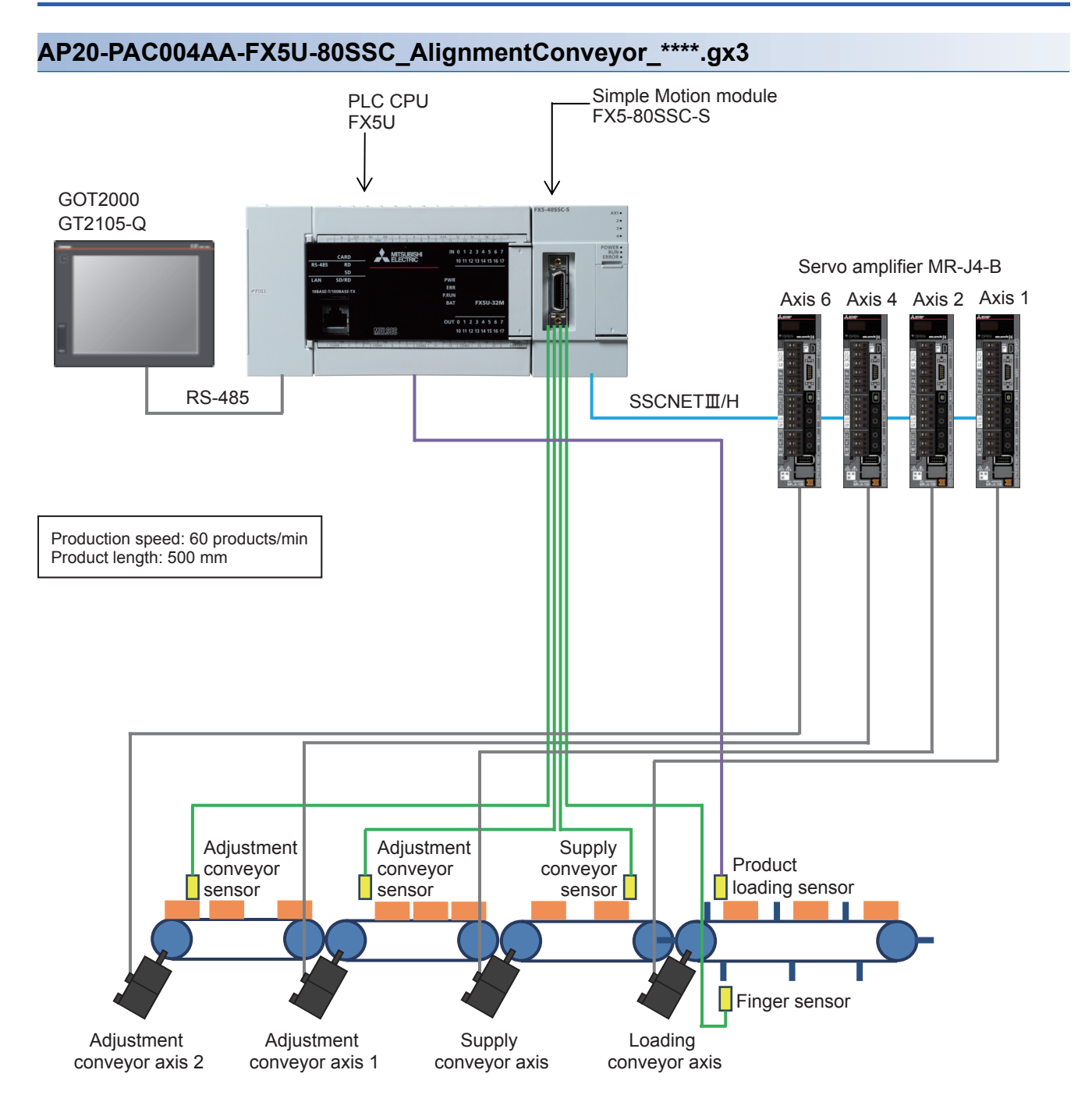

# **Control specifications**

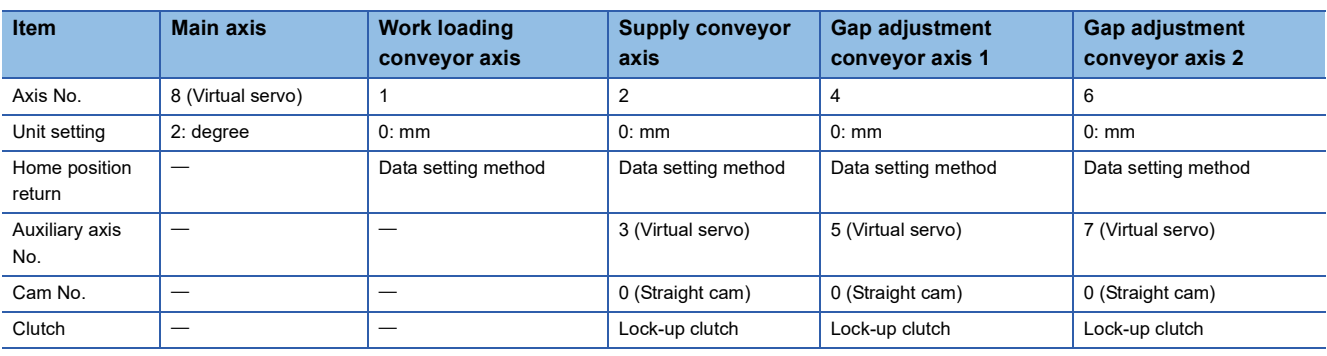

# **Program configuration**

# **Language**

**List of programs**

The following languages are used in this program.

- Program comment: English
- Label comment: Japanese, English, Chinese (Simplified)

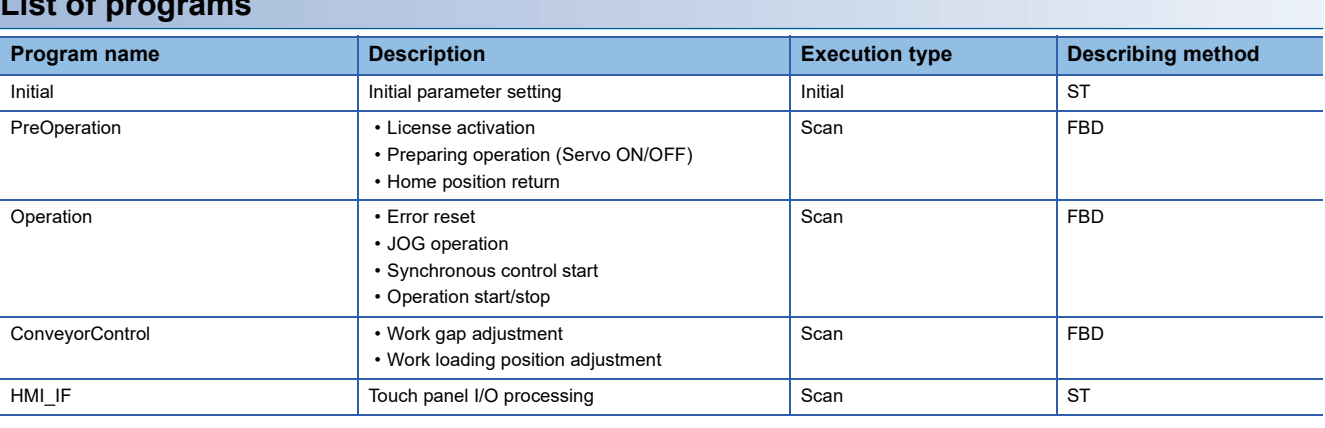

#### **FB**

The following tables list the FBs used in this program.

# ■**PAC\_PackagingControl\_F**

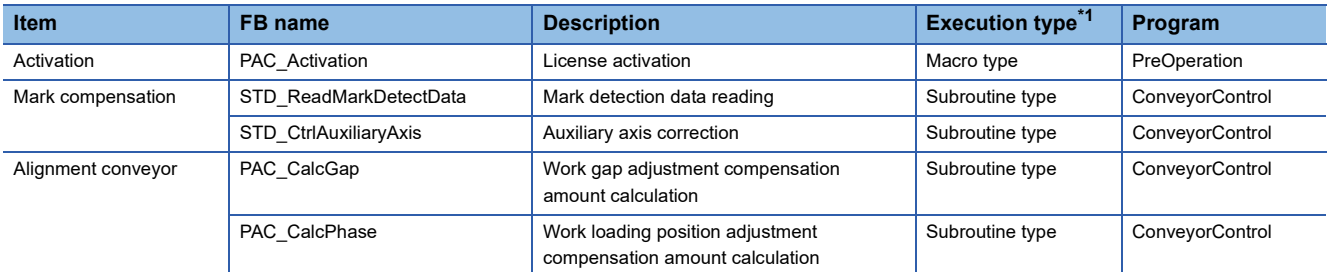

<span id="page-121-0"></span>\*1 The FB that repeats calling in the program is set to the subroutine type. For details of the macro type and subroutine type, refer to the following. MELSEC iQ-F FX5 Programming Manual (Program Design)

#### ■**Example Prg Control (Application program control)**

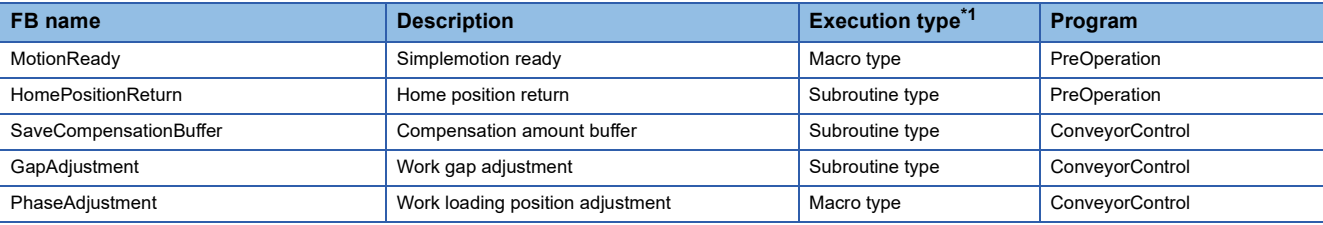

<span id="page-122-0"></span>\*1 The FB that repeats calling in the program is set to the subroutine type. For details of the macro type and subroutine type, refer to the following. MELSEC iQ-F FX5 Programming Manual (Program Design)

#### **Devices to be used**

This program example uses devices as interfaces between the PLC CPU and the GOT.

The device range is shown below.

For details of device assignment, refer to "[Page 176 List of global labels](#page-177-0)".

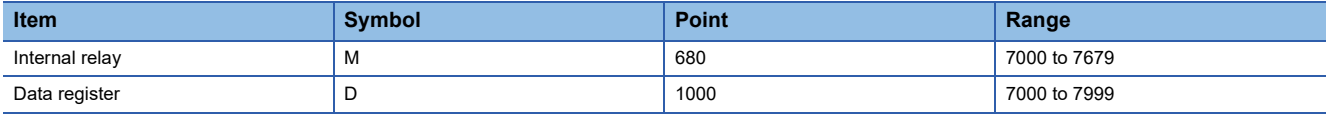

# **Parameter**

Refer to the project for parameter setting details.

# **CPU parameter**

The latch range settings of the memory/device setting are changed from the initial values as shown below.

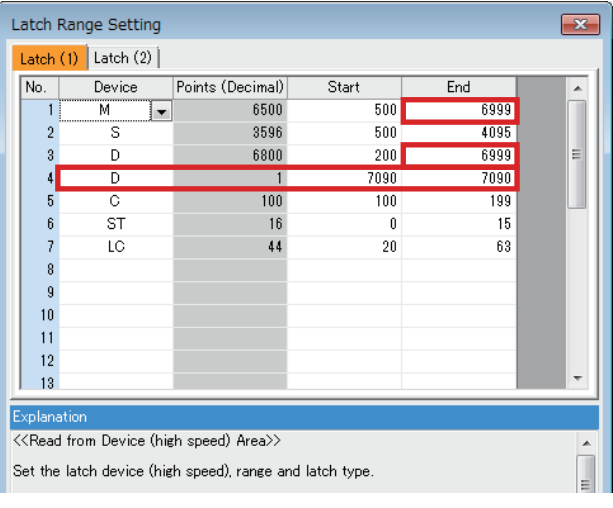

### **Simple motion parameter**

In this application program example, the following parameters are disabled.

Set the parameters for safety measures depending on the intended use.

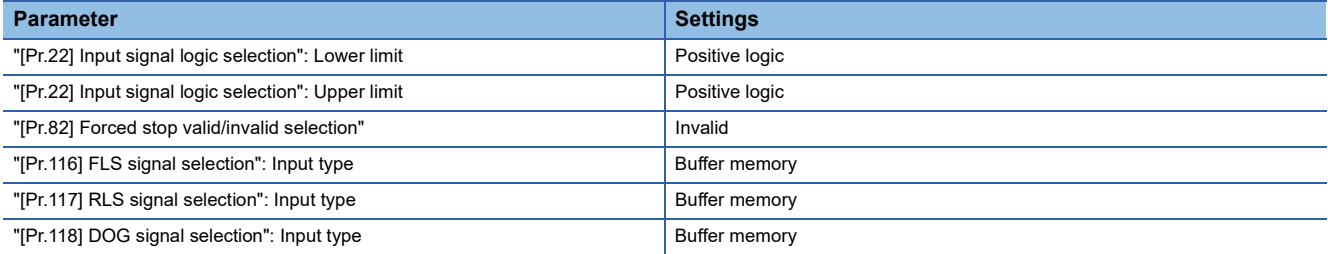

#### **Servo parameter**

In this application program example, the servo amplifier input signal is not used. Set the parameters for safety measures depending on the intended use.

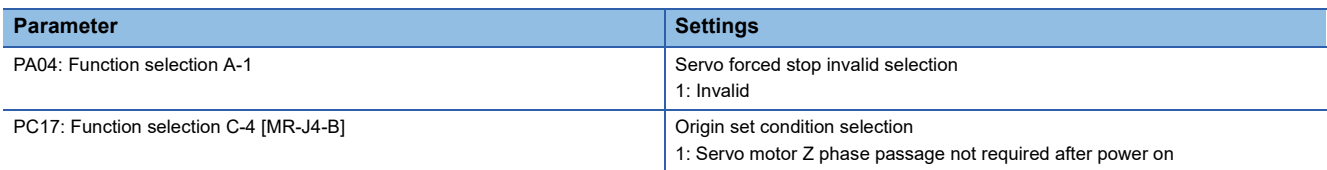

### **Synchronous control image**

The synchronization control image set in the alignment conveyor program example is shown below.

#### ■**Synchronous control (whole image)**

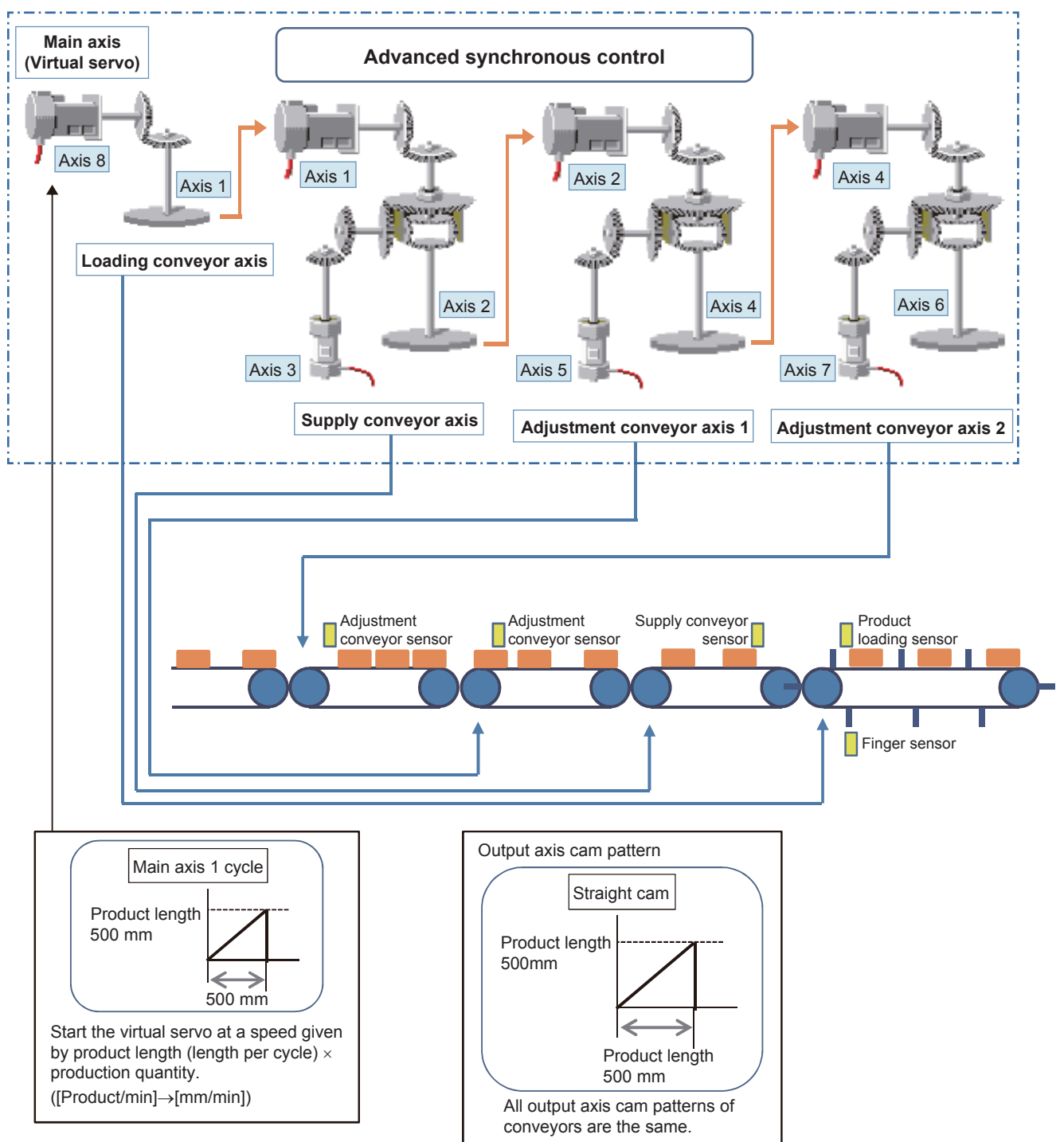

# **Program processing**

#### **Initial (Initial parameter setting)**

Set the initial values and constants for each variable.

- Production information parameter
- Loading conveyor axis parameter
- Supply conveyor axis parameter
- Adjustment conveyor axis parameter

#### **PreOperation**

#### ■**All axes servo ON processing**

Perform all axes servo ON with the switch in the servo axis setting screen displayed on the GOT.

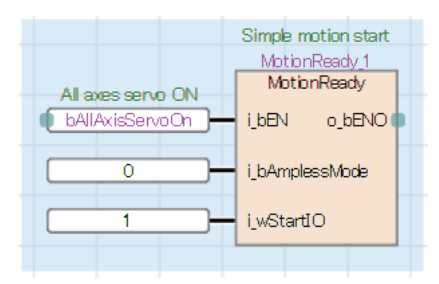

#### ■**Home position return**

Perform home position return with the switch in the servo axis setting screen displayed on the GOT.

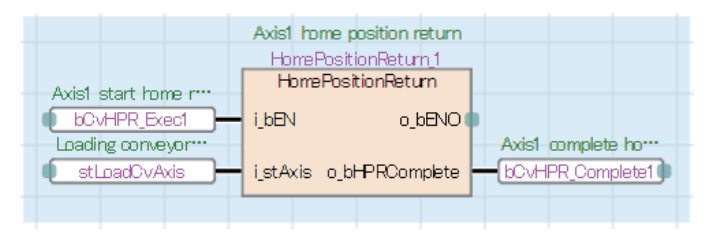

#### **Operation**

#### ■**Error reset processing**

Perform error reset processing with the switch in the servo axis setting screen displayed on the GOT.

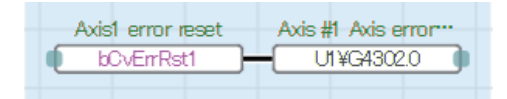

#### ■**JOG operation processing**

Specify the JOG speed and start JOG operation (forward/reverse) using the switches in the servo axis setting screen displayed on the GOT.

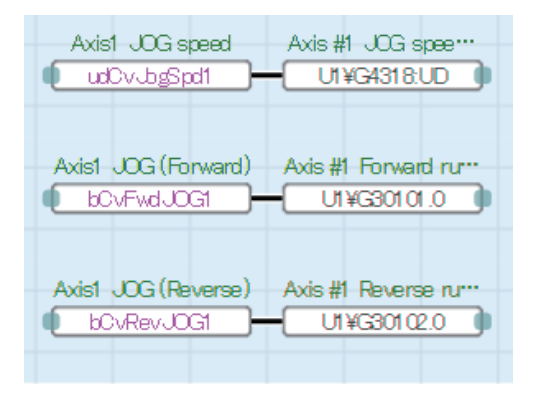

#### ■**Synchronous control start**

Start the synchronous control of the output axis with the [synchronization start] switch in the servo axis setting screen displayed on the GOT, and monitor the process during synchronous control.

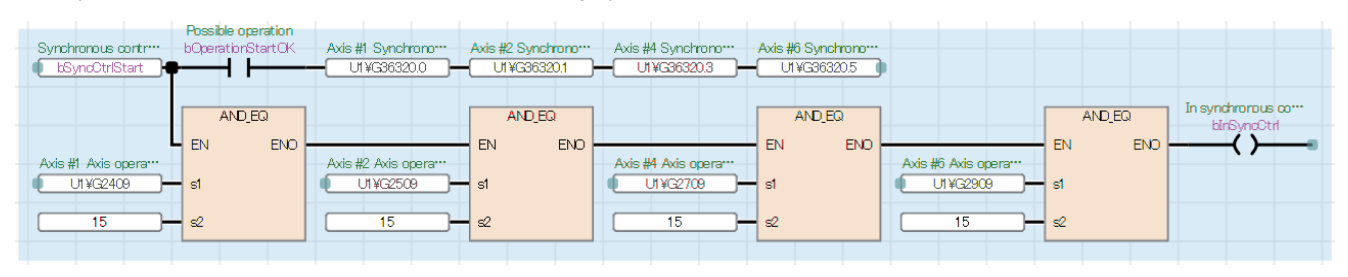

#### ■**Production start preparation**

Set the command velocity of the virtual servo for main axis positioning and start positioning No. using the [Start] switch in the production screen displayed on the GOT.

Validate external command signals and execute the alignment conveyor FBs (GapAdjustment, PhaseAdjustment).

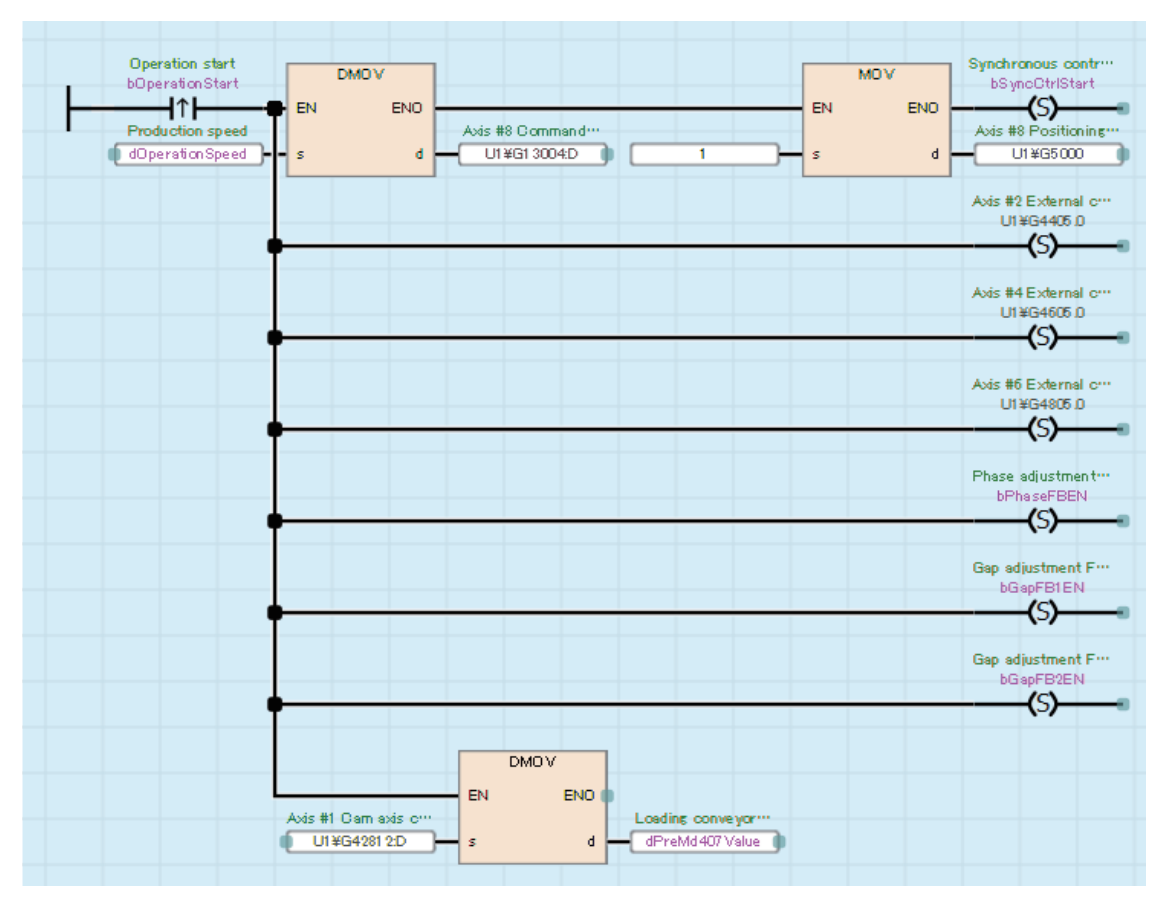

### ■**Start of main axis**

Check that the output axis has been switched to synchronous control and that no error occurs in the alignment conveyor FBs, and start speed control of the virtual servo for main axis positioning.

In operation lamp will be activated.

Stop the operation with the [End] switch in the production screen displayed on the GOT and end the alignment conveyor FBs.

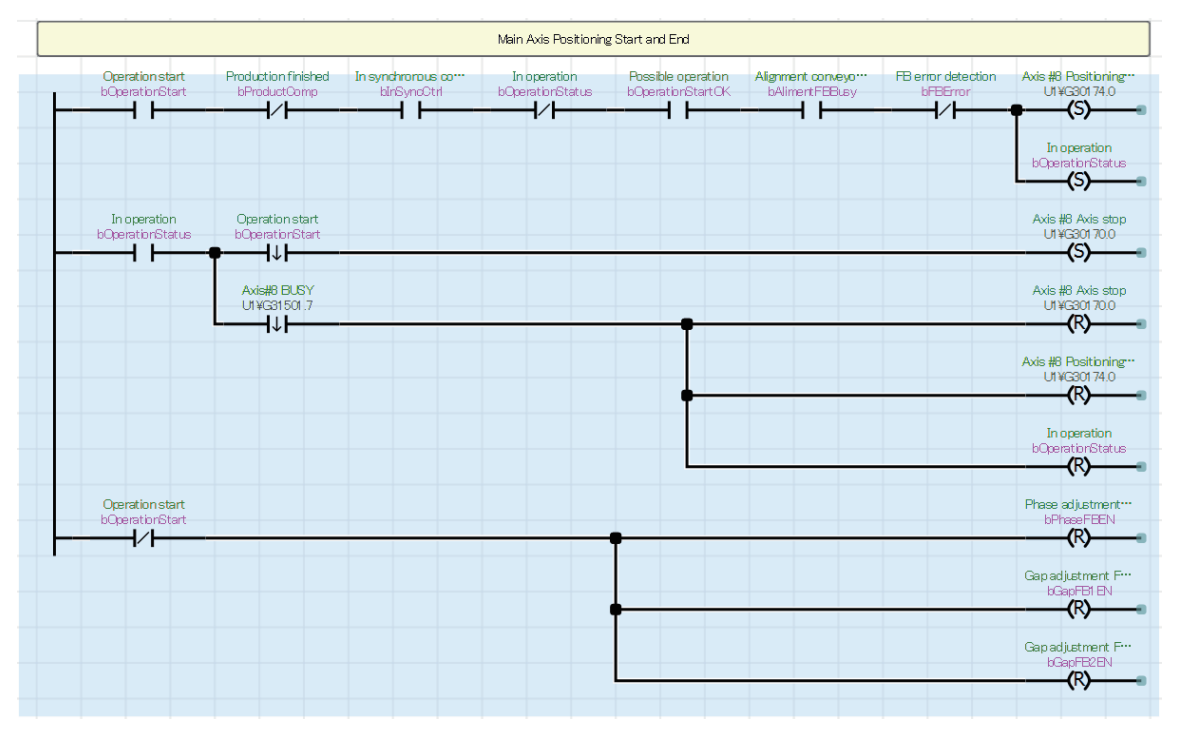

Operation stops when production ends.

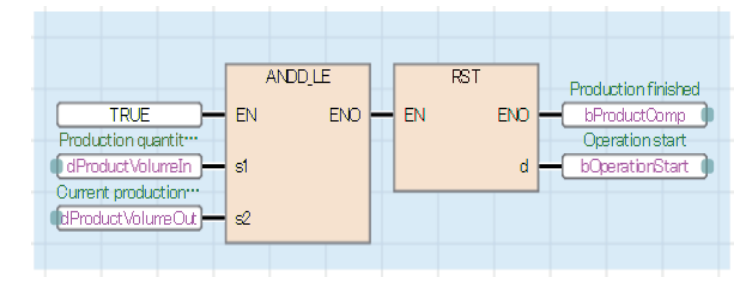

# **ConveyorControl**

#### ■**Work loading position adjustment**

Calculate the compensation amount so that the aligned workpieces are on the loading position of the loading conveyor. The movement amount of the auxiliary axis is compensated by the calculated amount.

The mark detection range can be changed by using the change request switch in the mark compensation screen displayed on the GOT.

The acceleration and deceleration time of the auxiliary axis setting are stored in buffer memory.

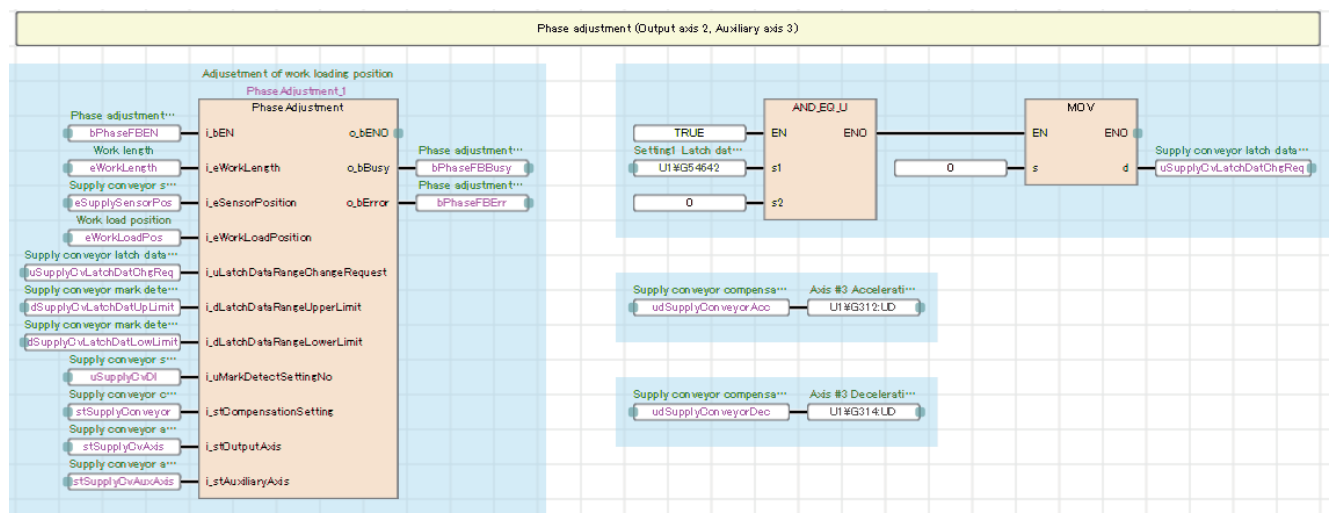

#### • Operation outline

Calculate the compensation amount by detecting the workpieces with the sensor, and compensate the supply conveyor with the auxiliary axis.

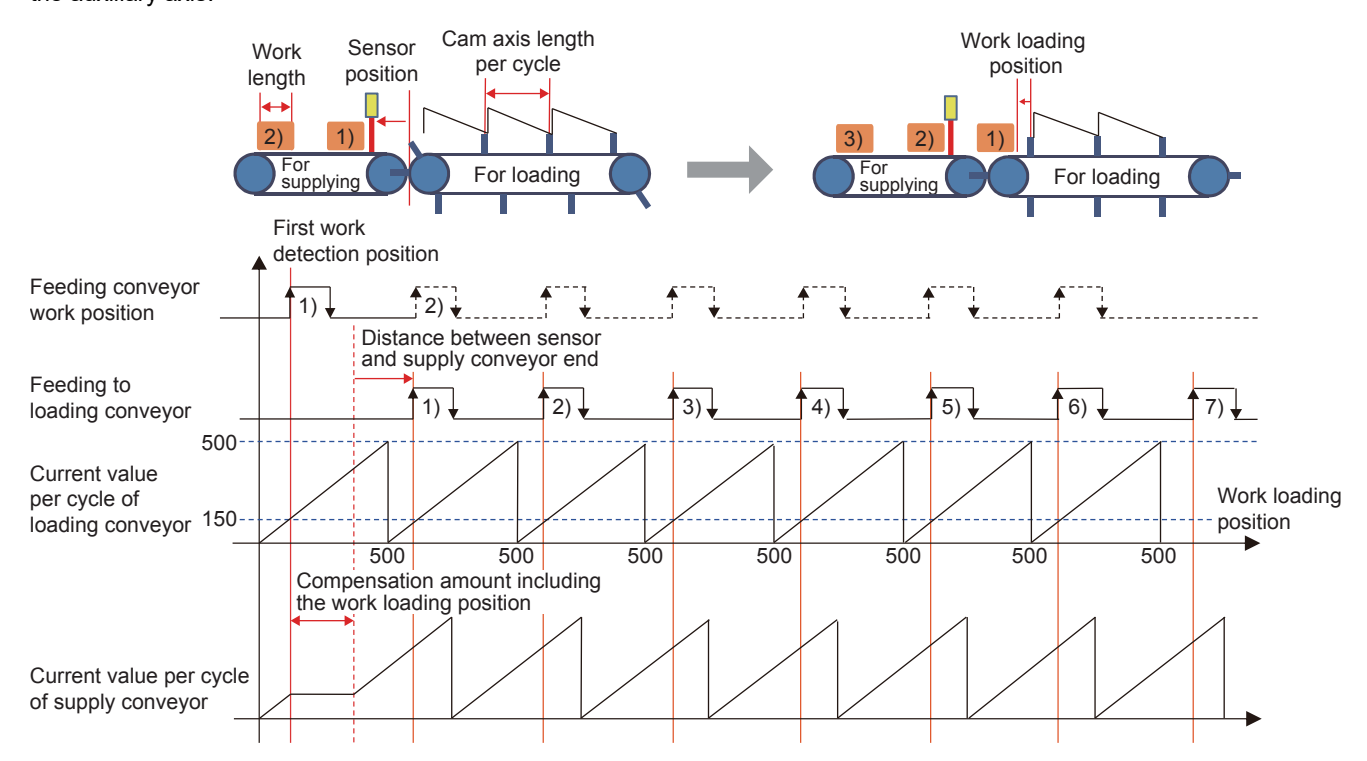

#### ■**Work gap adjustment**

Calculate the compensation amount so that the workpieces are equally spaced. The movement amount of the auxiliary axis is compensated with the calculated amount.

The mark detection range can be changed by using the change request switch in the mark compensation screen displayed on the GOT.

The acceleration and deceleration time of the auxiliary axis setting are stored in buffer memory.

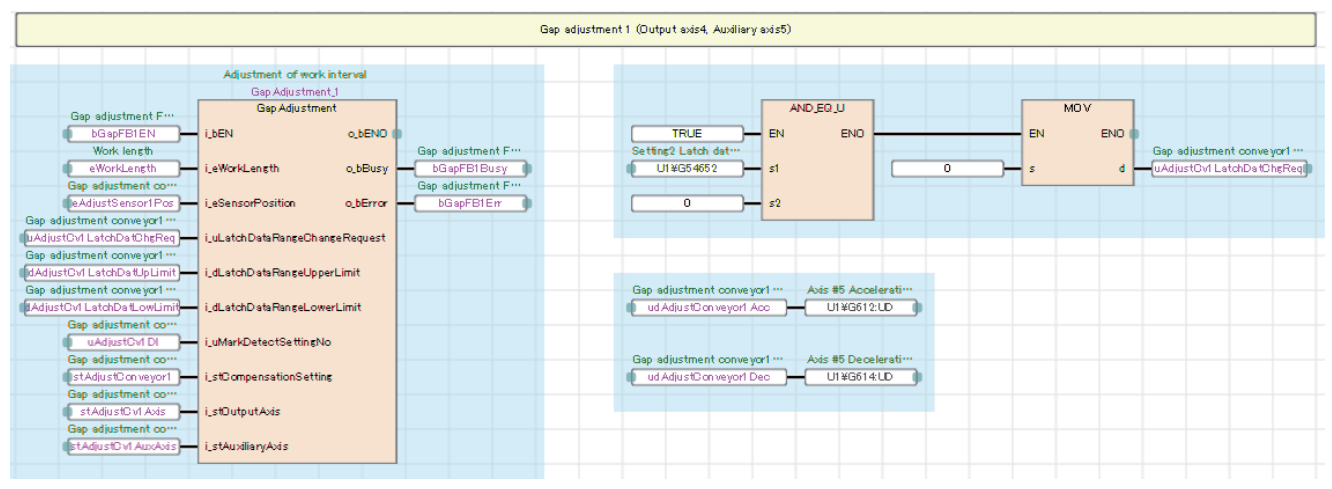

#### • Operation outline

Calculate the compensation amount by detecting the workpieces with the sensor, and compensate each gap adjustment conveyor with the auxiliary axis.

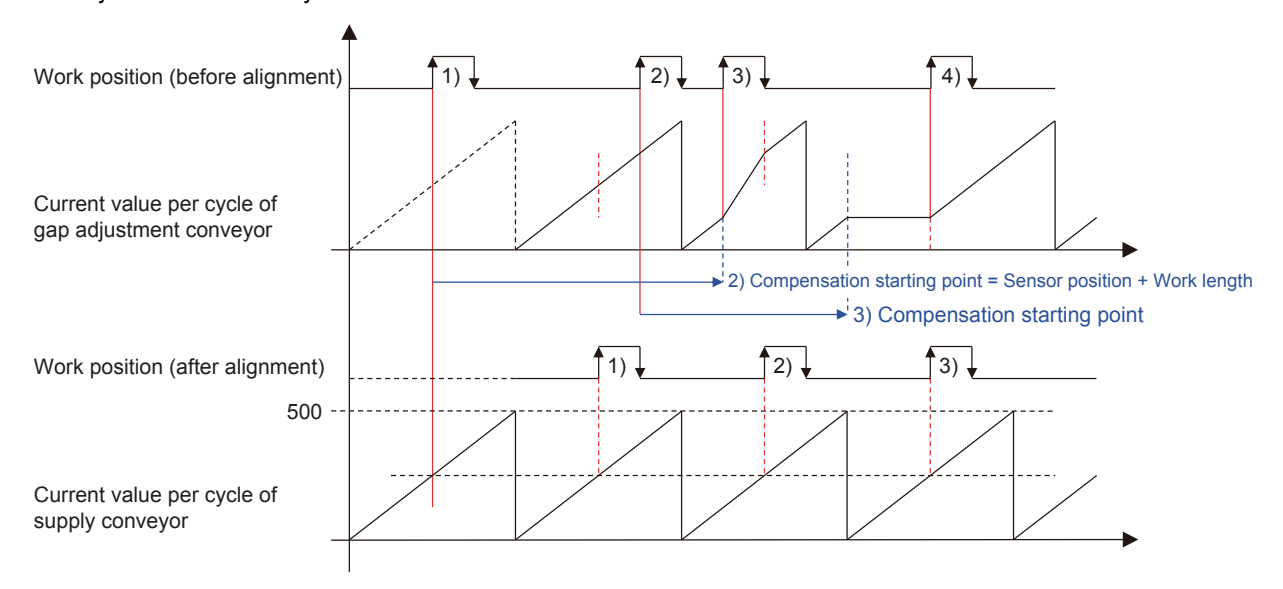

<Detailed processing>

- Acquire the mark detection data with STD\_ReadMarkDetectData, and calculate the compensation amount and compensation starting position with PAC\_CalcGap and PAC\_CalcPhase.
- The calculated compensation amount and compensation starting position are buffered with SaveCompensationBuffer, and the compensation amount is output when the compensation starting position is exceeded.
- The output compensation amount is input as the movement amount of STD\_CtrlAuxiliaryAxis, and the positioning of the auxiliary axis is performed.

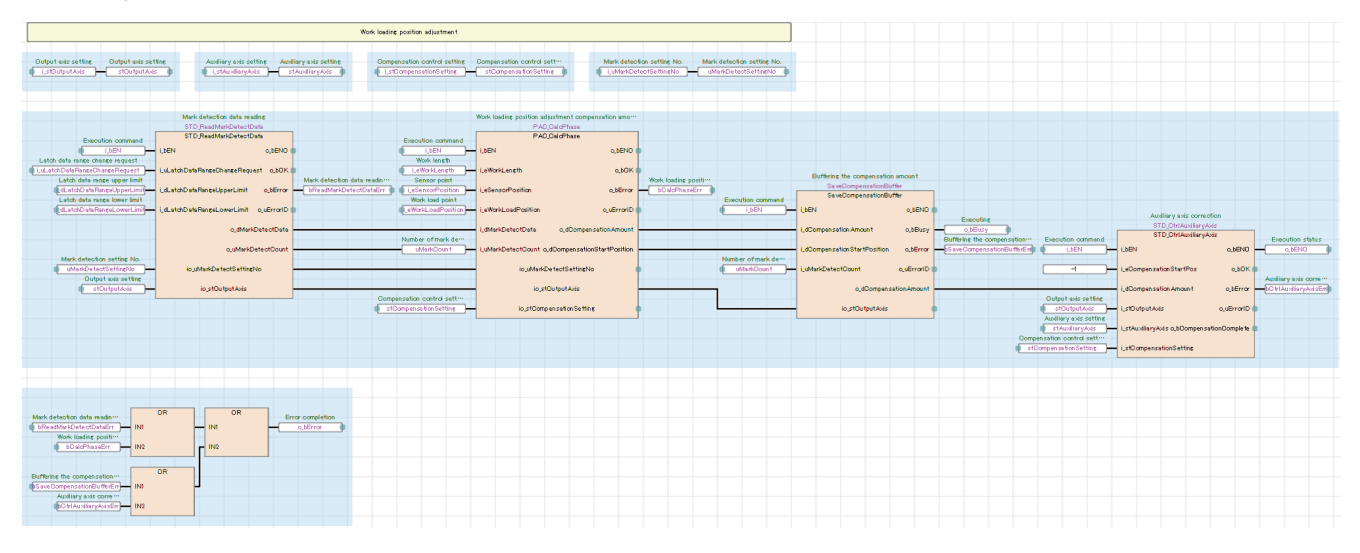

# **HMI\_IF (Touch panel I/O processing)**

The I/O processing for displaying the GOT screen is performed.

- Axis status monitor and lamp display
- Error reset processing
- FB error monitor
- Production amount monitor

# **Troubleshooting of the alignment conveyor**

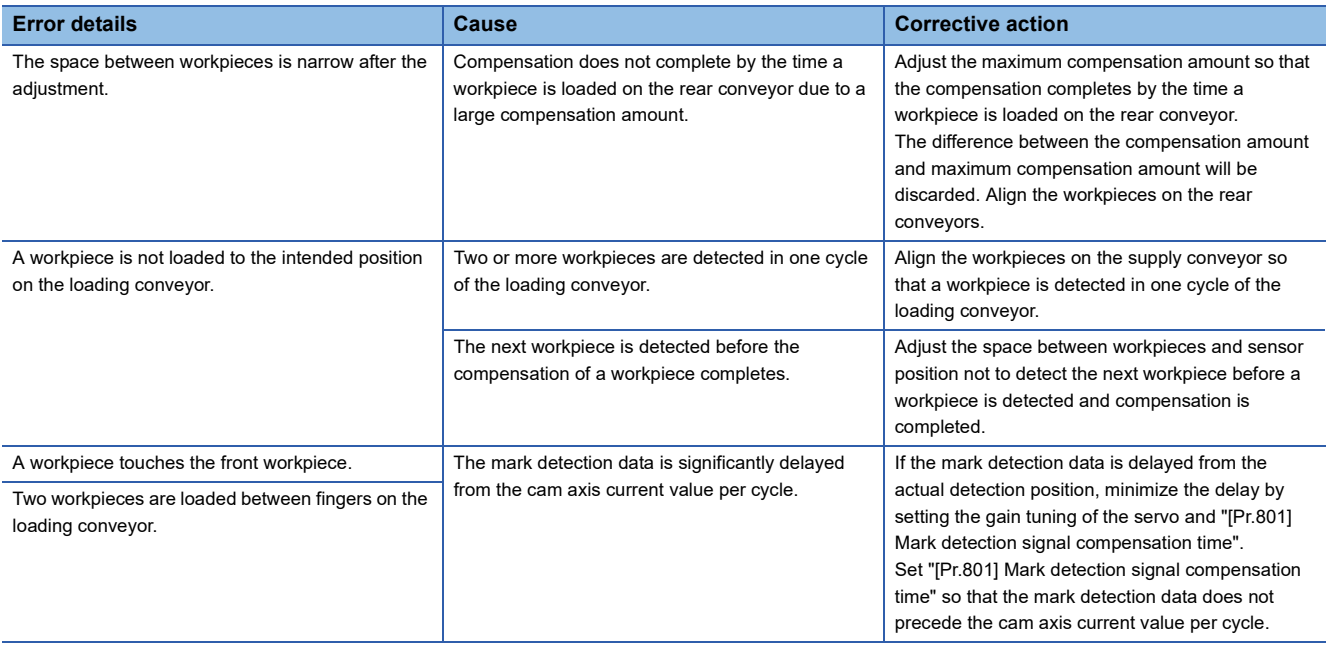

# **5.4 Application Program Control FBs**

# **MotionReady (Simplemotion ready)**

#### **Name**

**MotionReady** 

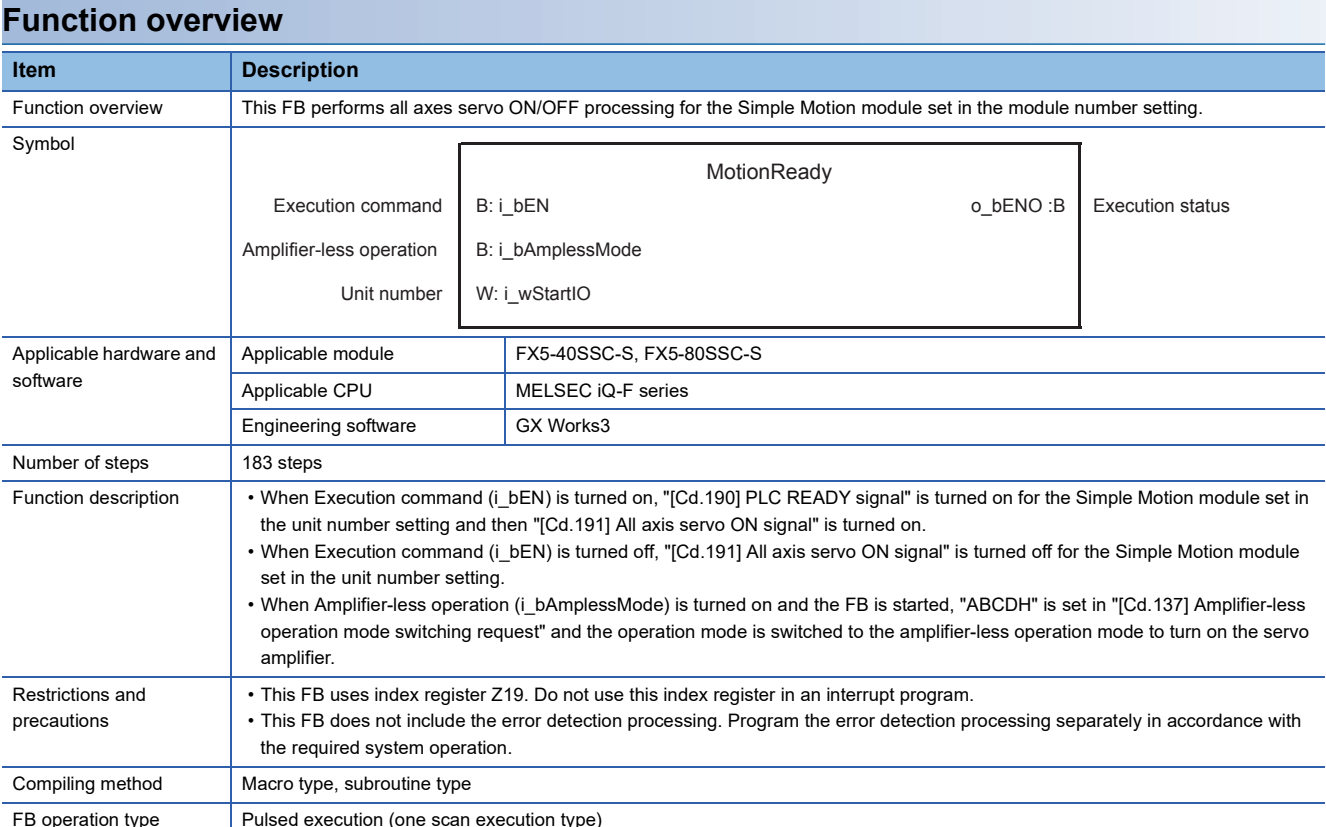

# **Labels**

#### ■**Input labels**

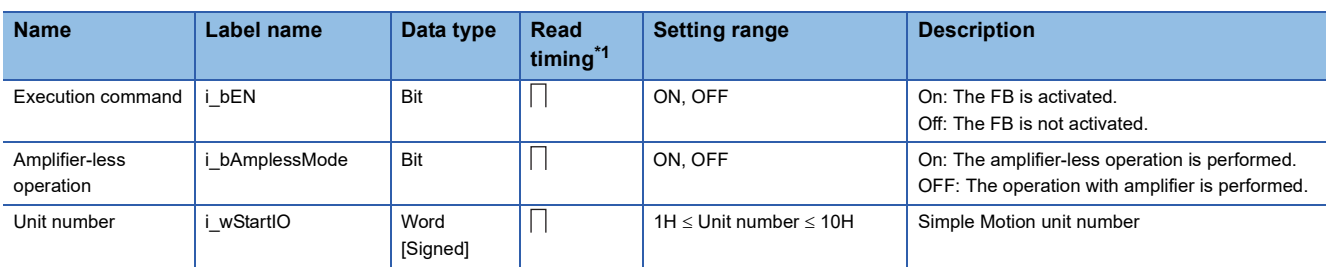

<span id="page-130-0"></span>\*1  $\Box$ : Always,  $\uparrow$ : When the FB is started (cannot be changed)

#### ■**Output labels**

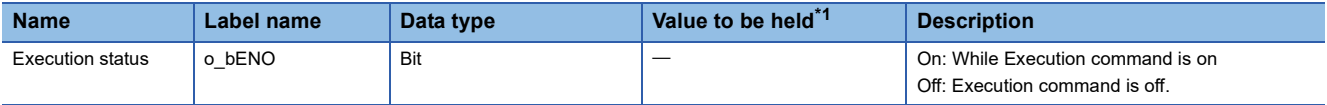

<span id="page-130-1"></span>\*1  $\circ$ : The value is held after the FB stops.  $\rightarrow$ : The value is cleared after the FB stops.

### **Name**

HomePositionReturn

# **Function overview**

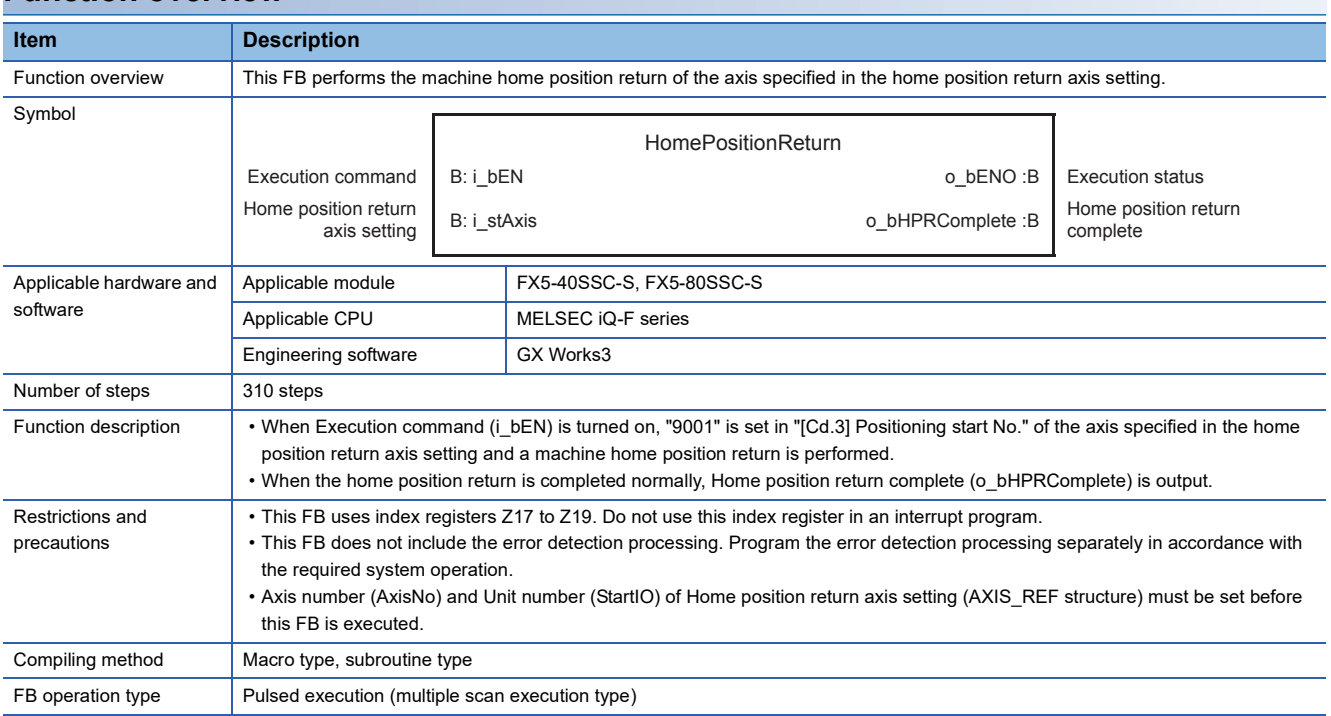

# **Labels**

#### ■**Input labels**

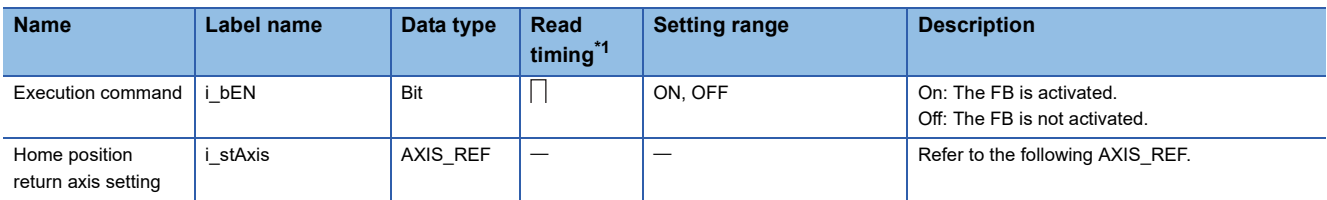

Home position return axis setting (AXIS\_REF structure)

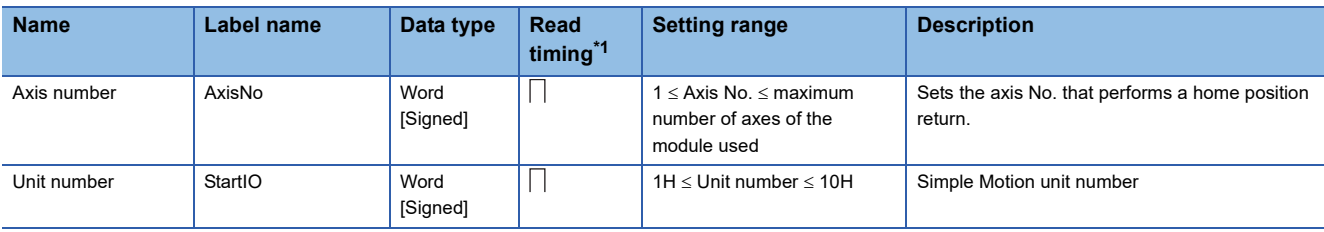

<span id="page-131-0"></span>\*1  $\Box$ : Always,  $\uparrow$ : When the FB is started (cannot be changed)

#### ■**Output labels**

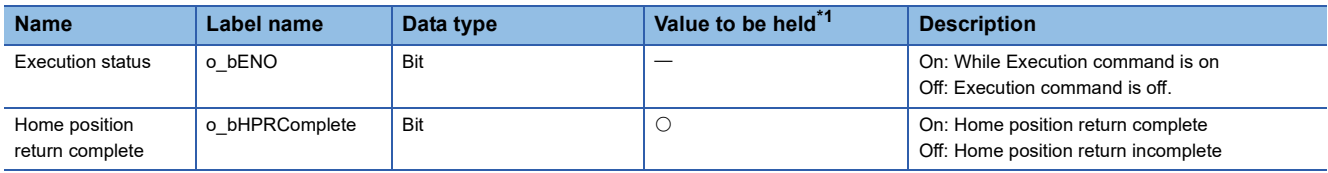

<span id="page-131-1"></span>\*1  $\circ$ : The value is held after the FB stops.  $-$ : The value is cleared after the FB stops.

# **ReadStrokeCamData (Cam data reading for stroke ratio data format)**

#### **Name**

ReadStrokeCamData

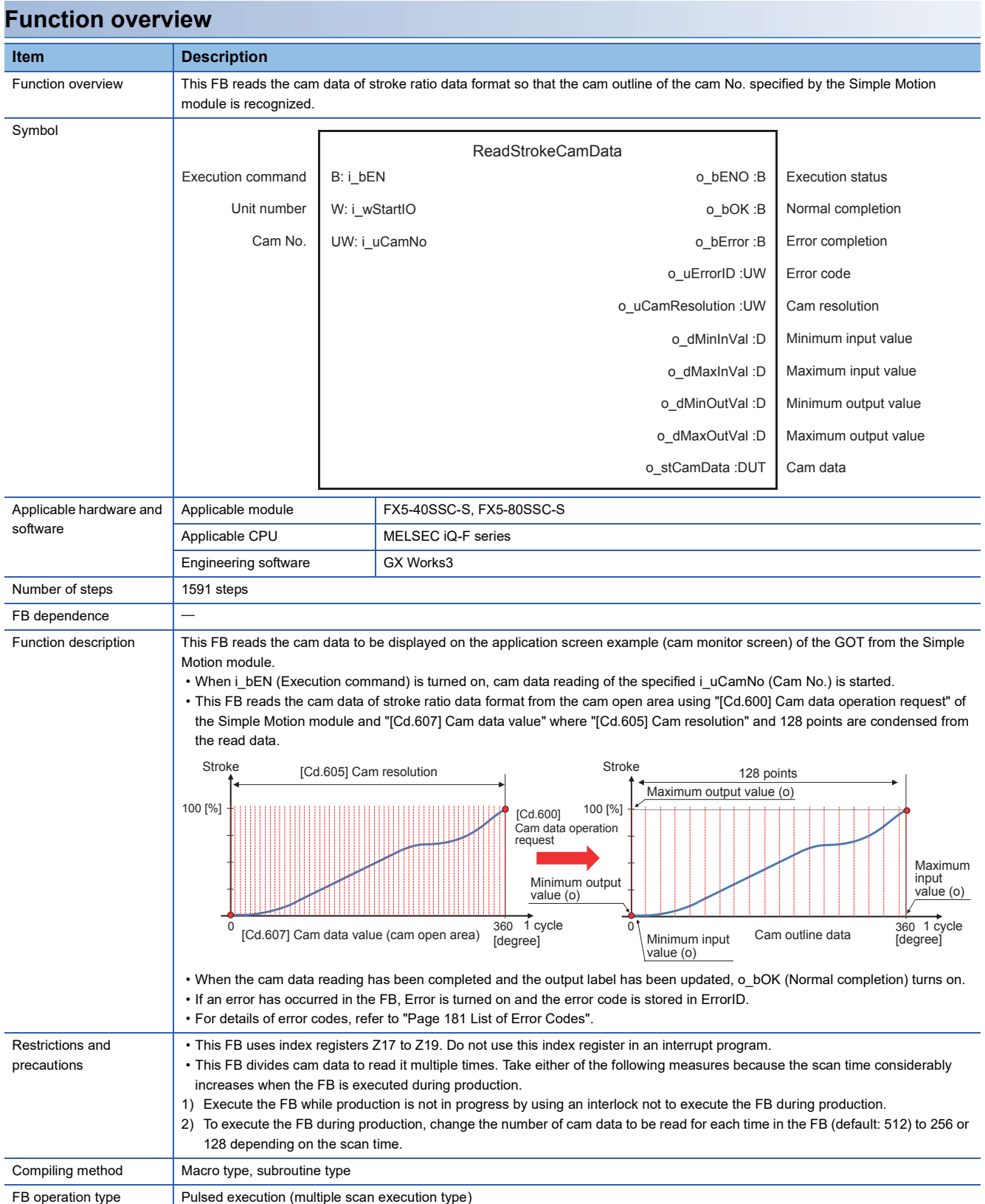

### **Labels**

# ■**Input labels**

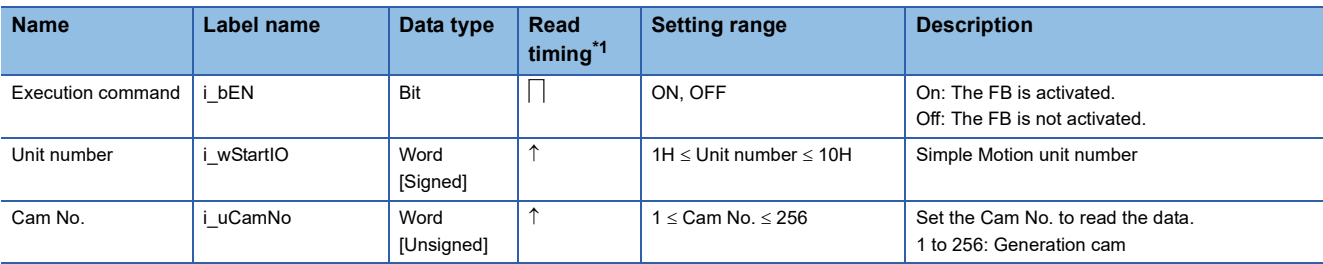

<span id="page-133-0"></span>\*1  $\Box$ : Always,  $\uparrow$ : When the FB is started (cannot be changed)

#### ■**Output labels**

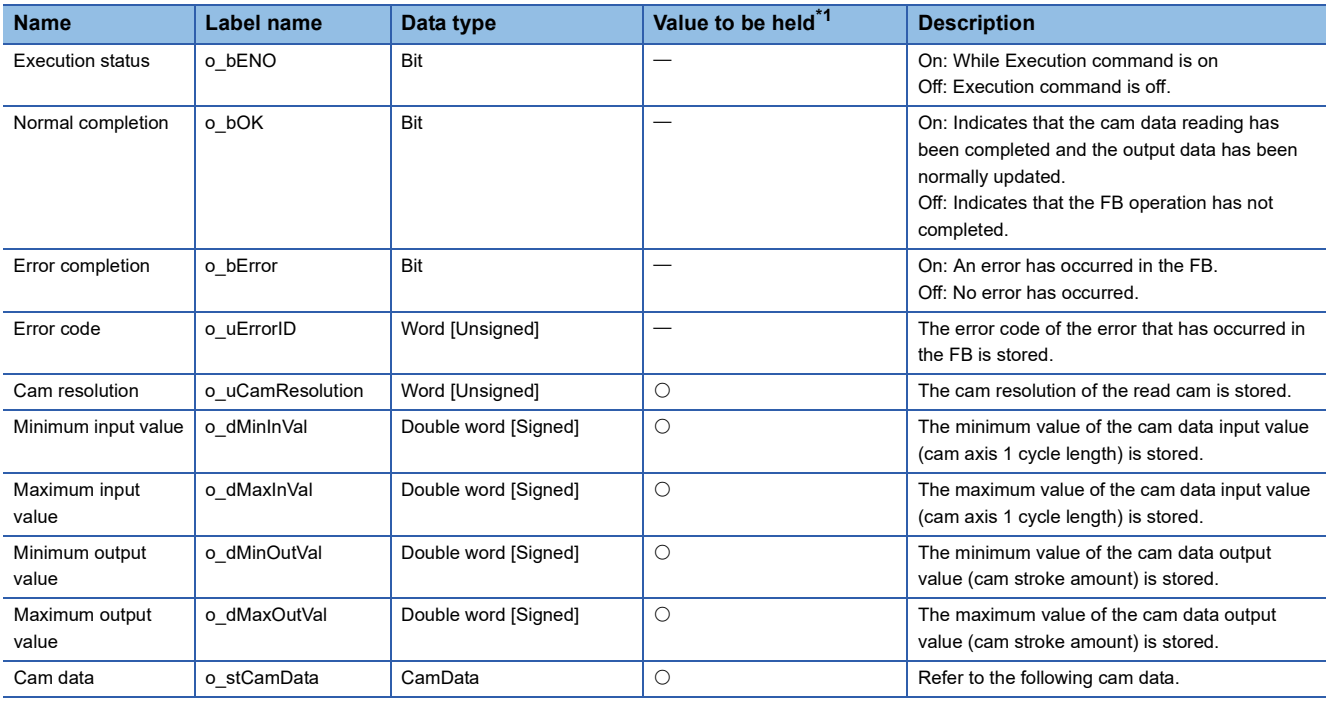

#### Cam data (CamData structure)

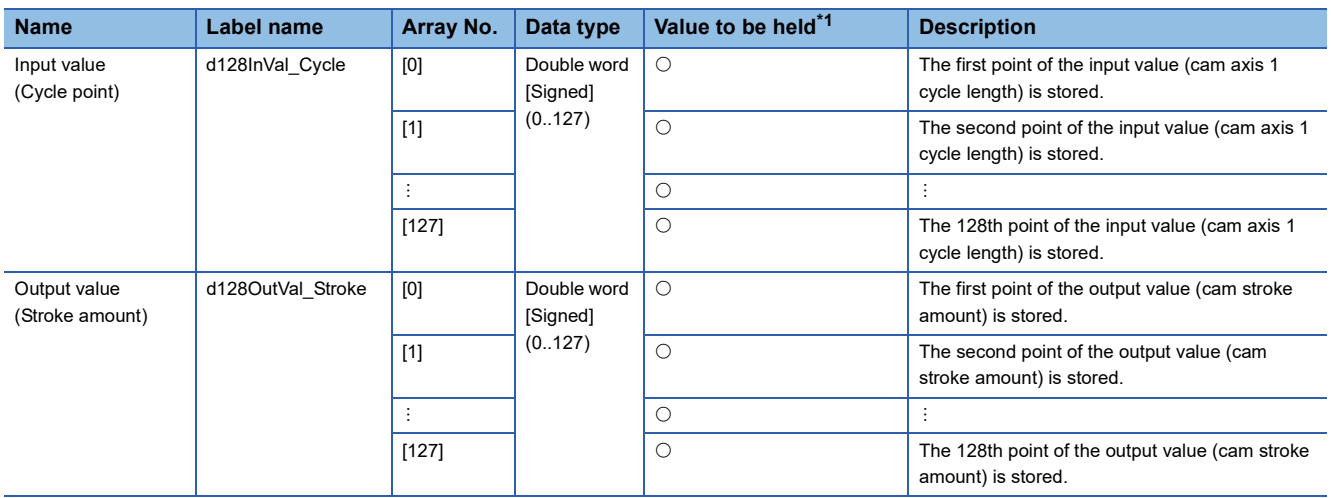

<span id="page-133-1"></span>\*1  $\circ$ : The value is held after the FB stops.  $\rightarrow$ : The value is cleared after the FB stops.

# **ReadCoordinateCamData (Cam data reading for coordinate data format)**

#### **Name**

ReadCoordinateCamData

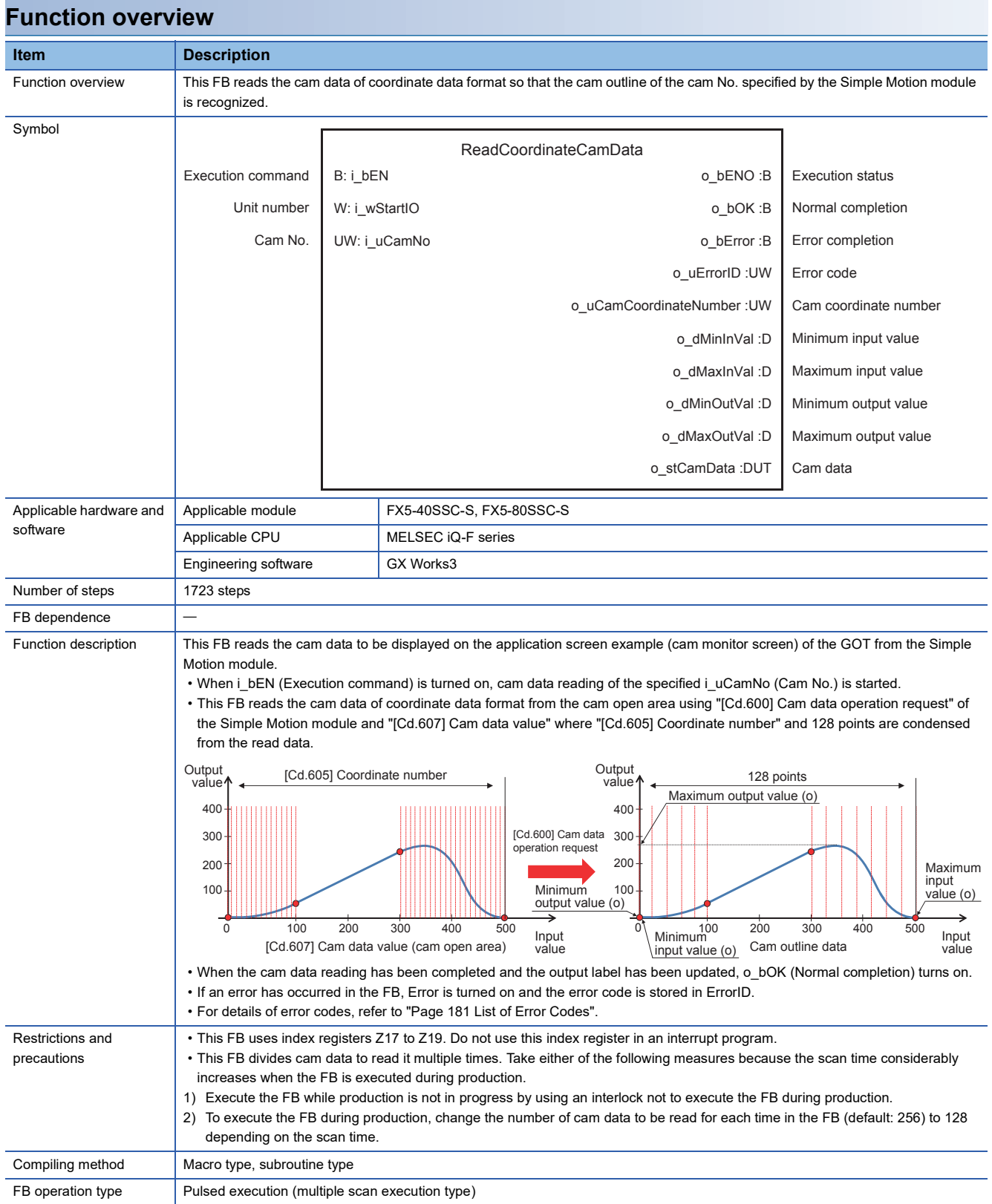

# **Labels**

# ■**Input labels**

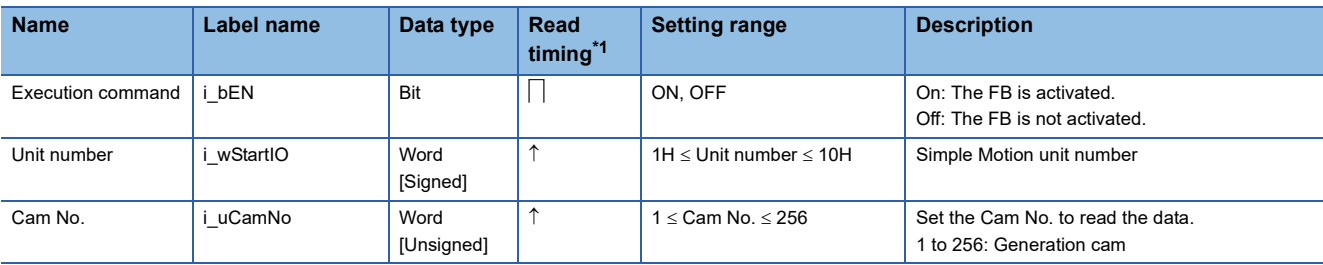

<span id="page-135-1"></span>\*1  $\Box$ : Always,  $\uparrow$ : When the FB is started (cannot be changed)

# ■**Output labels**

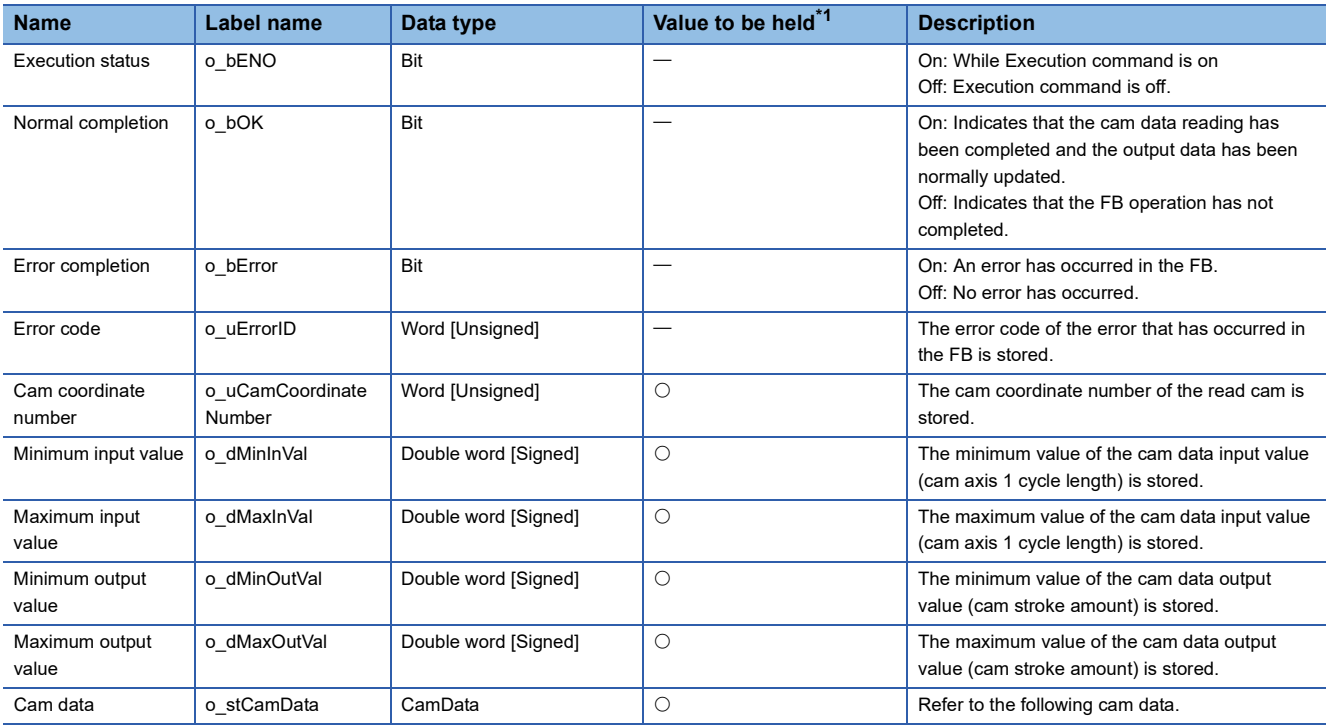

#### Cam data (CamData structure)

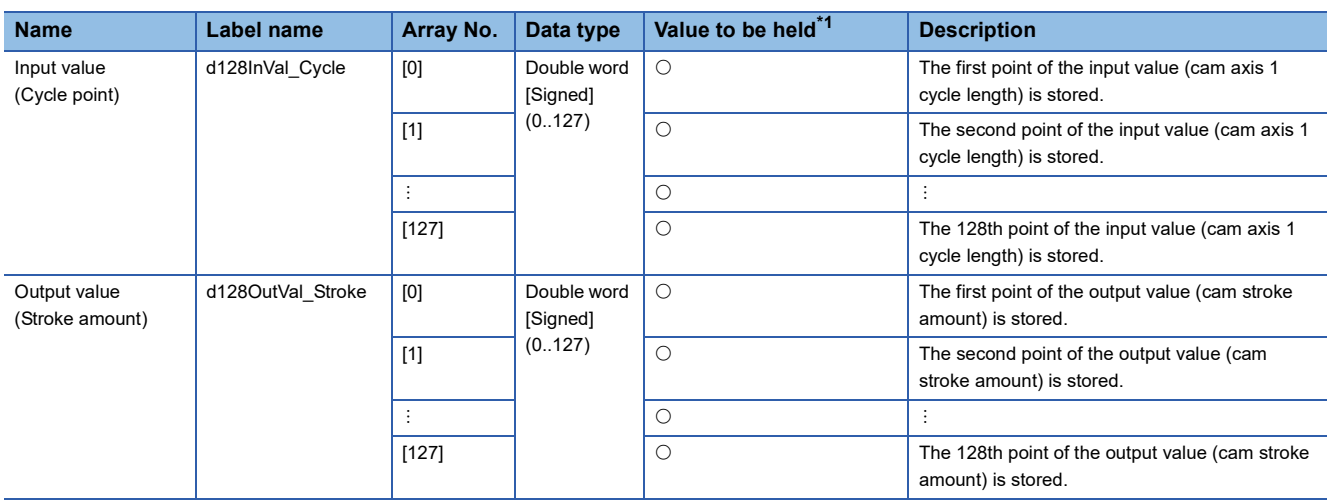

<span id="page-135-0"></span>\*1  $\circ$ : The value is held after the FB stops.  $-$ : The value is cleared after the FB stops.

# **Name**

CtrlOutputAxisSync

# **Function overview**

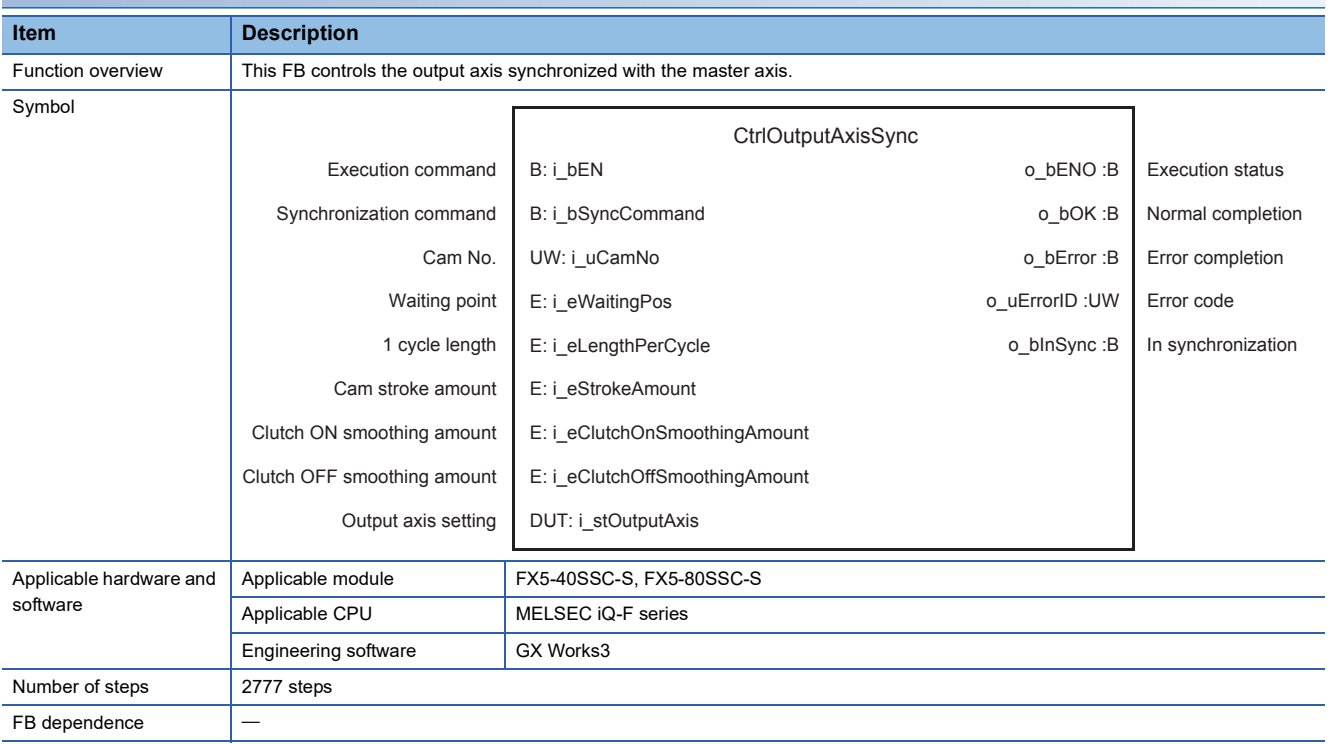

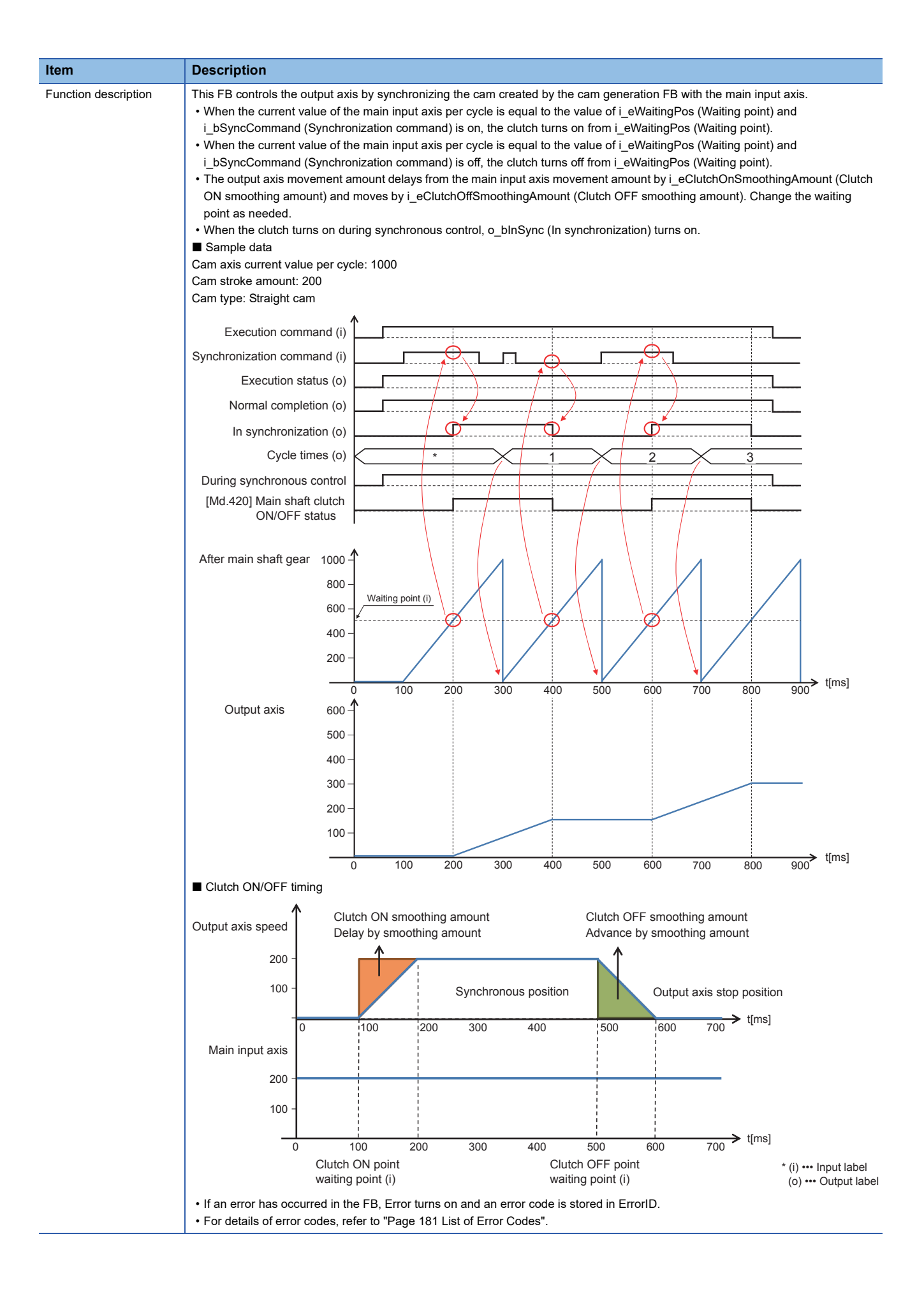

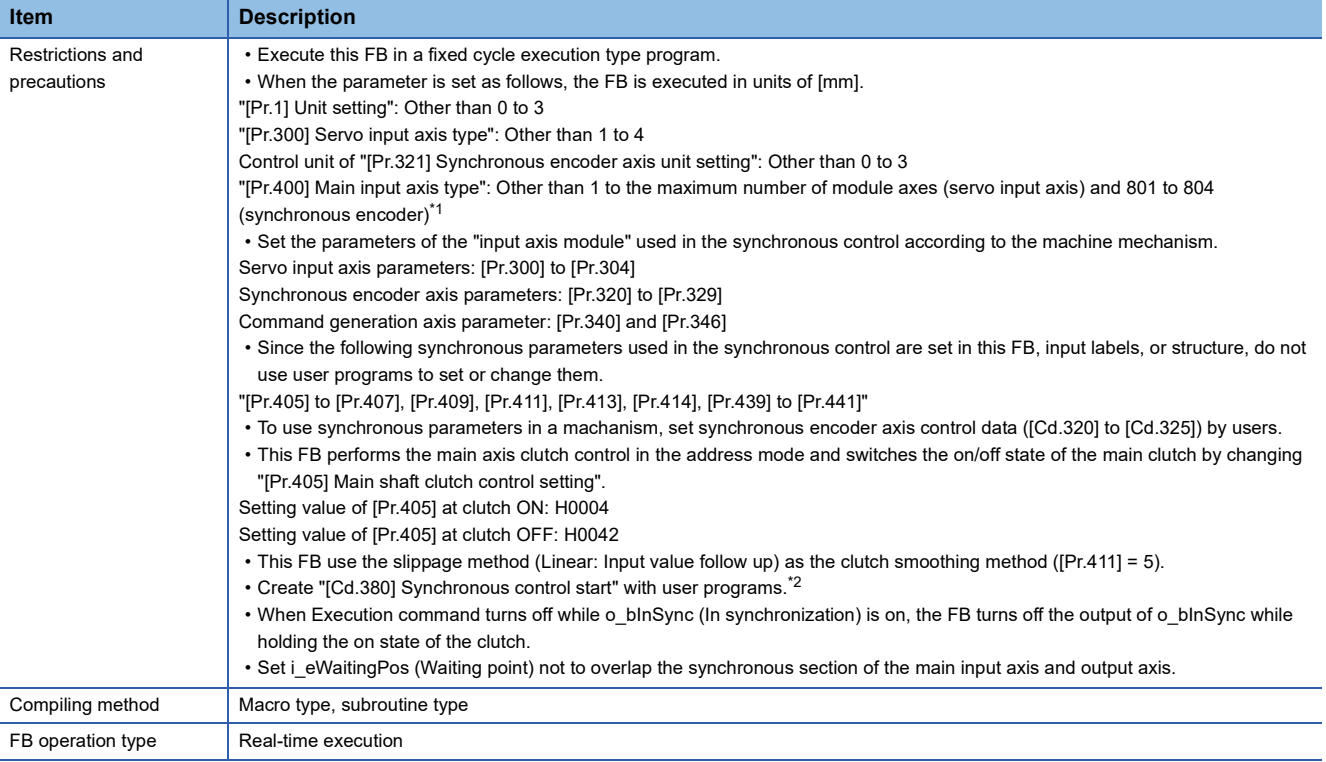

<span id="page-138-1"></span>\*1 When 201 to 208 (Command generation axis) is set, the FB is executed in units of [mm].

<span id="page-138-0"></span>\*2 For details of the synchronous control parameters and control data, refer to the following.

#### MELSEC iQ-F FX5 Simple Motion Module User's Manual (Advanced Synchronous Control)

# **Labels**

# ■**Input labels**

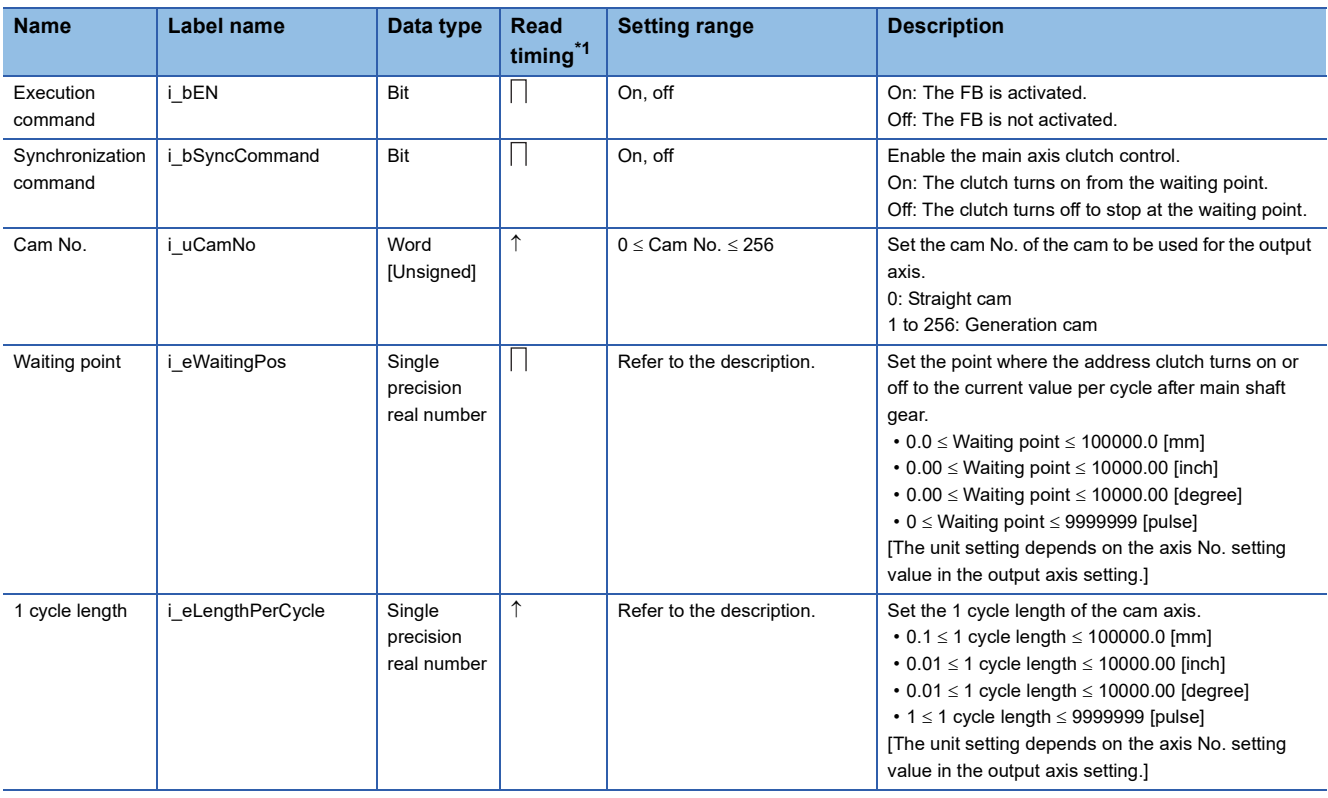

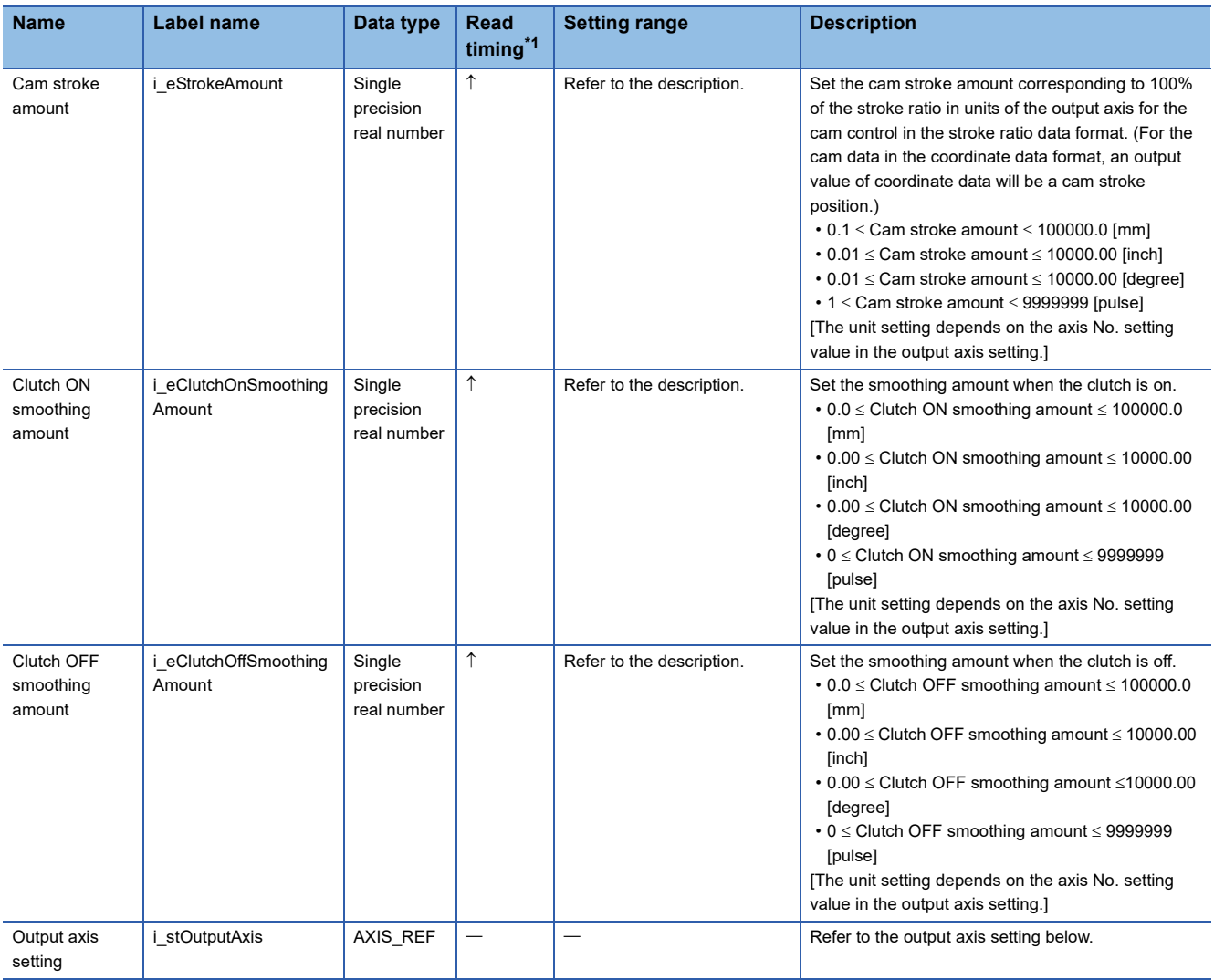

Output axis setting (AXIS\_REF structure)

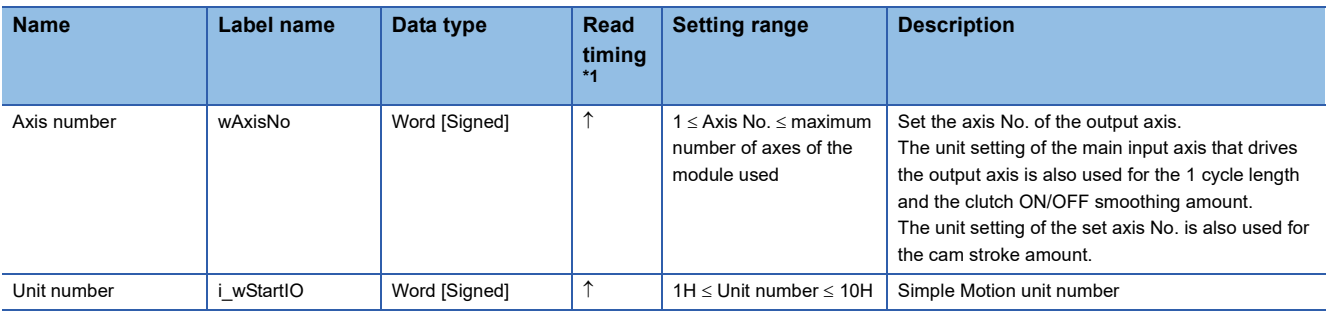

<span id="page-139-0"></span>\*1  $\Box$ : Always,  $\uparrow$ : When the FB is started (cannot be changed)

### ■**Output labels**

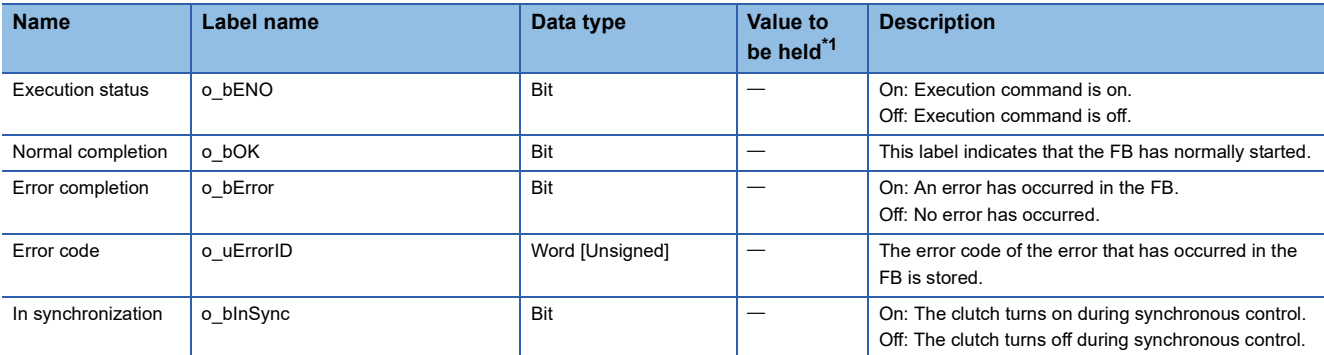

<span id="page-140-0"></span> $*1$   $\circ$ : The value will be held after the FB stops.  $\div$ : The value will be cleared after the FB stops.

### **Name**

SaveCompensationBuffer

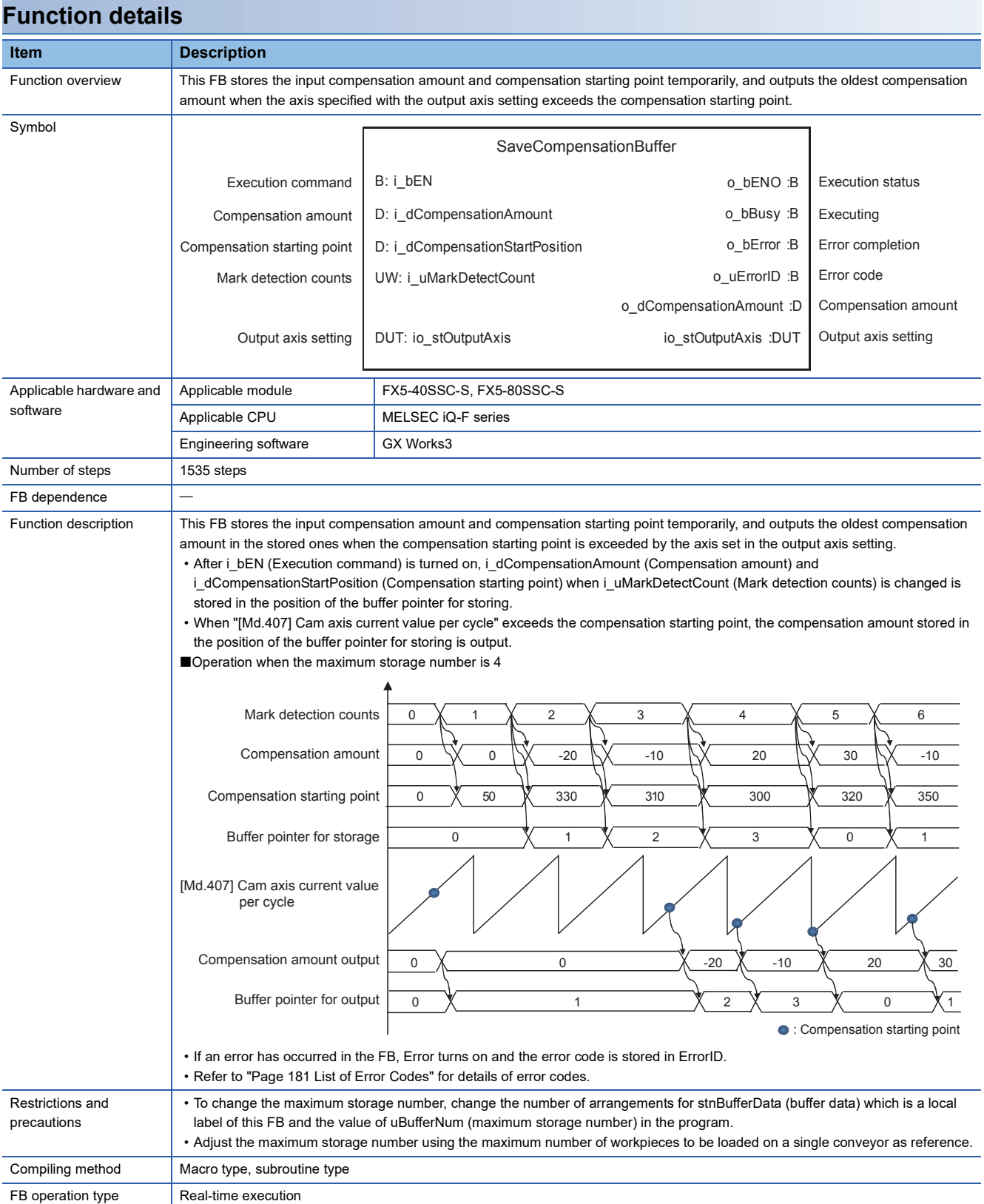

#### **Labels**

#### ■**Input labels**

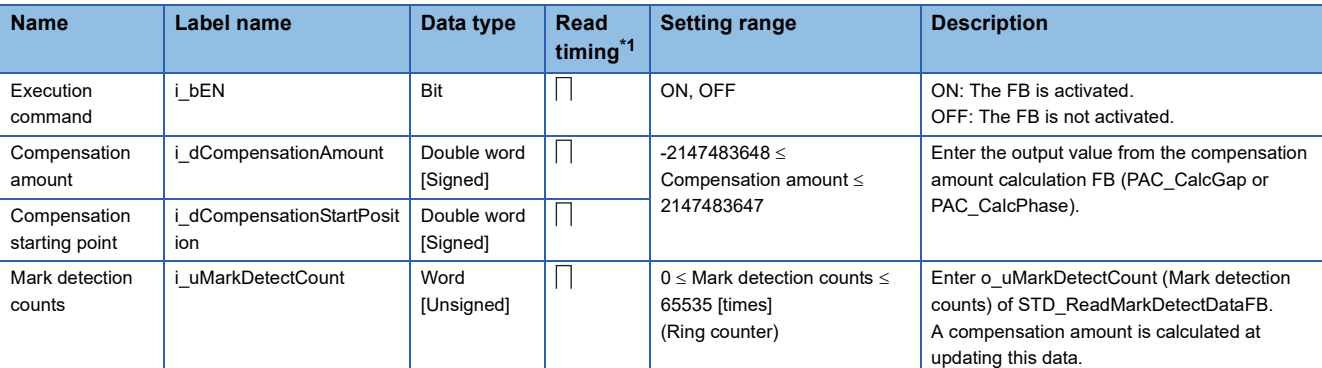

<span id="page-142-0"></span>\*1  $\Box$ : Always,  $\uparrow$ : When the FB is started (cannot be changed)

#### ■**Output labels**

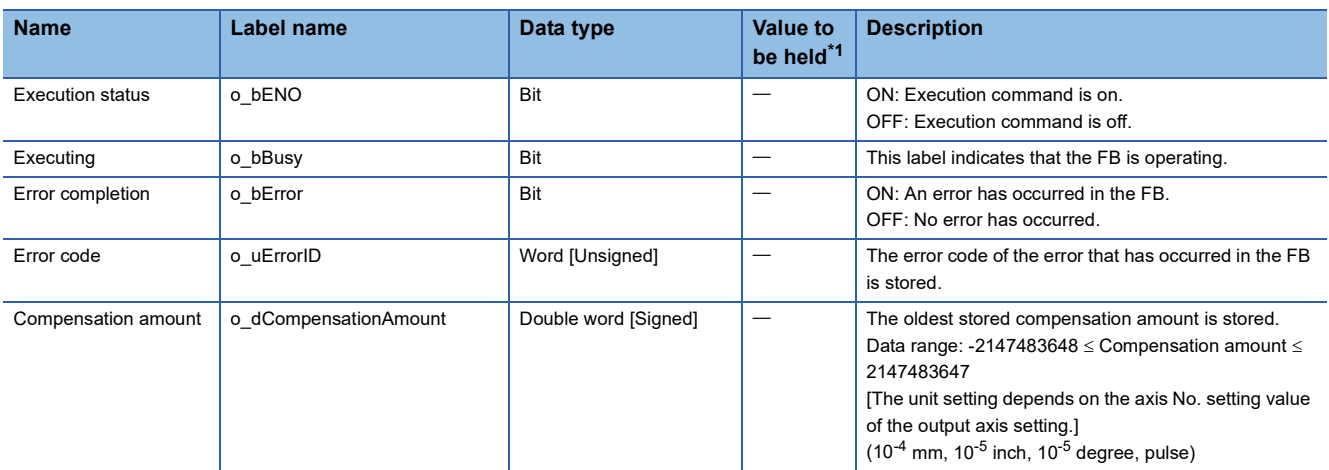

<span id="page-142-1"></span>\*1  $\circ$ : The value will be held after the FB stops.  $-$ : The value will be cleared after the FB stops.

#### ■**I/O labels**

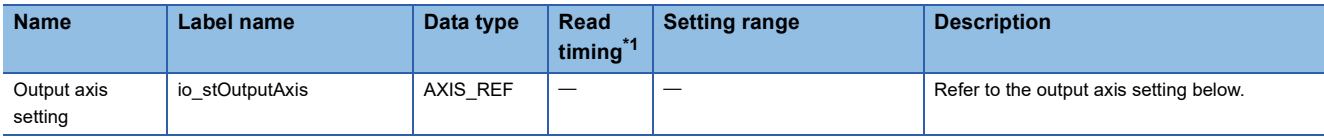

#### Output axis setting (AXIS\_REF structure)

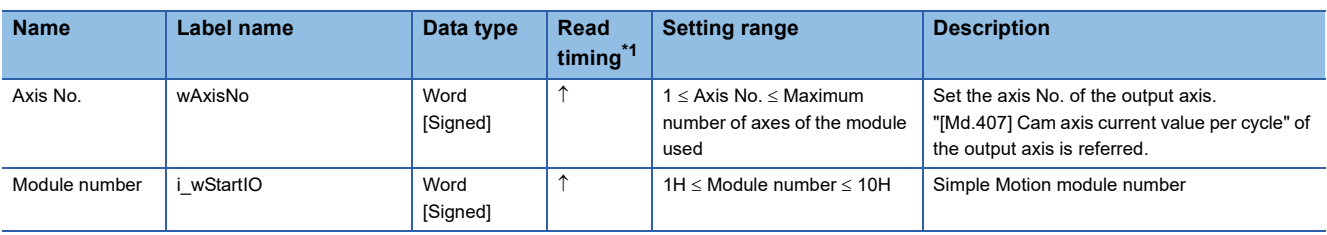

#### Buffer data (BufferData structure)

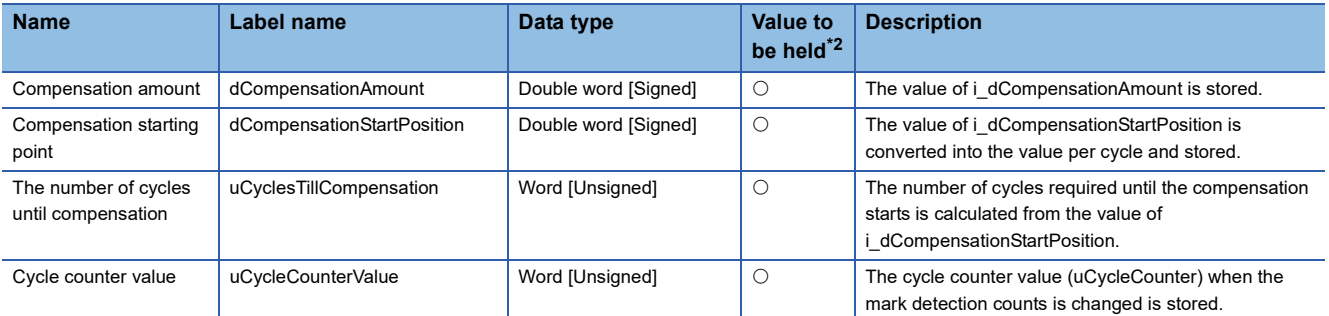

<span id="page-143-0"></span>\*1  $\Box$ : Always,  $\uparrow$ : When the FB is started (cannot be changed)

<span id="page-143-1"></span>\*2  $\circ$ : The value will be held after the FB stops.  $\leftarrow$ : The value will be cleared after the FB stops.
## **5.5 Application Program Example: Operation Procedure**

Start the operation with the following procedure.

(For the function details of windows, refer to "[Page 145 GOT APPLICATION SCREEN EXAMPLES"](#page-146-0).)

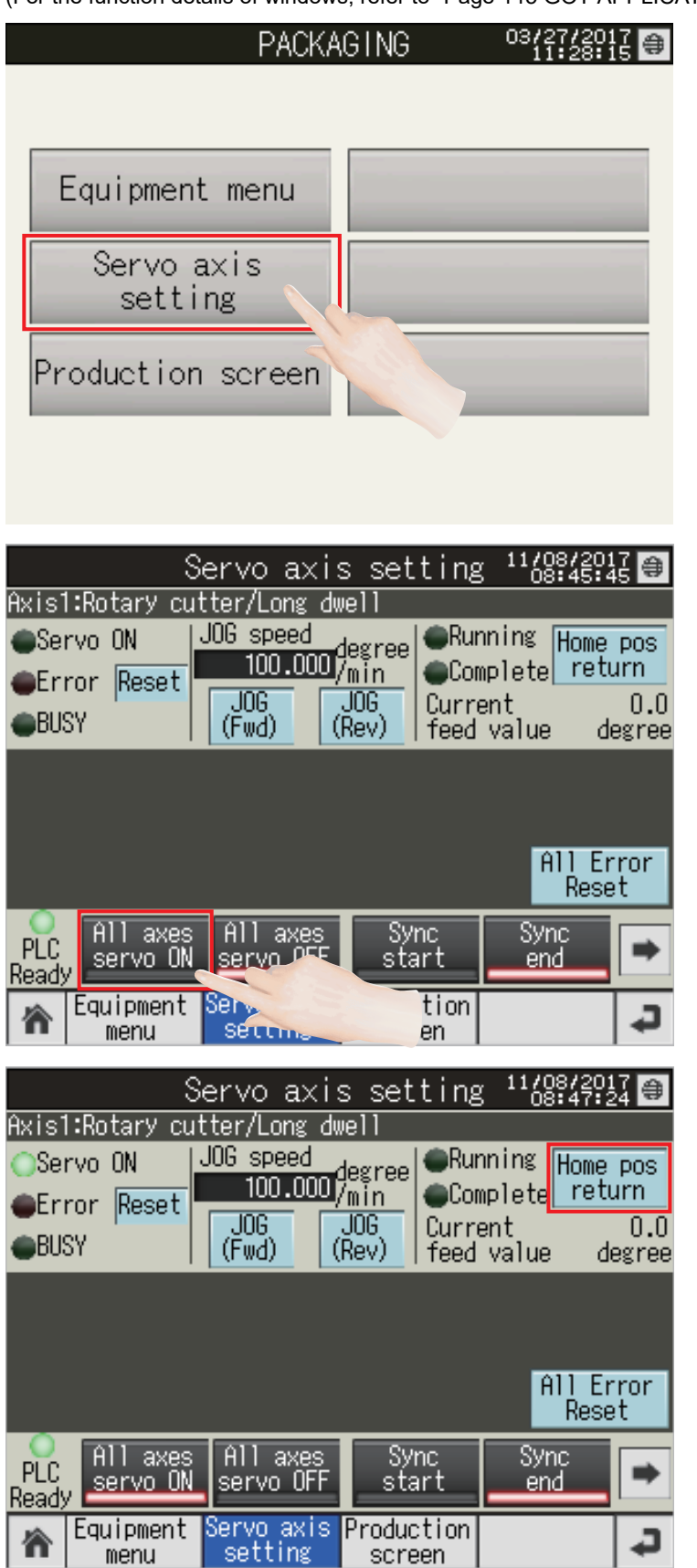

*1.* Write project data to the PLC CPU and GOT and start the system. Touch [Servo axis setting] to display the servo axis setting screen.

*2.* Touch the [All axes servo ON] switch. All axes are in the servo-on status.

**3.** When this is the first startup of the system, touch the [Home pos return] switch of each axis and perform home position return operations.

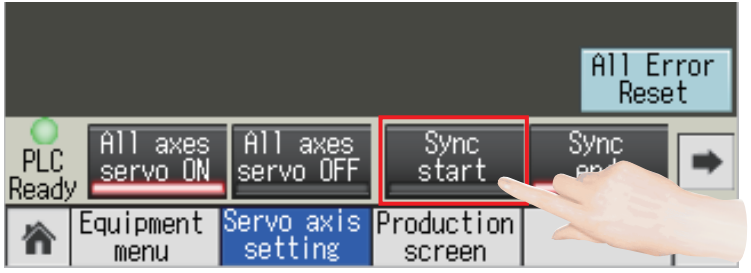

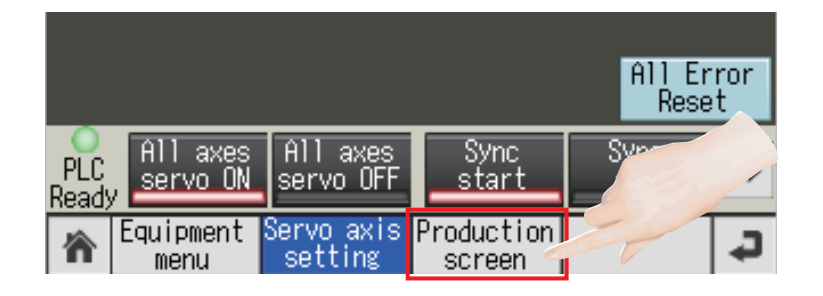

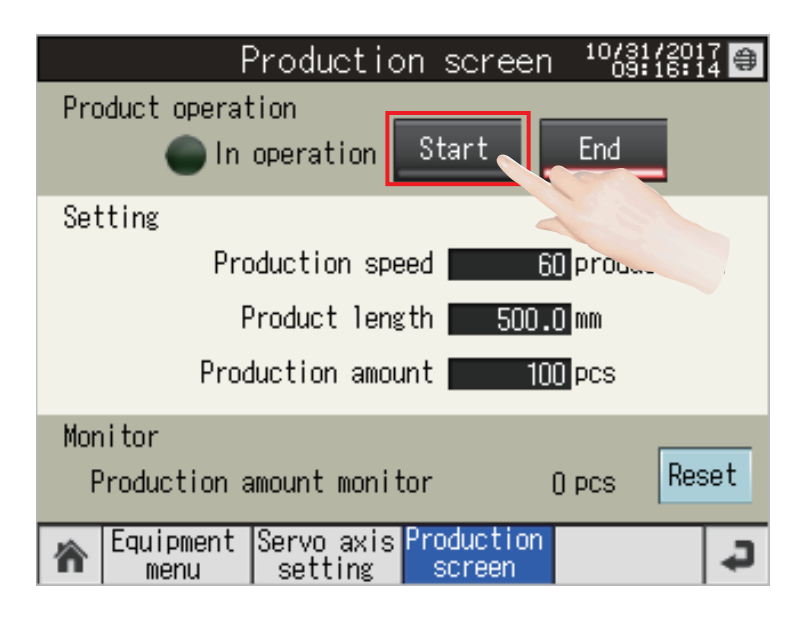

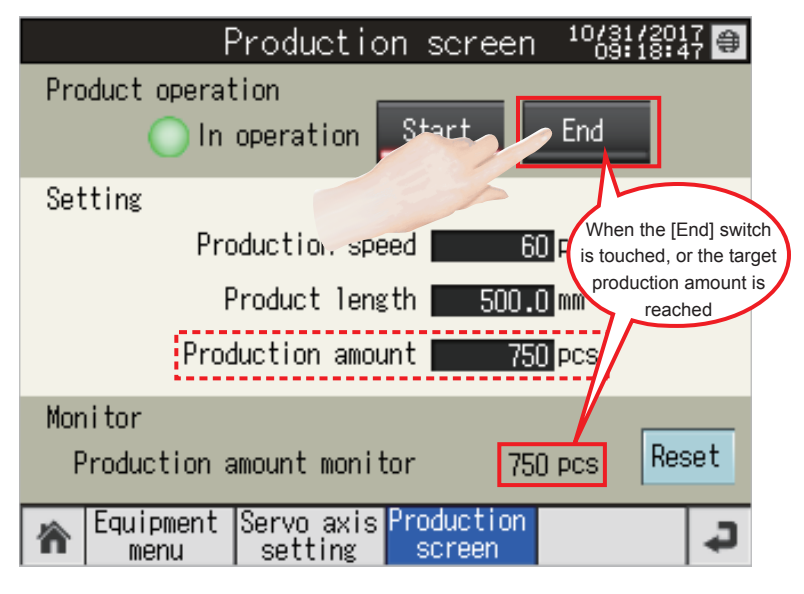

- *4.* Touch the [Sync start] switch. Turning on the synchronization start switch turns each axis to the synchronous control mode. (Caution: Generate a came in the equipment menu before turning the [Sync start] switch ON. Cam generation is not required for the alignment conveyor project.)
- **5.** Switch the screen to the production screen. (Precautions: Set the length per cycle for "Product length" in the alignment conveyor project. The "Production amount monitor" counts the number of updated times of the loading conveyor length per cycle, not the actual production amount.)
- **6.** Touch the [Start] switch and start the operation at the set speed.

*7.* The operation stops when the [End] switch is touched or the target production amount is reached. (Cycle stop: When using the rotary cutter, the cutter axis stops at the waiting point. When using the long dwell, the D-cam axis stops at the waiting point. When using the alignment conveyor, the conveyor axis stops immediately.)

# <span id="page-146-0"></span>**6 GOT APPLICATION SCREEN EXAMPLES**

#### **Precautions**

- To utilize these screen examples for an actual system, sufficiently confirm that the screens will not cause system control problems on user's own responsibility. Examine the positions where interlock conditions are required in a target system and add them.
- When the Simple Motion module detects an error or warning in this sample program, the operation suspends control.
- To use the program with unnecessary screens erased, change the screen number of the switching destination screen as necessary.
- There are slight differences in color and layout between the actual screens and the screens described in this manual.

## **6.1 Screen Layout**

## **Screen transition (All screens)**

The following shows the screen transition of all screens.

- When a GOT is started, the start logo screen appears first. For details, refer to "[Page 152 Start logo screen](#page-153-0)".
- After the start logo screen has appeared, the Home screen appears. However, when the GOT is started for the first time, the Language Setting window screen appears after the start logo screen has appeared. For details of the operation of when the GOT is started for the first time, refer to "[Page 152 Operation to be performed when the GOT is started for the first](#page-153-1)  [time"](#page-153-1).
- For the screen transition common in all screens, refer to "[Page 146 Screen transition \(Common\)](#page-147-0)".

### **Rotary cutter/long dwell**

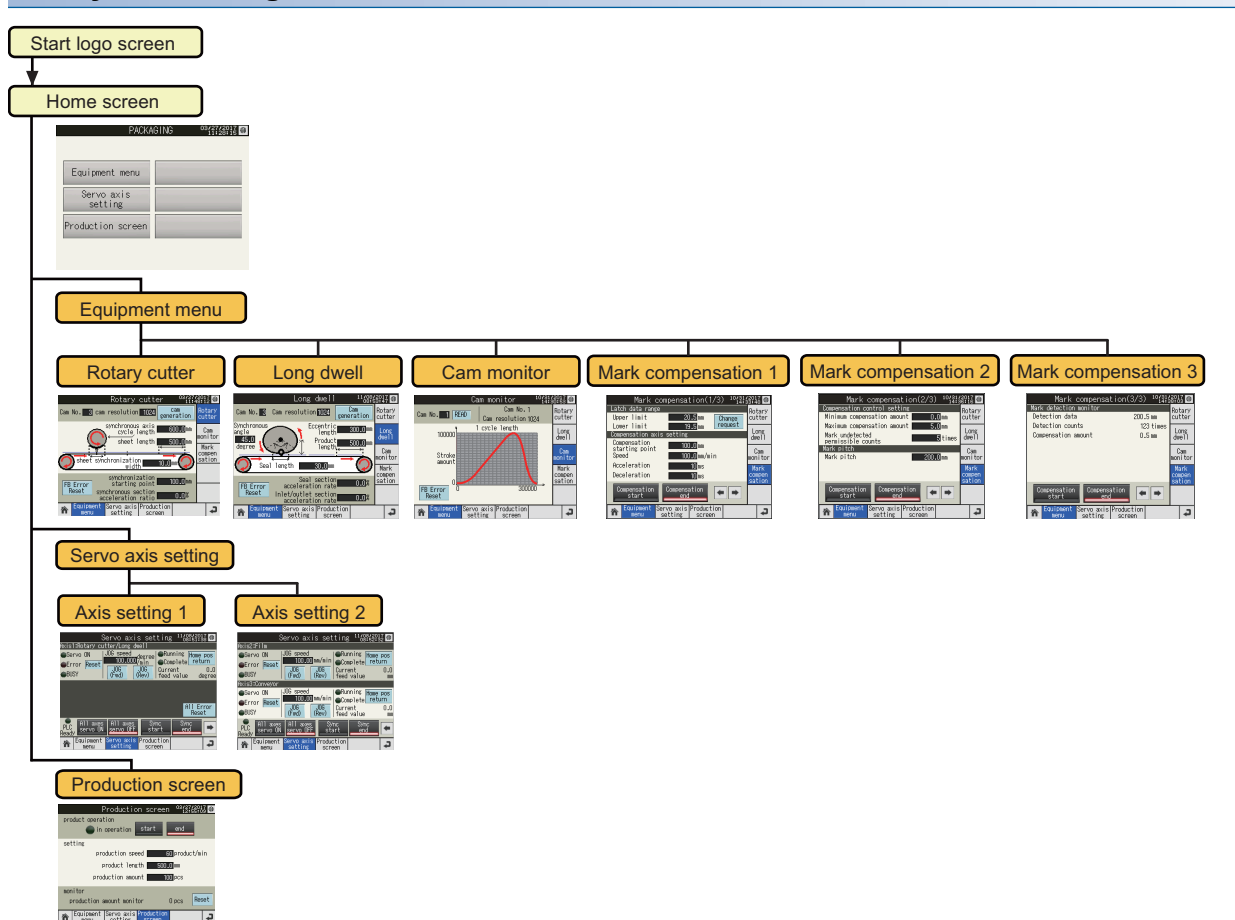

**6**

## **Alignment conveyor** Start logo screen Home screen Мa Equipment menu Servo axis<br>setting Production screen Equipment menu Alignment conveyor 1 Alignment conveyor 2 Alignment conveyor 3 أ با م Servo axis setting Axis setting 1 Axis setting 2 Axis setting 3  $\frac{1}{2}$  and  $\frac{1}{2}$  and  $\frac{1}{2}$  a m s re **C All ags All ags**<br>C **Bryo M** serve (F) Production screen an Los  $Point  $\rho$$ When a window screen has been displayed and the screen is switched to another main screen, the window screen will be closed and switched to the touched main screen.

## <span id="page-147-0"></span>**Screen transition (Common)**

The following shows the screen transition common in all screens.

- Touching the globe mark switch displays the Language Setting window screen for language switching.
- Touching the date and time display area displays the Clock Setting window screen.

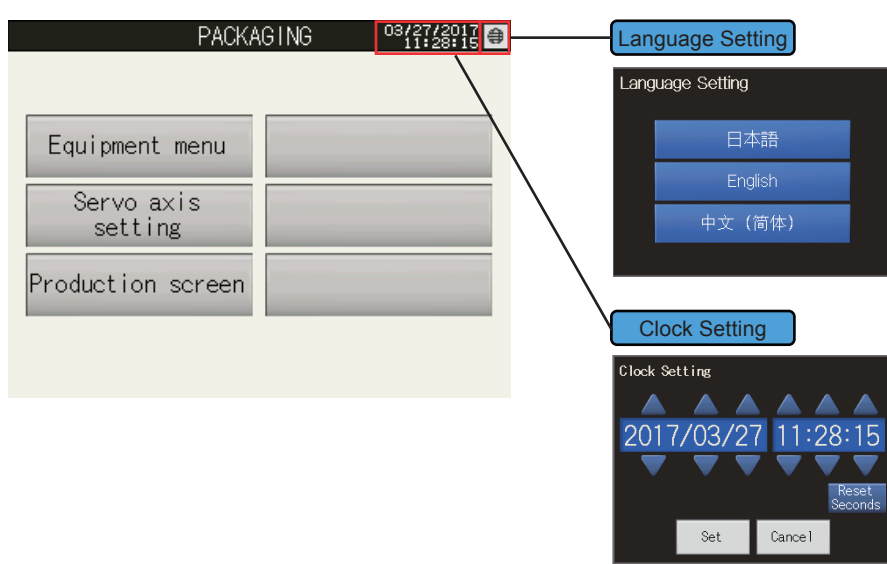

The following shows the basic layout of a main screen.

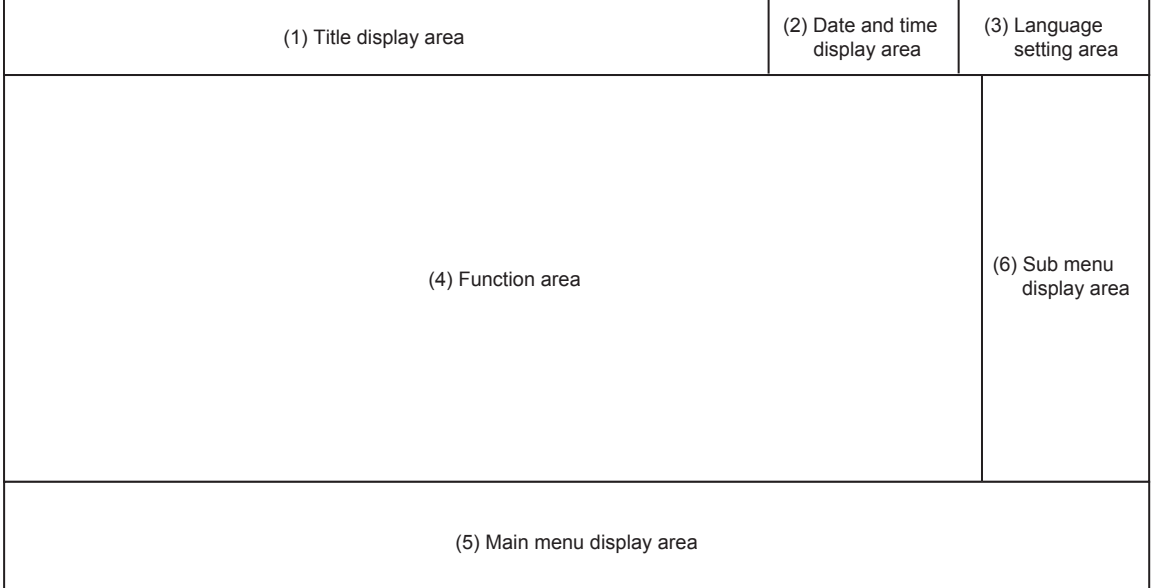

(1) Title display area

Displays the title bar.

For details, refer to "[Page 149 Title bar](#page-150-0)".

(2) Date and time display area

Displays the current date (upper side) and time (lower side). Touching this display area displays the Clock Setting window screen.

For details of the Clock Setting window screen, refer to ["Page 152 Clock Setting window screen](#page-153-2)".

(3) Language setting area

Touching the globe mark switch displays the Language Setting window screen.

For details of the Language Setting window screen, refer to "[Page 151 Language Setting window screen](#page-152-0)".

(4) Function area

Displays the screen of each function.

For details, refer to "[Page 153 Base Screen](#page-154-0)".

(5) Main menu display area

Displays the screen transition switches to display each main screen.

For details of the main menu switches, refer to "[Page 149 Main menu](#page-150-1)".

(6) Sub menu display area

Displays the screen transition switches to display each sub screen.

For details of the sub menu switches, refer to "[Page 150 Sub menu"](#page-151-0).

## **6.3 Description of Common Items**

## **Descriptions of character colors**

The following table lists colors used for numerical values and characters displayed as setting values or current values.

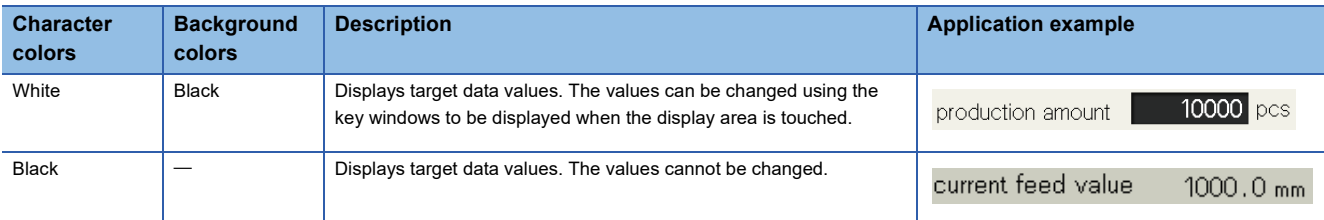

## **Switch**

The following table lists switches used in common.

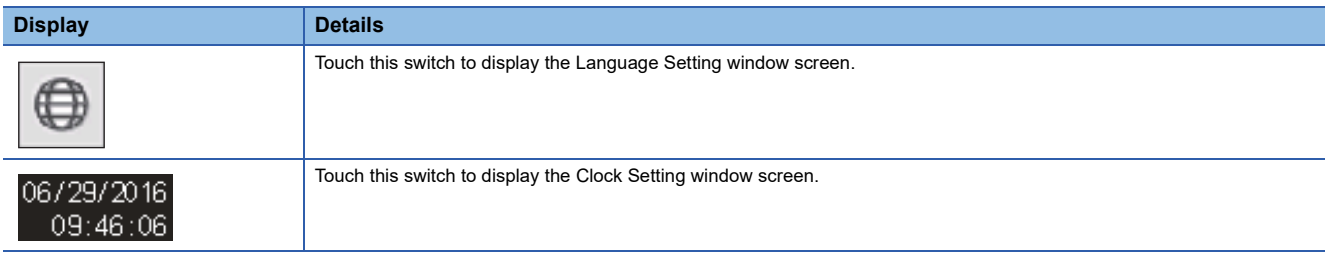

## **Key window**

Use the following user creation key windows for inputting numerical values.

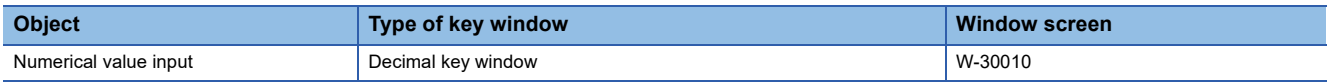

### <span id="page-149-0"></span>**Numerical value input (Decimal key window)**

Numerical values can be input using the numeric keypad. The input range is displayed at the bottom of the input value area.

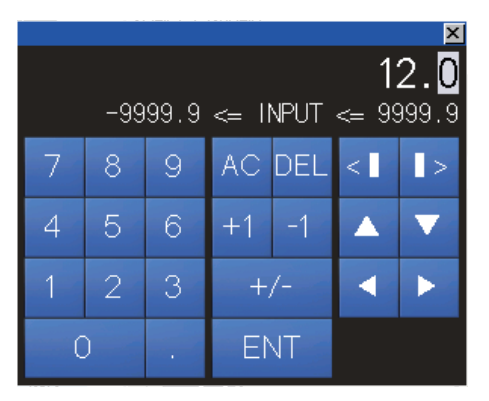

## <span id="page-150-0"></span>**Title bar**

The title bar is displayed as follows in all screens.

## $(1)$   $(2)$   $(3)$ **PACKAGING** 06/29/2016 09:23:05

- The title of the currently-displayed screen is displayed in (1).
- The date and time are displayed in (2). When the date and time display area is touched, the Clock Setting window screen appears. On the window screen, year, month, date, hour, minute, and second can be changed. For details of the Clock Setting window screen, refer to "[Page 152 Clock Setting window screen"](#page-153-2).
- Touching the globe mark switch in (3) displays the Language Setting window screen. The display language can be switched. For details of the Language Setting window screen, refer to "[Page 151 Language Setting window screen](#page-152-0)".

## <span id="page-150-1"></span>**Main menu**

Touching a switch with a main screen name jumps to the corresponding screen. The blue switch indicates the screen being displayed.

<Main menus>

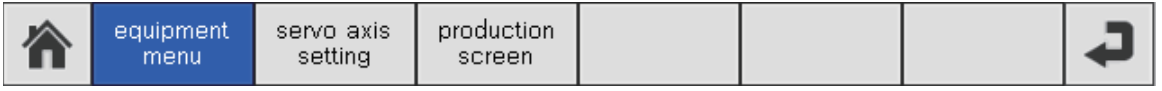

#### <List of switches>

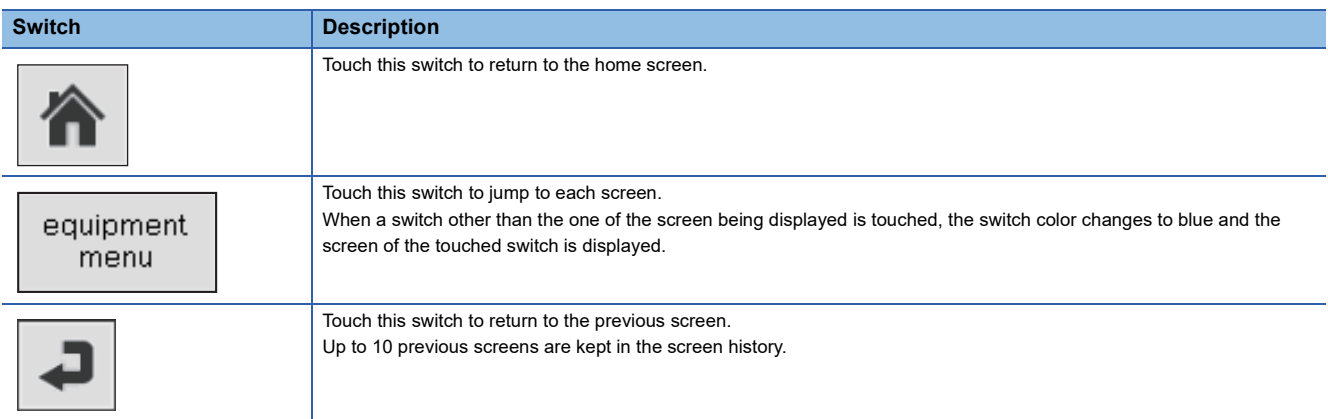

## <span id="page-151-0"></span>**Sub menu**

After switching to the equipment menu screen, touching a switch with a sub screen name jumps to the corresponding screen. The blue switch indicates the screen being displayed.

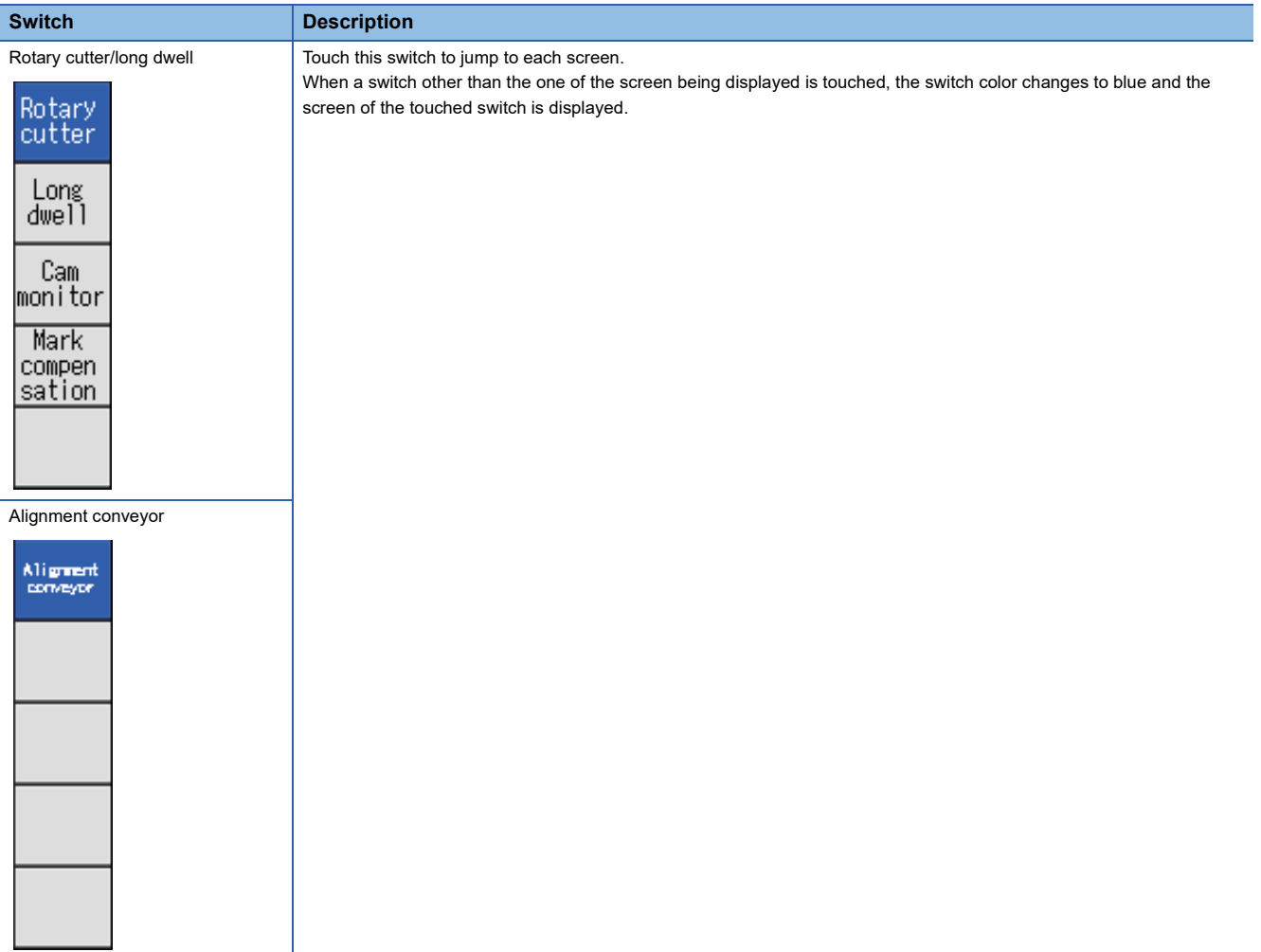

## **Window screens common in all screens**

The following explains window screens common in all screens.

### <span id="page-152-0"></span>**Language Setting window screen**

Switches the language displayed in the screen.

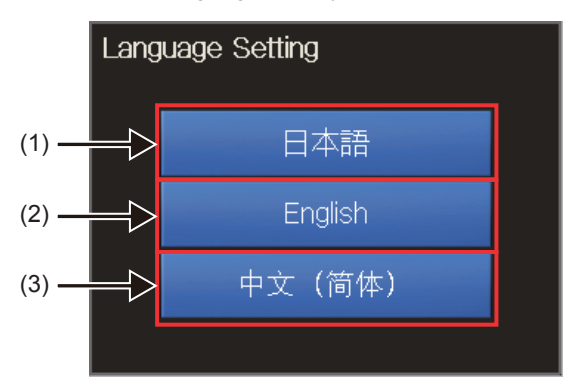

(1) Touch this switch to switch the language to Japanese.

- (2) Touch this switch to switch the language to English.
- (3) Touch this switch to switch the language to Chinese (Simplified).

 $Point$ 

While the Language Setting window screen is being displayed, switches in the main screen cannot be operated.

#### <span id="page-153-2"></span>**Clock Setting window screen**

Changes the current date and time.

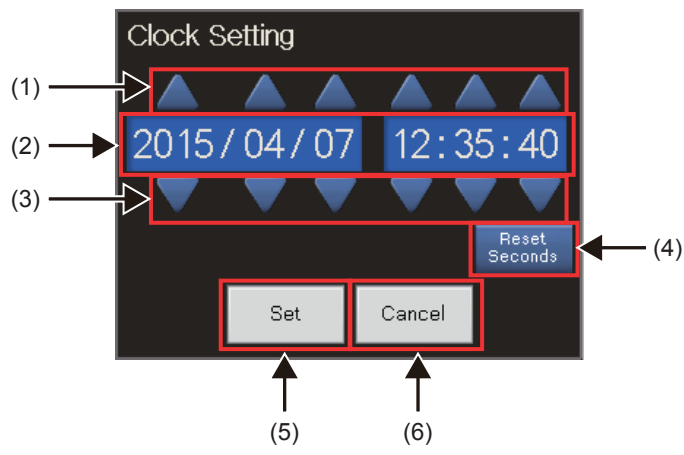

(1) Date/time data addition switch

Touching an addition switch (year, month, date, hour, minute, second) adds one to each value.

(2) Date and time setting

Sets the date and time (year, month, date, hour, minute, and second).

The following shows the input range of each item.

• Year: 2000 to 2099, Month: 01 to 12, Date: 01 to 31

• Hour: 00 to 23, Minute: 00 to 59, Second: 00 to 59

(3) Date/time data subtraction switch

Touching a subtraction switch (year, month, date, hour, minute, and second) subtracts one from each value.

(4) 0 Set switch

Sets 0 for second.

(5) [Set] switch

Touching this switch sets the current date and time and closes the window screen.

(6) [Cancel] switch

Touching this switch closes the window screen without reflecting the set date and time.

 $Point<sup>°</sup>$ 

If setting the date and time that does not exist in the date and time setting (Ex: 2015/2/30) is attempted, touching the [Set] switch closes the window screen without reflecting the set date and time.

## **6.4 When the GOT is Started**

## <span id="page-153-0"></span>**Start logo screen**

In the start logo screen that is to be displayed when the GOT is started, the iQ Monozukuri logo appears at the center of the screen.

## <span id="page-153-1"></span>**Operation to be performed when the GOT is started for the first time**

When the GOT is started for the first time, the Language Setting window screen appears after the start logo screen has appeared. Select a language.

For details of the Language Setting window screen, refer to "[Page 151 Language Setting window screen](#page-152-0)".

<span id="page-154-0"></span>The following table lists base screens.

## **Rotary cutter/long dwell (AP20-PAC004AA-GT2105Q.GTX)**

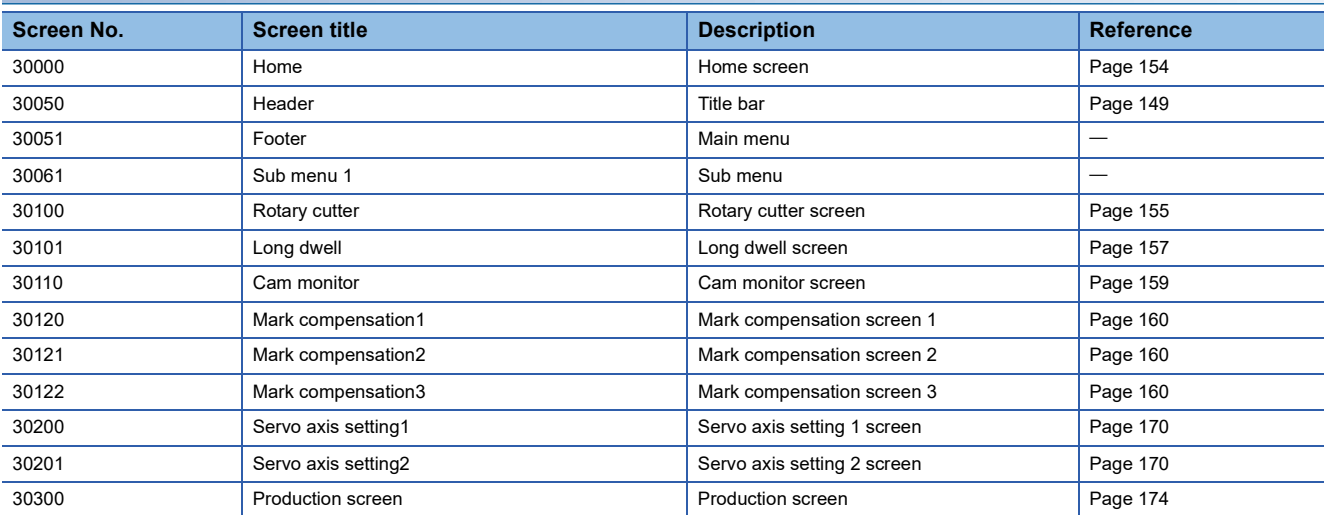

## **Alignment conveyor (AP20-PAC004AA-GT2105Q\_AlignmentConveyor.GTX)**

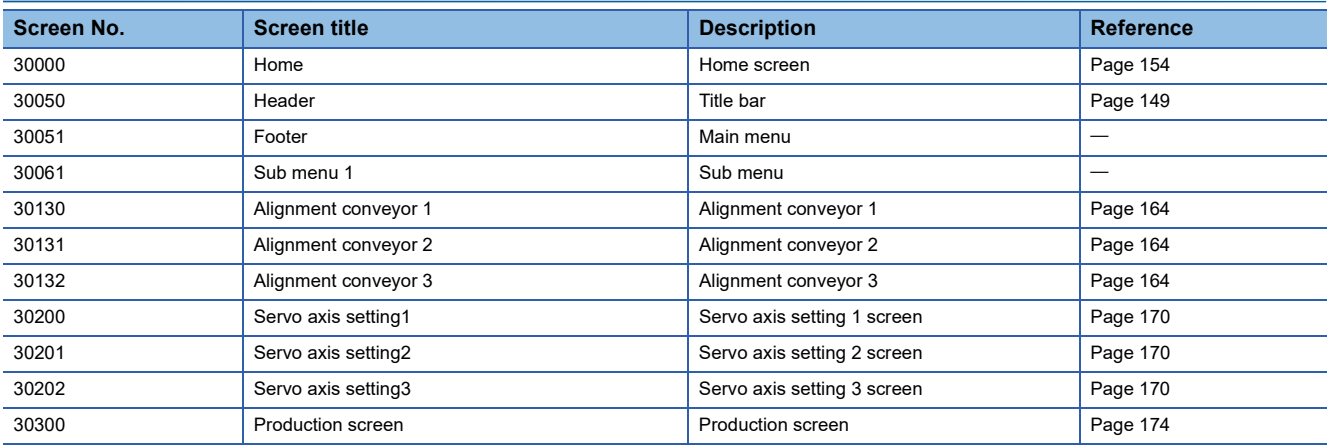

## <span id="page-155-0"></span>**Home screen**

 $\frac{03}{27} \frac{2017}{11.28115}$ **PACKAGING** (1)⊜ Equipment menu (2) Servo axis  $(3)$ setting Production screen (4)

After the GOT is started, the Home screen appears first. Touch a switch to switch the screen to each screen.

(1) Title bar

In the Home screen, the application package name, "PACKAGING" is displayed at the center of the title bar.

(2) Equipment menu switch

Touch this switch to switch the screen to the "Rotary cutter" screen.

(3) Servo axis setting switch

Touch this switch to switch the screen to the "Servo axis setting 1" screen.

(4) Production screen switch

Touch this switch to switch the screen to the "Production screen".

## <span id="page-156-0"></span>**Equipment menu Rotary cutter screen**

Set parameters to generate cam patterns for the rotary cutter.

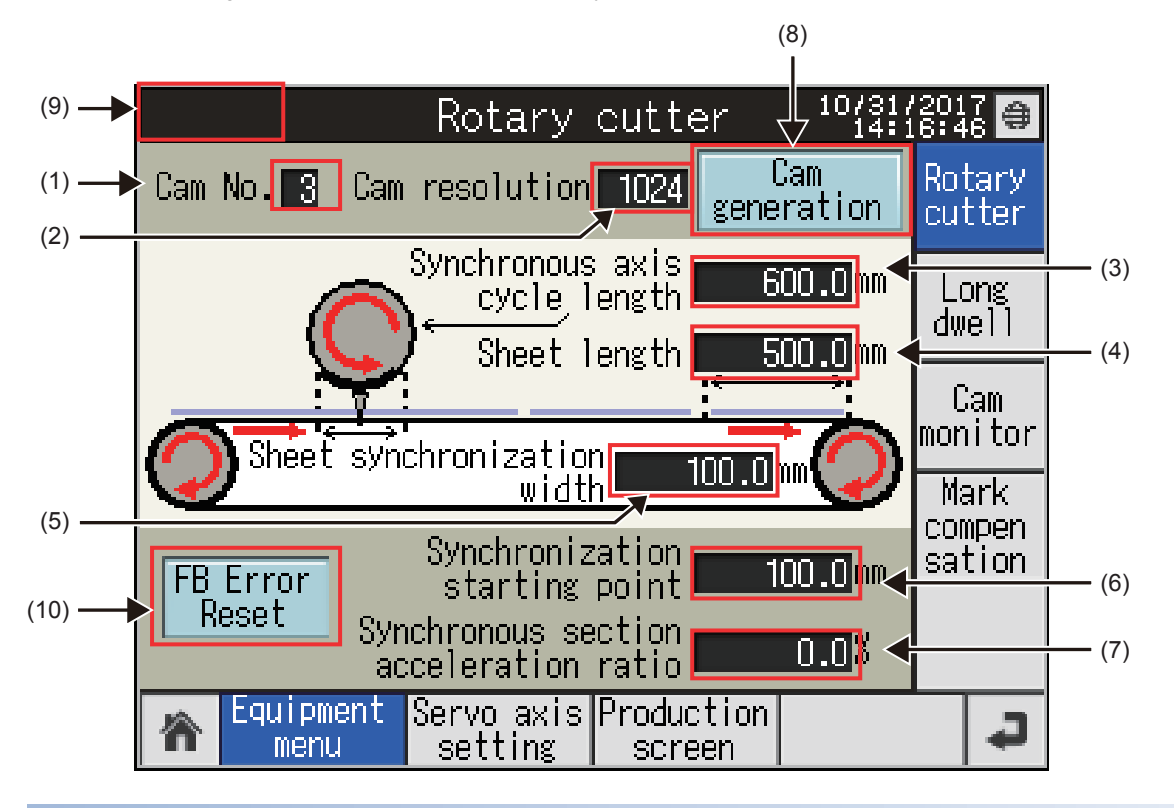

### **Rotary cutter cam setting**

(1) Cam No.

- Set the number of the cam to be generated for the rotary cutter.
- (2) Cam resolution
- Set the resolution of the cam to be generated for the rotary cutter.
- (3) Synchronous axis cycle length
- Set the cycle length of the rotary cutter.
- (4) Sheet length
- Set the sheet length (cutting length).
- (5) Sheet synchronization width
- Set the synchronization length of the sheet.
- (6) Synchronization starting point
- Set the length between the start of the sheet and synchronization start section.
- (7) Synchronous section acceleration ratio
- Set this item when the fine adjustment of the synchronous speed in the synchronous section is required.
- "Synchronous section speed = Synchronous speed  $\times$  (100% + Acceleration ratio)"

### **Rotary cutter cam generation**

#### (8) Cam generation switch

Touching this switch generates cam data according to the setting values on the screen.

#### (9) Function block error display

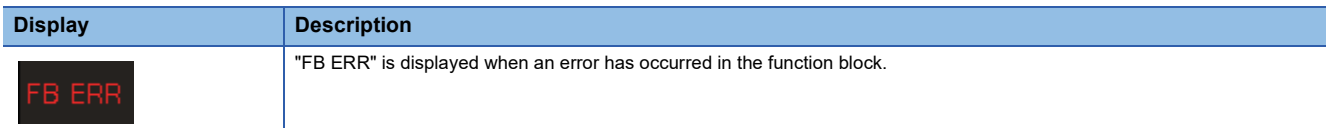

(10) FB Error Reset

Touching this switch resets function block errors.

When an error occurs in CtrlOutputAxisSync (Output axis synchronized control), synchronization control is released via a reset operation.

## <span id="page-158-0"></span>**Equipment menu Long dwell screen**

Set parameters to generate cam patterns for the long dwell.

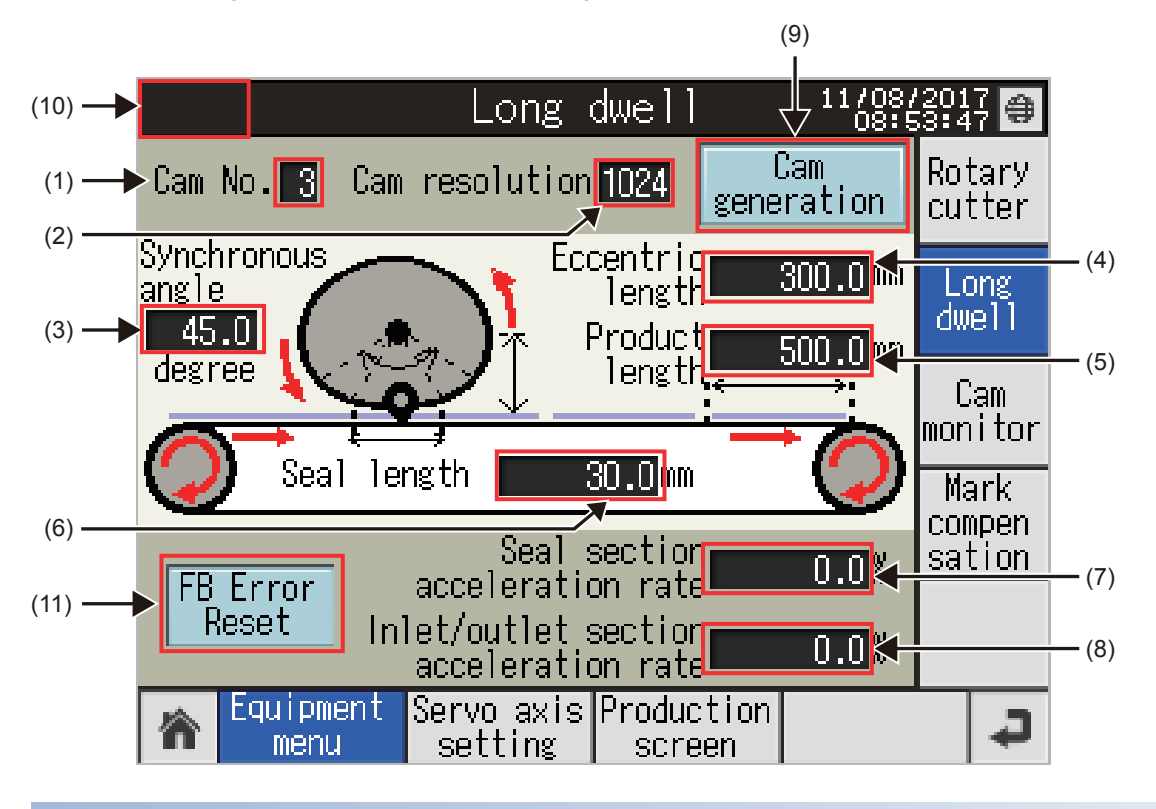

### **Long dwell cam setting**

(1) Cam No.

- Set the number of the cam to be generated for the long dwell.
- (2) Cam resolution
- Set the resolution of the cam to be generated for the long dwell.
- (3) Synchronous angle
- Set the angle including the seal section and inlet/outlet section.
- (4) Eccentric length
- Set the distance from the center of the seal section to the center of the circle.
- (5) Product length
- Set the product length.
- (6) Seal length
- Set the seal section length.
- (7) Seal section acceleration rate
- Set this item when fine adjustment of the synchronous speed in the sealing section is required.
- "Synchronous section speed = Synchronous speed  $\times$  (100% + Acceleration ratio)"
- (8) Inlet/outlet section acceleration rate
- Set this item when the fine adjustment of the synchronous speed in the inlet/outlet section is required.
- "Synchronous section speed = Synchronous speed  $\times$  (100% + Acceleration ratio)"

## **Long dwell cam generation**

(9) Cam generation switch

Touching this switch generates cam data according to the setting values on the screen.

(10) Function block error display

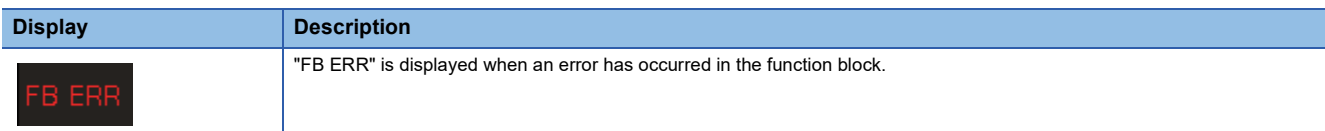

(11) FB error reset

Touching this switch resets function block errors.

When an error occurs in CtrlOutputAxisSync (Output axis synchronized control), synchronization control is released via a reset operation.

## <span id="page-160-0"></span>**Equipment menu Cam monitor screen**

This screen displays read cam pattern of the specified cam No.

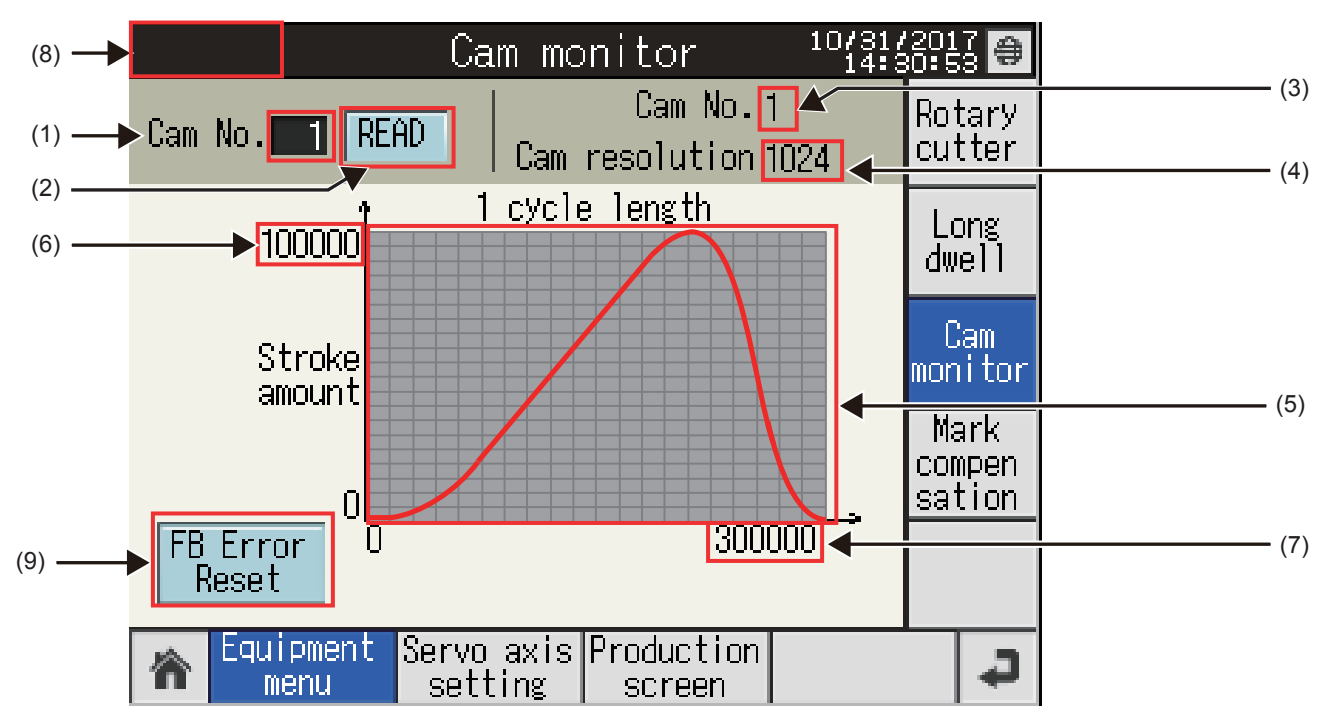

### **Cam monitor**

(1) Cam No.

Set the cam No. of the cam pattern to be monitored.

(2) READ switch

Touching this switch reads the cam data of the specified cam No.

(3) Cam No.

Cam No. of the read cam data

(4) Cam resolution

Cam resolution of the read cam data

(5) Cam pattern display

Waveform of the stroke coordinates of the read cam data

(6) Stroke amount display

Maximum stroke amount of the read cam data

- (7) 1 cycle length display
- 1 cycle length of the read cam data

#### (8) Function block error display

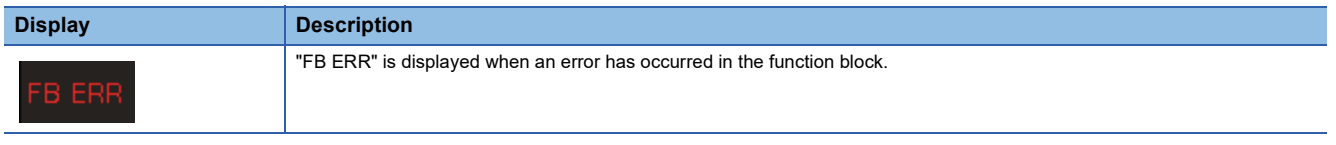

(9) FB Error Reset

Touching this switch resets function block errors.

When an error occurs in CtrlOutputAxisSync (Output axis synchronized control), synchronization control is released via a reset operation.

## <span id="page-161-0"></span>**Equipment menu Mark compensation screen**

On this screen, users can set parameters, start/stop the mark compensation control, and monitor detection data. <Mark compensation screen 1>

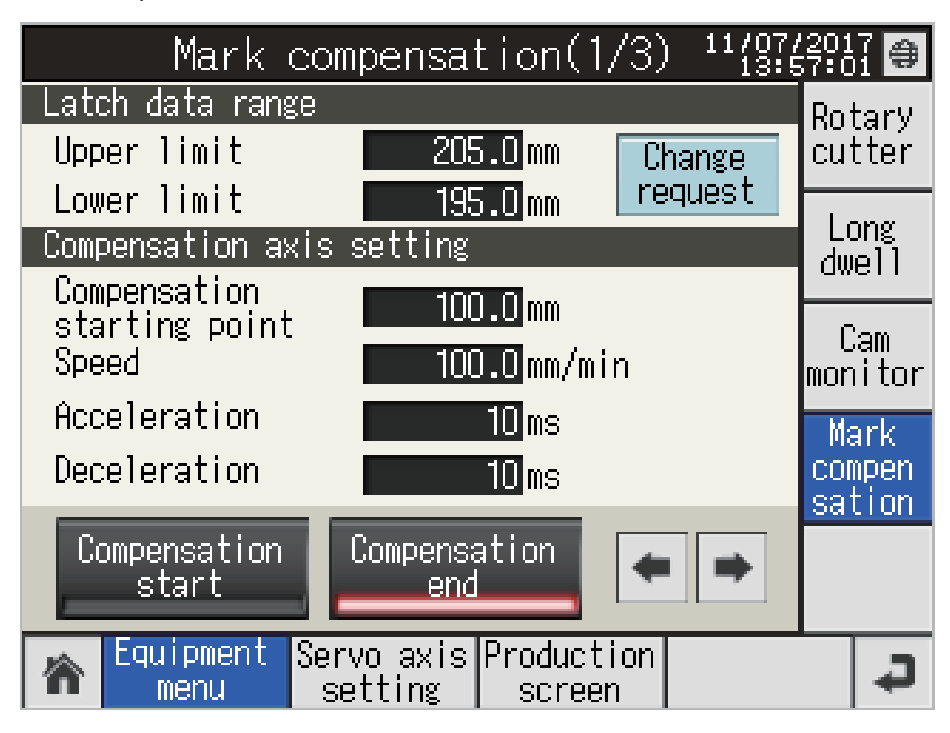

### **Latch data range**

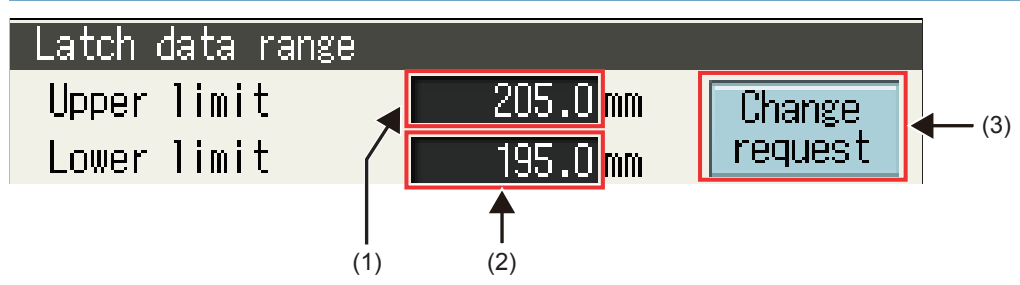

(1) Upper limit

Set the upper limit value of the mark detection range.

(2) Lower limit

Set the lower limit value of the mark detection range.

(3) Change request switch

Touching this switch changes the latch data range with the new setting values.

## **Compensation axis setting**

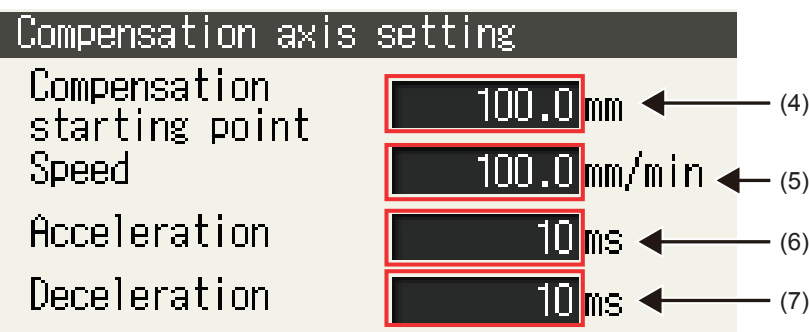

(4) Compensation starting point

Set the point to start the mark compensation in one cycle.

(5) Speed

Set the positioning speed at compensation.

- (6) Acceleration
- Set the positioning acceleration time at compensation.
- (7) Deceleration

Set the positioning deceleration time at compensation.

## **Compensation start/Compensation end**

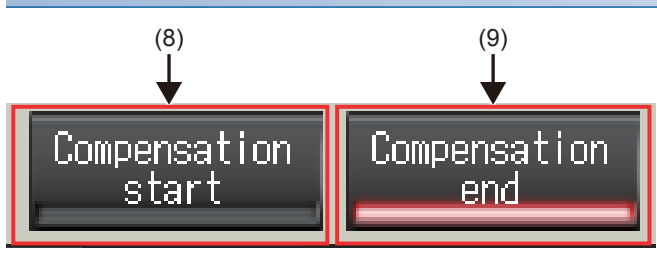

<sup>(8)</sup> Compensation start switch

Touching this switch starts the mark compensation control.

(9) Compensation end switch

Touching this switch stops the mark compensation control.

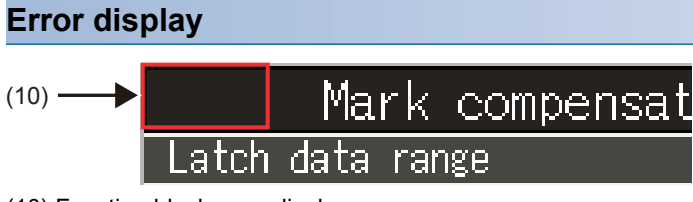

(10) Function block error display

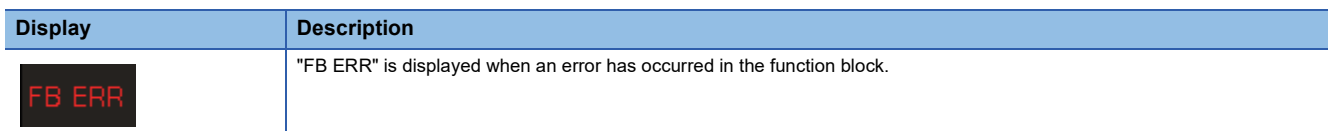

<Mark compensation screen 2>

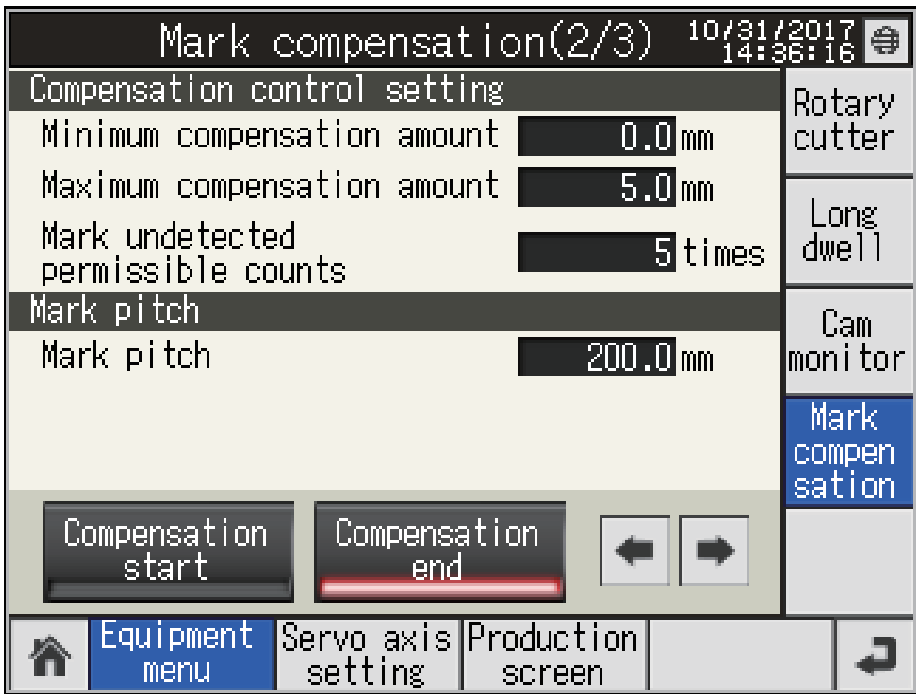

## **Compensation control setting**

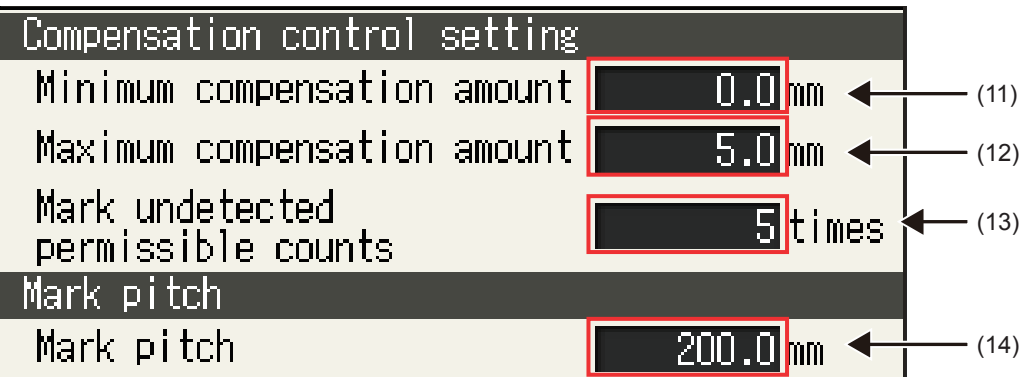

(11) Minimum compensation amount

Set the lower limit value of the compensation range.

(12) Maximum compensation amount

Set the upper limit value of the compensation range.

(13) Mark undetected permissible counts

Set the permissible value of the mark undetected counts.

(14) Mark pitch

Set the distance between marks.

<Mark compensation screen 3>

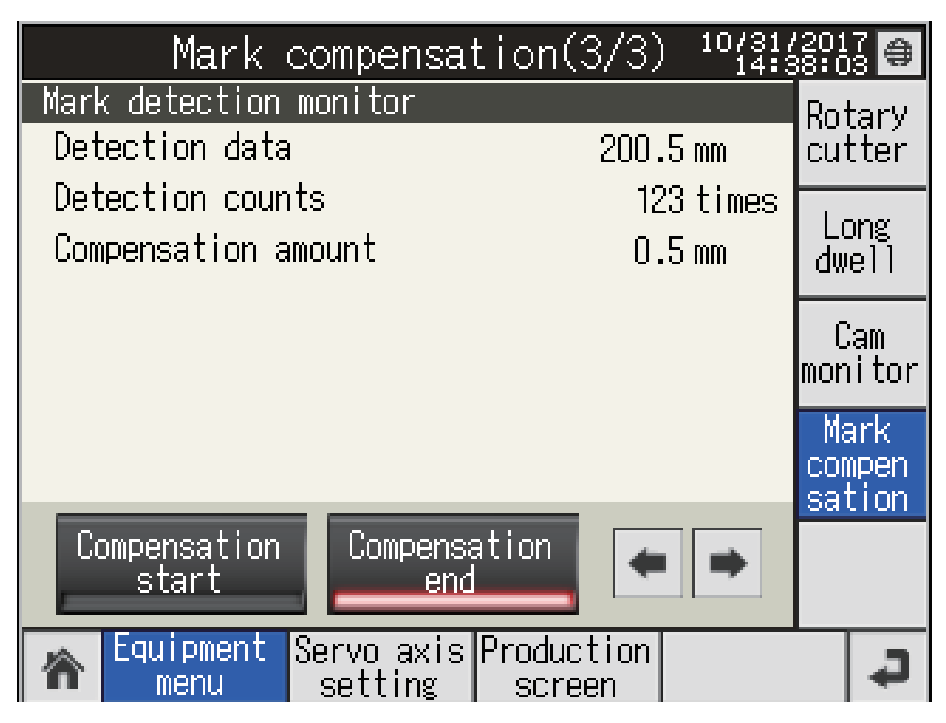

### **Mark detection monitor**

Mark detection monitor Detection data  $200.5$ <sub>mm</sub> $\leftarrow$  $- (15)$  $\boxed{123}$ times < (16) Detection counts  $\overline{0.5}$ <sub>mm</sub> $\triangleleft$ Compensation amount  $- (17)$ 

(15) Detection data

Latch data at mark detection

(16) Detection counts

Counts of mark detections

(17) Compensation amount

Compensation amount calculated from the mark detection data

## <span id="page-165-0"></span>**Equipment menu Alignment conveyor screen**

Set parameters of the sensor position and work length of the alignment conveyor, and the compensation control of the conveyor.

Adjustment Adjustment Supply sensor 2 sensor 1 sensor П H П Finger sensor Gap adjustment<br>
supply conveyor axis Loading conveyor axis Gap adjustment conveyor axis 1 conveyor axis 2 Alignment conveyor Alignment conveyor screen 1 Alignment conveyor screen 2 <Alignment conveyor screen 1> Alignment convevor  $(4)$   $\rightarrow$ (1) 10 Supply sensor position Alignent<br>conveyor 2 Loading position  $150$ **m** 3 Work length .  $\square$  and  $\blacktriangleleft$ (3)  $(2)$  $\circled{0}$ For supply For loading Supply conveyor setting Equipment Servo axis Production menu setting screen

The screen settings are provided on the assumption of the following equipment configuration.

### **Equipment setting**

(1) 1) Supply sensor position

Set the distance between the supply conveyor end and work detection sensor.

(2) 2) Loading position

Set the distance between the finger edge and work edge on the loading conveyor.

(3) 3) Work length

Set the work length.

### **Error display**

(4) Function block error display

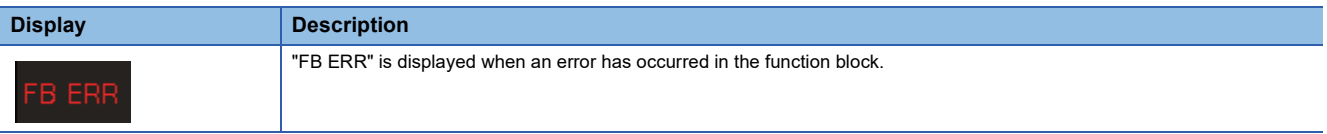

### <span id="page-166-0"></span>**Supply conveyor setting**

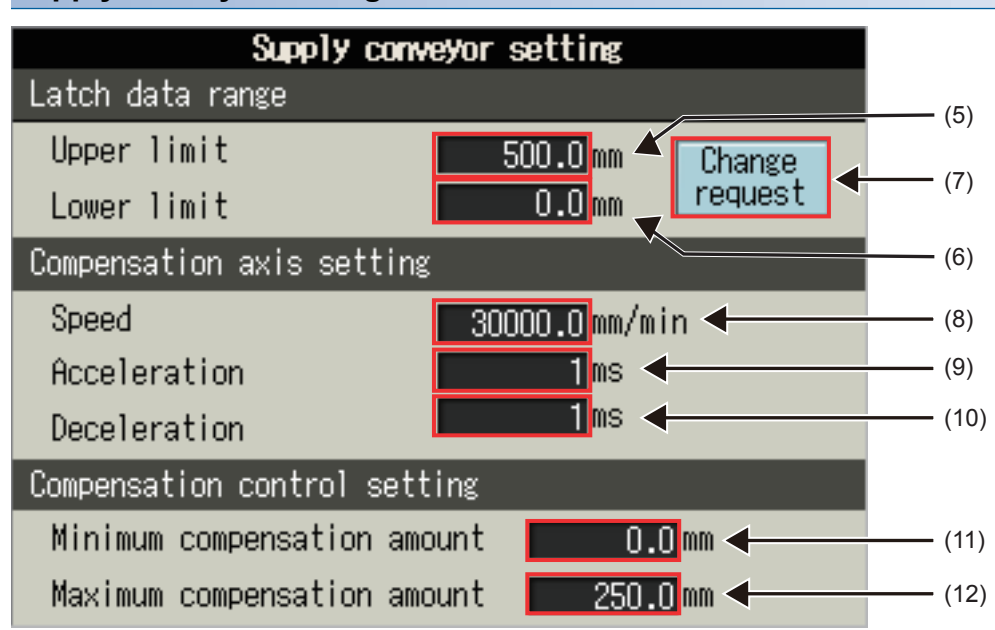

#### ■**Latch data range**

(5) Upper limit

Set the upper limit value of the mark detection range.

(6) Lower limit

Set the lower limit value of the mark detection range.

(7) Change request switch

Touching this switch changes the latch data range with the new setting values.

#### ■**Compensation axis setting**

(8) Speed

- Set the speed at compensation.
- (9) Acceleration

Set the acceleration time at compensation.

(10) Deceleration

Set the deceleration time at compensation.

#### ■**Compensation control setting**

(11) Minimum compensation amount

Set the minimum value of the compensation amount at compensation.

(12) Maximum compensation amount

Set the maximum value of the compensation amount at compensation.

<Alignment conveyor screen 2>

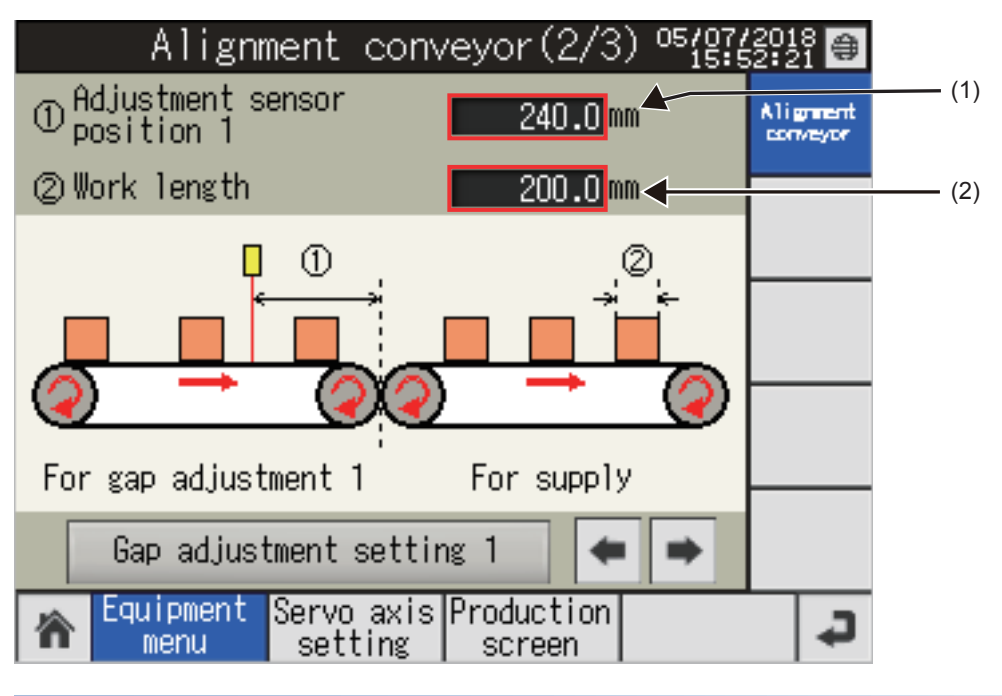

### **Equipment setting**

(1) 1) Adjustment sensor position

Set the distance between the gap adjustment conveyor 1 end and work detection sensor.

(2) 2) Work length

Set the work length.

### <span id="page-168-0"></span>**Gap adjustment conveyor 1 setting**

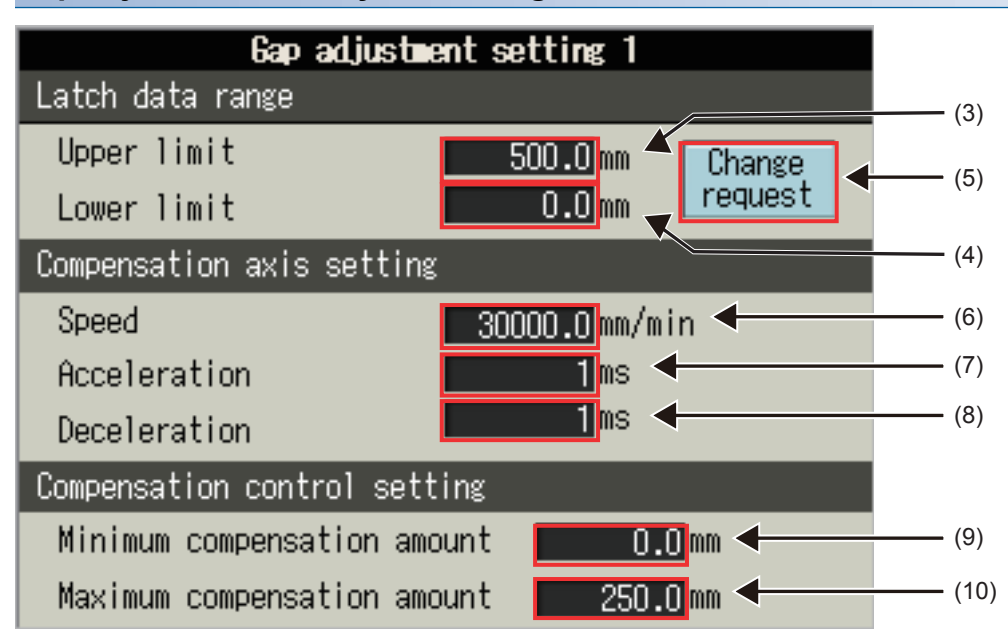

### ■**Latch data range**

(3) Upper limit

Set the upper limit value of the mark detection range.

(4) Lower limit

Set the lower limit value of the mark detection range.

(5) Change request switch

Touching this switch changes the latch data range with the new setting values.

#### ■**Compensation axis setting**

(6) Speed

- Set the speed at compensation.
- (7) Acceleration
- Set the acceleration time at compensation.
- (8) Deceleration
- Set the deceleration time at compensation.

### ■**Compensation control setting**

(9) Minimum compensation amount

Set the minimum value of the compensation amount at compensation.

(10) Maximum compensation amount

Set the maximum value of the compensation amount at compensation.

<Alignment conveyor screen 3>

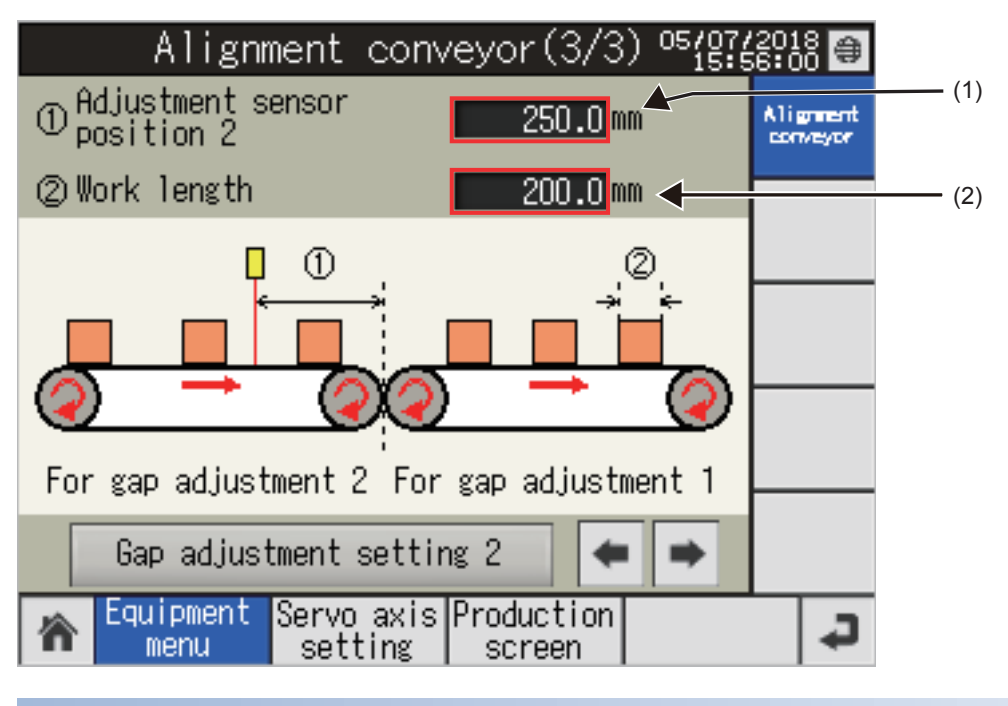

### **Equipment setting**

(1) 1) Adjustment sensor position

Set the distance between the gap adjustment conveyor 2 end and work detection sensor.

(2) 2) Work length

Set the work length.

### <span id="page-170-0"></span>**Gap adjustment conveyor 2 setting**

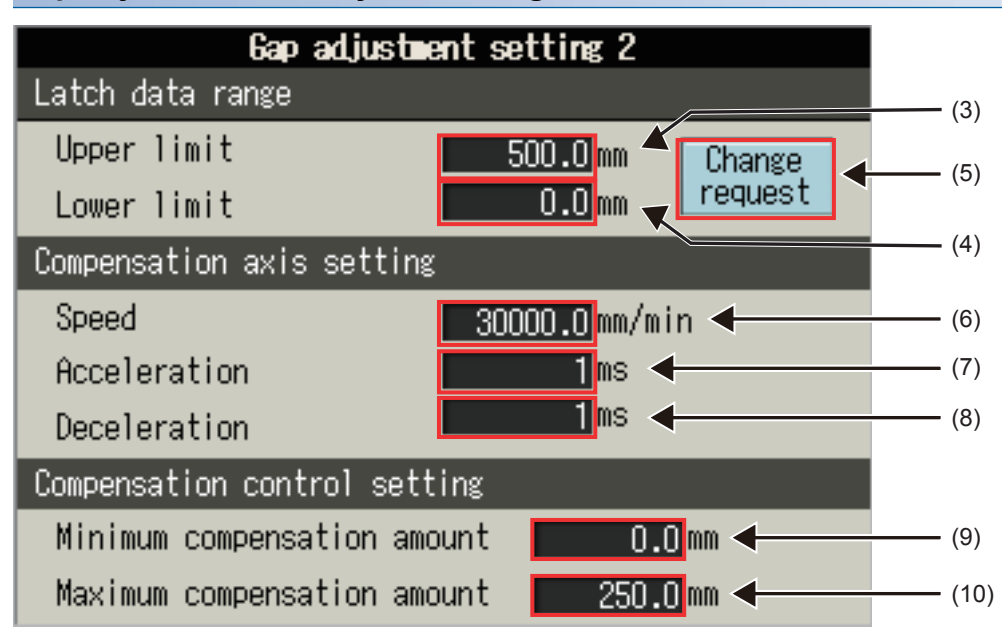

#### ■**Latch data range**

(3) Upper limit

Set the upper limit value of the mark detection range.

(4) Lower limit

Set the lower limit value of the mark detection range.

(5) Change request switch

Touching this switch changes the latch data range with the new setting values.

#### ■**Compensation axis setting**

- (6) Speed
- Set the speed at compensation.
- (7) Acceleration
- Set the acceleration time at compensation.
- (8) Deceleration
- Set the deceleration time at compensation.

### ■**Compensation control setting**

(9) Minimum compensation amount

Set the minimum value of the compensation amount at compensation.

(10) Maximum compensation amount

Set the maximum value of the compensation amount at compensation.

## <span id="page-171-0"></span>**Servo axis setting screen**

On this screen, users can start JOG operation and home position return and reset errors of each servo axis.

### **Rotary cutter/long dwell**

<Servo axis setting screen 1>

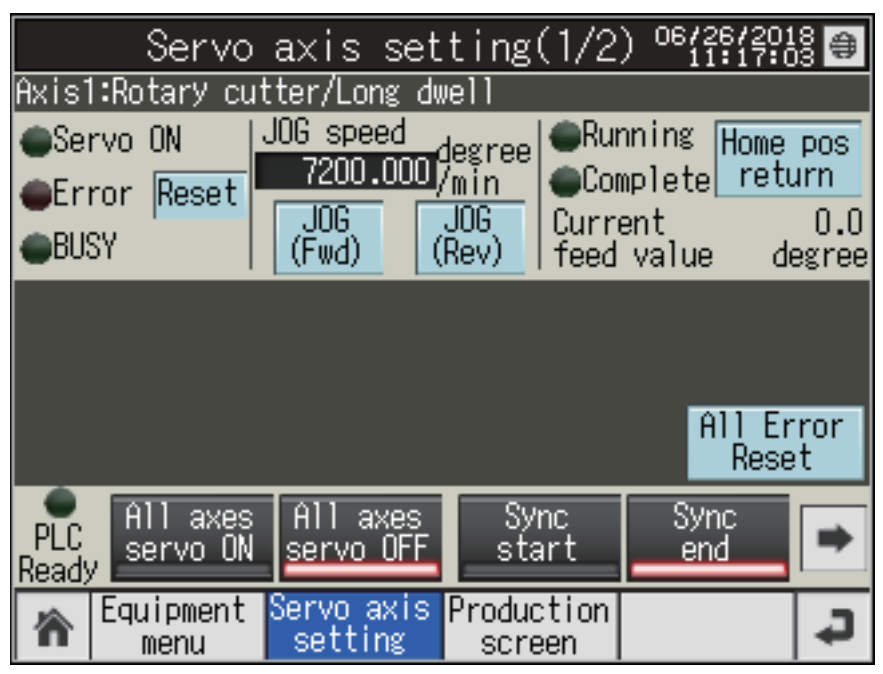

<Servo axis setting screen 2>

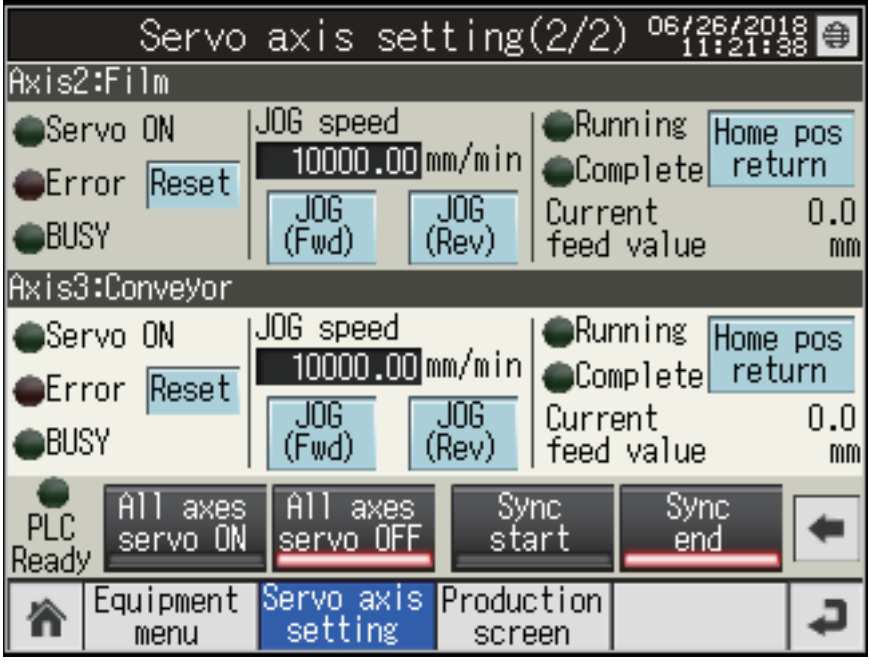

### **Alignment conveyor**

<Servo axis setting screen 1>

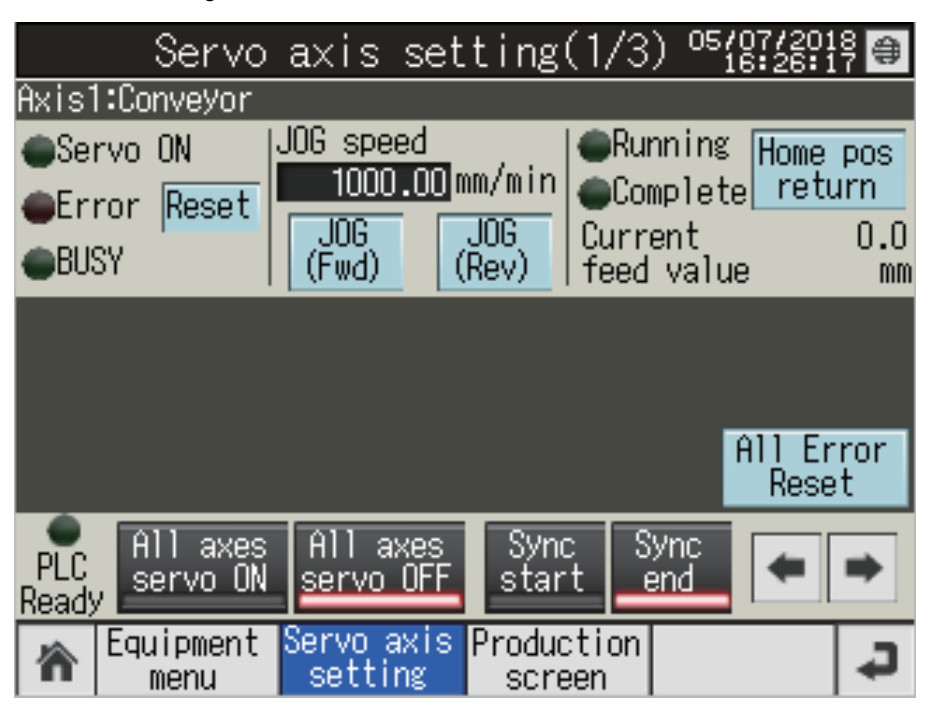

<Servo axis setting screen 2>

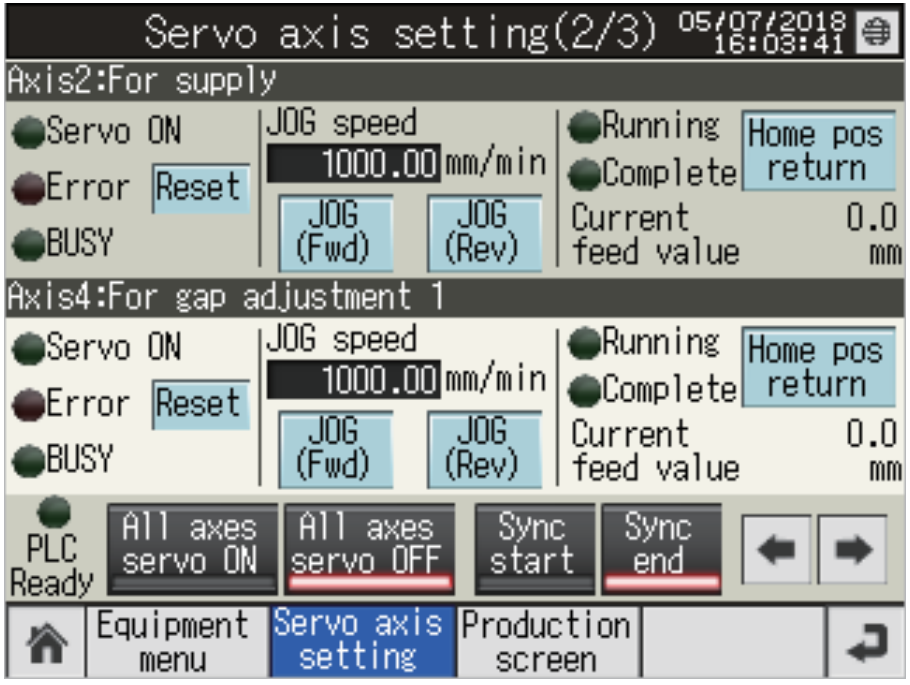

<Servo axis setting screen 3>

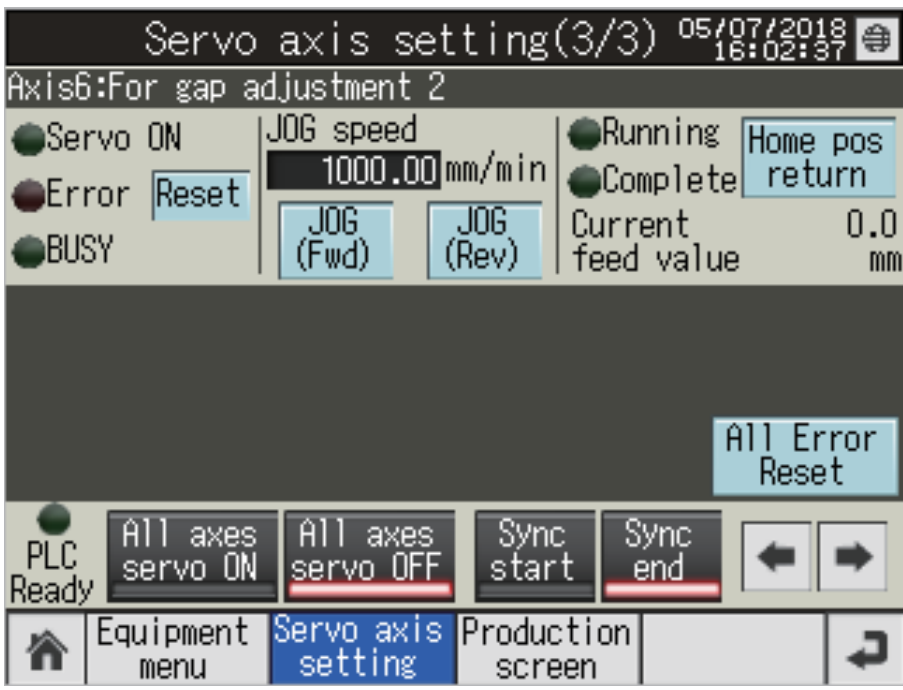

## **Each axis servo setting**

### ■**Servo state**

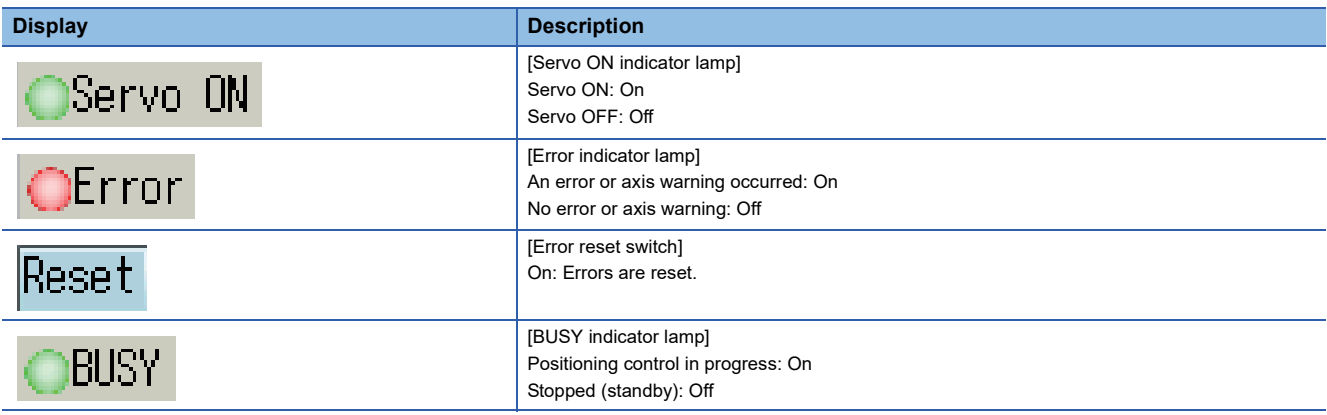

## ■**JOG operation**

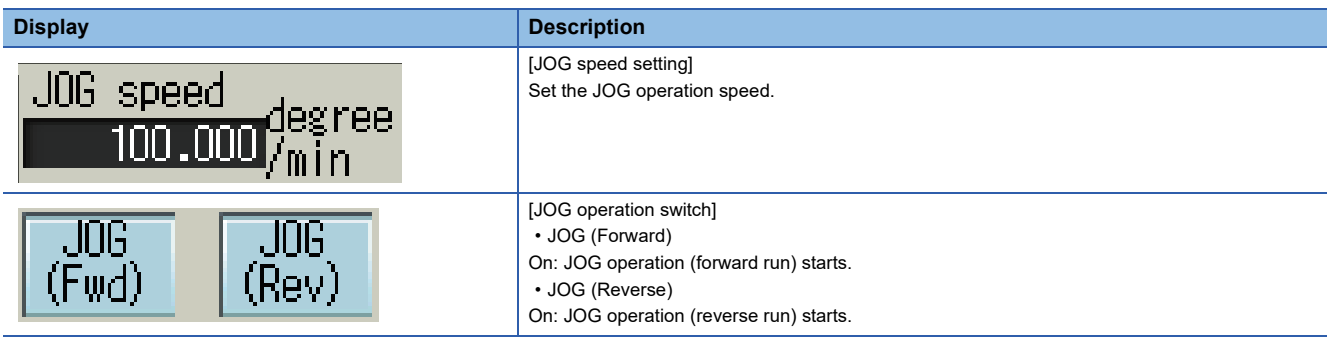

### ■**Home position return**

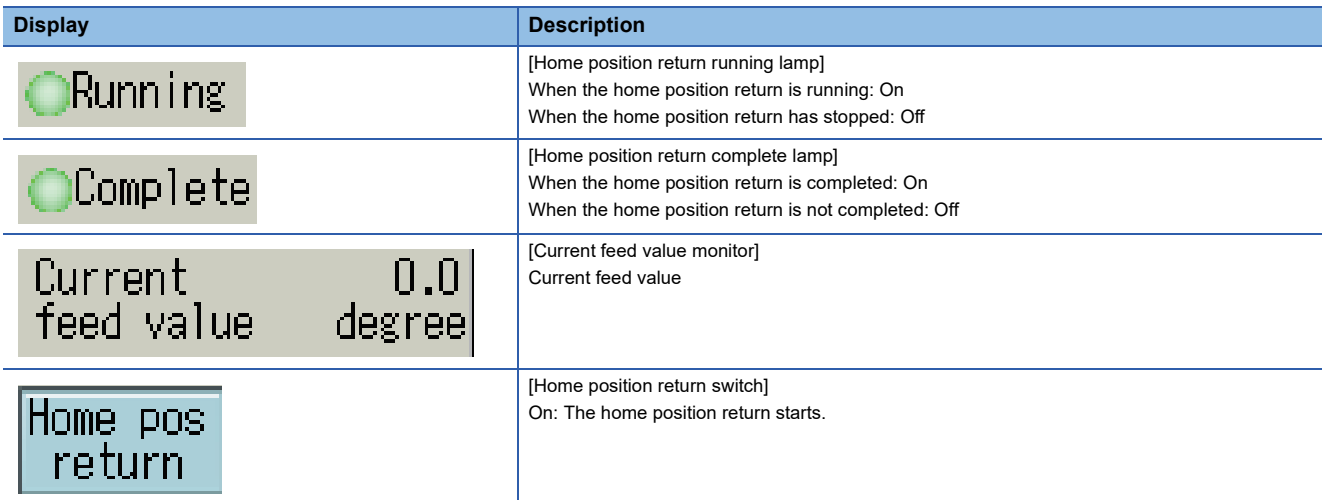

### ■**All axes servo setting**

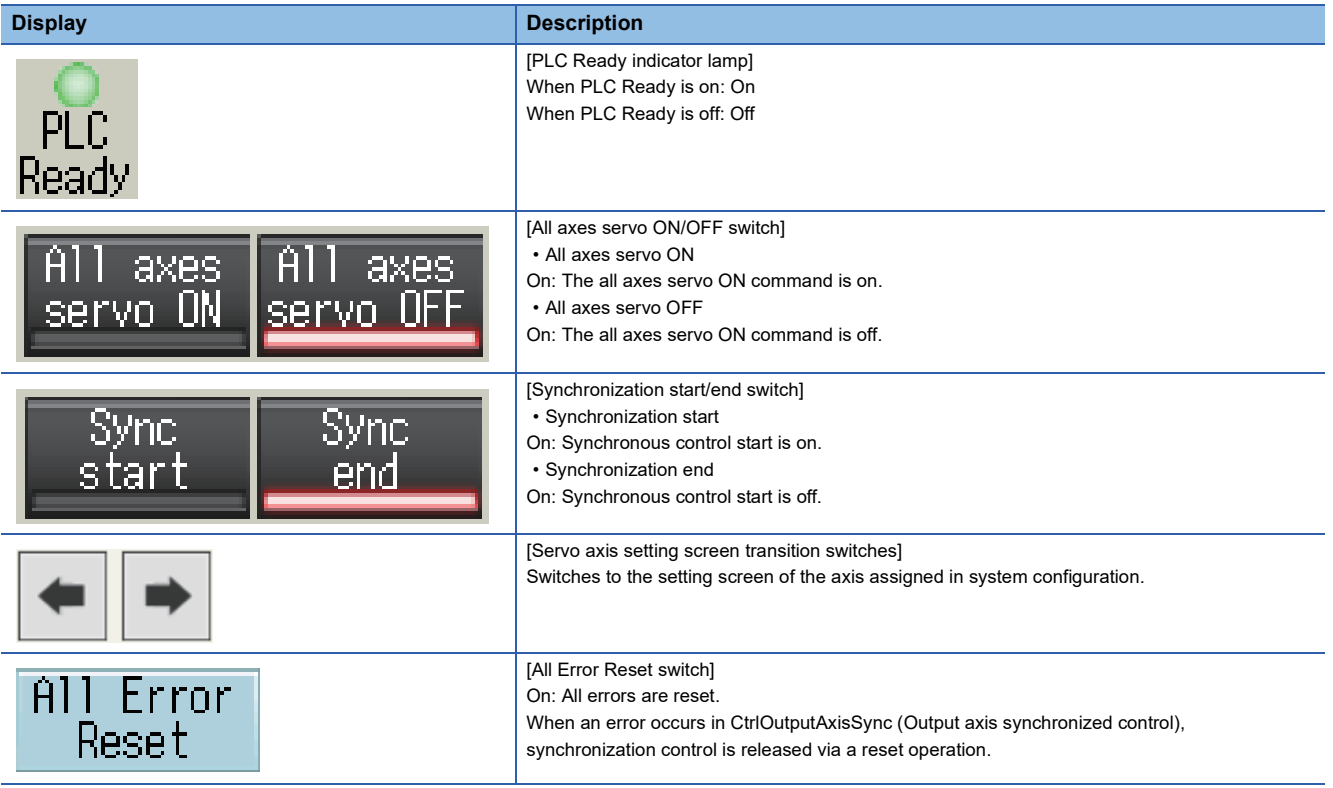

## <span id="page-175-0"></span>**Production screen**

Set the parameters for production and start or stop the packaging machine and alignment conveyor.

Phase compensation is performed by signal input from the mark sensor. After completion of phase compensation, the production amount monitor count starts.

Set the length per cycle for product length in the alignment conveyor project. The production amount and production amount monitor increase every time the length per cycle of the loading conveyor is updated. (This is for checking the conveyor operation. The number of workpieces differs from that of the actual loaded workpieces.)

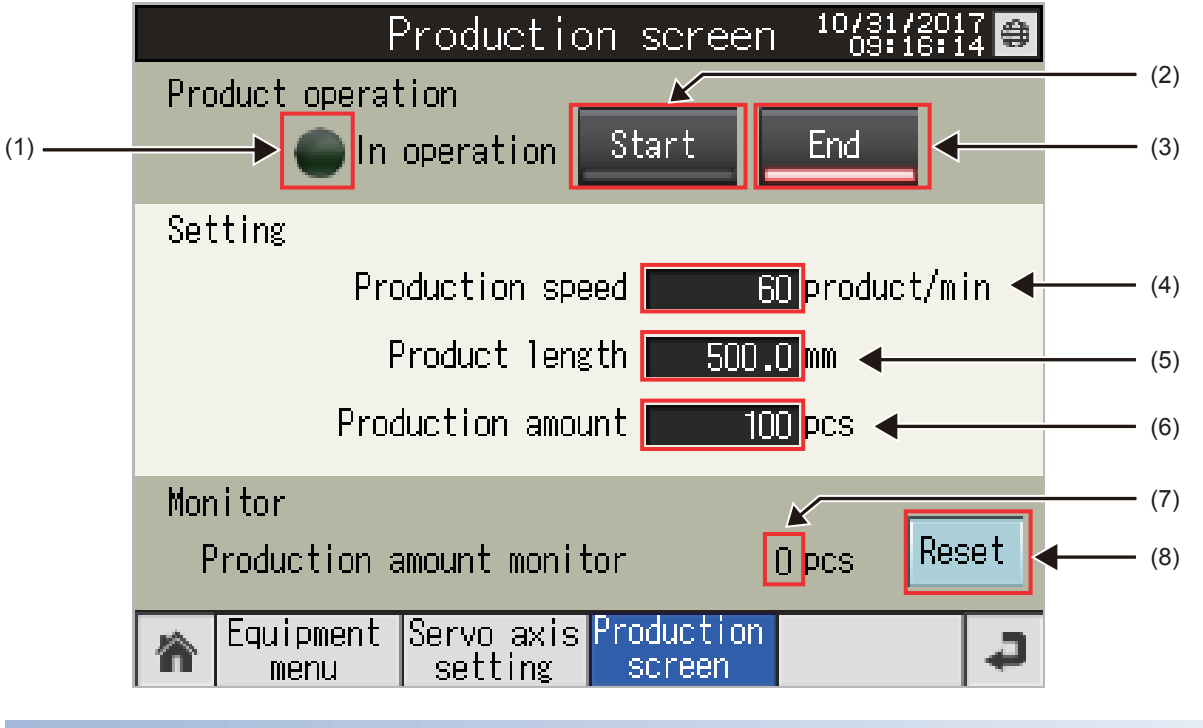

### **Product operation**

(1) In operation lamp

This lamp turns on when the production is in progress (while the packaging machine and alignment conveyor are running). (2) Start switch

Touching this switch starts the packaging machine and alignment conveyor.

The alignment conveyor project starts the alignment conveyor FB by this switch operation.

(3) End switch

Touching this switch stops the packaging machine and alignment conveyor that are running.

The alignment conveyor project stops the alignment conveyor FB by this switch operation.

### **Setting**

(4) Production speed

Set the production speed.

(5) Product length

Set the product length (cutting size).

(6) Production amount

Set the production quantity. The operation will stop when the production amount is reached.

### **Monitor**

(7) Production amount monitor

Current production quantity

(8) Reset switch

Touching this switch resets the production amount monitor (clears the count to zero).

## **6.6 Window Screen**

### The following table lists window screens.

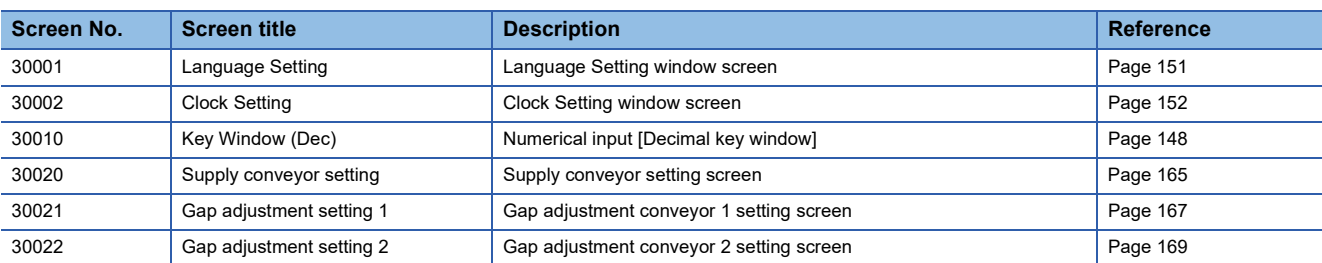

## **6.7 List of Devices to be Used**

Some devices set as switches and lamps in screens may also be set in the common settings including scripts. When these devices need to be changed in a batch, using [Batch Edit] is recommended. For the details of [Batch Edit], refer to "GT Designer3 (GOT2000) Help".

## **List of global labels**

## **Rotary cutter/long dwell**

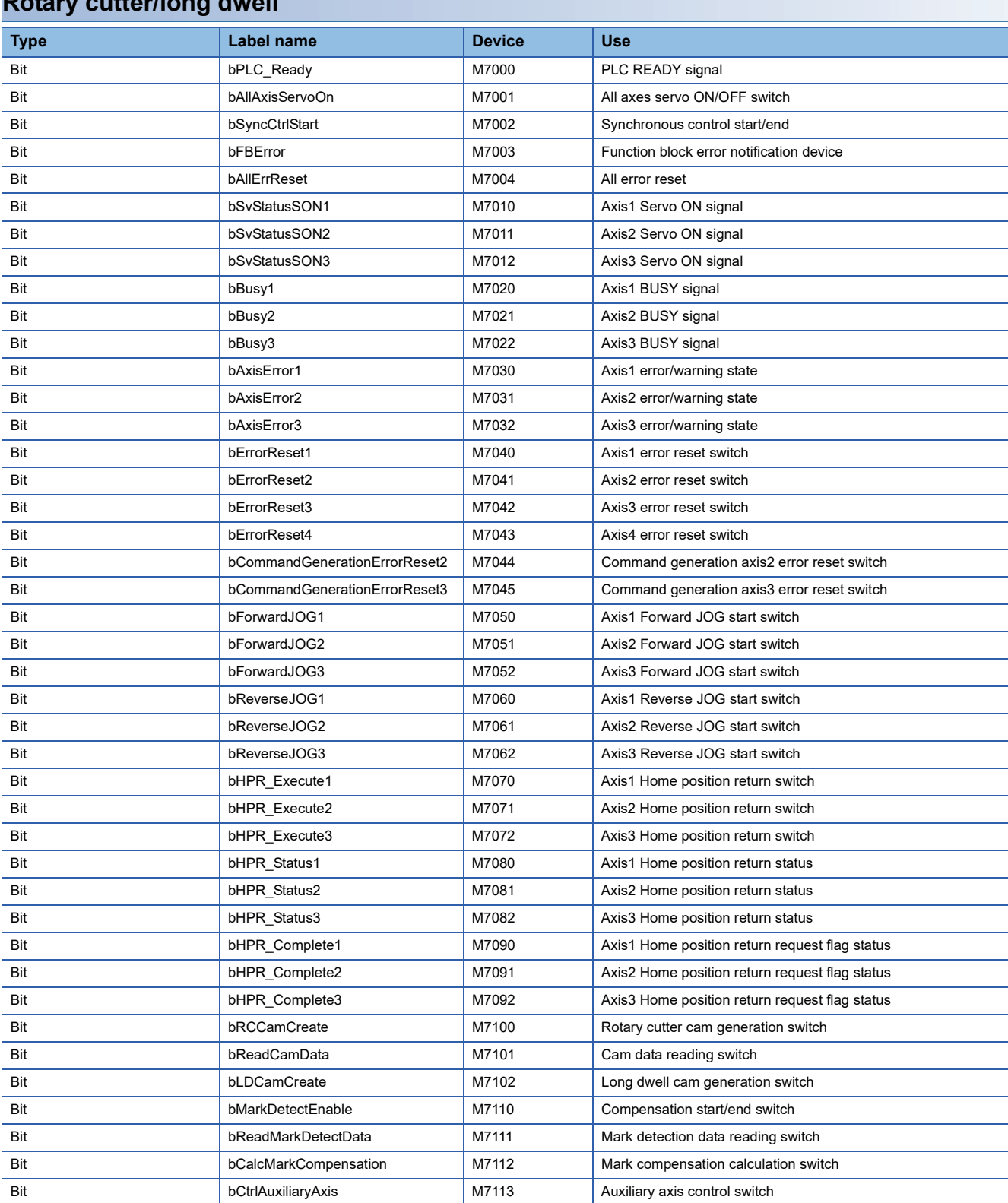

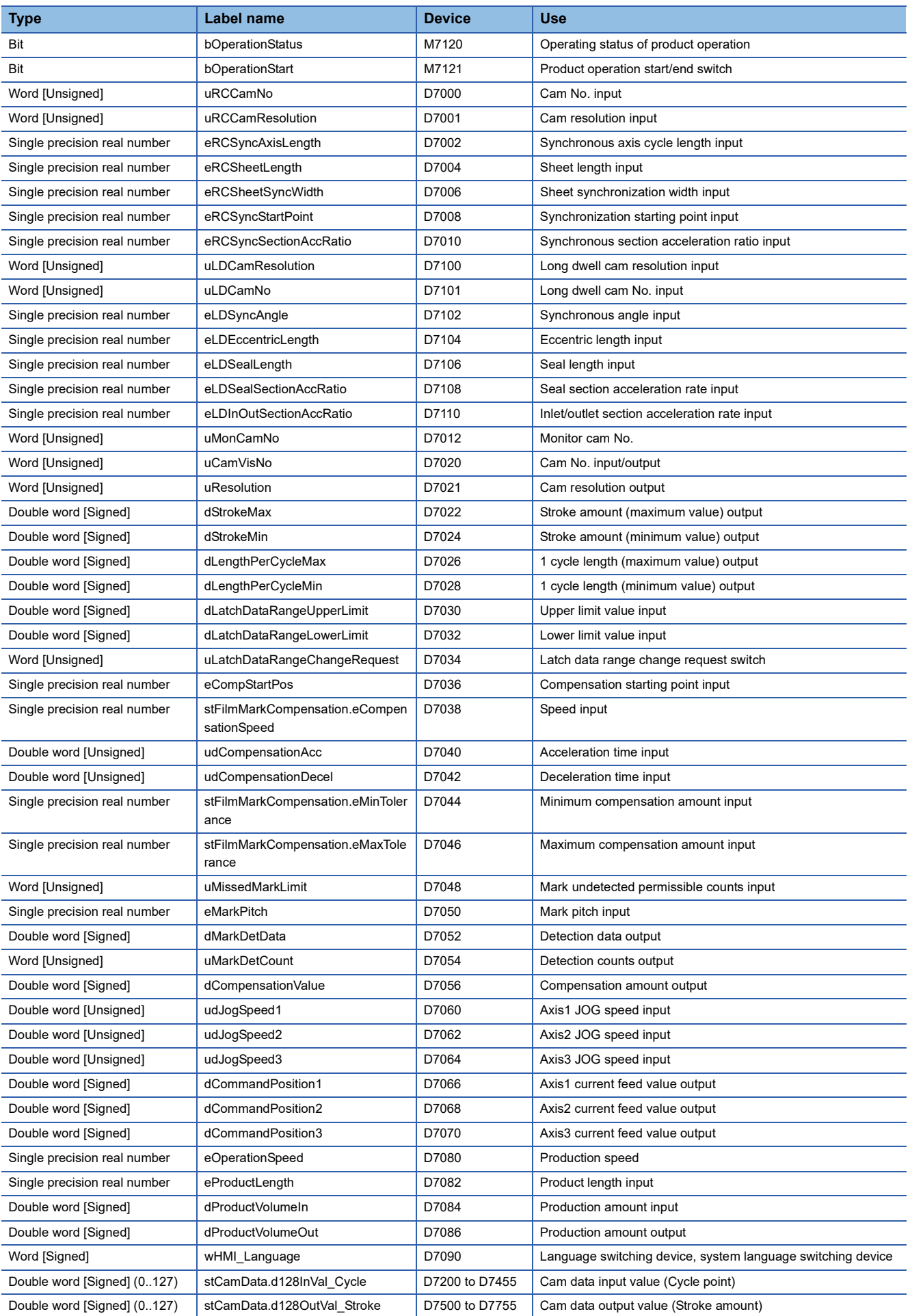

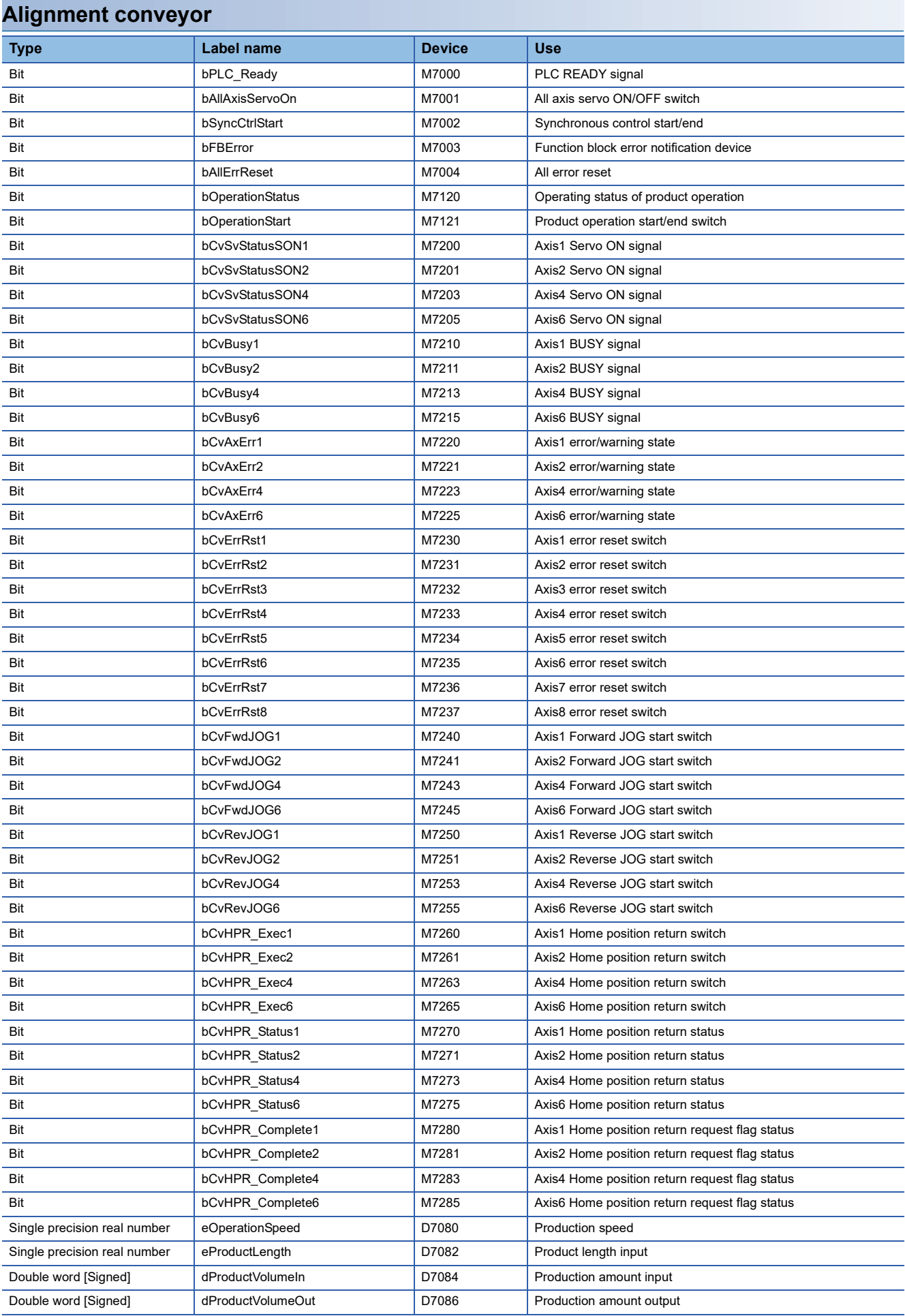
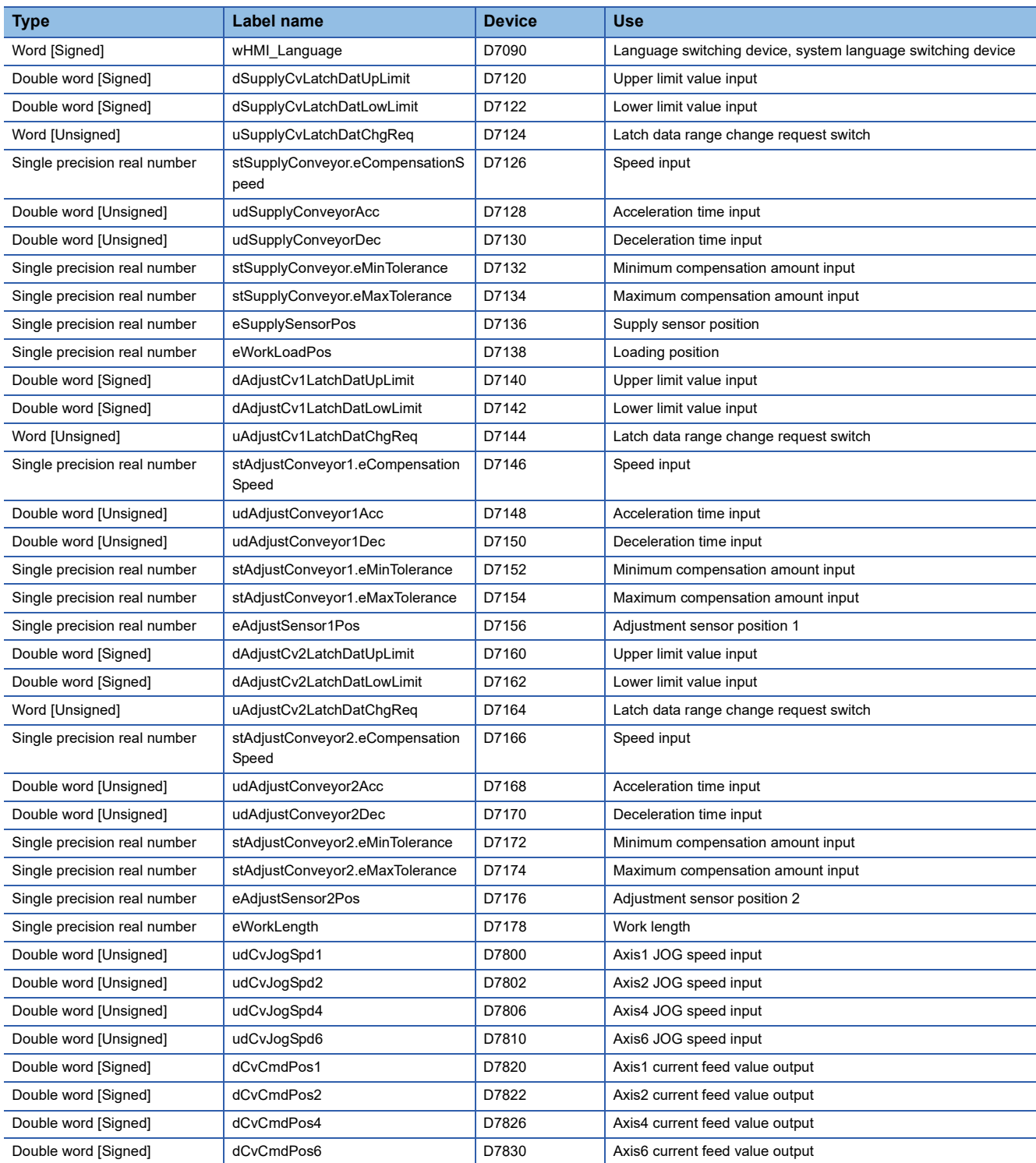

### **List of GOT devices**

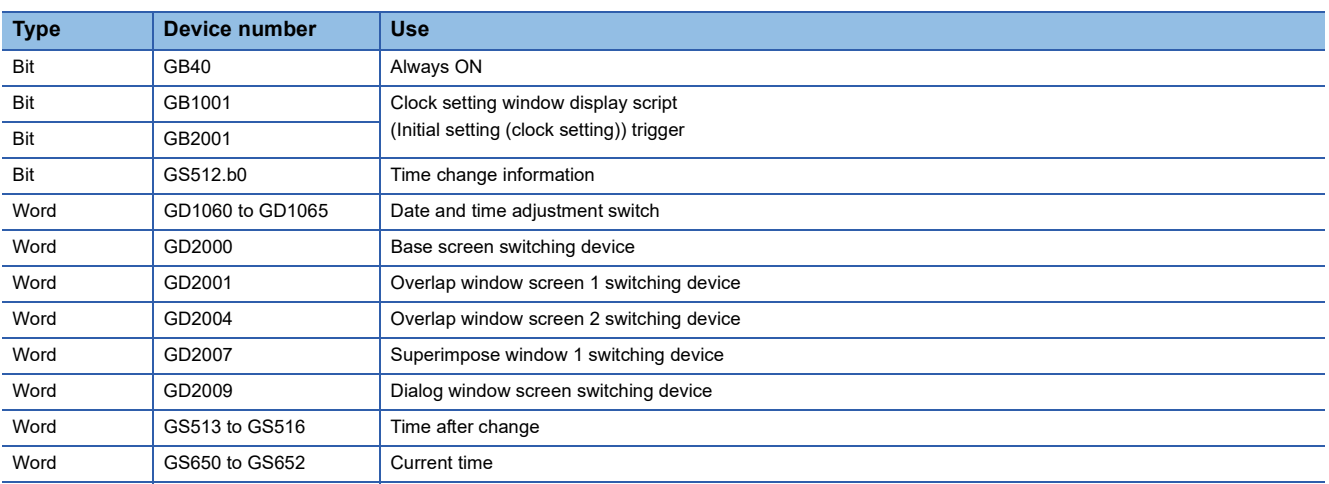

# **APPENDICES**

# **Appendix 1 List of Error Codes**

### **FB library Warning**

When an error occurs at the startup of an FB, the FB does not operate. When an error occurs while an FB is operating, the FB continuously operates with the value before the occurrence of the error.

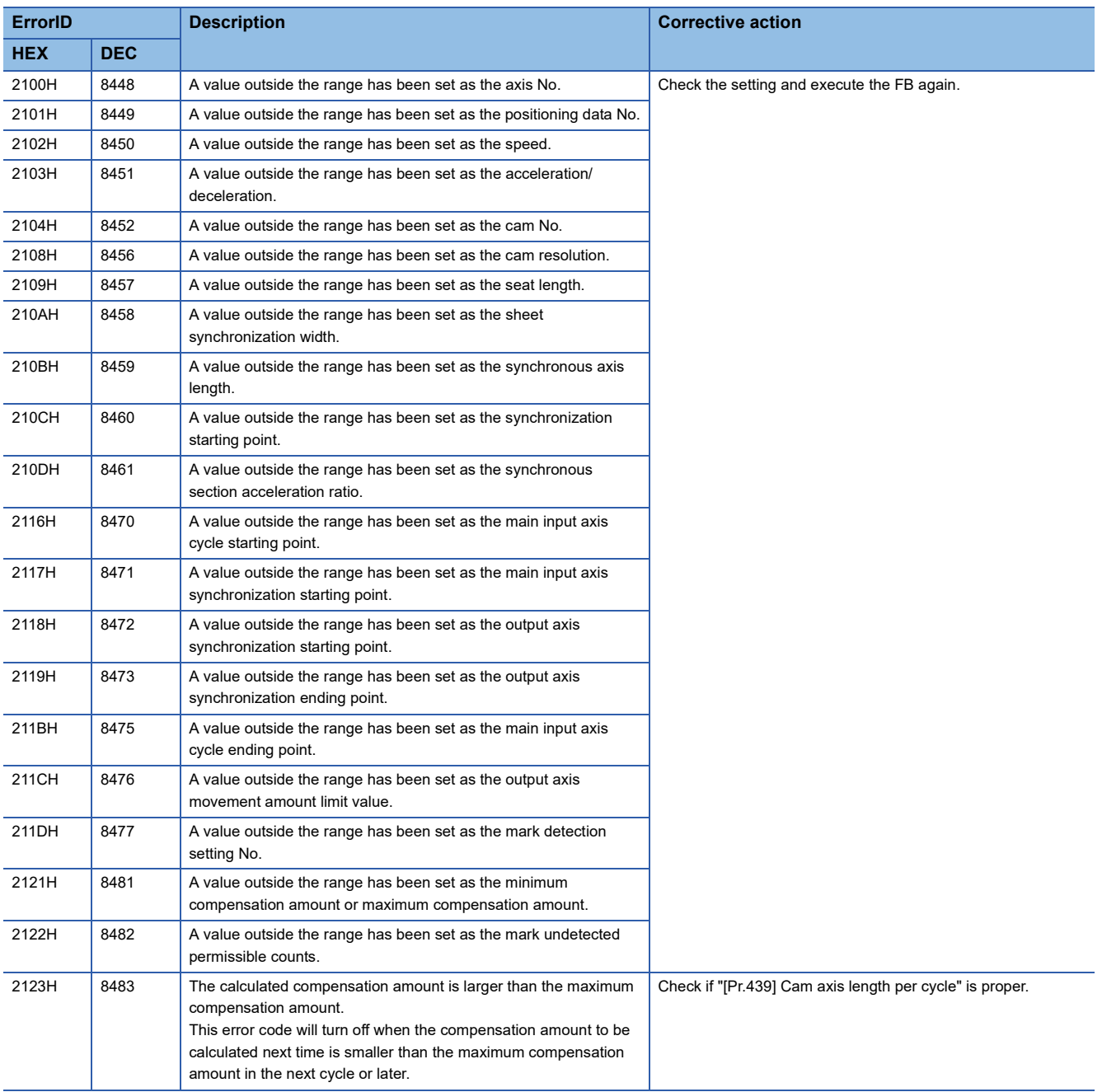

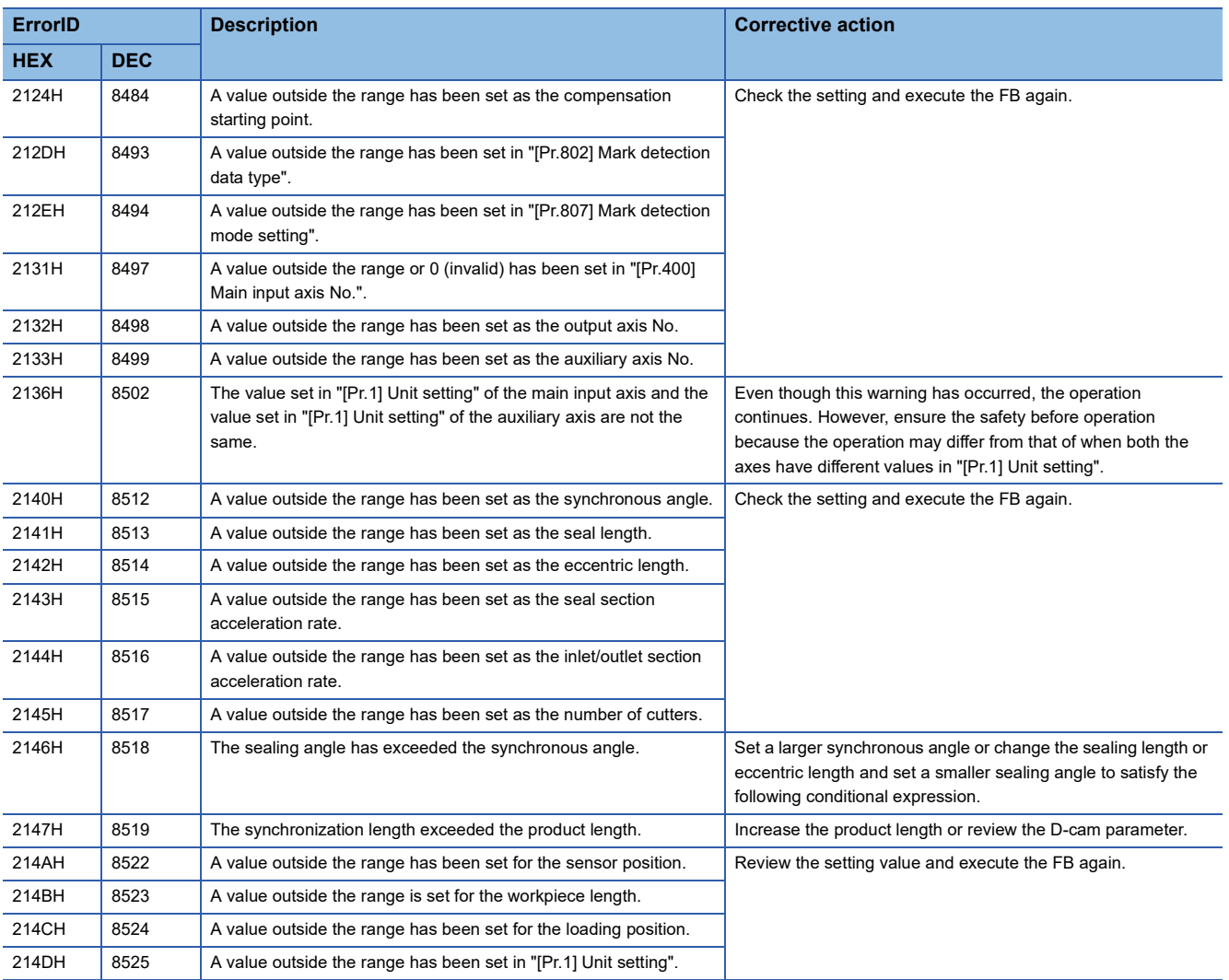

### **FB library Error**

When an error has occurred, an FB stops its operation.

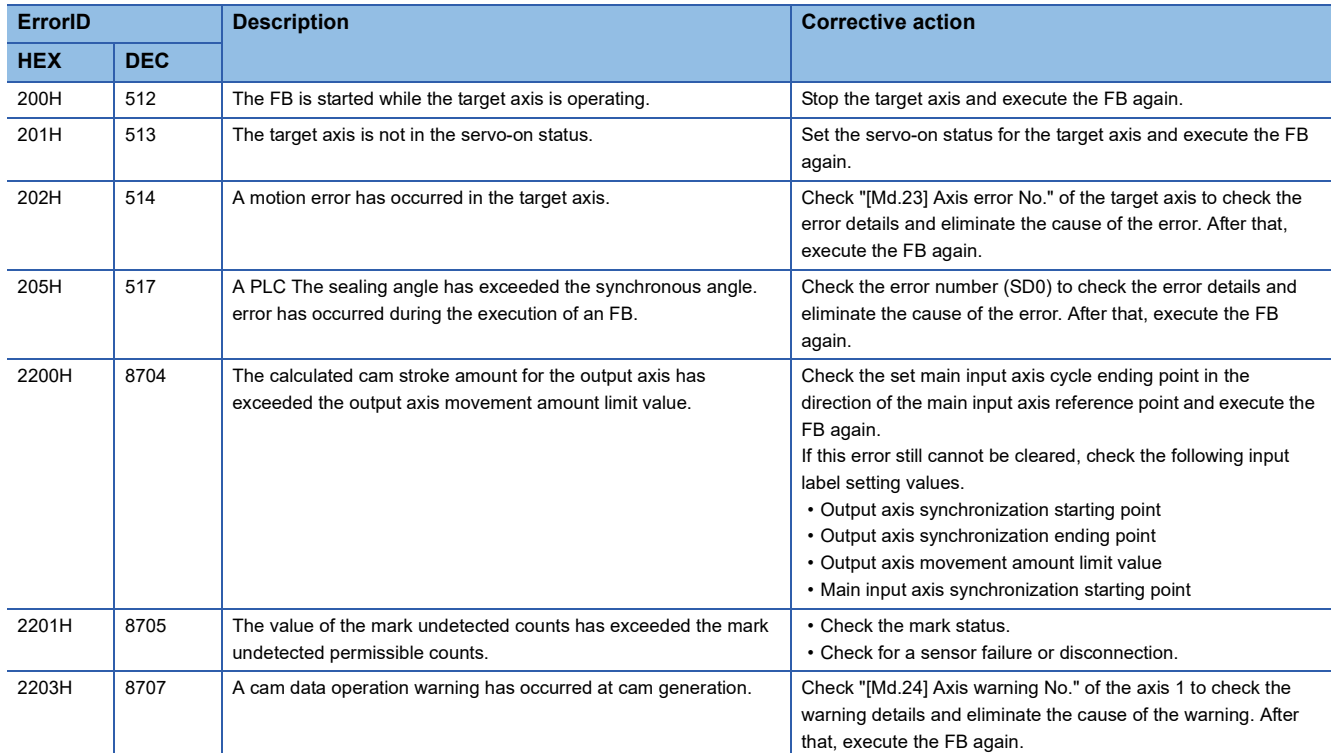

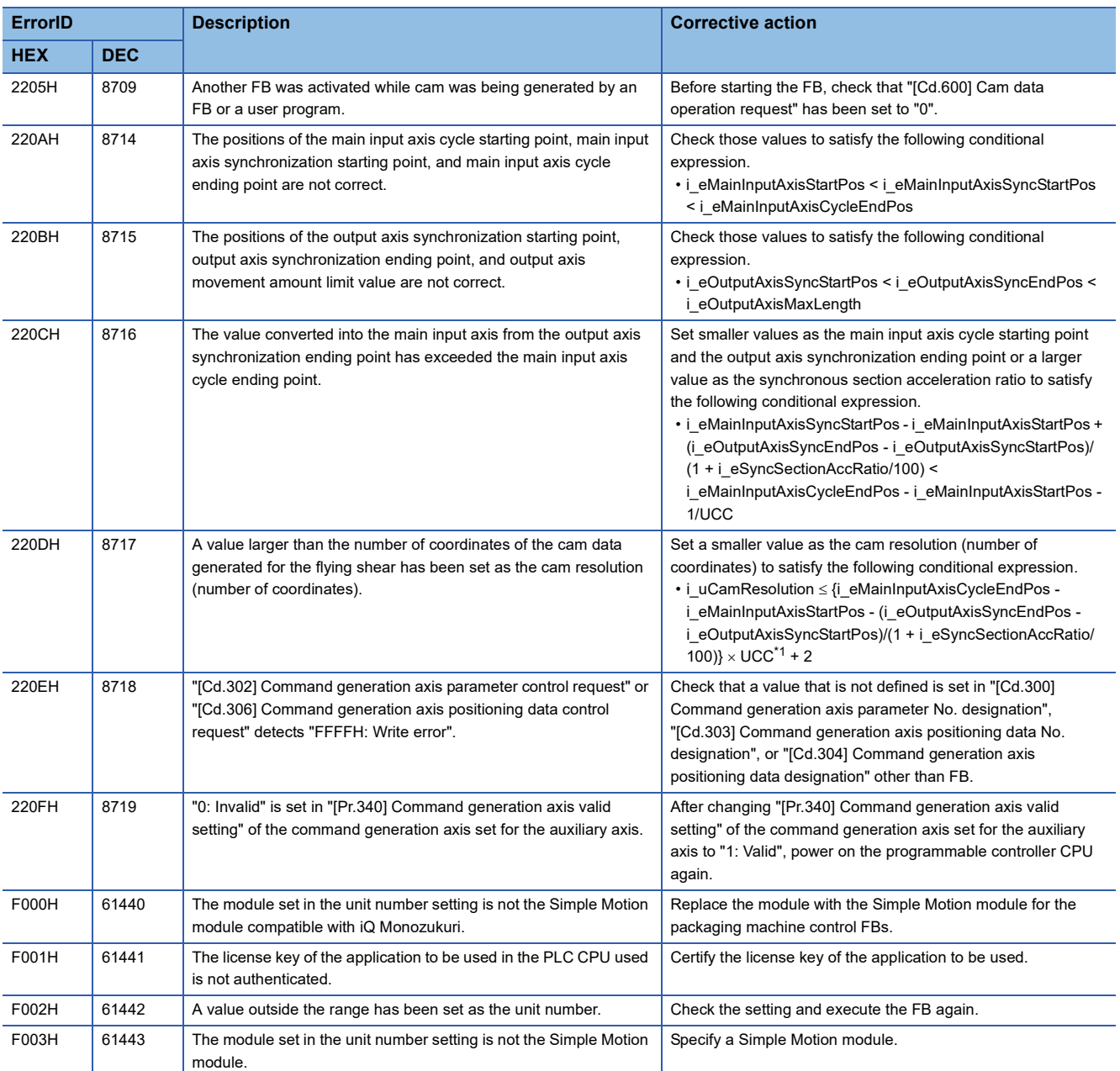

<span id="page-184-0"></span>\*1 UCC (Unit conversion coefficient): When the unit of the product length is [mm]: 10^4 (= 10000), [inch] or [degree]: 10^5 (= 100000), [pulse]: 1

Ξ

### **Application program control FB Warning**

When a warning occurs at the startup of an FB, the FB does not operate. When a warning occurs while an FB is operating, the FB continuously operates with the value before the occurrence of the warning.

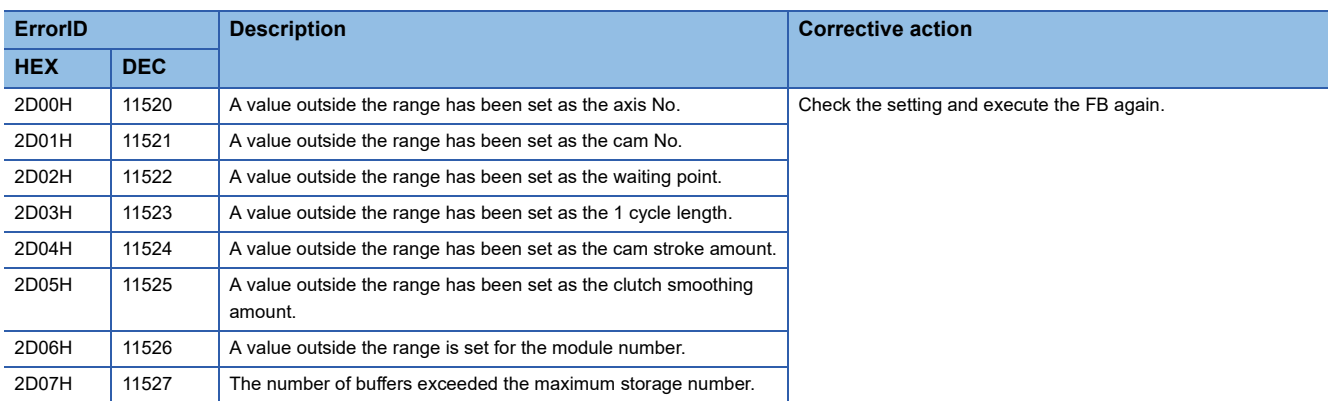

### **Application program control FB Error**

#### When an error has occurred, an FB stops its operation.

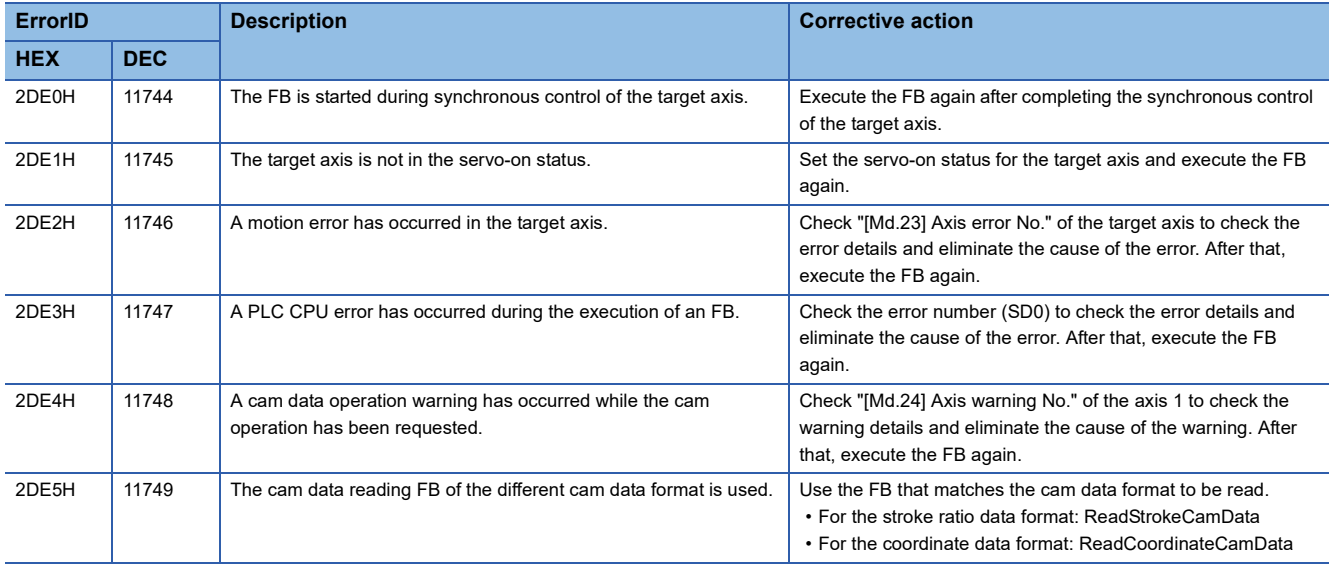

# **Appendix 2 Functional Restrictions by Version**

Available functions depend on the version of the application package. The following table shows combinations of each version and function.

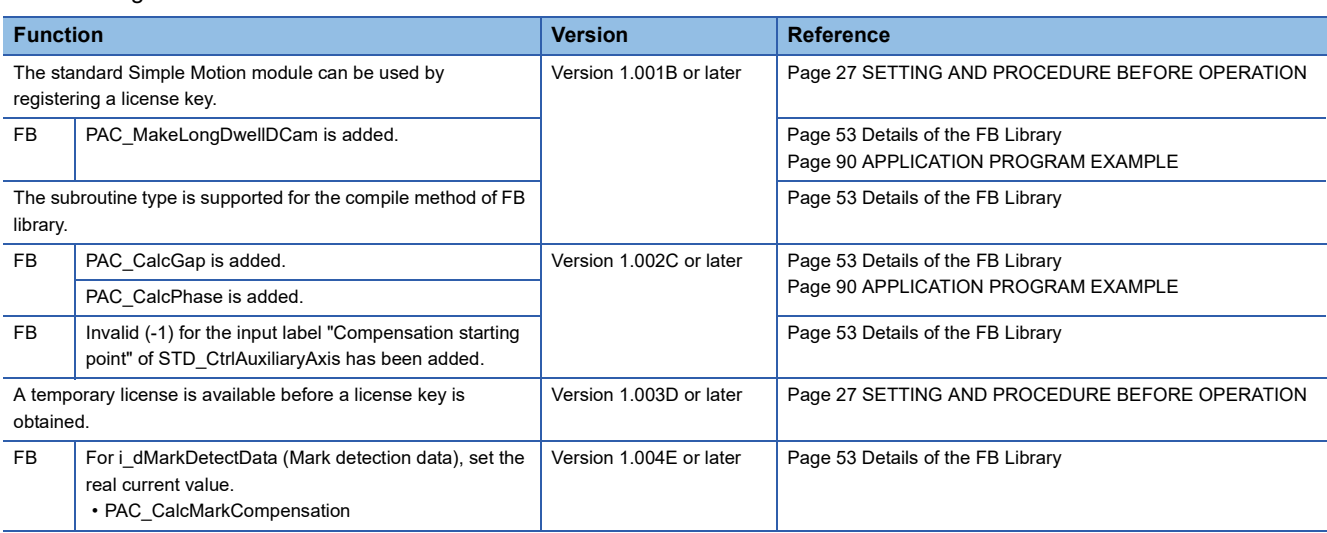

# **Appendix 3 Temporary License Registration**

When using this application package before getting a license key, register a temporary license by following the steps below. The temporary license is valid for two months (from the registration date of the temporary license to the same day in the month after next).

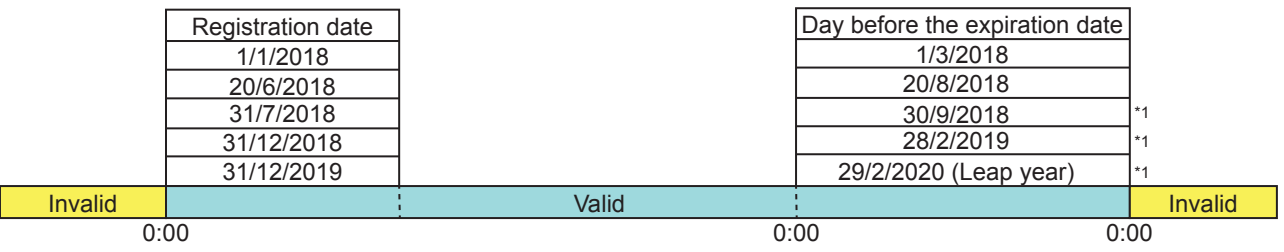

\*1 If the same day does not exist in the month after next, it is valid until the last day of the month.

#### **Items to be prepared**

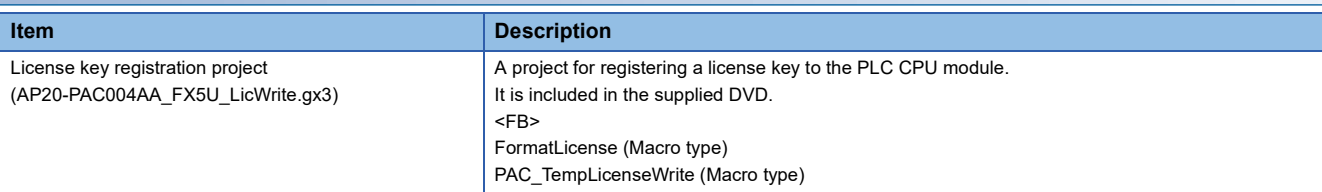

#### **Clock setting of the PLC CPU module**

Set the clock data (the current date and time) on "Clock Setting" of GX Works3.

For the clock setting, refer to the following.

**Lack Works3 Operating Manual** 

#### **Executing the program**

*1.* Executing the temporary license registration program

Copy the license key registration project (AP20-PAC004AA\_FX5U\_LicWrite.gx3) in the supplied DVD to a folder on the personal computer, then open the file.

The project is created for the FX5UCPU. When using a model other than FX5UCPU, change the model.

\* When registering a license key to multiple PLC CPU modules, register it one by one.

#### *2.* Writing and executing the program

Write the program to the PLC CPU module and execute it.

- Select "Online"  $\rightarrow$  "Write to PLC" from the menu and write all the program to the PLC CPU module.
- Set the PLC CPU module to the RUN state and execute the scan program. Select "Program"  $\rightarrow$  "Scan" in the Navigation window and open the registered program. (Program name: LicenseWrite) The scan program includes the function block (FormatLicense) for formatting the license key registration area, the function block (PAC\_LicenseWrite) for writing the license key, and the function block (PAC\_TempLicenseWrite) for writing the temporary license.

 $Point P$ 

- When registering the temporary license to the PLC CPU module for the first time, format the license key registration area. Format it before registering the license key.
- When another license of iQ Monozukuri has been registered, register the license without formatting it.

#### Registering the temporary license

Turn on the execution flag (WriteTempLicense) of the function block (PAC\_TempLicenseWrite) in the scan program. Normal completion (o\_bOK) or Error completion (o\_bError) becomes TRUE. At the error completion, refer to Troubleshooting.

( $F \equiv$  [Page 187 Troubleshooting\)](#page-188-0)

When Normal operation (o bOK) turns on, the license key registration is completed. Turn off the execution flag (WriteTempLicense).

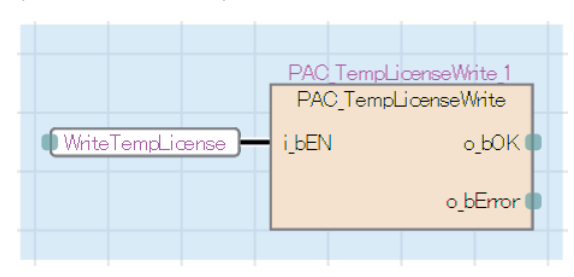

#### *3.* Deleting the program

After the temporary license registration has been completed, delete the program in the PLC CPU module.

Select "Online"  $\rightarrow$  "Delete PLC Data" from the menu and select the [Select All] button in the "Online Data Operation" window to delete the program.

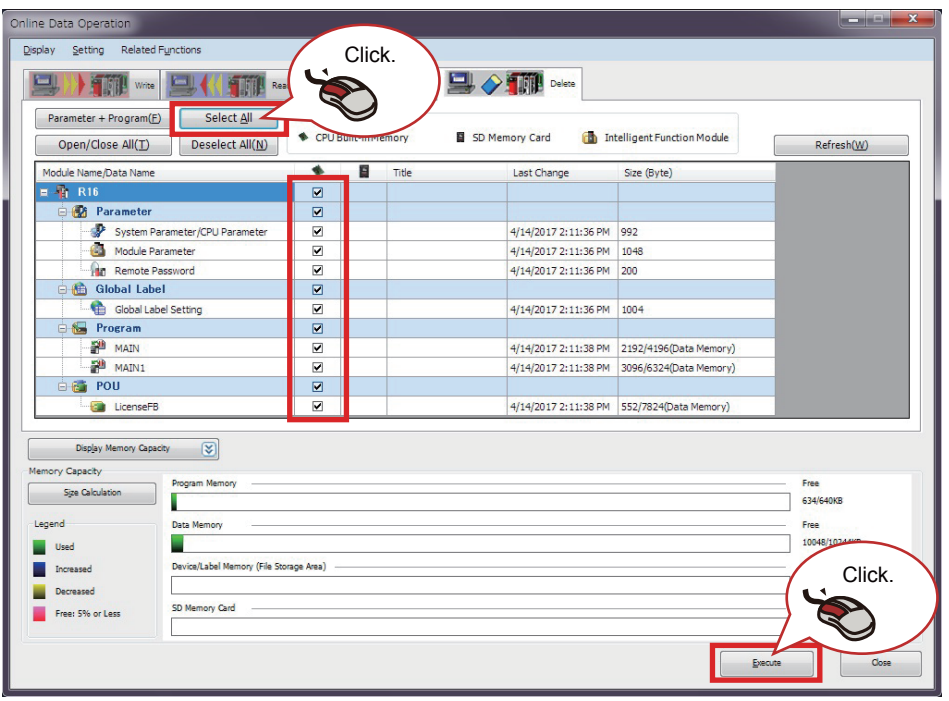

#### <span id="page-188-0"></span>**Troubleshooting**

The following table lists errors that occur during the temporary license registration and corrective actions.

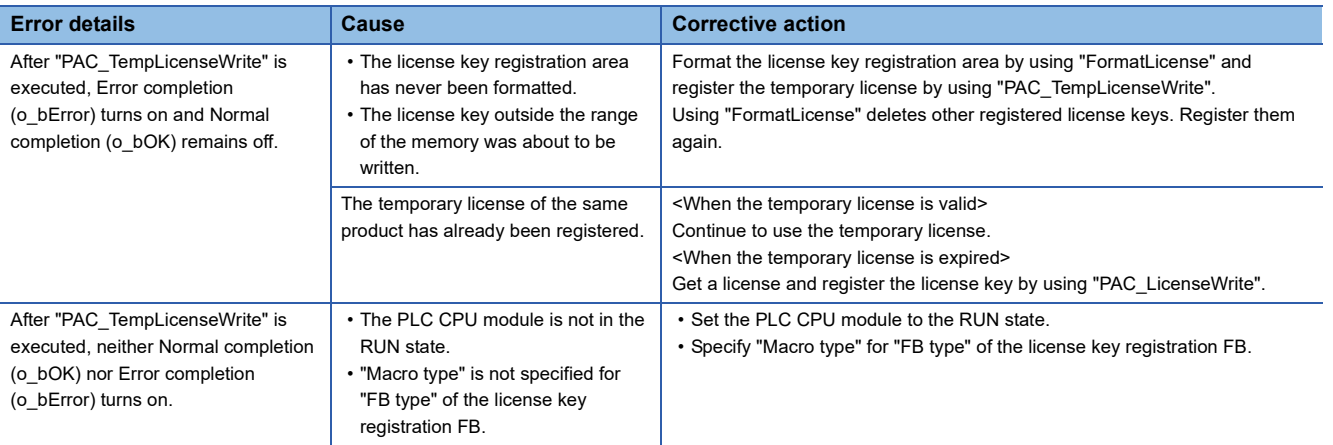

#### **Precautions**

- The temporary license is written to the device data storage file, and thus retained after power off.
- If the license key registration area of the device data storage file is operated with SLMP or the FTP server function, license information may be lost.
- For the license key registration FB, set "FB type" to "Macro type".

# **INSTRUCTION INDEX**

#### **C**

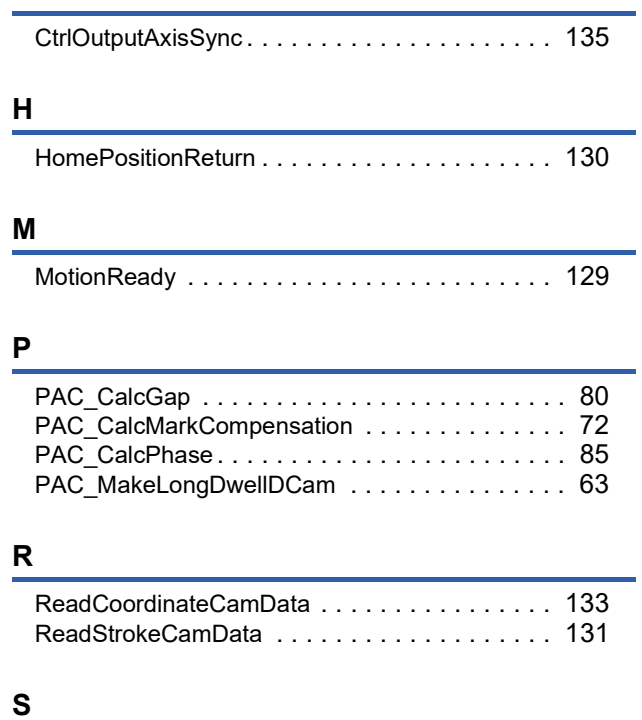

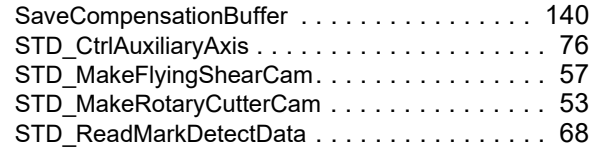

# **REVISIONS**

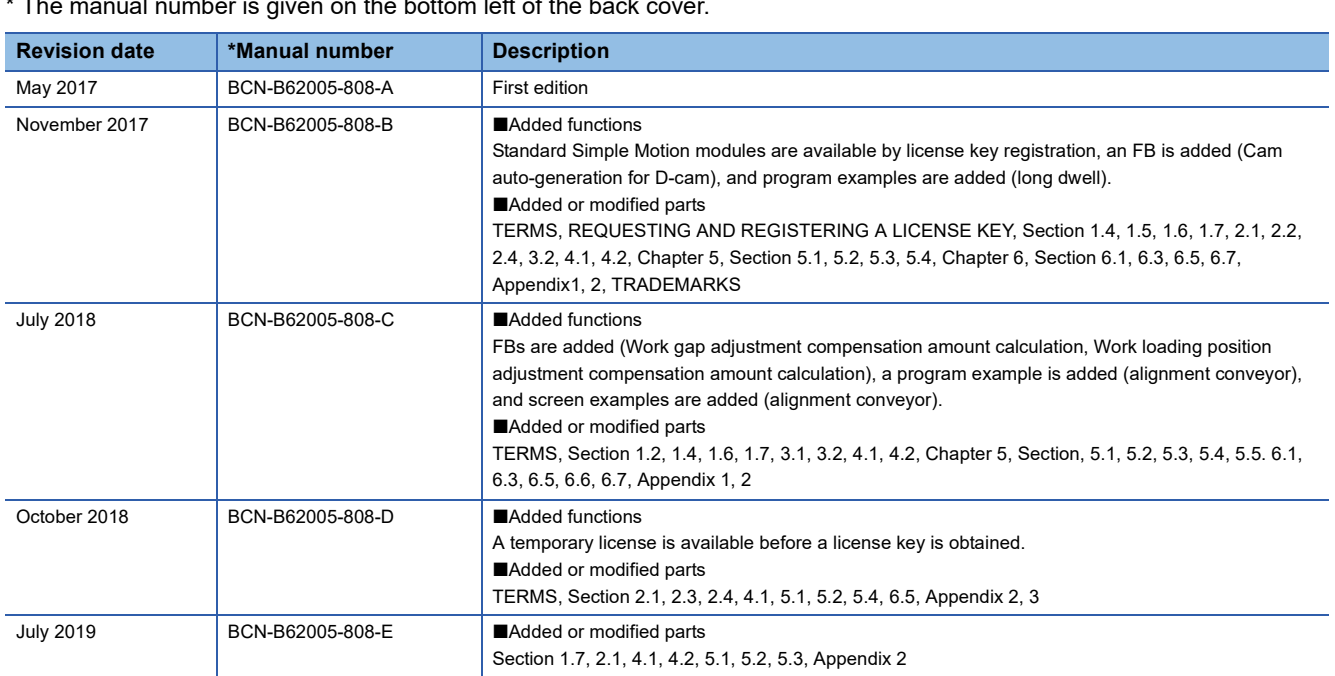

 $*$  The manual number is given on the bottom left of the back

<span id="page-193-0"></span>This manual confers no industrial property rights of any other kind, nor does it confer any patent licenses. Mitsubishi Electric Corporation cannot be held responsible for any problems involving industrial property rights which may occur as a result of using the contents noted in this manual.

2017 MITSUBISHI ELECTRIC CORPORATION

## **WARRANTY**

Please check the following product warranty details before using this product.

(1) Software included in this product

Check "END-USER SOFTWARE LICENSE AGREEMENT" (BCN-EP2005-0001) included in this product.

(2) Hardware included as a system component of this system

Check the product warranty details of each hardware.

# **TRADEMARKS**

Ethernet is a registered trademark of Fuji Xerox Co., Ltd. in Japan.

Microsoft and Windows are either registered trademarks or trademarks of Microsoft Corporation in the United States and/or other countries.

Adobe, Acrobat, and Reader are either a registered trademark or a trademark of Adobe Systems Incorporated in the United States and other countries.

The company names, system names and product names mentioned in this manual are either registered trademarks or trademarks of their respective companies.

In some cases, trademark symbols such as  $I^M$  or  $I^{\circledcirc}$  are not specified in this manual.

#### [BCN-B62005-808-E\(](#page-193-0)1907)

### **MITSUBISHI ELECTRIC CORPORATION**

When exported from Japan, this manual does not require application to the Ministry of Economy, Trade and Industry for service transaction permission.

Specifications subject to change without notice.